上海迅时通信设备有限公司

## **MX** 系列语音网关

# 用户手册

HX4E HX4G MX8A MX8G MX60E MX120G

> 网址: [http://www.newrocktech.com](http://www.newrocktech.com/) 电话:021-61202700 传真:021-61202704 文档版本:201901

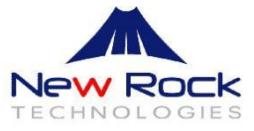

文档版本 07 (2019-1-8)

根据 HX4G/MX8G 367 版本更新。删除停产设备 MX60 的内容。

文档版本 06 (2017-11-14)

增加 HX4G 和 MX8G 两个型号。配套 V356 版本。

文档版本 05 (2017-01-14)

增加 MX60E 的说明,并删除停产设备 MX120 的内容。配套 V351 版本。

文档版本 04 (2016-06-22)

增加 MX120G 的说明。

文档版本 03 (2015-11-18)

更新制作 VPN 客户端证书的说明。配套 V344 版本再次发布。

文档版本 02 (2015-10-12)

与 MX60、MX120 手册合并。增加 VPN 功能、DHCP VLAN 等功能。配套 V343 版本。

文档版本 01 (2015-04-02)

全文

### 版权所有**©**上海迅时通信设备有限公司 **2019**,保留一切权利。

非经本公司书面许可,任何单位和个人不得擅自摘抄、复制本文档内容的部分或全部,并不得以任 何形式传播。

本文适用于 HX4G/MX8G 367 版本, HX4E/MX8A/MX60E/MX120G 351 版本。

## 目录

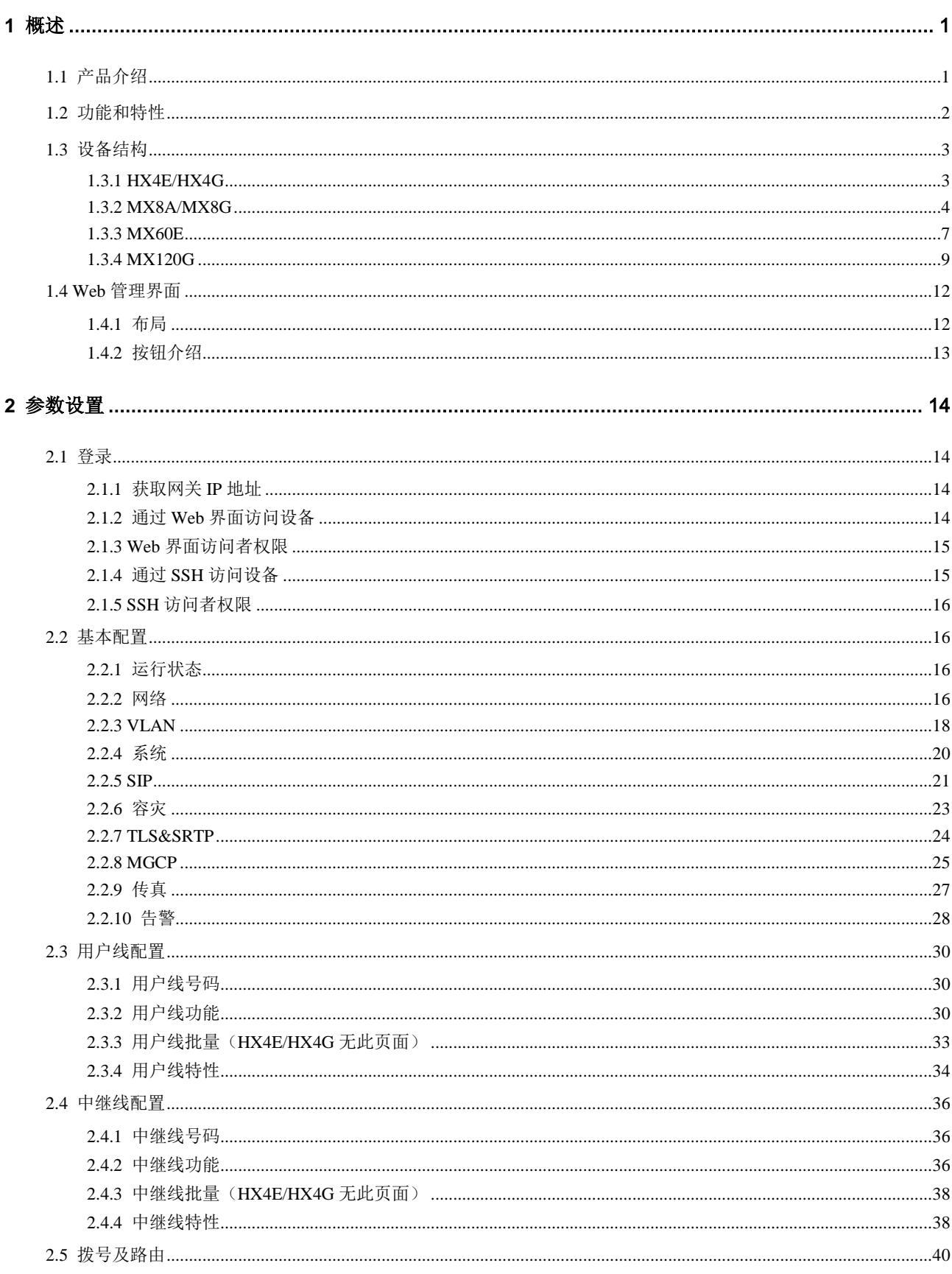

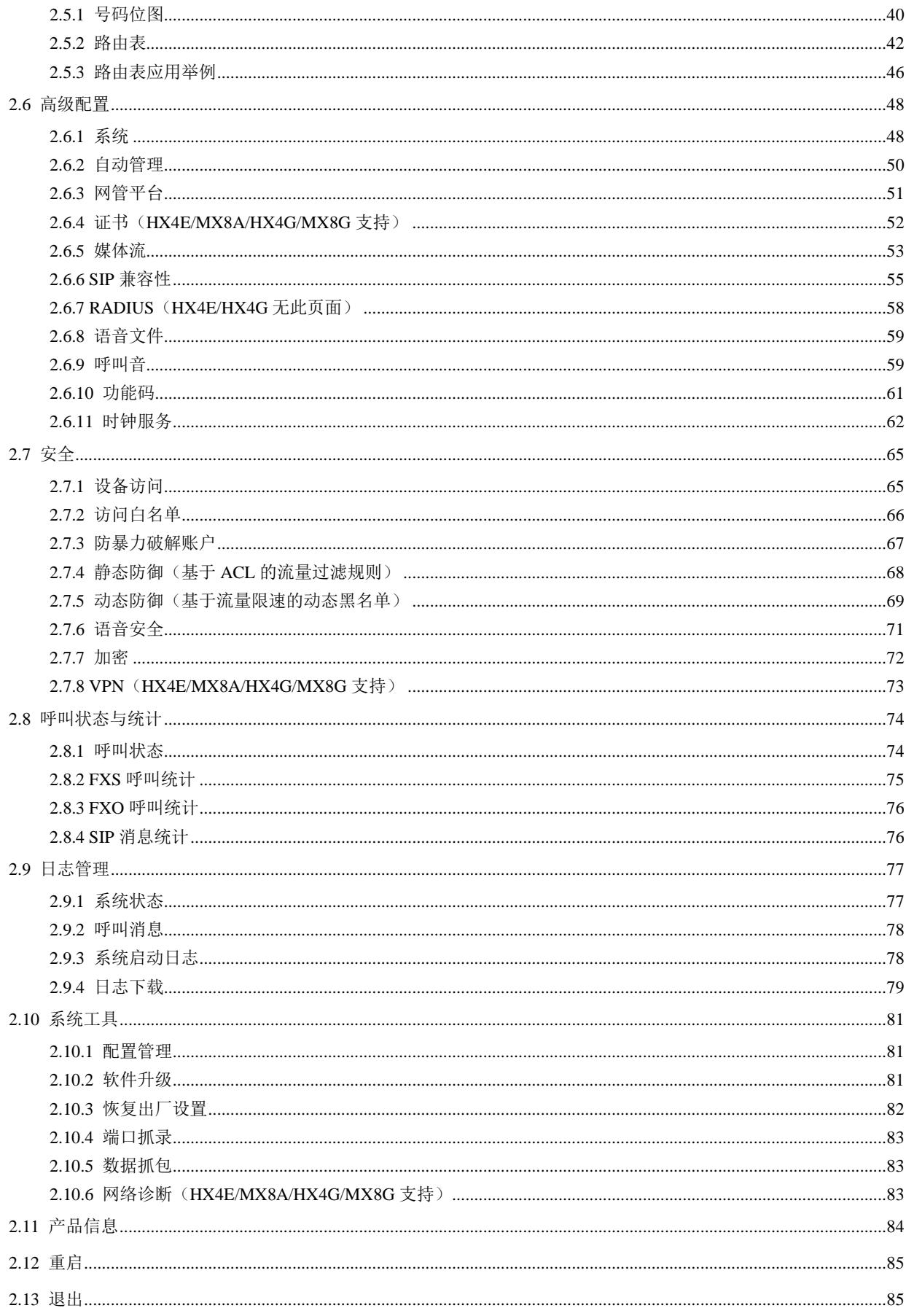

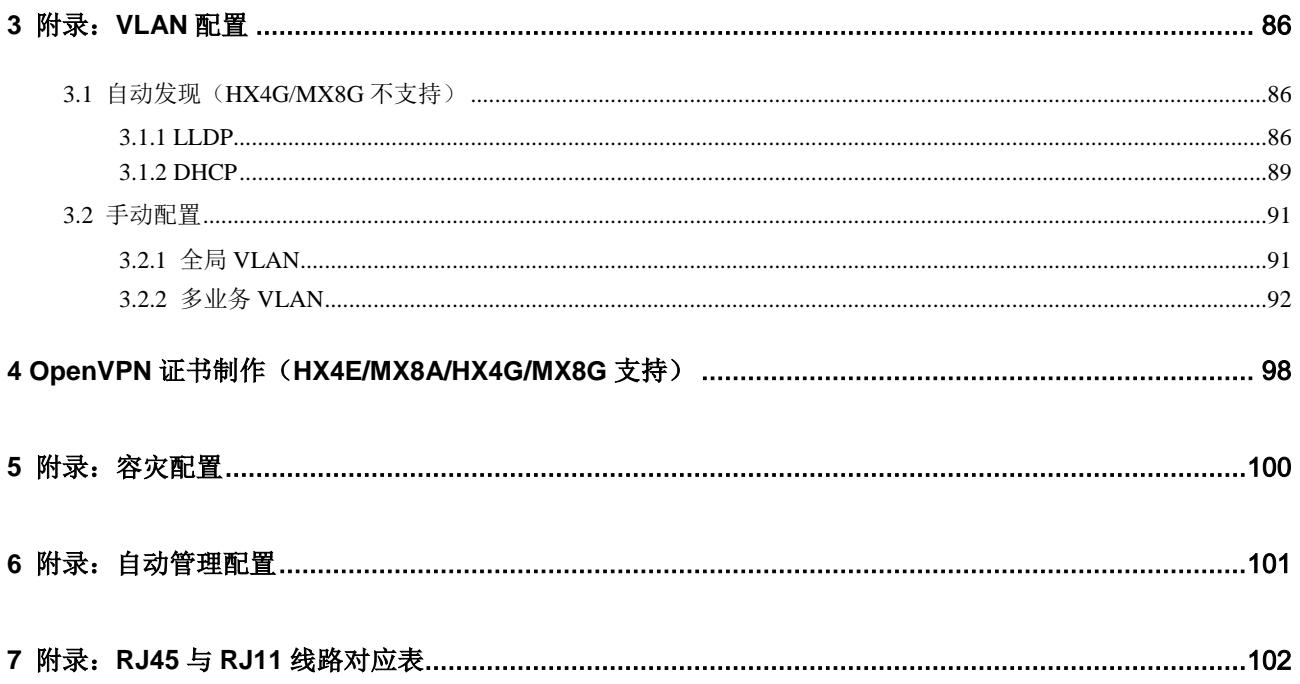

## 插图目录

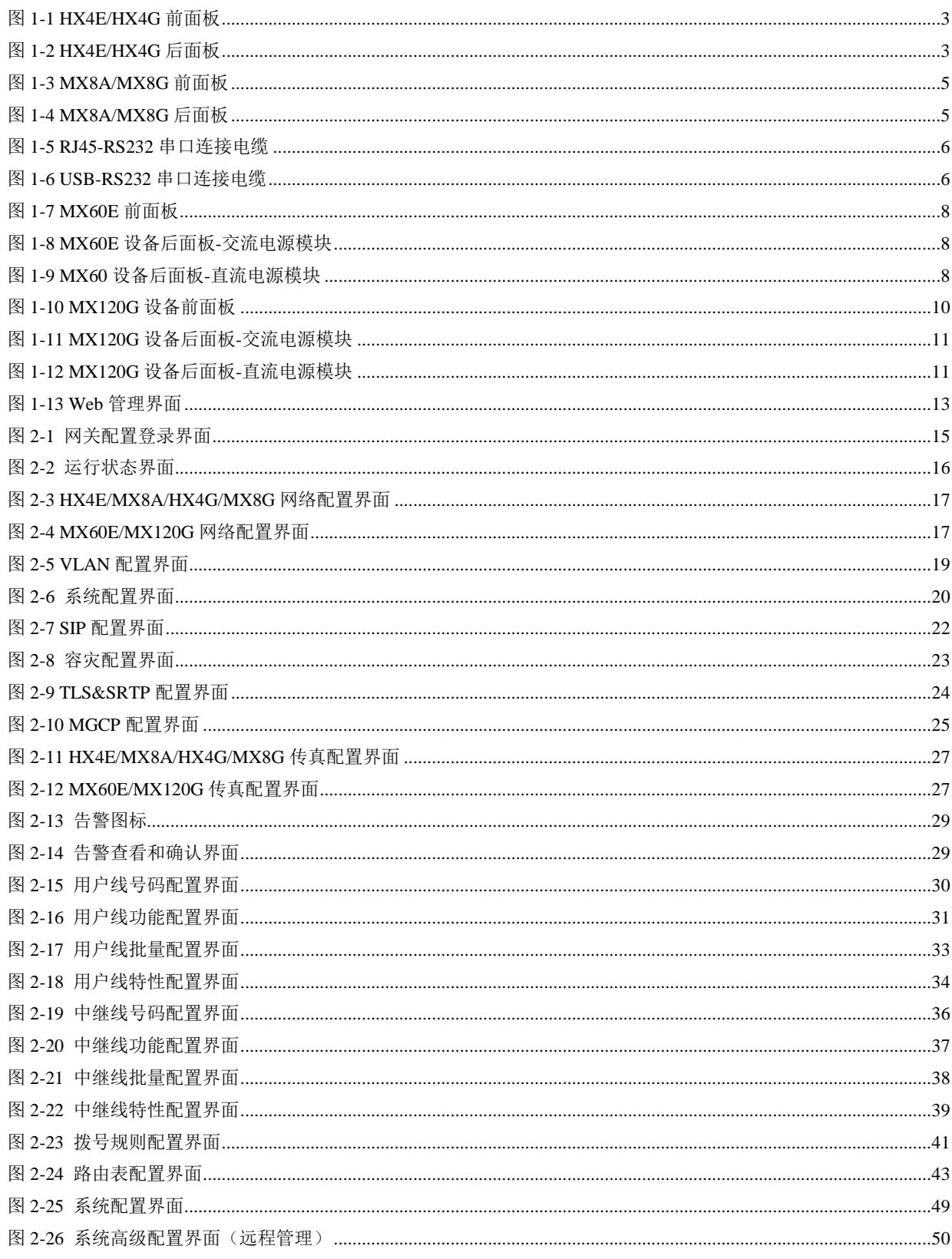

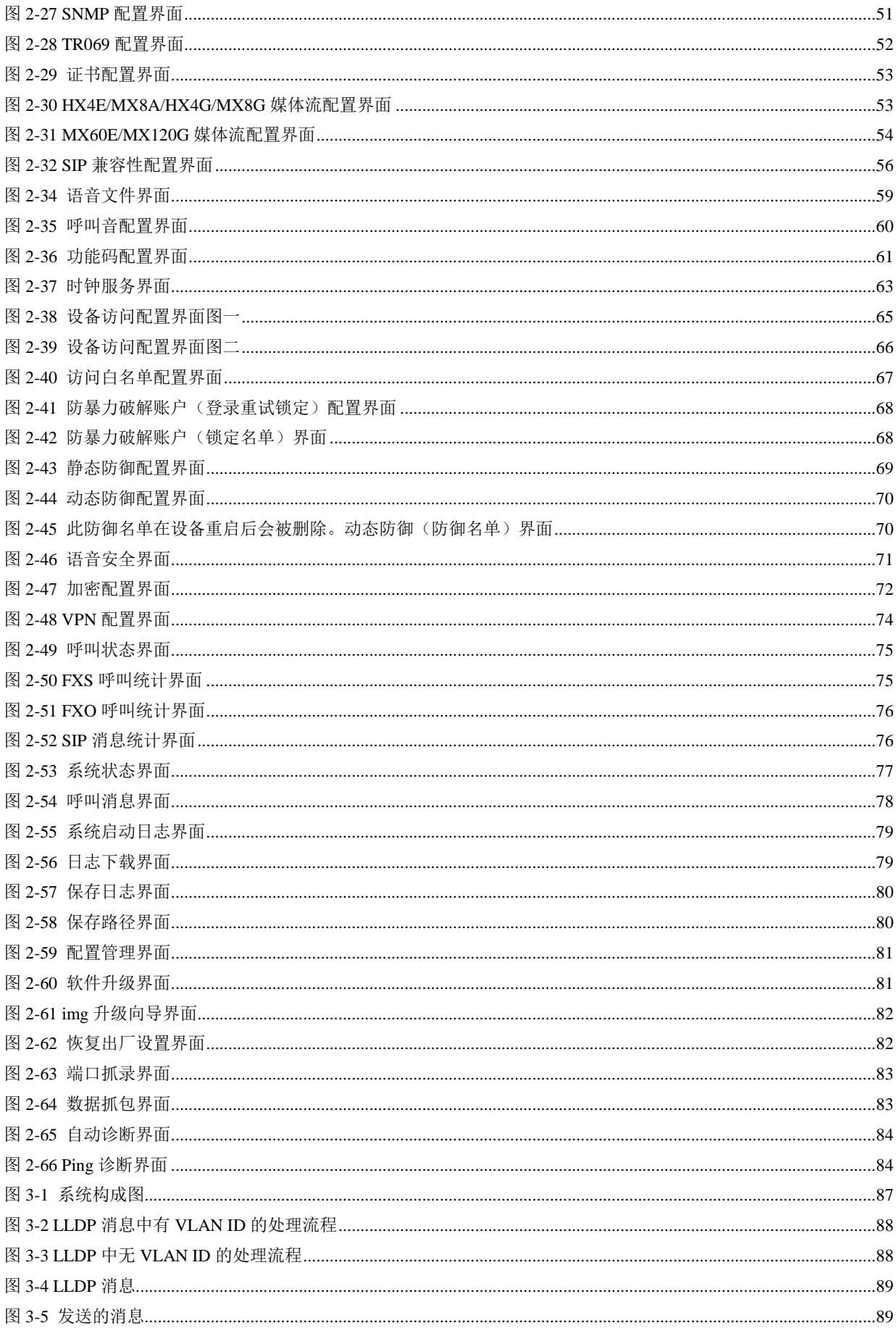

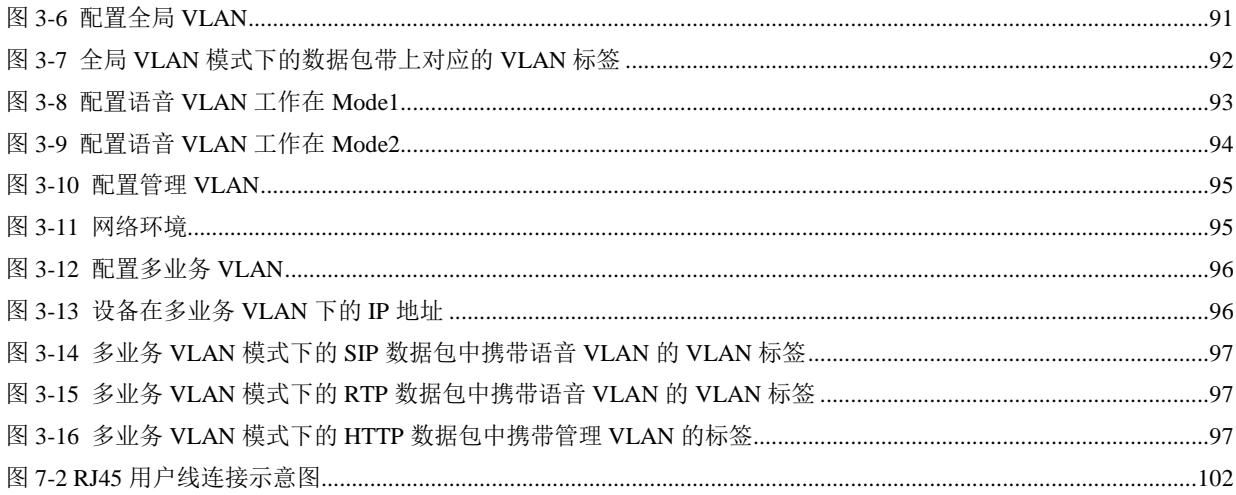

## 表格目录

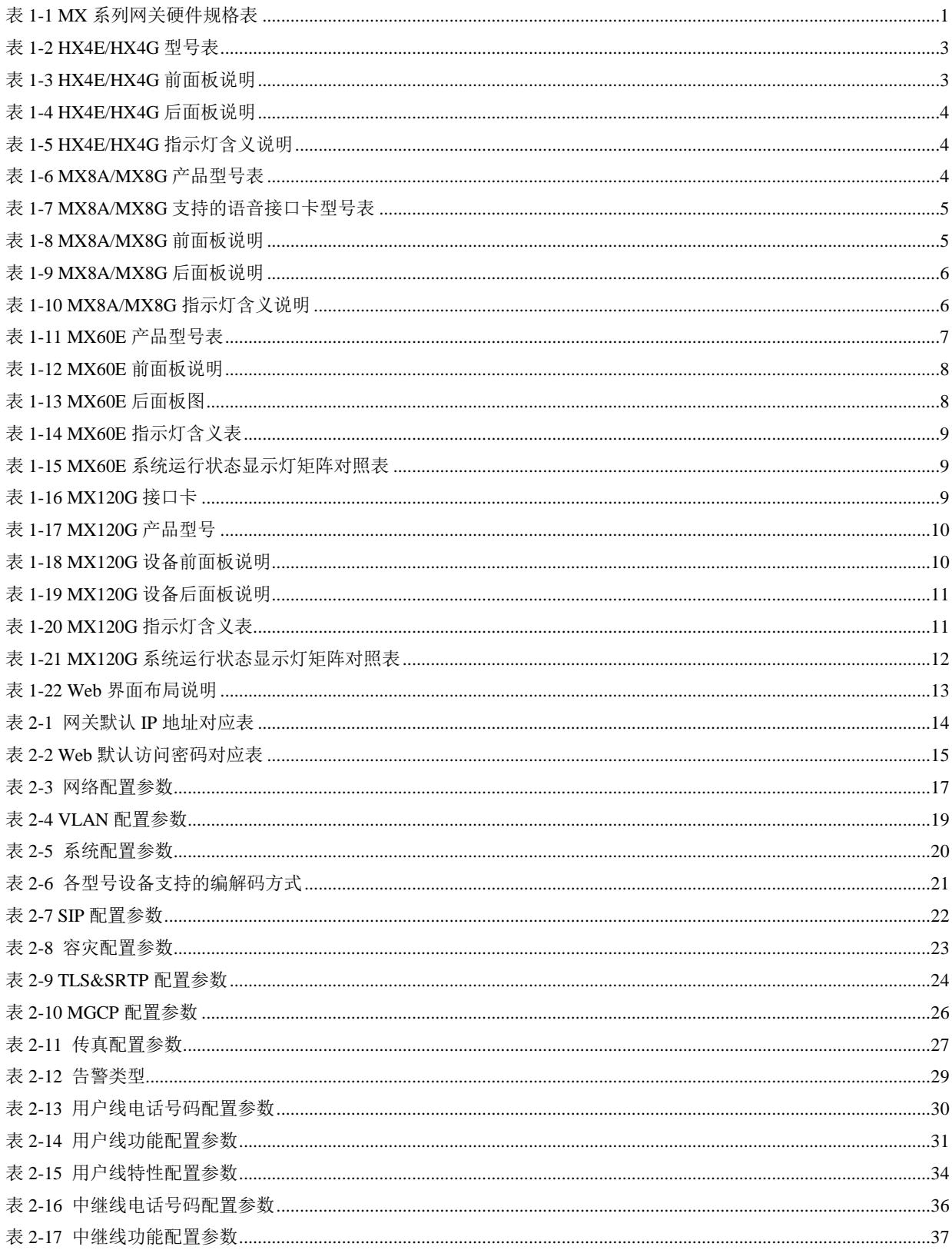

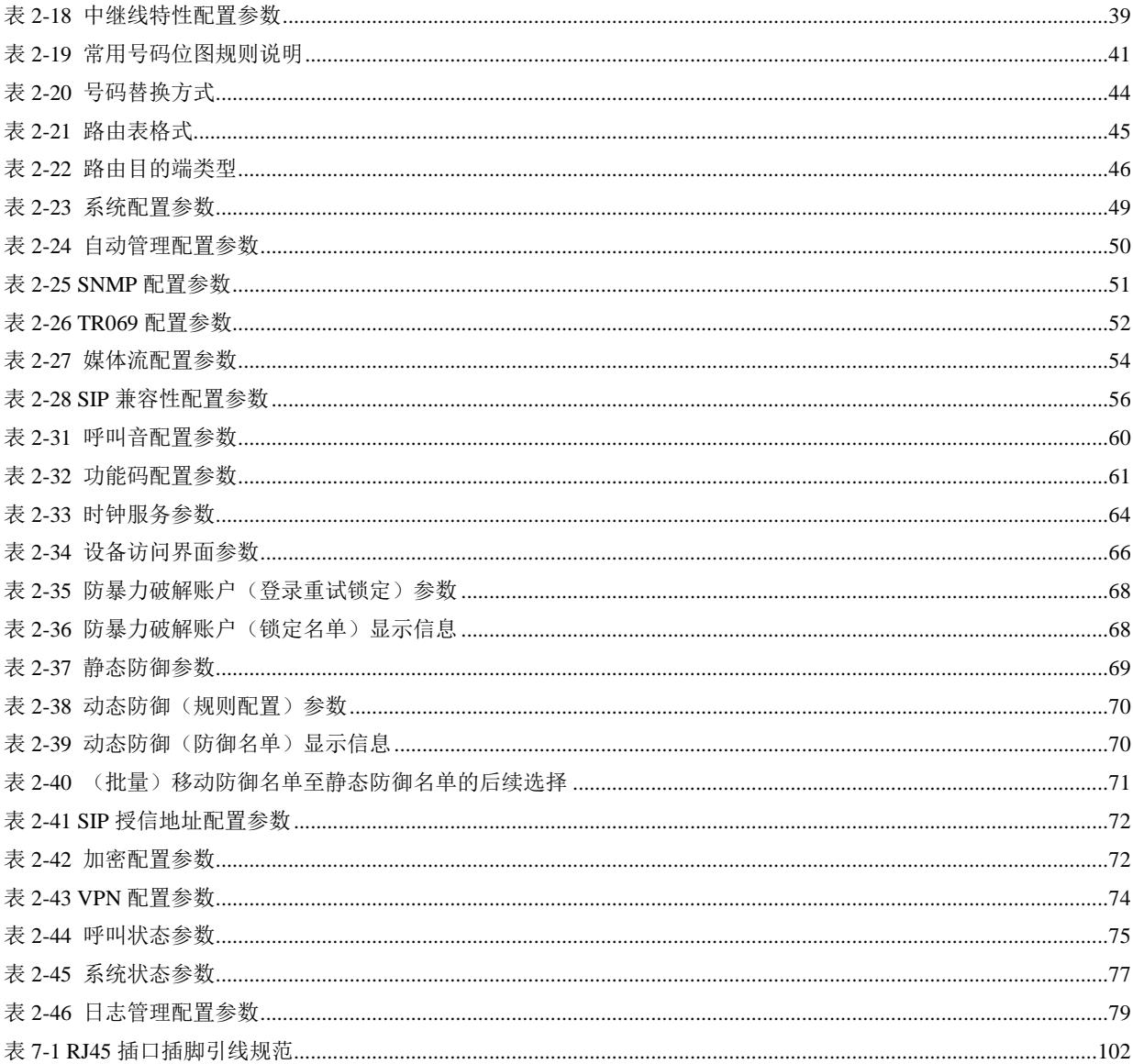

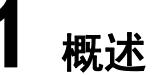

### <span id="page-12-1"></span><span id="page-12-0"></span>**1.1** 产品介绍

MX 系列智能型语音网关(以下简称"MX 网关"),通过 SIP 或 MGCP 协议将传统的电话终端设备 接入到 IP 网。其主要应用包括:

- 运营商和增值业务商通过各种 IP 接入方式(如 FTTB、HFC、ADSL)向用户提供电话、传真和 基于语音的数据业务;
- 将企业侧的传统电话设备(如 PBX),接入到运营商 IP 语音核心网;
- 与企业 PBX 设备连接, 为机关、企业及学校提供基于 IP 的语音专网解决方案;
- 作为 IP PBX 和呼叫中心的终端接入设备。

MX 系列包括 HX4E、MX8A、HX4G、MX8G、MX60、MX60E、MX120G,主要硬件规格如下:

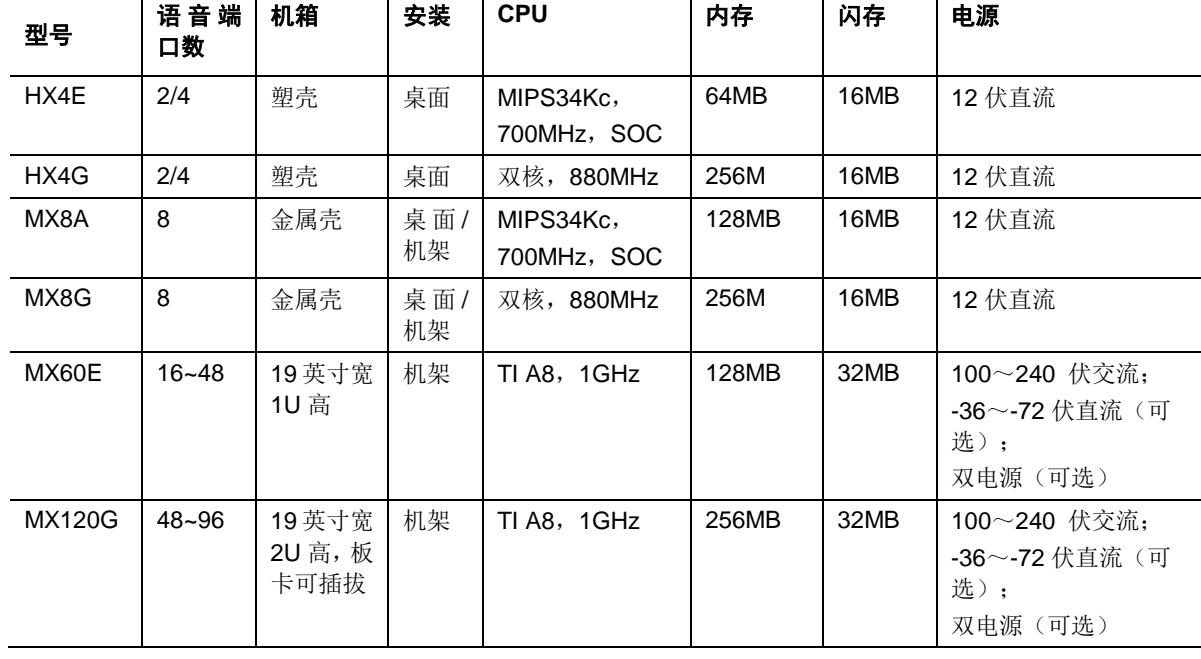

<span id="page-12-2"></span>表**1-1 MX** 系列网关硬件规格表

MX 网关在硬件上采用高性能 CPU 处理器, 保证了每一款产品都可以达到满容量并发呼叫, 并保 证良好的通话质量。

MX 网关在软件上采用稳定可靠的嵌入式 Linux 操作系统,实现数十种办公电话功能,包括呼叫转 移、呼叫转接、代接、呼叫保持、电话会议、来电显示、免打扰、彩铃、群组振铃、区别振铃、一 机双号、传真等。还支持 FXO 端口语音提示和二次拨号、容量达 500 条之多的路由表、号码变换、 断电/断网逃生\*等多种特色功能。

\*仅同时具备 FXS 口和 FXO 口的设备才支持。

MX 网关支持通过 Web GUI 或 SSH 进行本地和远程管理,支持自动管理(Auto provisioning), 也支持基于SNMPv2和TR-069/TR-104/TR-106的集中管理。用户可选择上述方式进行配置修改、 软件升级、下载统计数据和日志、故障报警等设备维护工作。

### <span id="page-13-0"></span>**1.2** 功能和特性

- 将模拟电话、集团电话系统(PBX)、传真机以及 POS 机连接到核心网
- 与业务平台配合支持各种电话补充业务
- 支持 3GPP IMS 标准的 SIP 协议和 MGCP 协议
- 支持 STUN。并可利用 STUN 检测到公网地址变更后触发向 SIP 注册服务器重注册
- 用户线和中继线端口灵活配置
- 支持 G.711、G.729 语音编解码
- 支持回音消除
- 可灵活设置各种路由规则,具有处理号码变换的能力
- 支持网关内部语音交换
- 支持满载并发通话
- 支持多个国家和地区的电信标准规范
- 支持外线端口的二次拨号语音提示
- 支持 PSTN 跨接、断电及网络故障逃生
- 支持 IP 地址过滤、加密和端口变换等安全策略
- 支持 IP/PSTN 经济路由选择
- 支持 G.711 透传和 T.38 高速、低速传真, 语音/传真自动切换
- 外线端口反极性检测和忙音检测
- 内置三方通话功能
- 兼容 CallManager、Lync、Asterisk、FreeSWITCH 等业务平台
- 支持 SNMPv2 和 TR069/TR104/TR106 网管协议
- 支持 Web 管理界面、SSH、自动软件升级和配置下载
- 支持高可靠性,实现多机热备和负载均衡
- 支持自动管理(Auto provisioning)
- 支持访问白名单等安全设置
- 支持 MWI 消息等待指示(高压点灯、FSK 点灯、反极性点灯)
- 支持 HTTPS
- 支持 Ping 开关
- 支持选配语音接口卡(仅 MX8A、MX120G 支持)
- 支持 VPN client (仅 HX4E/MX8A/HX4G/MX8G 支持)
- 支持 VLAN
- 支持使用迅时云平台对设备定位,可安全地远程定位企业私网下的设备。

### <span id="page-14-0"></span>**1.3** 设备结构

### <span id="page-14-1"></span>**1.3.1 HX4E/HX4G**

HX4E/HX4G 采用小型塑料结构设计,可桌面安放。提供最多 4 路模拟接口。HX4E/HX4G 支持如 下型号:

### <span id="page-14-4"></span>表**1-2 HX4E/HX4G** 型号表

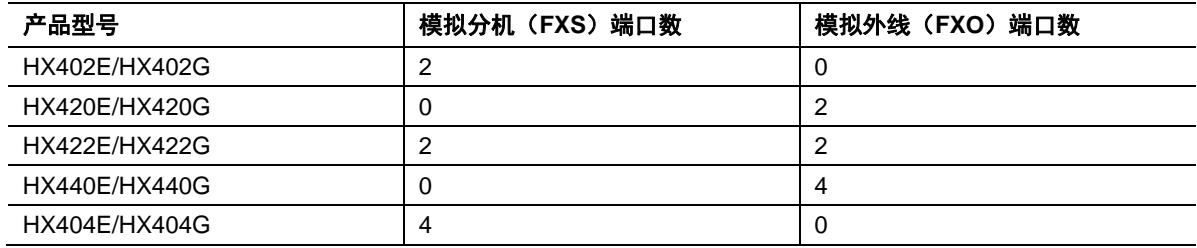

### <span id="page-14-2"></span>图**1-1 HX4E/HX4G** 前面板

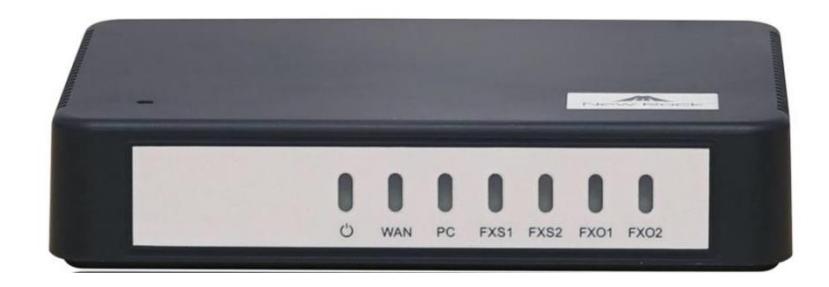

### <span id="page-14-5"></span>表**1-3 HX4E/HX4G** 前面板说明

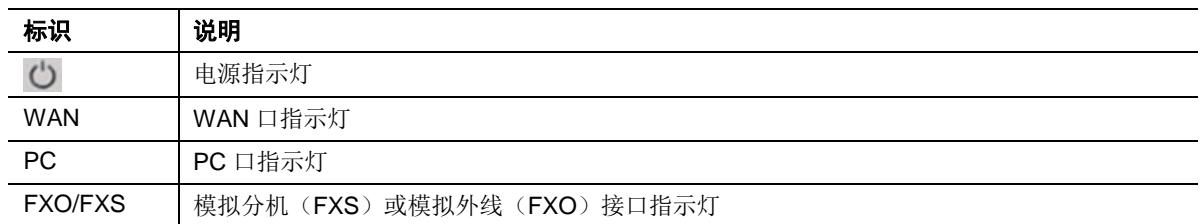

### <span id="page-14-3"></span>图**1-2 HX4E/HX4G** 后面板

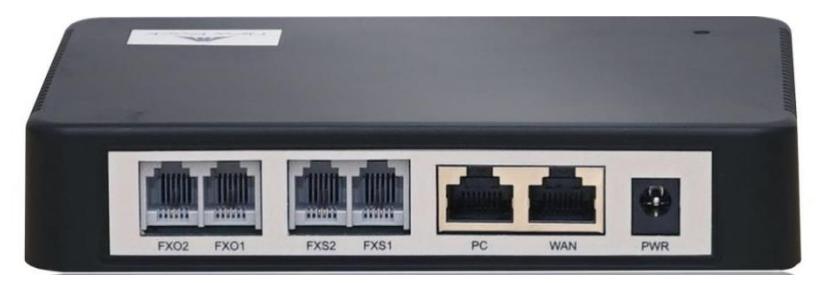

### <span id="page-15-1"></span>表**1-4 HX4E/HX4G** 后面板说明

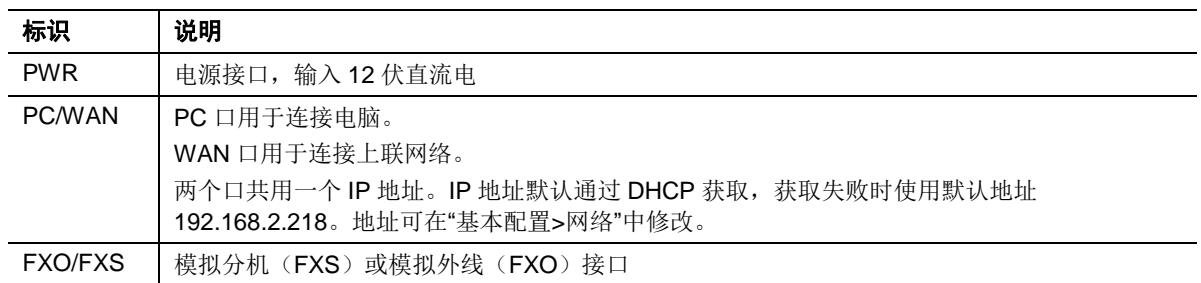

### 表**1-5 HX4E/HX4G** 指示灯含义说明

<span id="page-15-2"></span>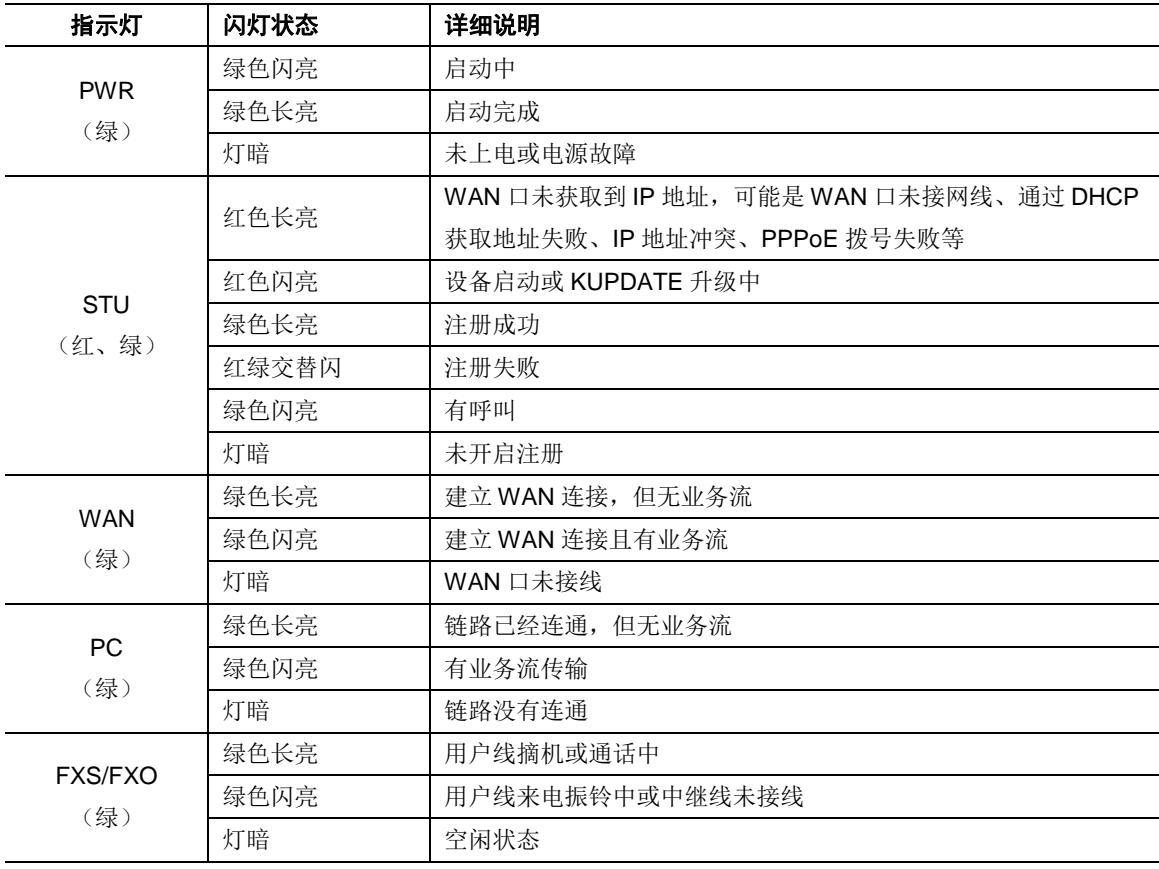

### <span id="page-15-0"></span>**1.3.2 MX8A/MX8G**

MX8A/MX8G 采用小型金属结构设计,可桌面安放,也可安装在标准通信机柜中,提供最多 8 路 模拟接口。MX8A/MX8G 支持如下型号:

### <span id="page-15-3"></span>表**1-6 MX8A/MX8G** 产品型号表

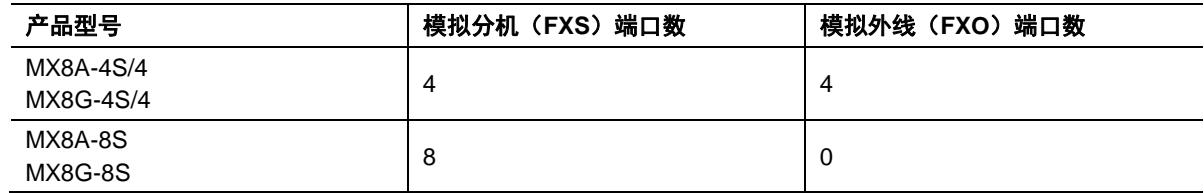

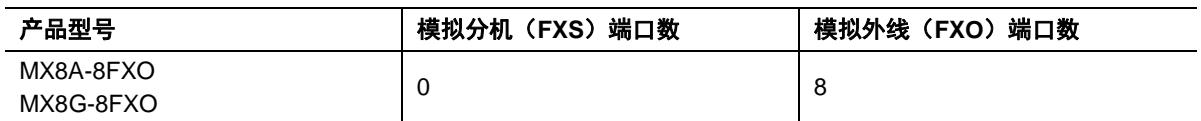

#### <span id="page-16-2"></span>表**1-7 MX8A/MX8G** 支持的语音接口卡型号表

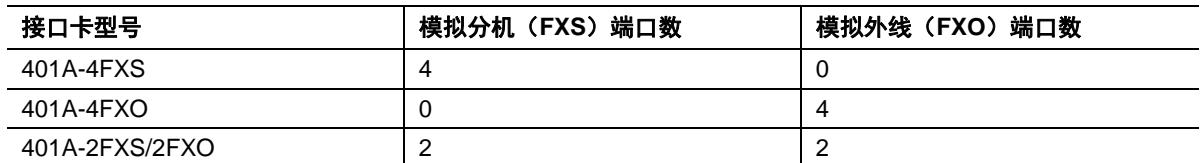

### 图**1-3 MX8A/MX8G** 前面板

<span id="page-16-0"></span>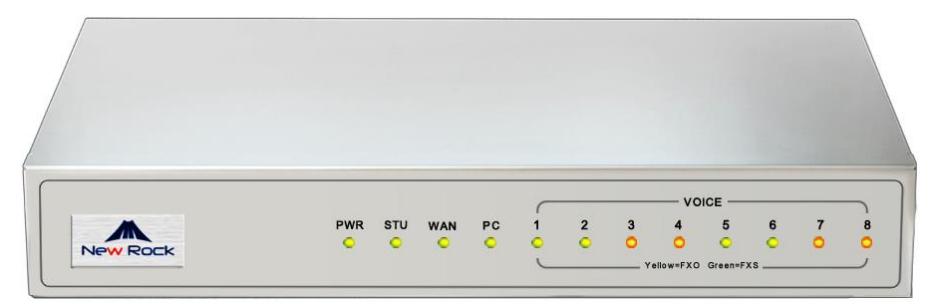

### <span id="page-16-3"></span>表**1-8 MX8A/MX8G** 前面板说明

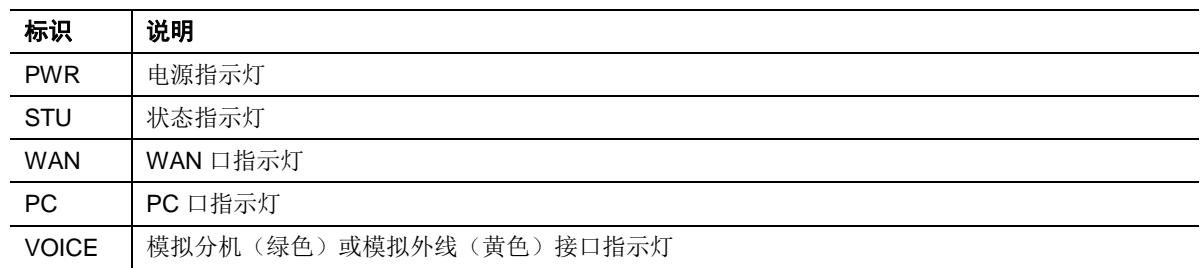

### 图**1-4 MX8A/MX8G** 后面板

<span id="page-16-1"></span>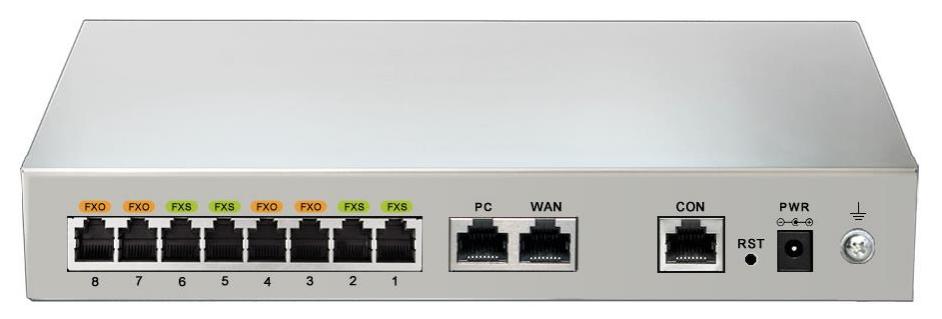

### <span id="page-17-2"></span>表**1-9 MX8A/MX8G** 后面板说明

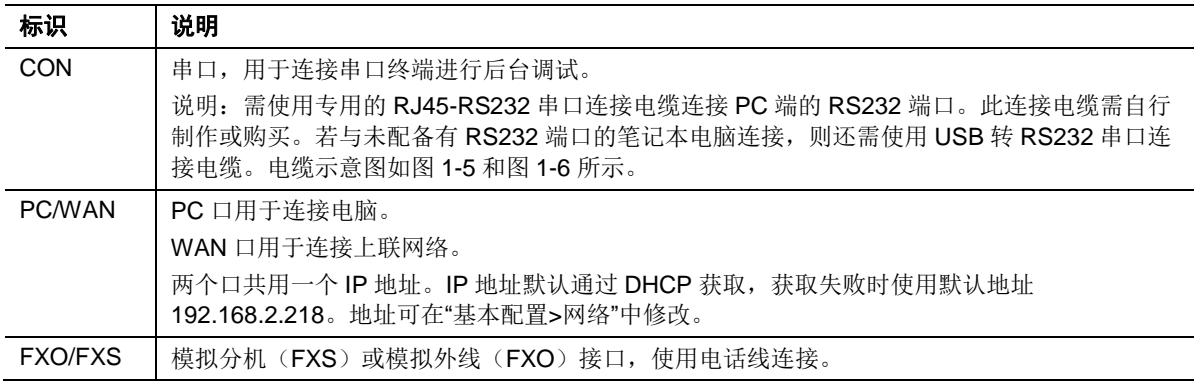

### <span id="page-17-0"></span>图**1-5 RJ45-RS232** 串口连接电缆 图**1-6 USB-RS232** 串口连接电缆

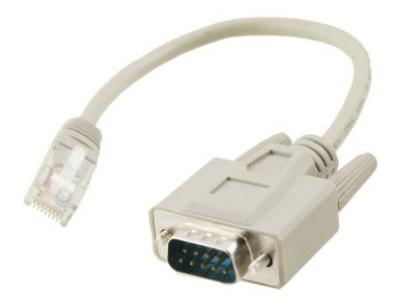

<span id="page-17-1"></span>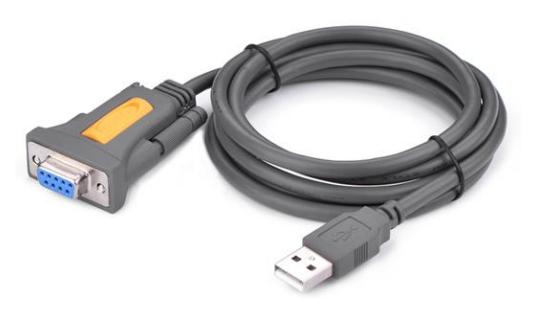

### 表**1-10 MX8A/MX8G** 指示灯含义说明

<span id="page-17-3"></span>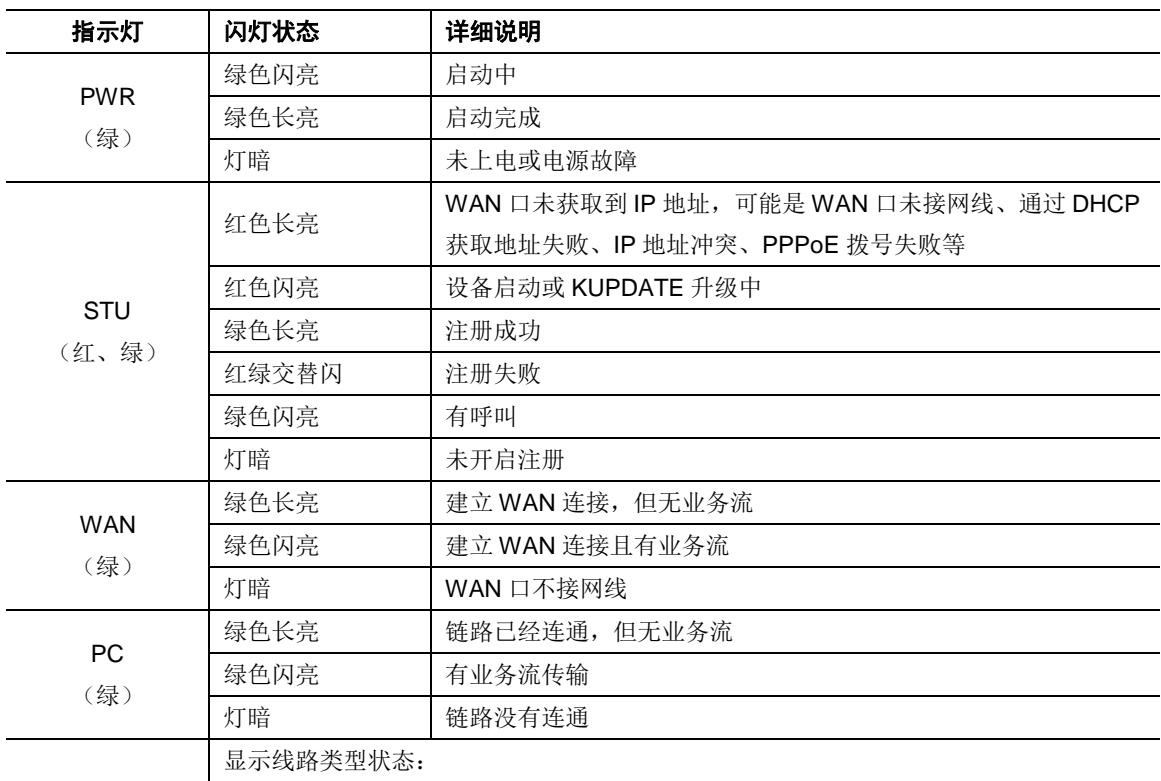

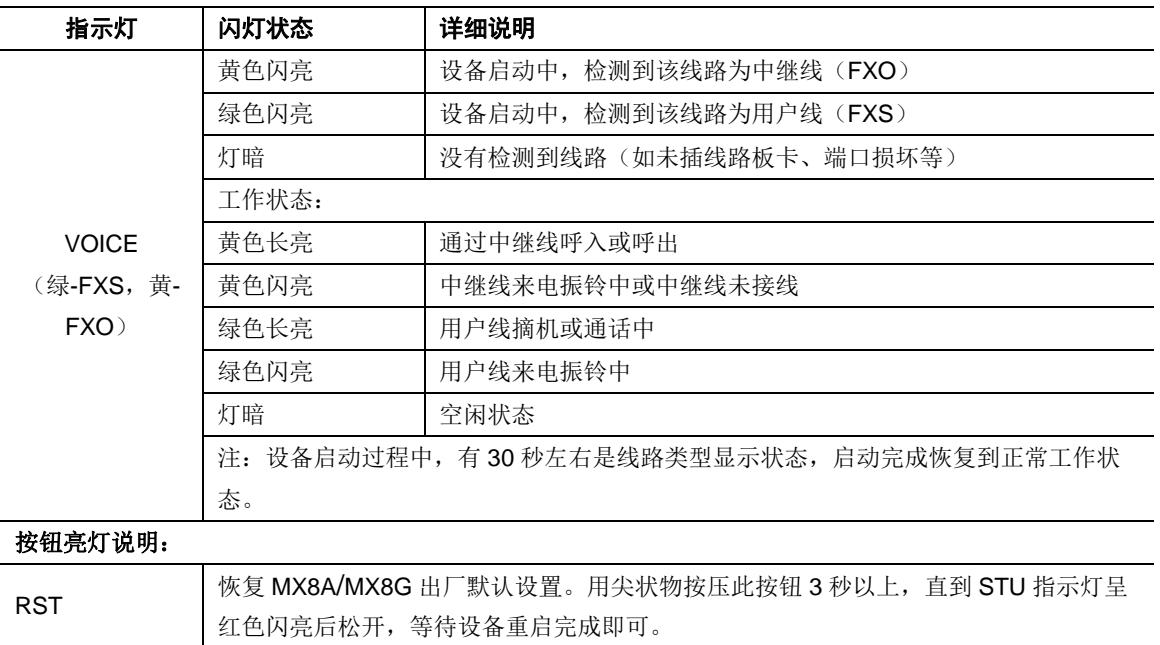

### <span id="page-18-0"></span>**1.3.3 MX60E**

MX60E 为 MX60 的升级产品, 采用 1U 高 19 英寸宽的机箱设计, 适合安装在标准通信机柜中, 内 置额定电压为 100~240V 的交流电源模块或者-48V 的直流电源模块(直流为可选)。设备可选配 双电源。MX60E 线路接口卡采用 RJ45 插座,通过 5 类以太网线与机房配线架进行打线连接,最 大容量为 48 个模拟线端口。MX60E 支持如下配置种类:

#### <span id="page-18-1"></span>表**1-11 MX60E** 产品型号表

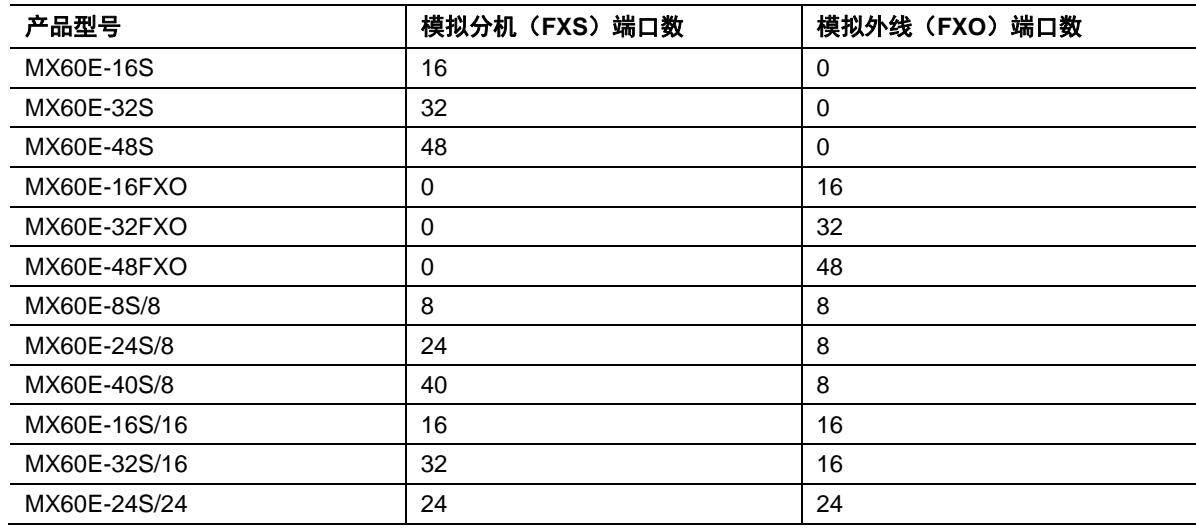

### 图**1-7 MX60E** 前面板

<span id="page-19-0"></span>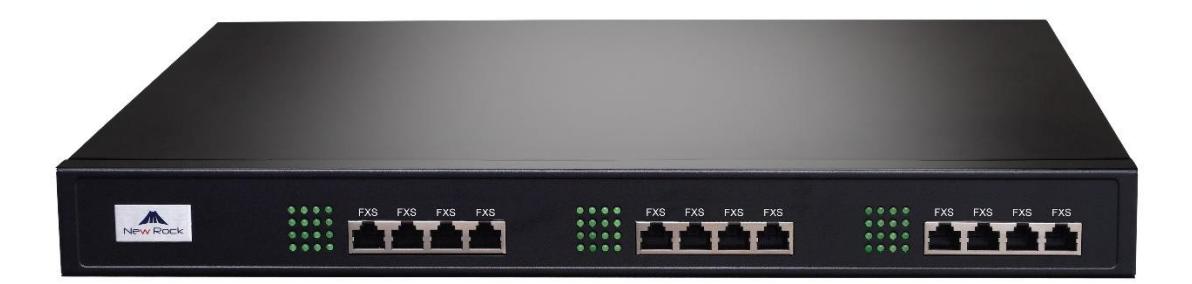

#### <span id="page-19-3"></span>表**1-12 MX60E** 前面板说明

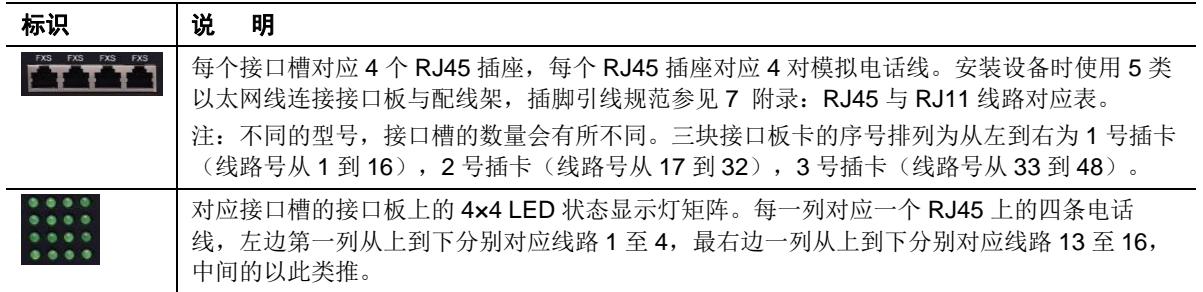

### <span id="page-19-1"></span>图**1-8 MX60E** 设备后面板**-**交流电源模块

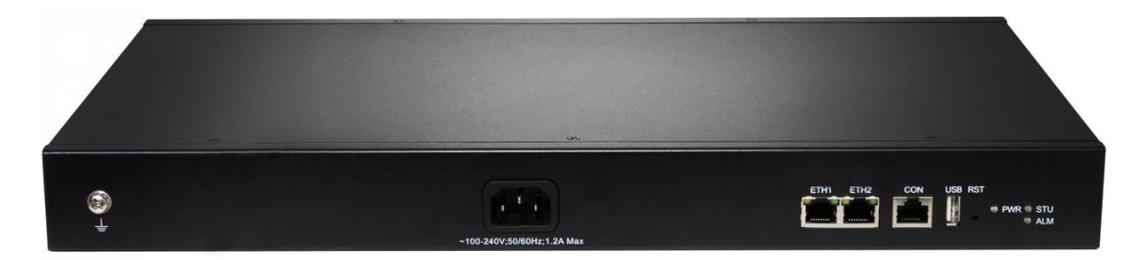

#### <span id="page-19-2"></span>图**1-9 MX60** 设备后面板**-**直流电源模块

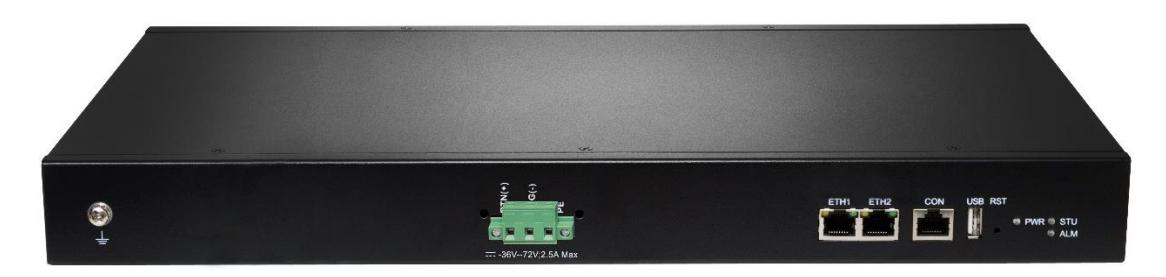

### <span id="page-19-4"></span>表**1-13 MX60E** 后面板图

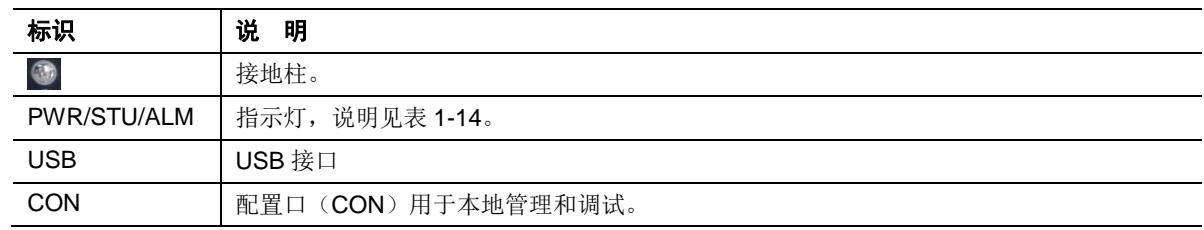

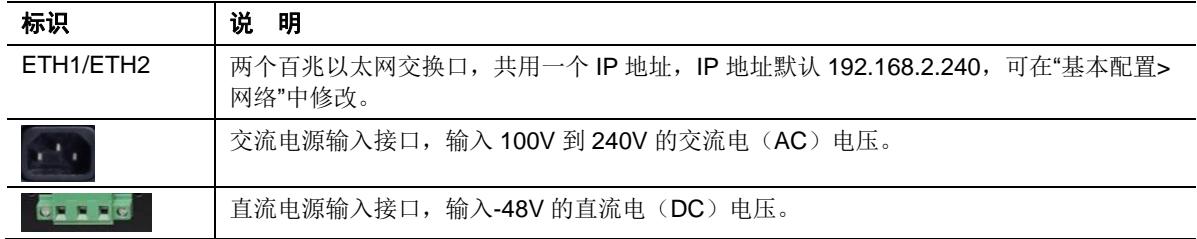

### <span id="page-20-1"></span>表**1-14 MX60E** 指示灯含义表

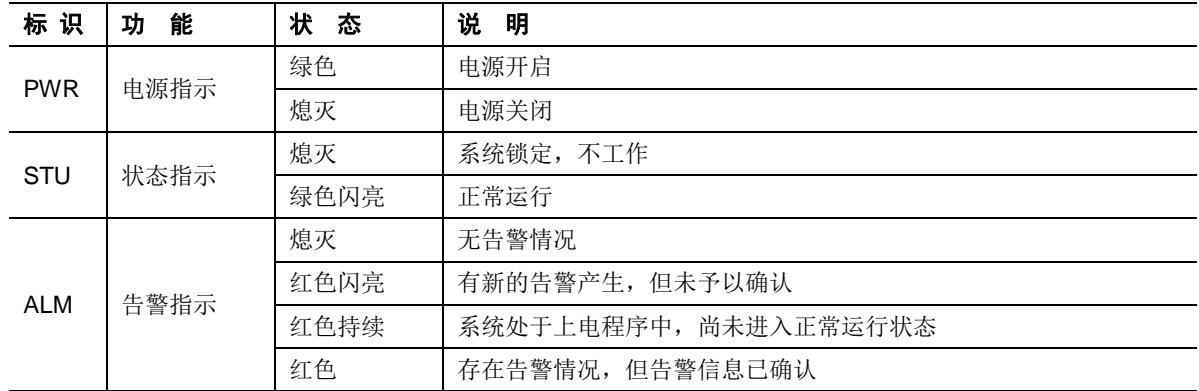

### <span id="page-20-2"></span>表**1-15 MX60E** 系统运行状态显示灯矩阵对照表

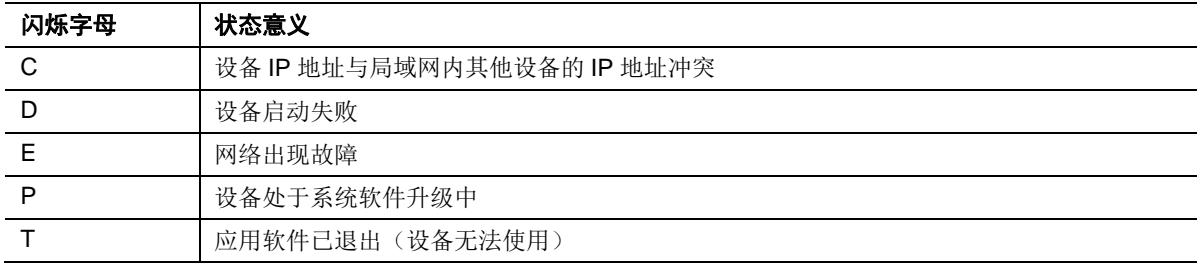

### <span id="page-20-0"></span>**1.3.4 MX120G**

MX120G 为 2U 高 19 英寸宽的机箱设计,采用插拔式的接口模块结构。接口板卡采用 RJ45 插座, 通过 5 类以太网线与机房配线架进行打线连接,以提供灵活的用户接口配置。

MX120G 设备可容纳 4 块灵活配置 FXS、FXO 数量的接口板卡, 每块接口板卡配置 24 个端口。 MX120G 设备最多可配置 96 个端口。

### <span id="page-20-3"></span>表**1-16 MX120G** 接口卡

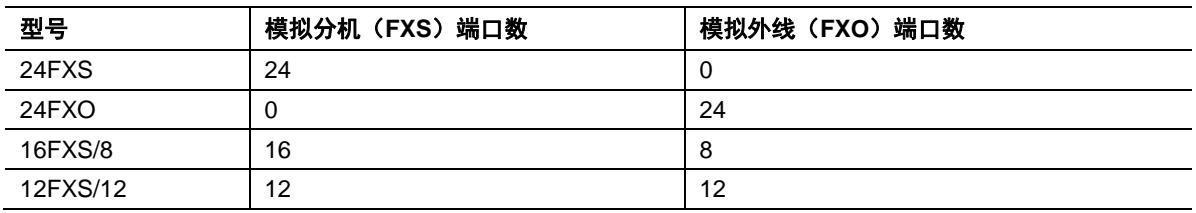

### <span id="page-21-1"></span>表**1-17 MX120G** 产品型号

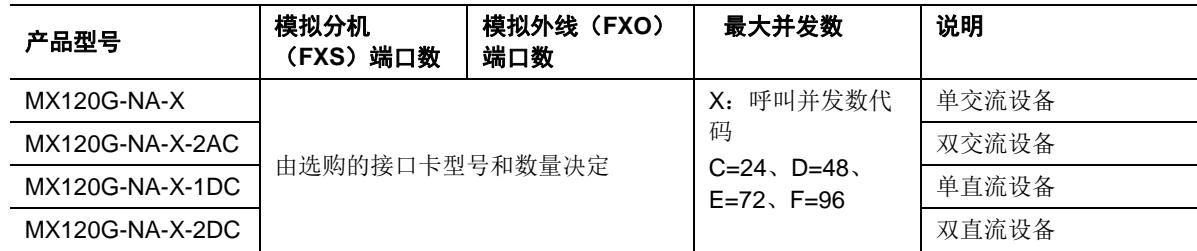

### 图**1-10 MX120G** 设备前面板

<span id="page-21-0"></span>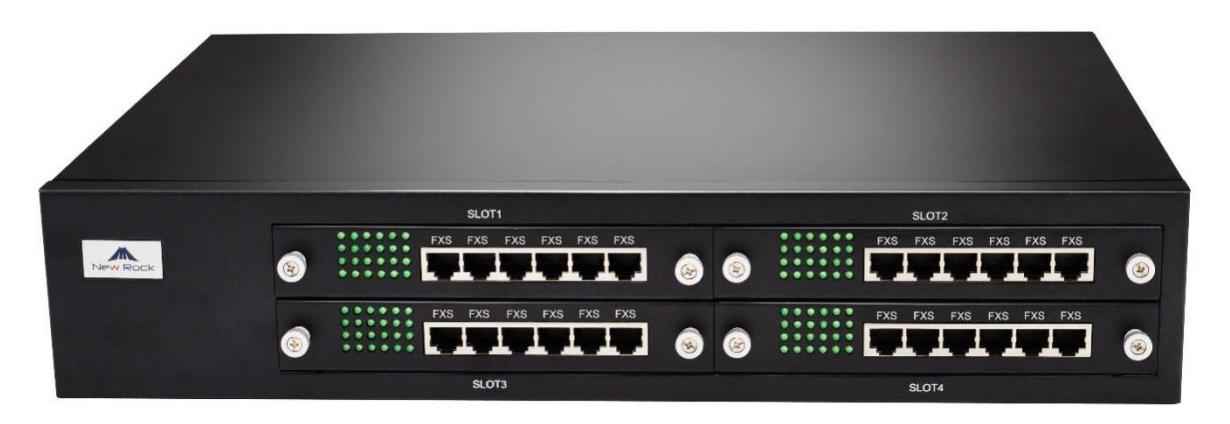

#### <span id="page-21-2"></span>表**1-18 MX120G** 设备前面板说明

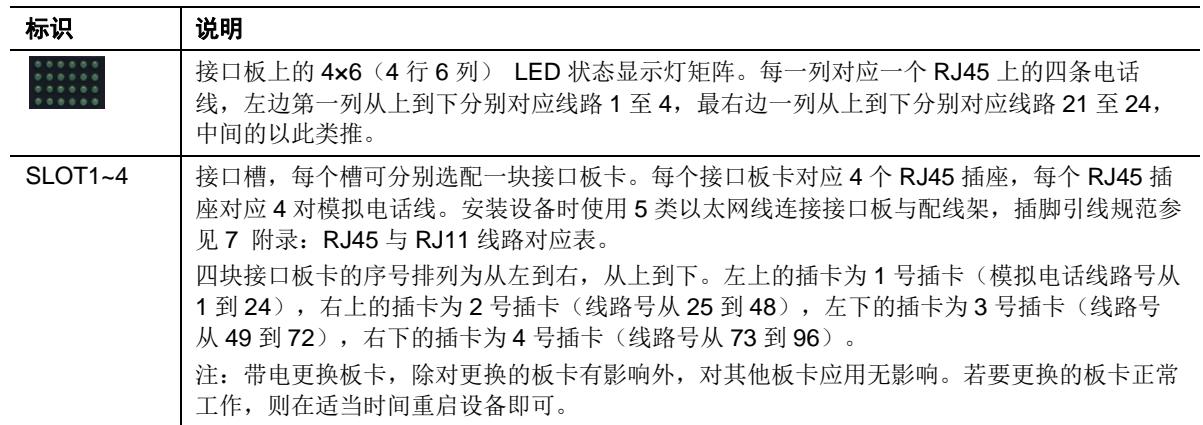

### 图**1-11 MX120G** 设备后面板**-**交流电源模块

<span id="page-22-0"></span>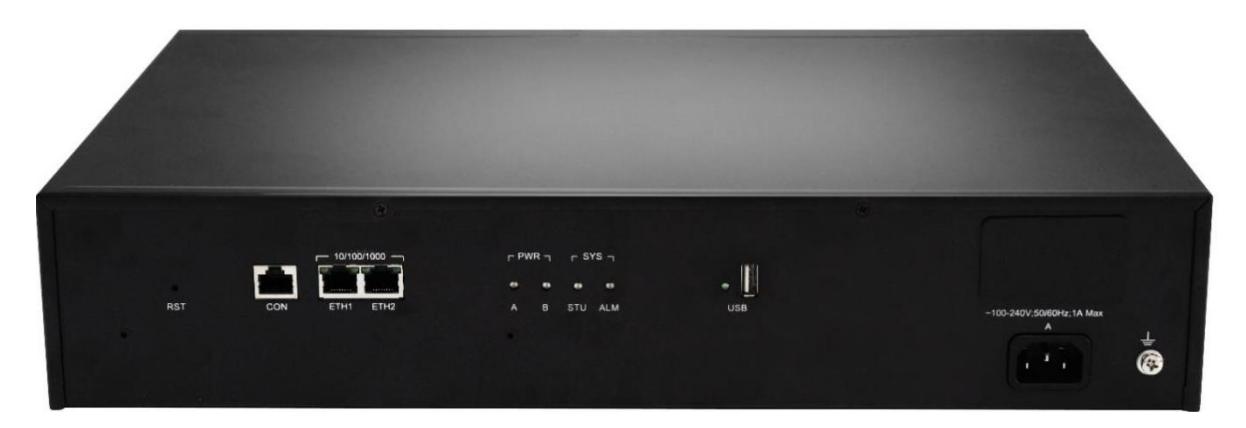

### 图**1-12 MX120G** 设备后面板**-**直流电源模块

<span id="page-22-1"></span>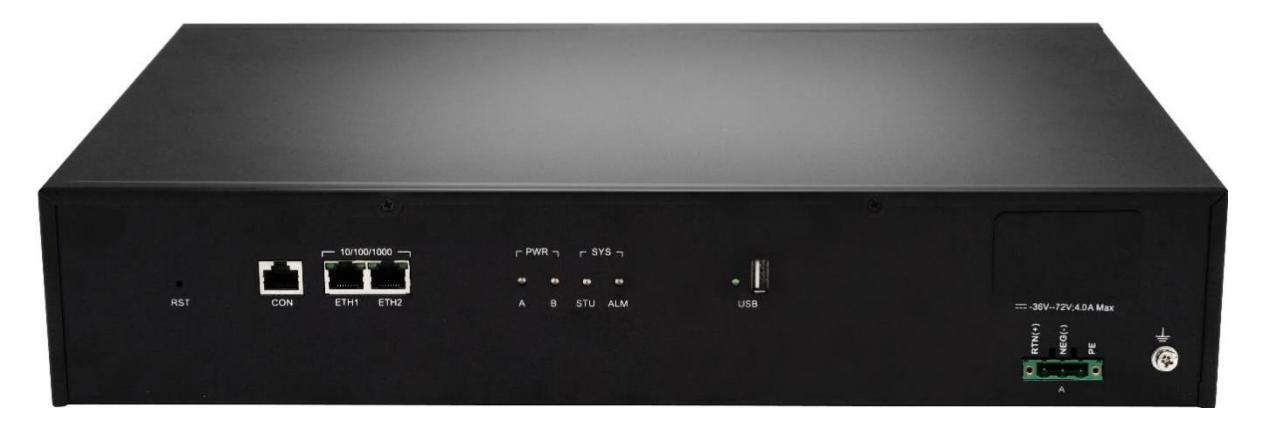

#### <span id="page-22-2"></span>表**1-19 MX120G** 设备后面板说明

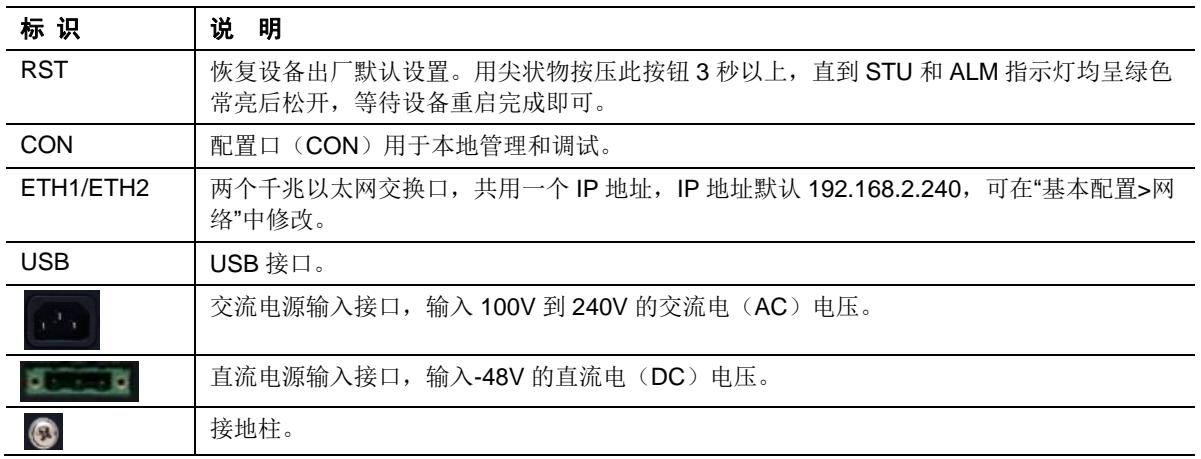

### <span id="page-22-3"></span>表**1-20 MX120G** 指示灯含义表

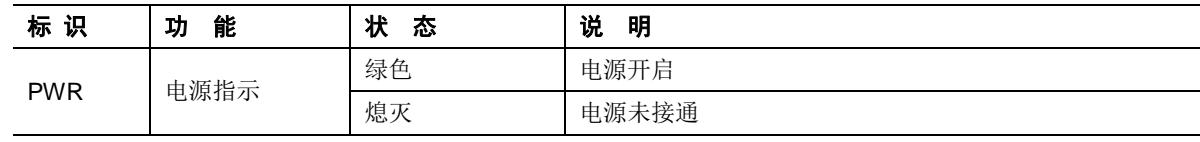

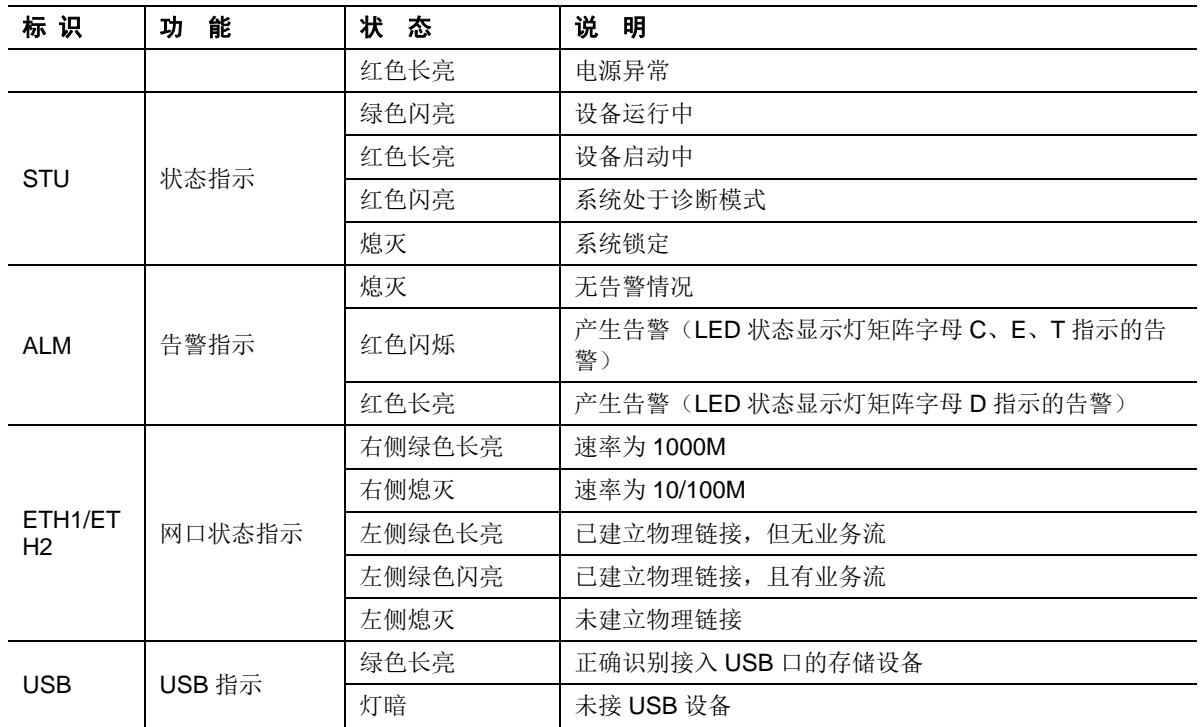

### <span id="page-23-2"></span>表**1-21 MX120G** 系统运行状态显示灯矩阵对照表

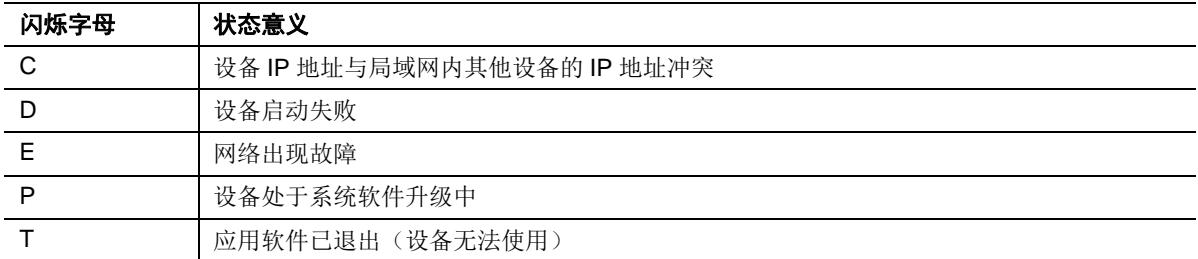

## <span id="page-23-0"></span>**1.4 Web** 管理界面

### <span id="page-23-1"></span>**1.4.1** 布局

MX 系列的 Web 管理界面分为通用信息显示栏、通用操作栏、菜单栏和配置区。

### <span id="page-24-1"></span>图**1-13 Web** 管理界面

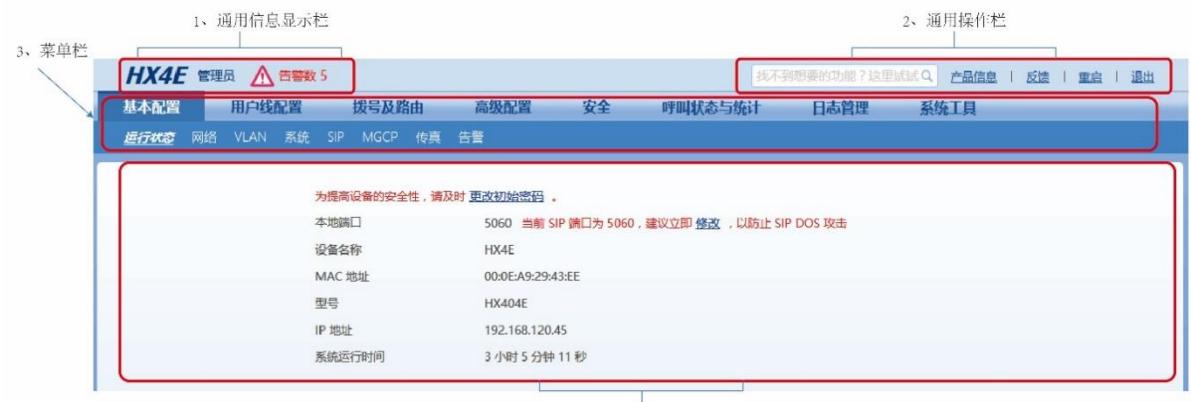

4、配置区

### <span id="page-24-2"></span>表**1-22 Web** 界面布局说明

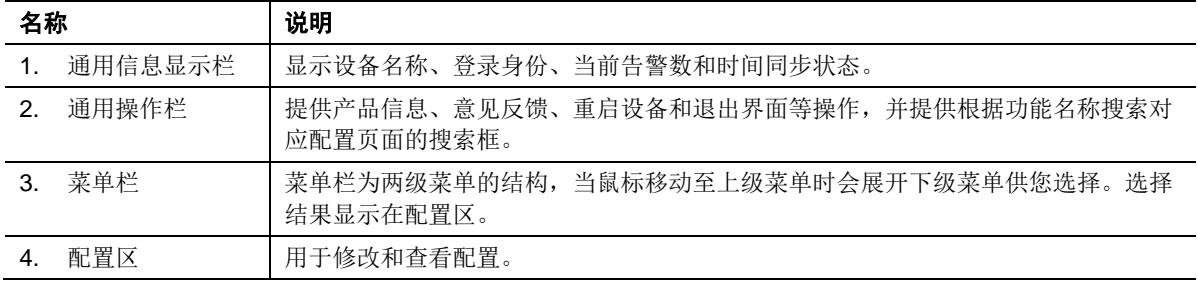

### <span id="page-24-0"></span>**1.4.2** 按钮介绍

**"**保存**"**按钮:位于配置界面下方。用于提交配置信息。用户完成某页面的参数配置后,点击"保存"。 若系统接受配置信息,将出现成功提示;若出现"重启后配置生效"对话框,则表示该参数需系统重 启方可生效,建议用户修改完所有需修改的参数后,在页面右上角,点击"重启",配置即可生效。

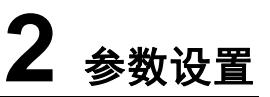

### <span id="page-25-1"></span><span id="page-25-0"></span>**2.1** 登录

### <span id="page-25-2"></span>**2.1.1** 获取网关 **IP** 地址

HX4E/MX8A/HX4G/MX8G 网关默认启动 DHCP 服务自动获取 IP 地址;若无法获取时(如与电脑 直连的情况下)网关使用出厂时的默认 IP 地址。

MX60E 和 MX120G 网关默认采用静态 IP 地址方式。

若需将设备地址更改为其他固定 IP,可用接在 FXS 用户线上的电话拨**\*90+**需要的 **IP** 地址**+#**子网 掩码**#**网关地址**#0#**,其中 IP 地址中的"."使用"\*"代替。

若需恢复为通过 DHCP 自动获取地址,可用接在 FXS 用户线上的电话拨\*90###1#, 听到语音提 示"业务登记成功"后重启设备即可。

### <span id="page-25-4"></span>表**2-1** 网关默认 **IP** 地址对应表

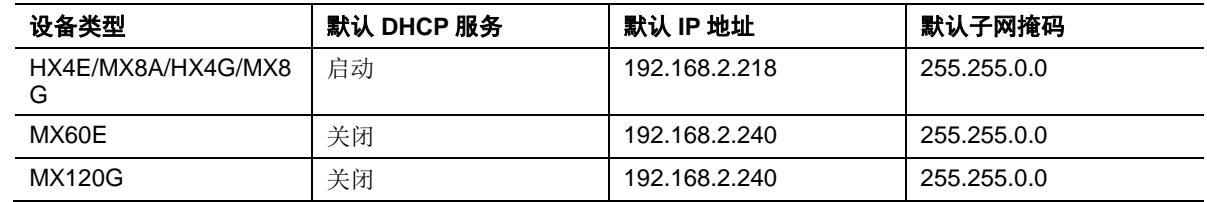

- 设备完成上电启动后,可以通过接在 FXS 用户线上的电话拨打**##**听取当前的 IP 地址、子网掩 码、登录 Web 管理界面的端口和系统软件版本号。
- 若设备仅有 FXO 中继线端口, 无 FXS 用户线端口(如型号为 MX8A-8FXO、HX440E)时, 可 以使用迅时设备 IP 地址获取工具"Finder"获取 IP 地址。可通过拨打客服电话 400-777-9719 或 访问 <http://www.newrocktech.com/show/648.html> 获取"Finder"软件。
- 若用户无法使用获得的 IP 地址正常登录, 通常是由于用户电脑的 IP 地址与网关 IP 地址不在同 一网段所造成。建议将用户电脑 IP 地址修改到与网关相同的网段(例如:网关 IP 地址为 192.168.2.218, 则建议将电脑 IP 地址设定为 192.168.2.XXX 网段上的任何地址)。

### <span id="page-25-3"></span>**2.1.2** 通过 **Web** 界面访问设备

在浏览器地址栏内输入网关 IP 地址(例如: 192.168.2.218); 在登录界面输入密码和验证码, 验 证码无需大小写匹配。支持中文和英文界面。

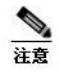

- 登录设备配置界面的浏览器支持 IE8~IE11、火狐、谷歌。
- 用 HTTP 访问设备时, 会自动切换为通过 HTTPS 访问, 由于使用的是设备出厂提供的证书, 以 IE 浏览器为例,会提示"此网站的安全证书有问题",单击"继续浏览此网站"后可进入登录页面。

#### <span id="page-26-2"></span>图**2-1** 网关配置登录界面

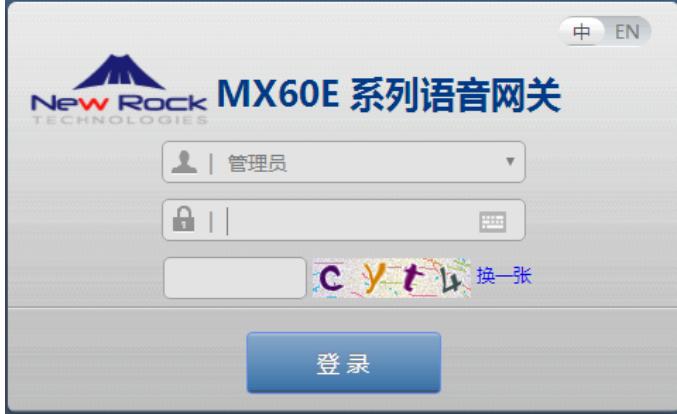

### <span id="page-26-0"></span>**2.1.3 Web** 界面访问者权限

登录网关的用户分"管理员"和"操作员"两级,默认密码见表 [2-2](#page-26-3)。为确保安全,密码以暗码显示。

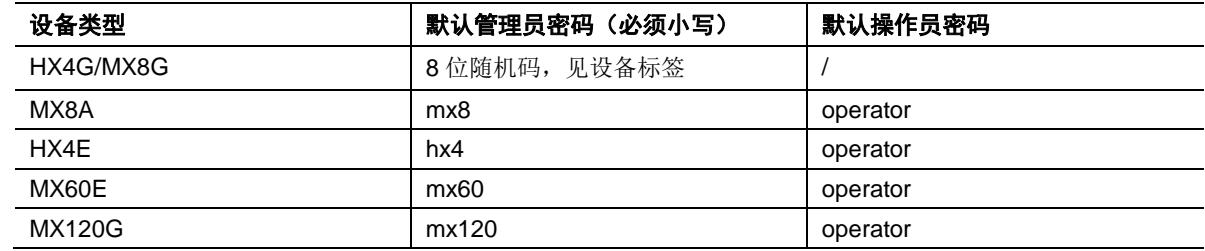

#### <span id="page-26-3"></span>表**2-2 Web** 默认访问密码对应表

- 管理员:有权限修改所有参数配置,如修改登录密码等。登录后,界面左上角显示"管理员"。
- 操作员: 只有浏览部分参数的权限, 不能修改参数配置。无法浏览的配置界面有: 安全配置、 修改密码、软件升级、配置导入、配置导出。登录后,界面左上角显示"操作员"。

### 设备允许多人登录。多人登录时:

先登录的管理员具有修改权限;后登录的管理员只有浏览权限,界面左上角显示"用户浏览"。

注意

- 默认情况下,用户登录后 10 分钟内未进行任何操作,系统认定超时,此时需重新登录。如需更改 默认的超时时间,请进入"安全>设备访问安全"界面修改
- 用户配置完成后,请点击"退出"按钮,退回到登录页面,以免影响其他用户的登录权限。
- 为确保系统安全,初次登录后,建议立即进入"安全>设备访问"界面修改登录密码。详见 [2.7.1](#page-76-1) 。

### <span id="page-26-1"></span>**2.1.4** 通过 **SSH** 访问设备

出于安全考虑,不允许用户直接以 root 身份访问 SSH。访问步骤如下:

步骤 **1** 进入Web界面的"安全>设备访问"开启"允许SSH访问";

- 步骤 **2** 以operator身份访问,需输入operator密码;
- 步骤 **3** 使用su root指令切换到root身份。需输入root密码

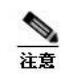

● SSH 使用完毕后, 请及时关闭"允许 SSH 访问"

可进入 Web 界面的"安全>设备访问"更改 SSH 访问端口。详见 [2.7.1](#page-76-1) [设备访问](#page-76-1)。

### <span id="page-27-0"></span>**2.1.5 SSH** 访问者权限

通过 SSH 访问设备的用户分"root"和"operator"两级。详情如下:

- **root** 用户:有权限修改所有参数配置。默认密码为 voipgateway。
- **operator** 用户:仅可访问自己的目录,并且仅允许使用 su-指令。默认密码为 Operator@021。

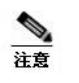

● 请在 Web 界面的"安全>设备访问"上定期更改 operator 和 root 密码。详见 [2.7.1](#page-76-1) [设备访问](#page-76-1)。

### <span id="page-27-1"></span>**2.2** 基本配置

### <span id="page-27-2"></span>**2.2.1** 运行状态

登录后,直接进入该页面,可显示设备信息。当设备 SIP 端口为 5060 时,建议修改, 以避免盗打。

### <span id="page-27-4"></span>图**2-2** 运行状态界面

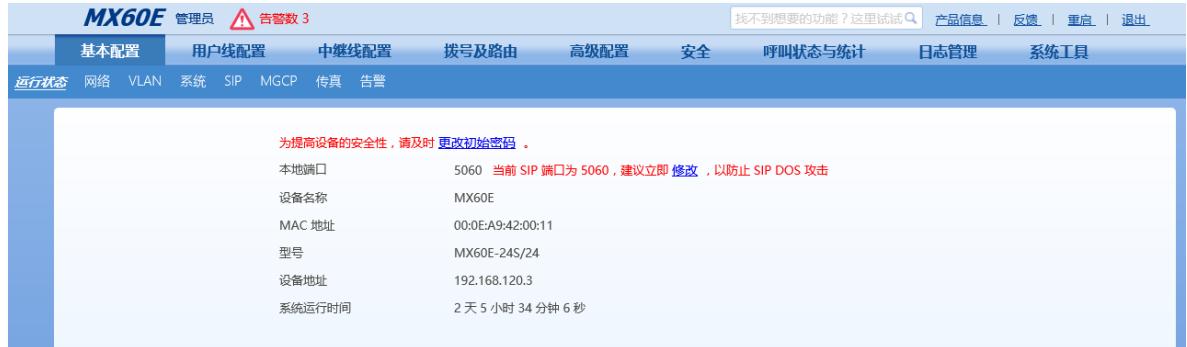

### <span id="page-27-3"></span>**2.2.2** 网络

登录后,点击"基本配置>网络",打开该配置界面。针对不同设备,此模块的配置选项略有不同。

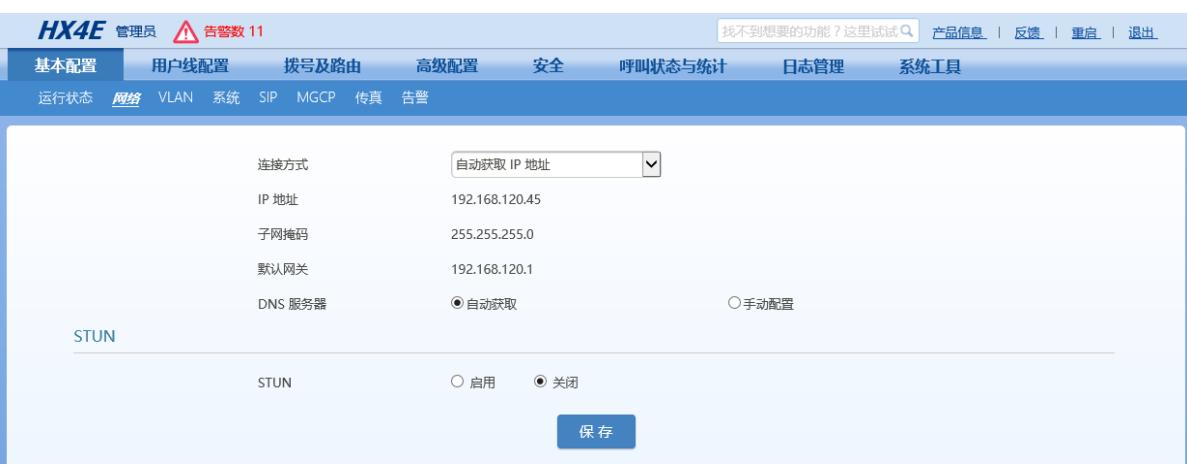

#### <span id="page-28-0"></span>图**2-3 HX4E/MX8A/HX4G/MX8G** 网络配置界面

### <span id="page-28-1"></span>图**2-4 MX60E/MX120G** 网络配置界面

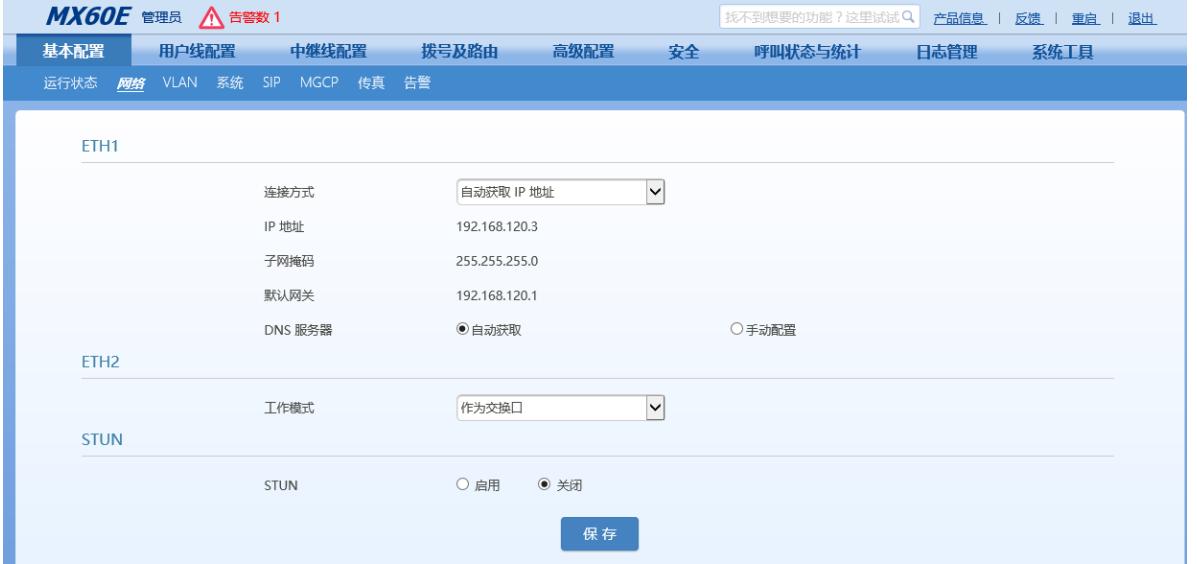

### <span id="page-28-2"></span>表**2-3** 网络配置参数

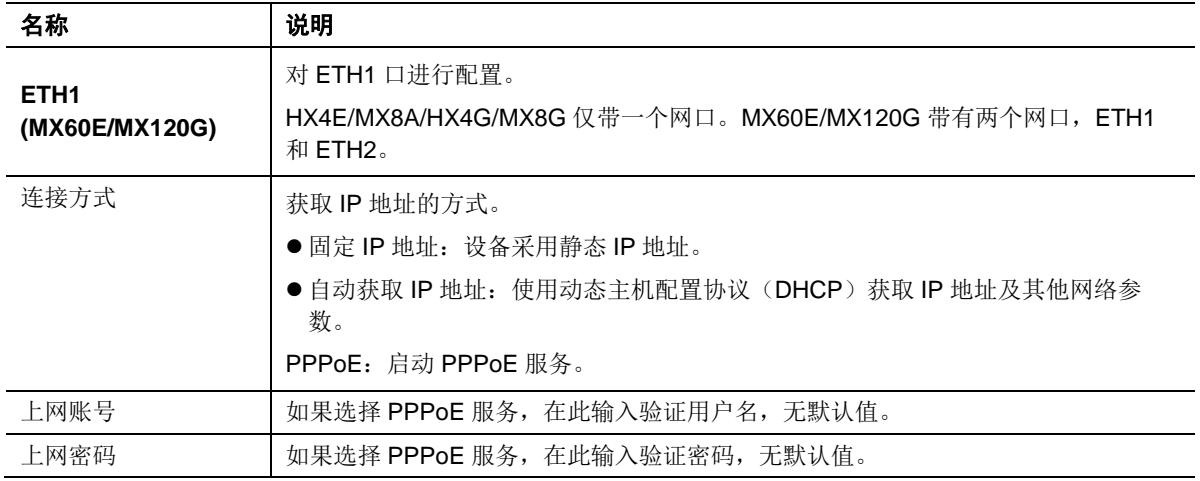

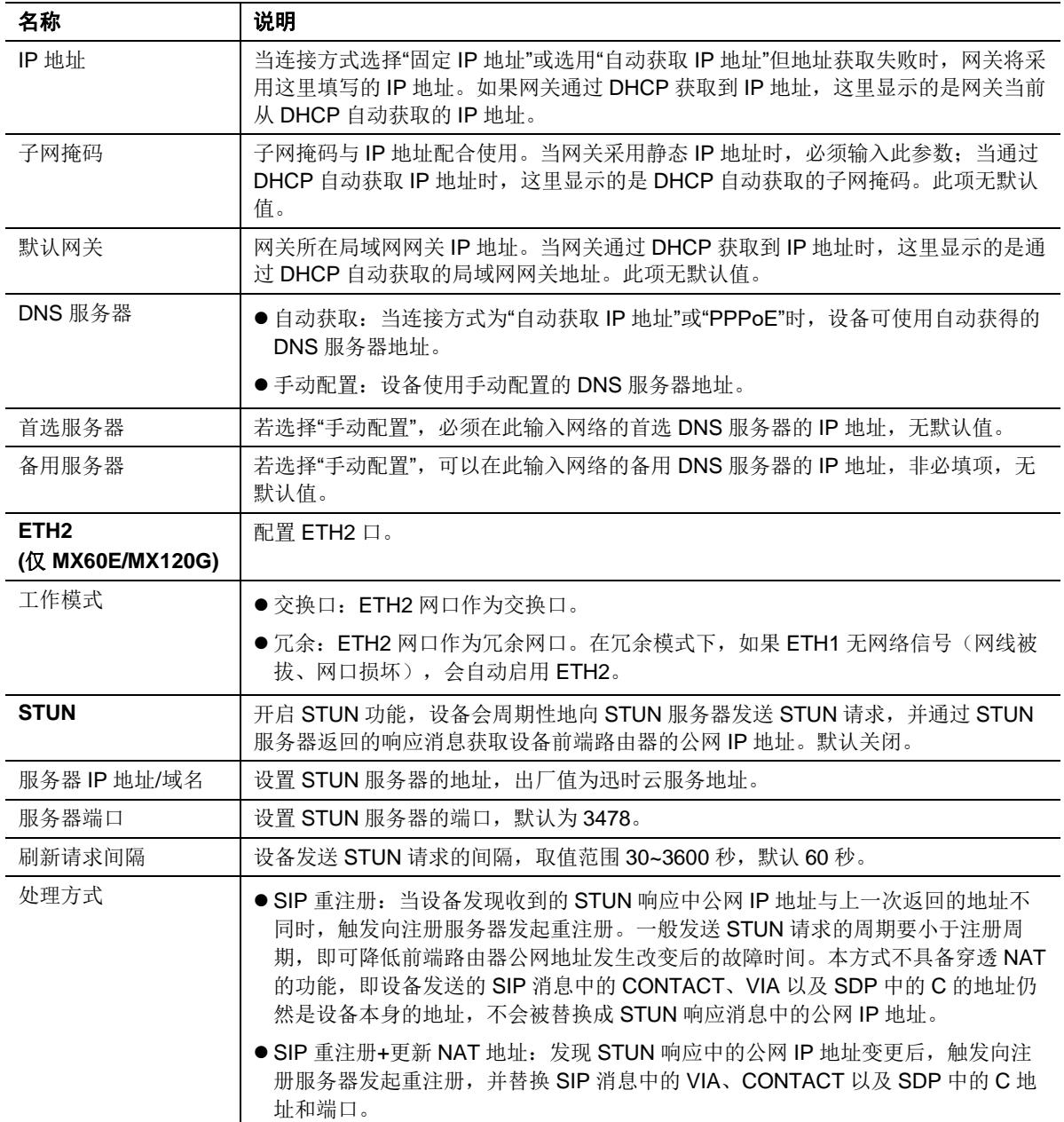

### <span id="page-29-0"></span>**2.2.3 VLAN**

登录后,点击"基本配置>VLAN",打开该配置界面。

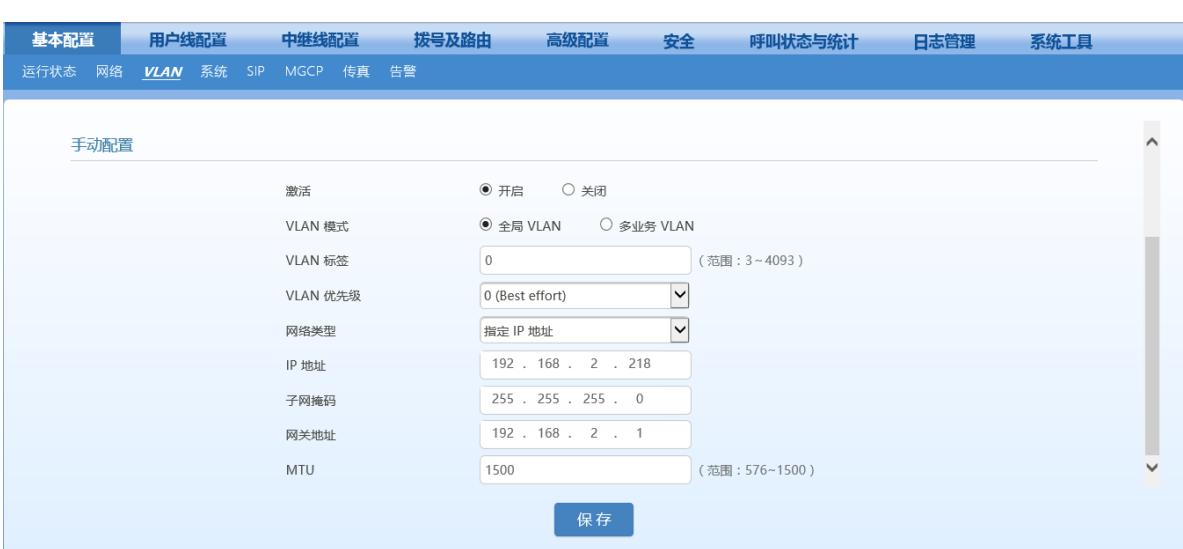

### <span id="page-30-0"></span>图**2-5 VLAN** 配置界面

#### <span id="page-30-1"></span>表**2-4 VLAN** 配置参数

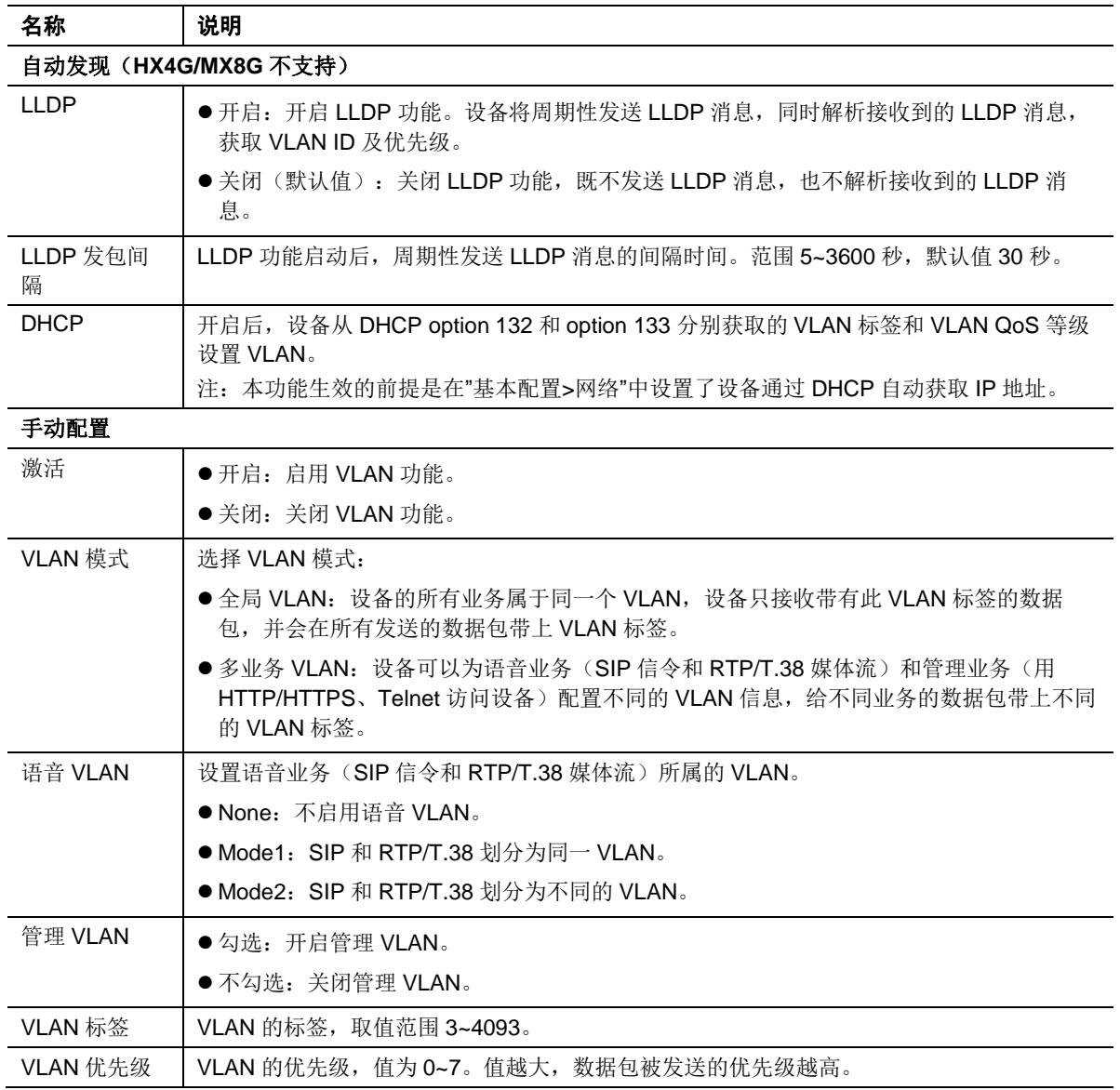

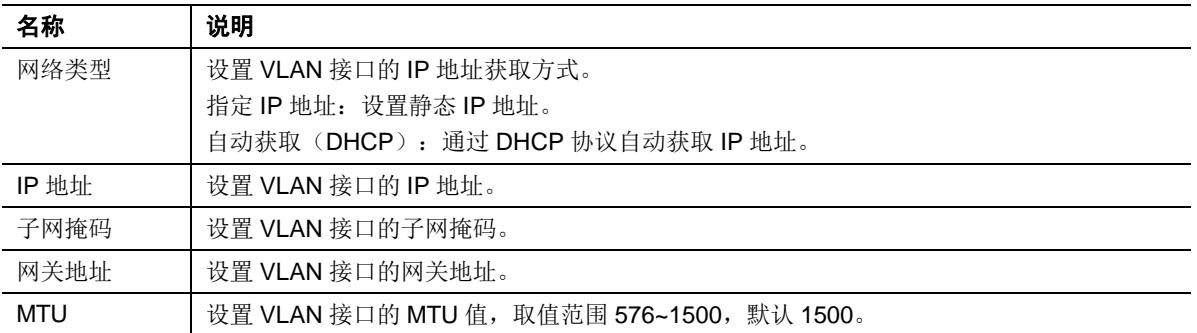

### 注意

- VLAN 配置需要重启生效。
- 配置 VLAN 后只有同一 VLAN 中的 PC 才能访问到设备。
- PC 登录设备时使用的设备地址可以用话机接在设备的 FXS 口上拨打"##"听取。全局 VLAN 下听 到的是全局 VLAN 的 IP 地址;多业务 VLAN 下听到的是管理 VLAN 的 IP 地址。

### <span id="page-31-0"></span>**2.2.4** 系统

登录后,点击"基本配置>系统",打开该配置界面。

### <span id="page-31-1"></span>图**2-6** 系统配置界面

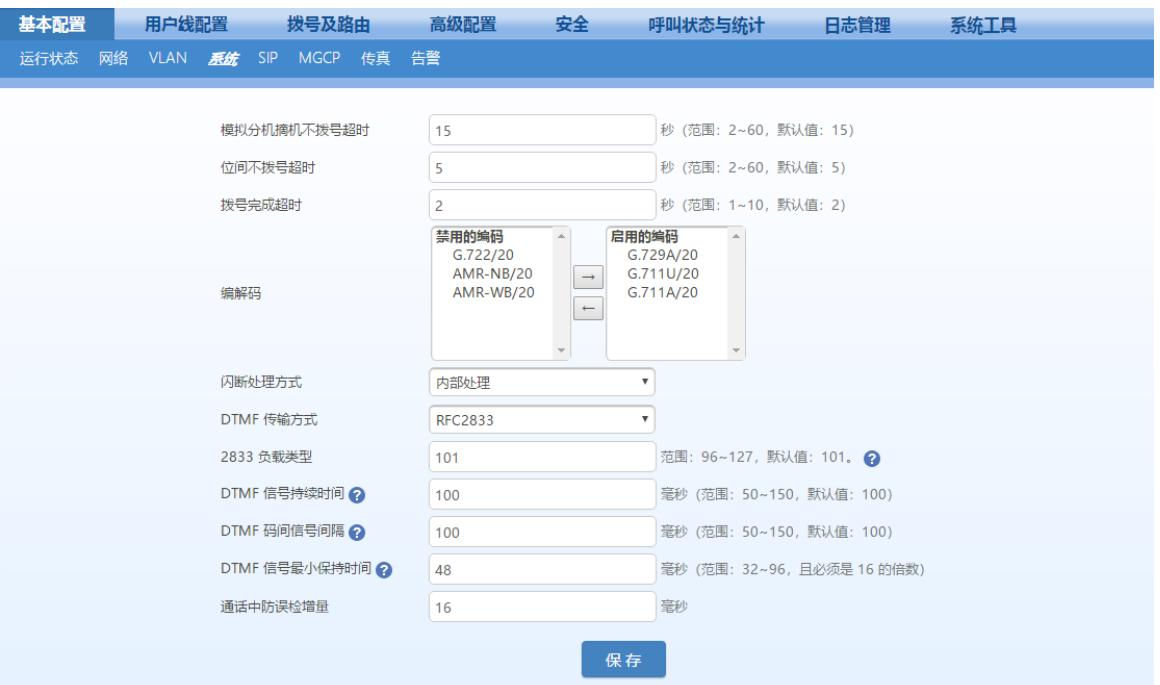

#### <span id="page-31-2"></span>表**2-5** 系统配置参数

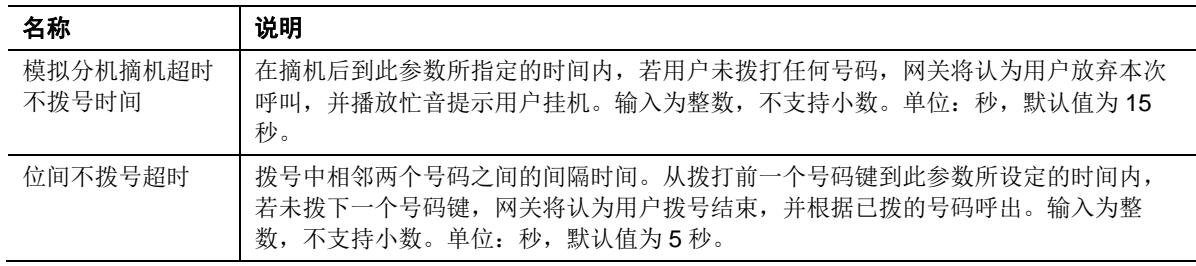

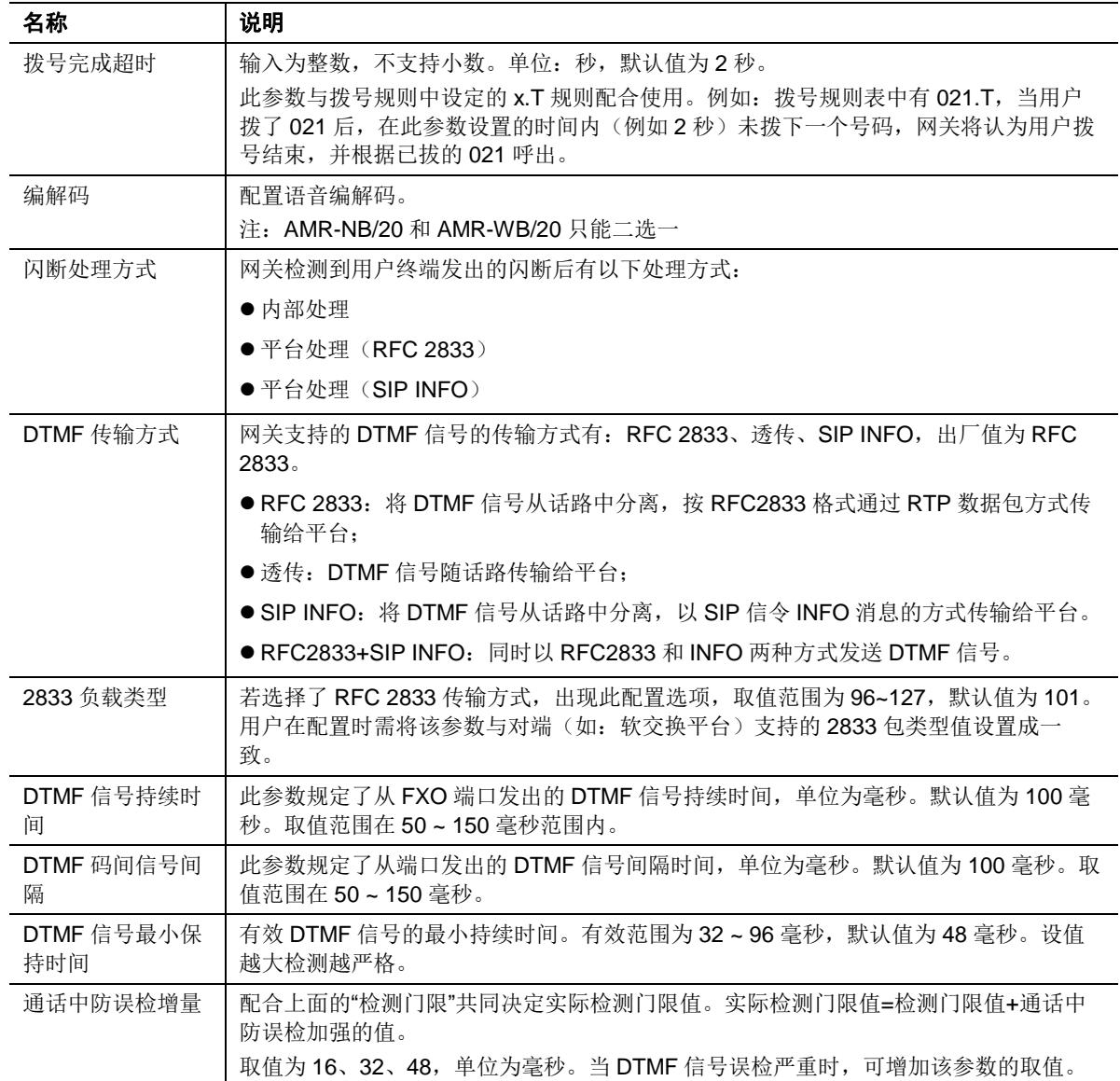

### <span id="page-32-1"></span>表**2-6** 各型号设备支持的编解码方式

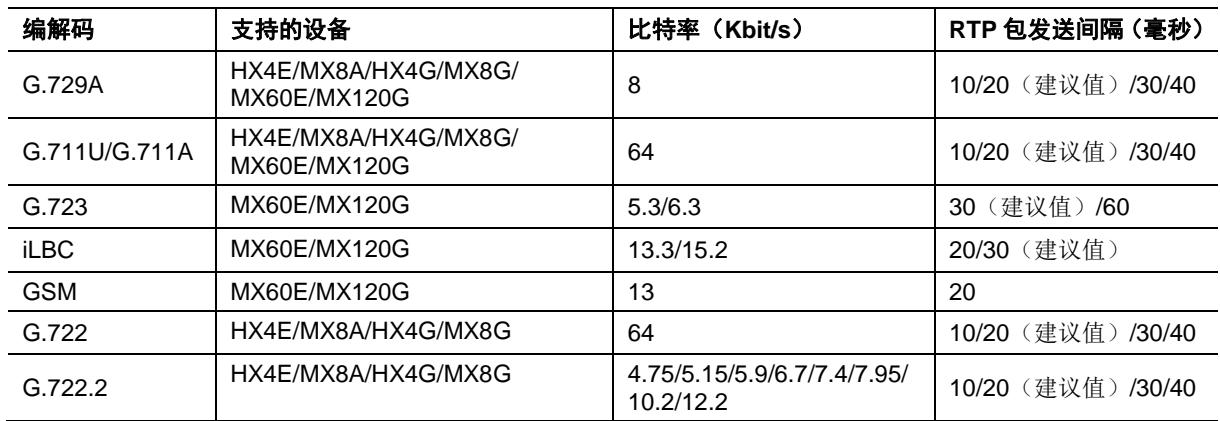

### <span id="page-32-0"></span>**2.2.5 SIP**

登录后,点击"基本配置> SIP",打开该配置界面。

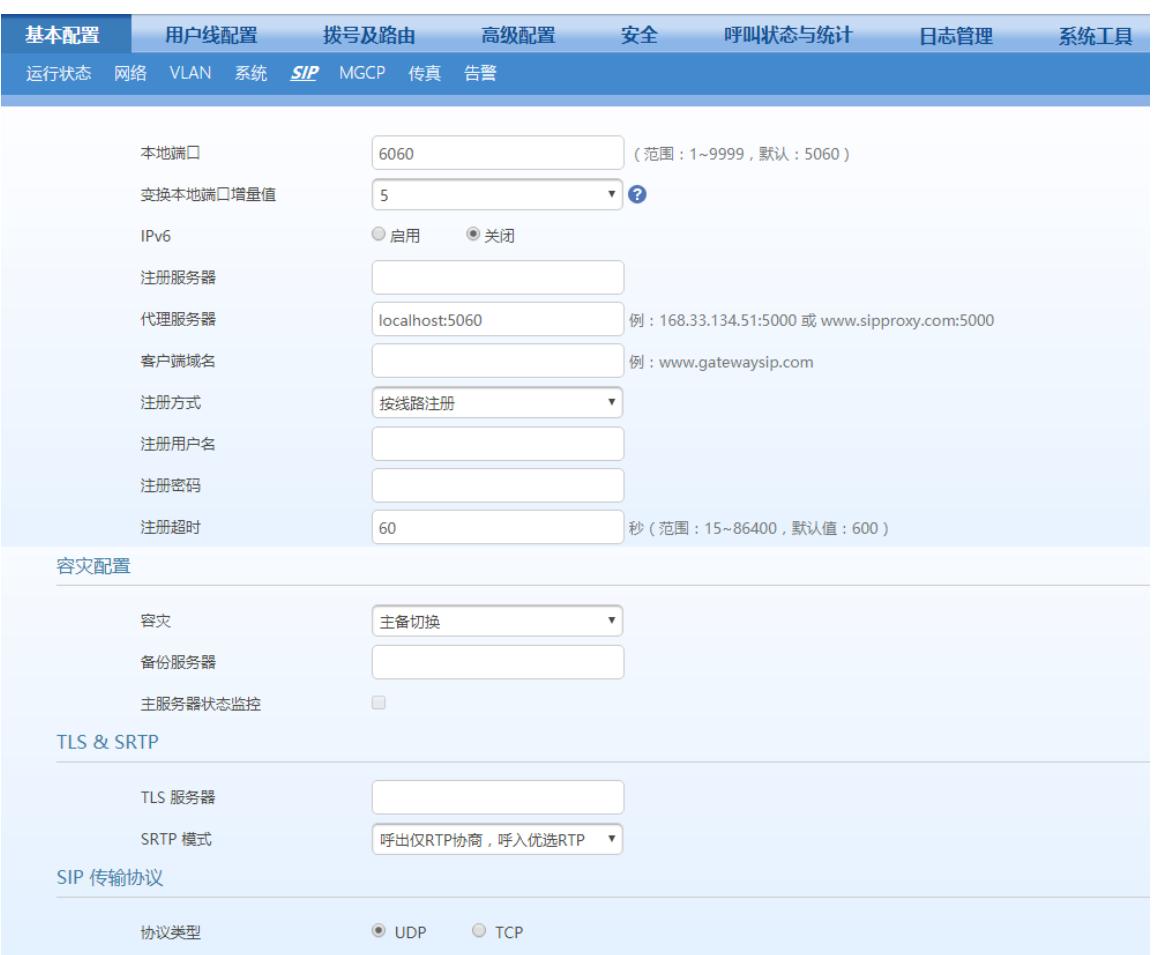

### <span id="page-33-0"></span>图**2-7 SIP** 配置界面

### <span id="page-33-1"></span>表**2-7 SIP** 配置参数

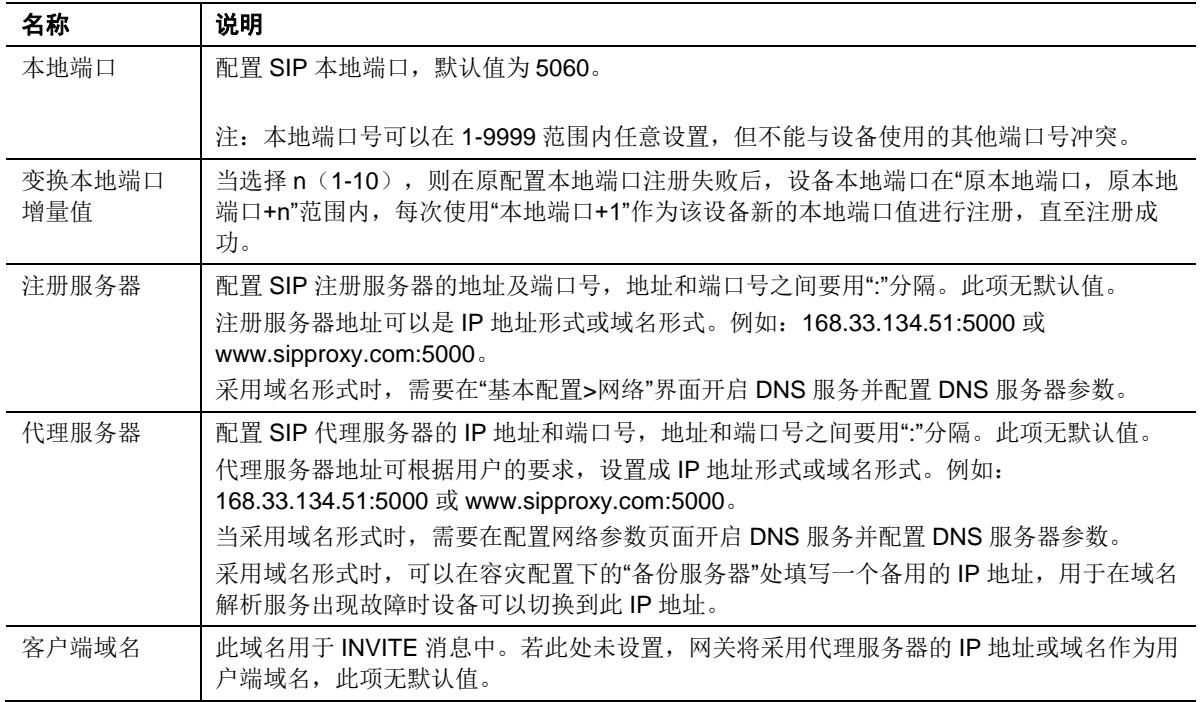

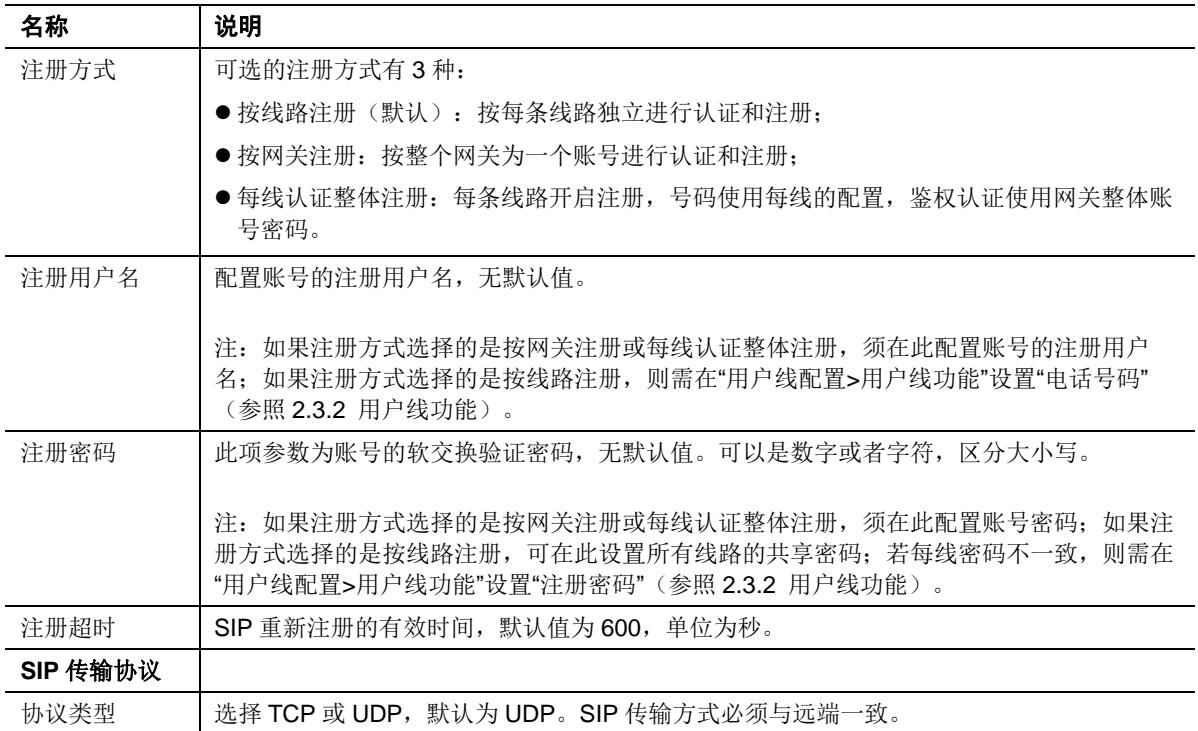

### <span id="page-34-0"></span>**2.2.6** 容灾

登录后,点击"基本配置> SIP",打开该配置界面。 详细配置请参见《MX [网关高可靠性配置手册》。](http://www.newrocktech.com/productinformation/)

### <span id="page-34-1"></span>图**2-8** 容灾配置界面

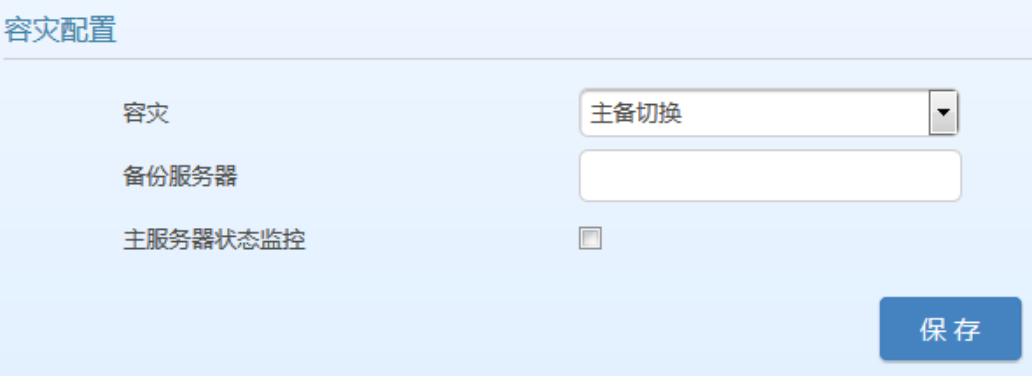

#### <span id="page-34-2"></span>表**2-8** 容灾配置参数

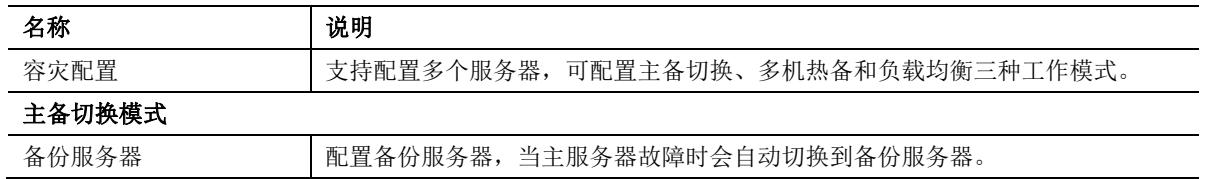

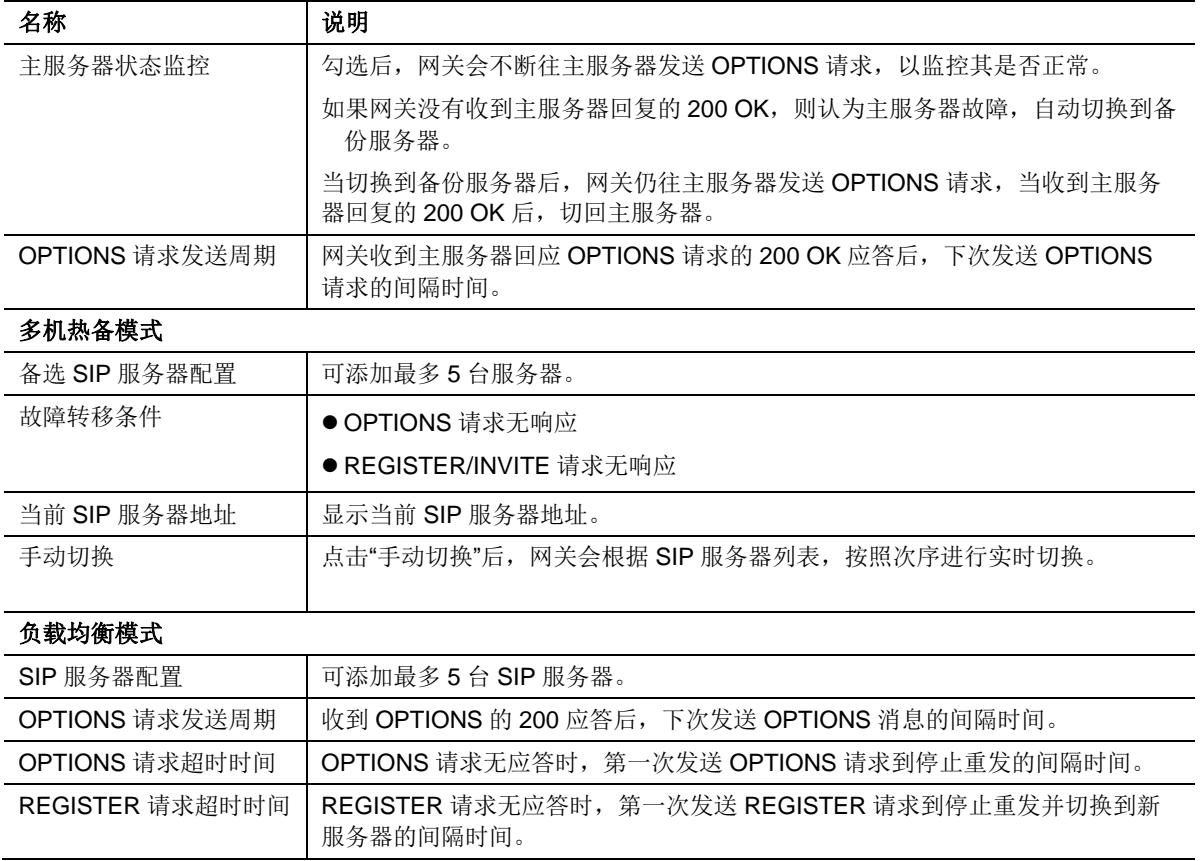

### <span id="page-35-0"></span>**2.2.7 TLS&SRTP**

MX 系列支持 SIP 加密协议 TLS, 能够在不可信网络中传输加密后的 SIP 数据包, 确保 SIP 信令 的安全性。此外,还支持语音安全协议 SRTP,确保通话过程中传输加密后的语音 RTP 数据流。 作为通用的加密标准,TLS 和 SRTP 均具有良好的兼容性。

登录后,点击"基本配置> SIP",打开该配置界面。

### <span id="page-35-1"></span>图**2-9 TLS&SRTP** 配置界面

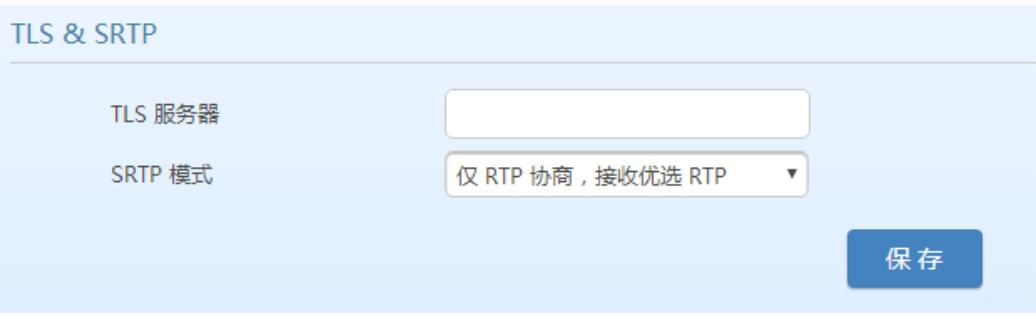

### <span id="page-35-2"></span>表**2-9 TLS&SRTP** 配置参数

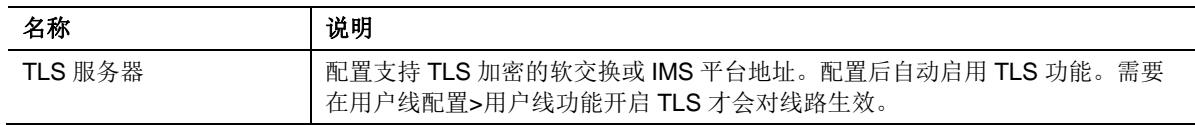
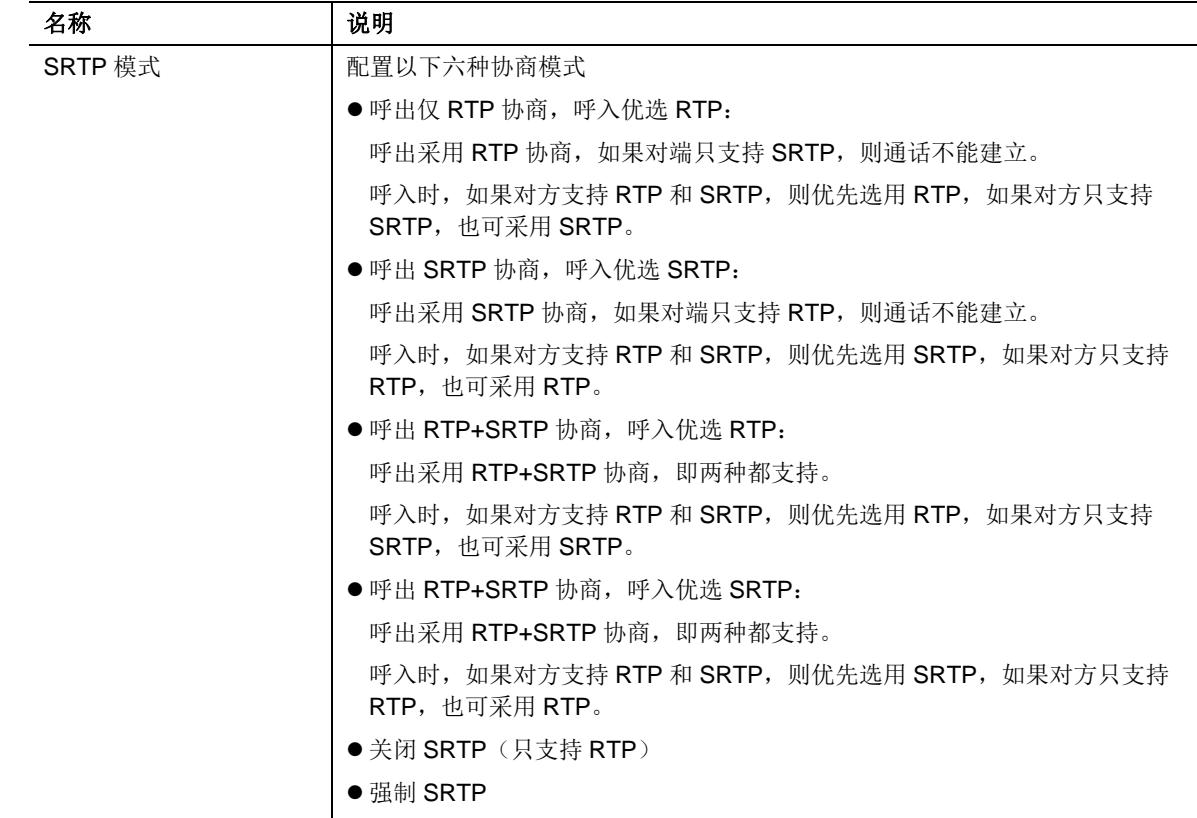

## **2.2.8 MGCP**

网关默认采用 SIP 协议。当网关需要与基于 MGCP 协议的软交换平台对接时,需要在此设置相关 参数。

登录后,点击"基本配置>MGCP",打开该配置界面。

### 图**2-10 MGCP** 配置界面

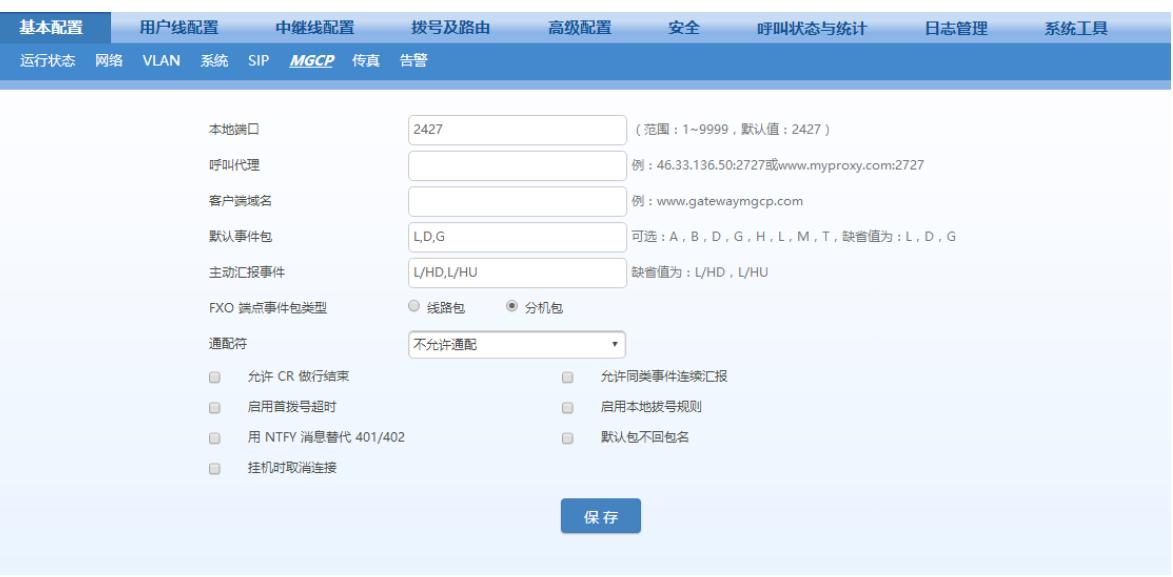

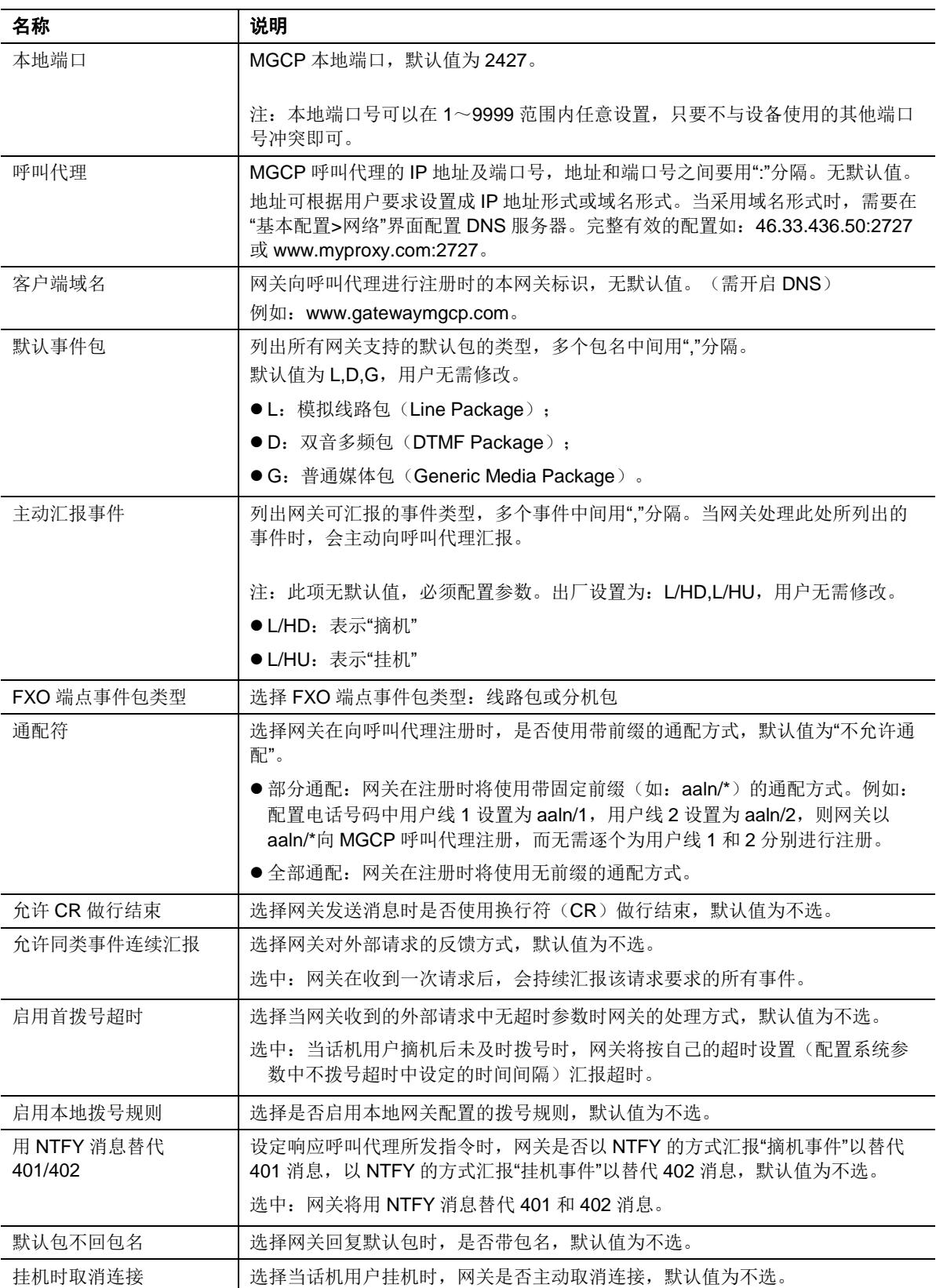

#### 表**2-10 MGCP** 配置参数

# **2.2.9** 传真

登录后,点击"基本配置>传真",打开该配置界面。针对不同设备,此模块的配置选项略有不同。

图**2-11 HX4E/MX8A/HX4G/MX8G** 传真配置界面

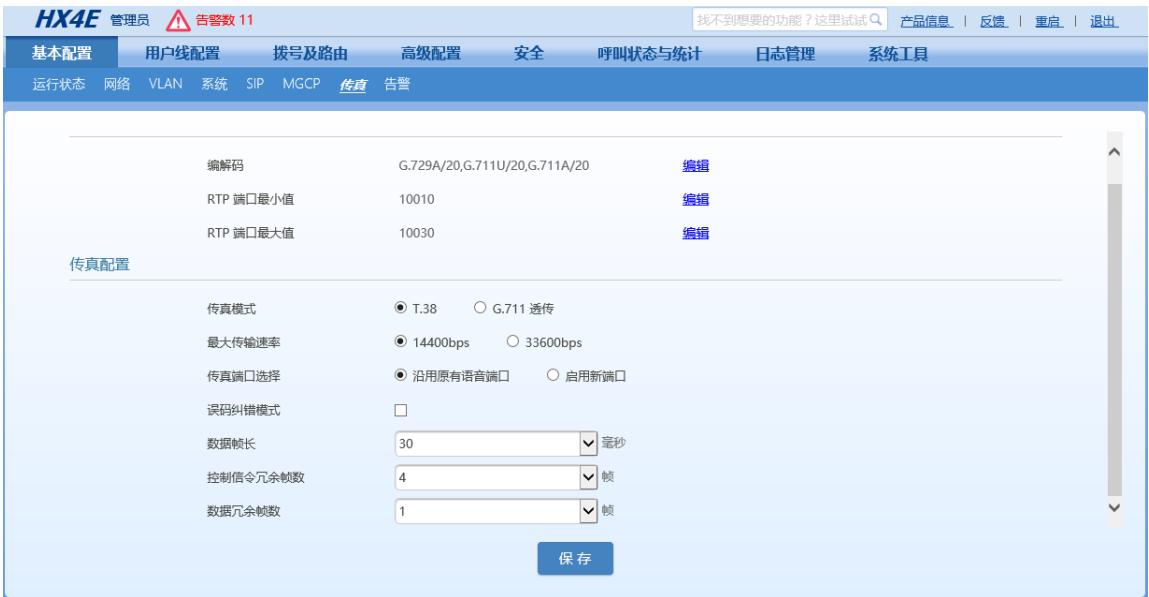

#### 图**2-12 MX60E/MX120G** 传真配置界面

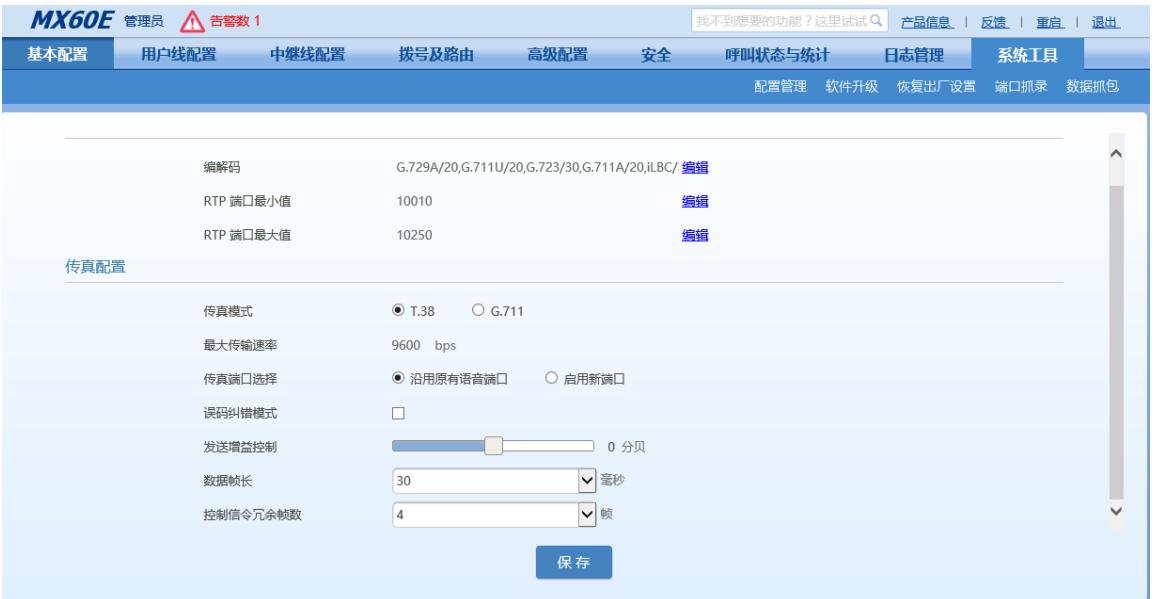

### 表**2-11** 传真配置参数

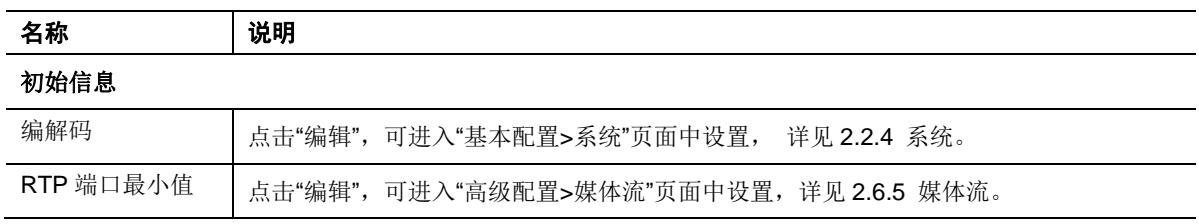

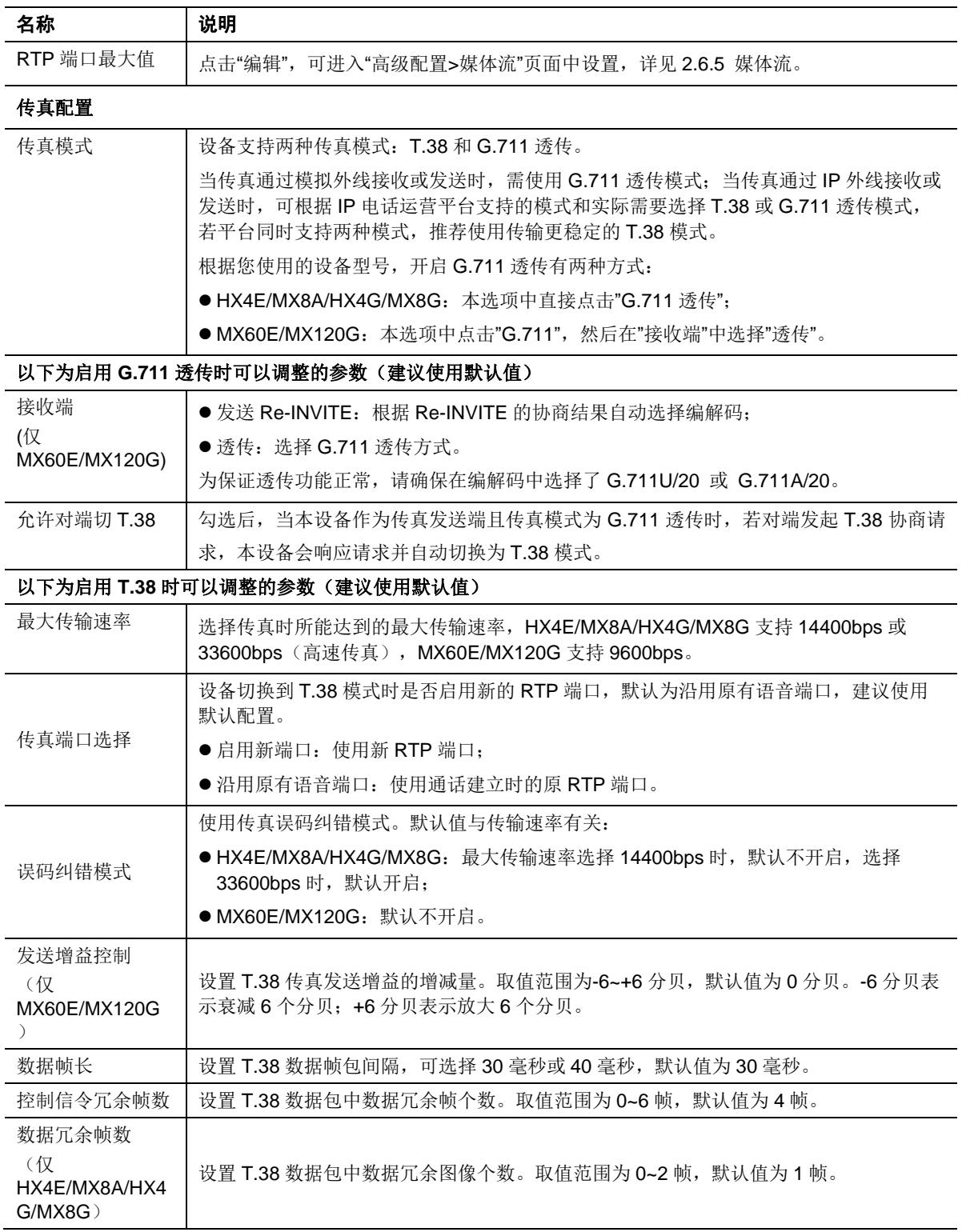

# **2.2.10** 告警

MX 系列提供完备的告警机制,管理员可第一时间获知设备的安全状态,并采取适当的处理措施。 根据安全事件的严重程度,告警分为以下三种类型:

#### 表**2-12** 告警类型

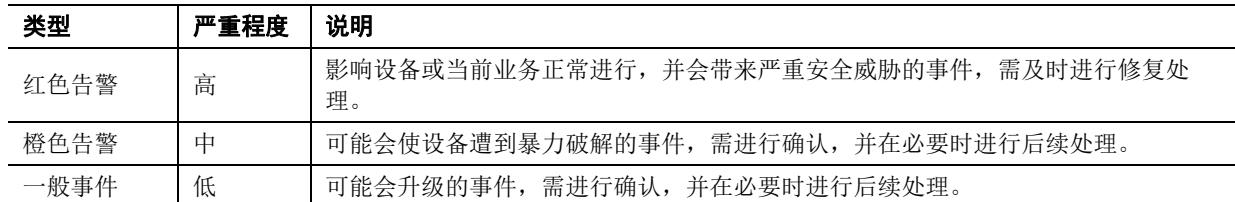

界面通用信息栏的告警图标将显示安全事件的总数量。鼠标移至该图标时,显示各级别告警的说明 和数量;点击后直接进入"基本配置>告警"页面,提供安全事件详情,并提供后续确认等操作。

#### 图**2-13** 告警图标

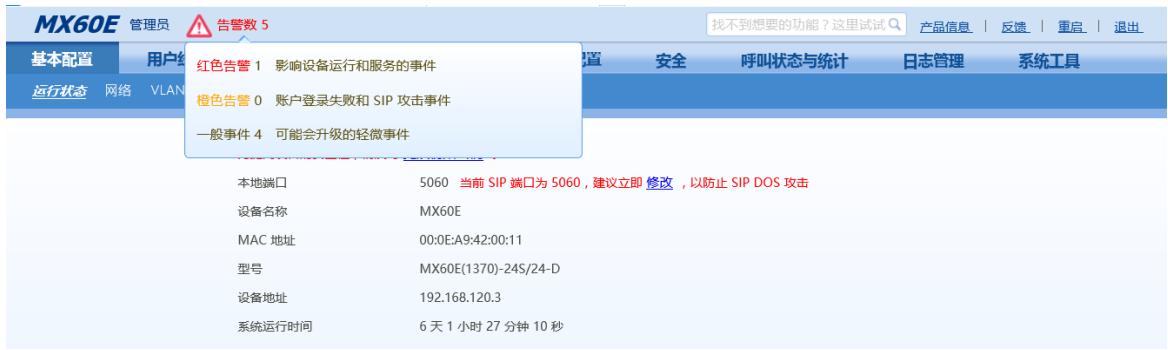

#### 图**2-14** 告警查看和确认界面

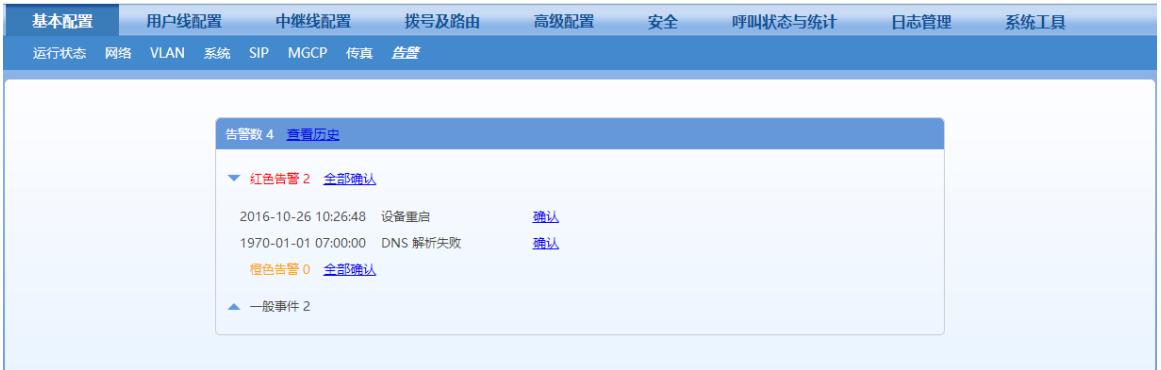

可进行如下操作:

- 查看历史: 下载安全事件的历史日志。
- **确认:**点击确认当前告警事件,确认后该条目将不再显示。
- **全部确认**: 确认同一告警类型下的所有安全事件,确认后将不再显示。 所有确认后的条目将不再显示,但会在历史日志中保留。

# **2.3** 用户线配置

# **2.3.1** 用户线号码

具有 FXS 端口的网关才会显示本界面。

登录后,点击"用户线配置>用户线号码",打开该配置界面。

### 图**2-15** 用户线号码配置界面

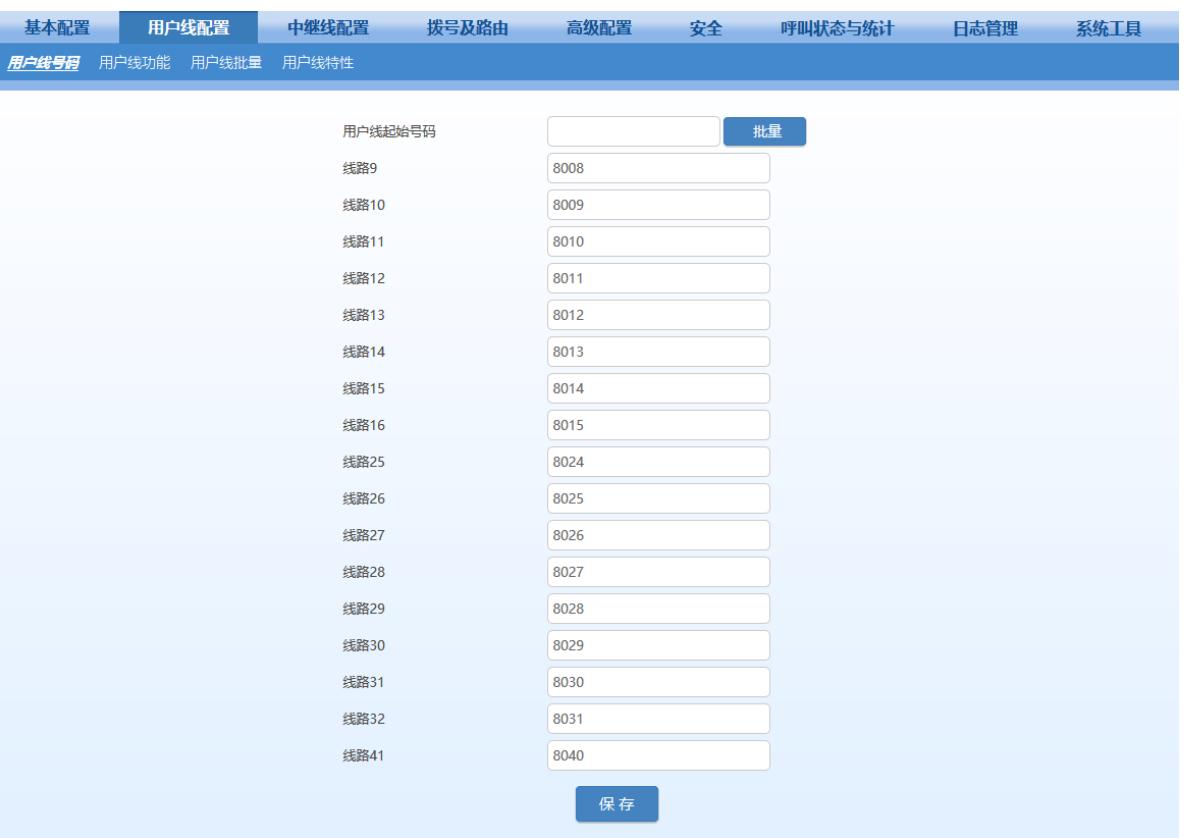

### 表**2-13** 用户线电话号码配置参数

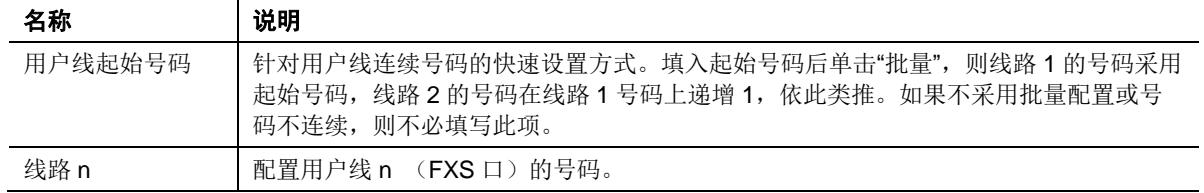

# **2.3.2** 用户线功能

具有 FXS 端口的网关才会显示本界面。 登录后,点击"用户线配置>用户线功能",打开该配置界面。

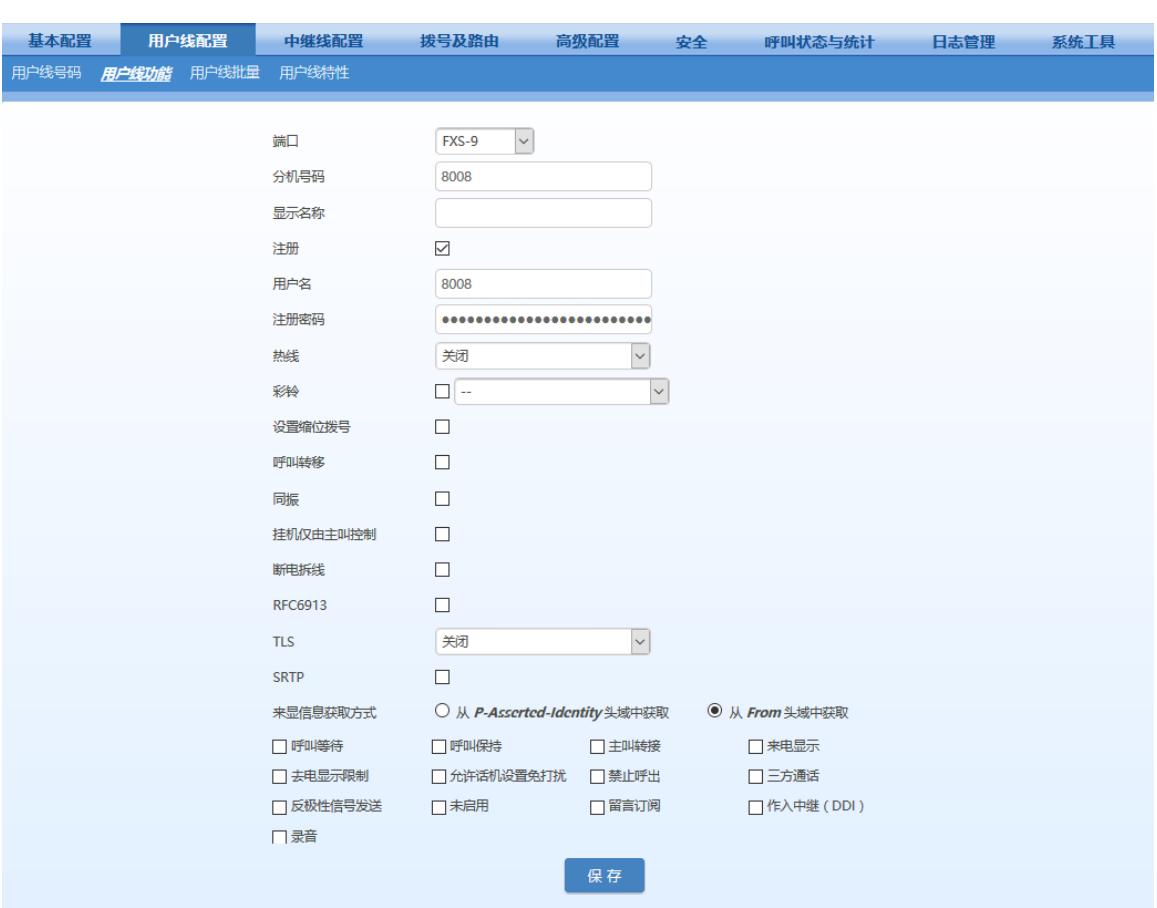

#### 图**2-16** 用户线功能配置界面

#### <span id="page-42-0"></span>表**2-14** 用户线功能配置参数

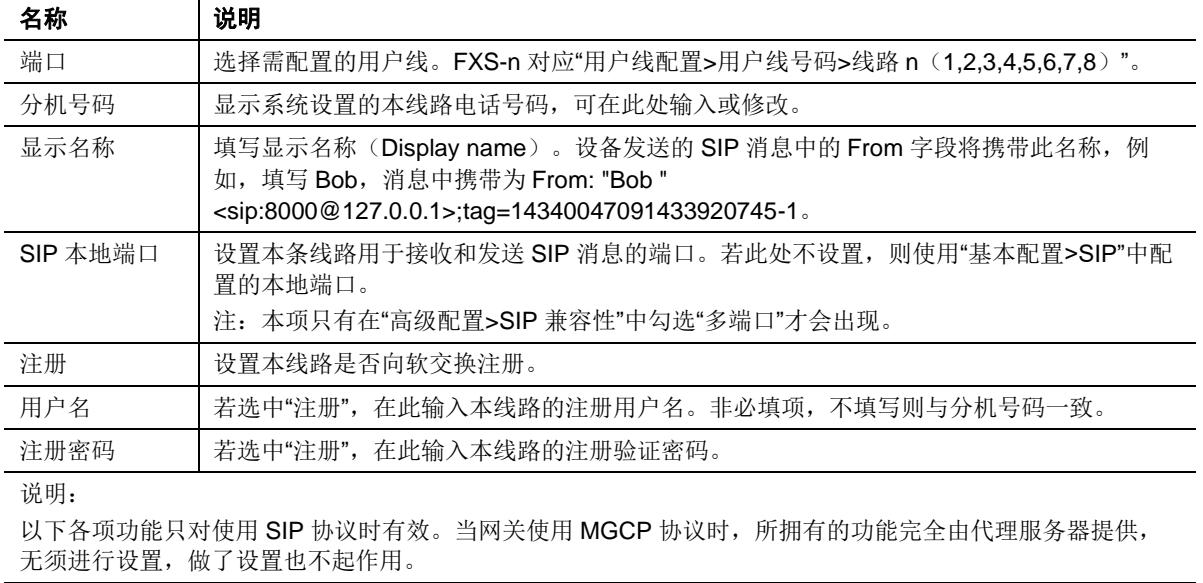

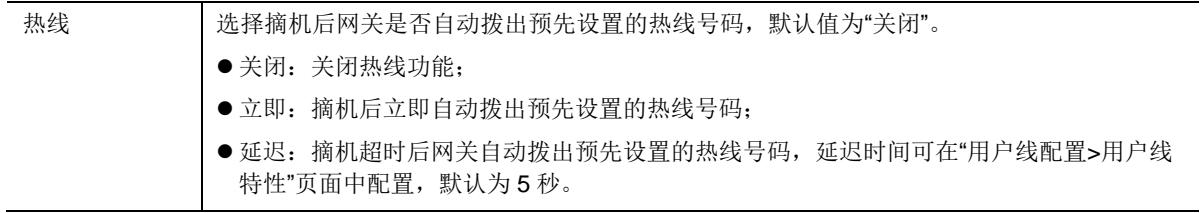

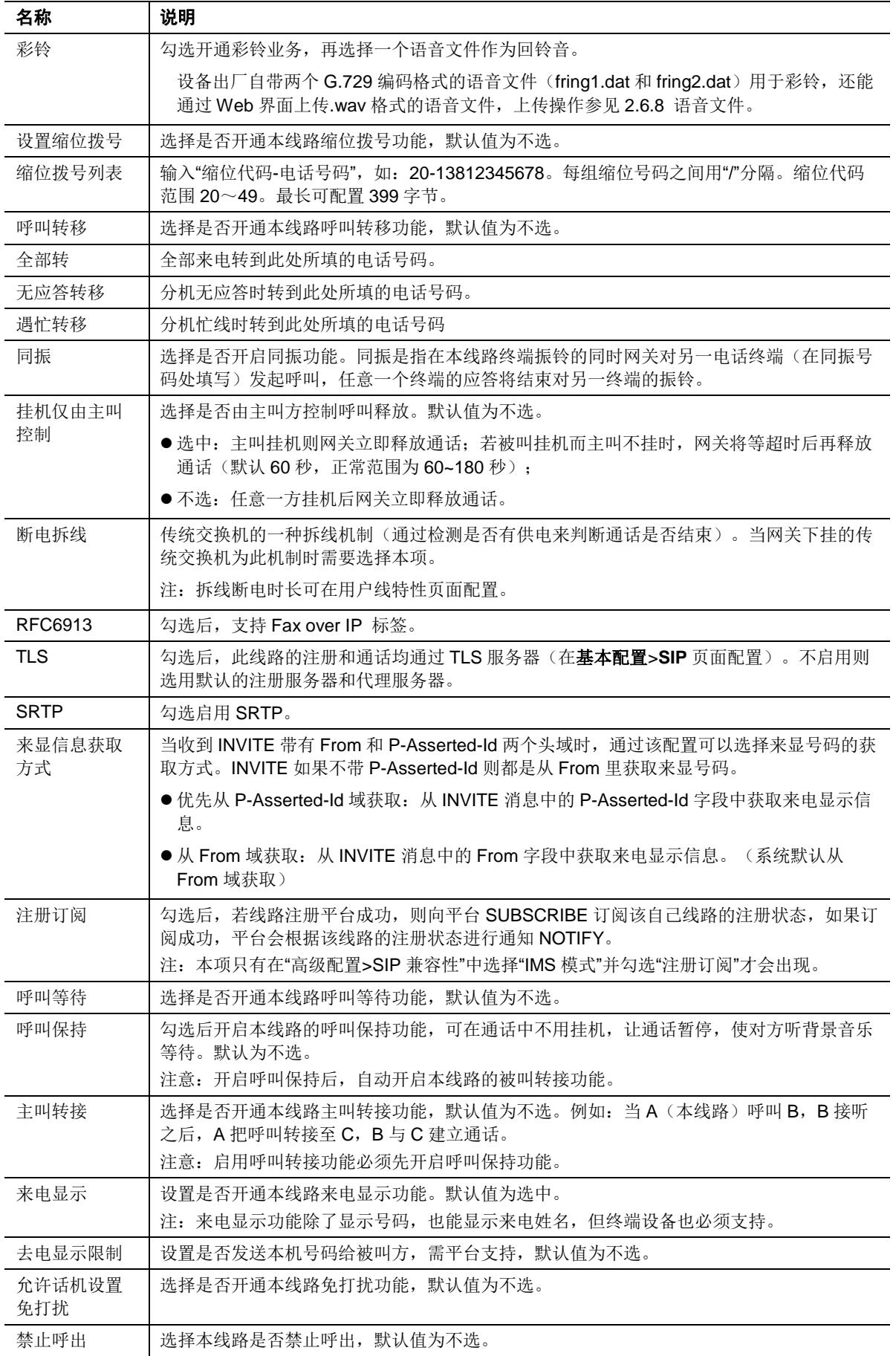

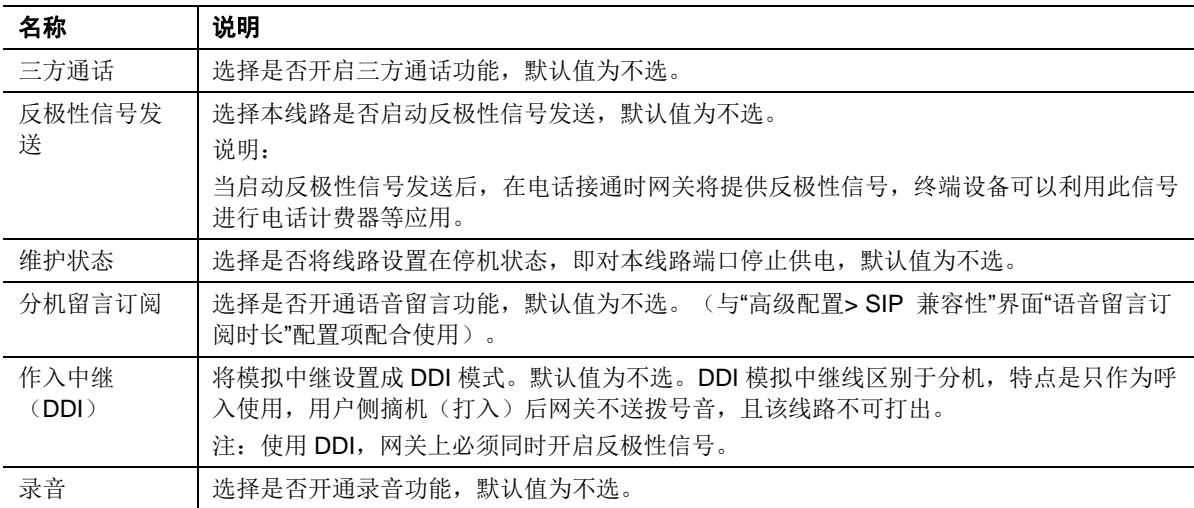

## **2.3.3** 用户线批量(**HX4E/HX4G** 无此页面)

具有 FXS 端口的网关才会显示本界面。

登录后,点击"用户线配置>用户线批量",打开该配置界面。

步骤 1 单击 G, 选择需批量配置的用户线, 选择完毕后, 单击"确定"。

步骤 2 单击 3, 开放配置权限后进行该参数的配置, 参数说明请参照"用户线功能"。

### 图**2-17** 用户线批量配置界面

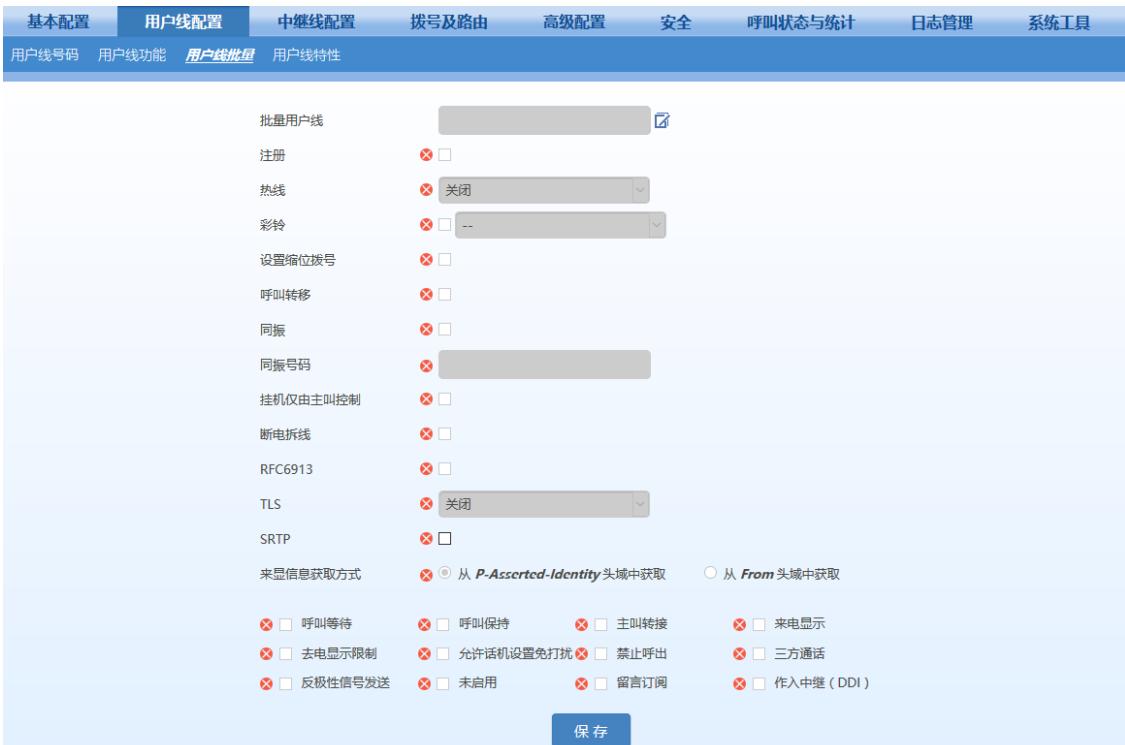

# **2.3.4** 用户线特性

具有 FXS 端口的网关才会显示本界面。

登录后,点击"用户线配置>用户线特性",打开该界面。

### 图**2-18** 用户线特性配置界面

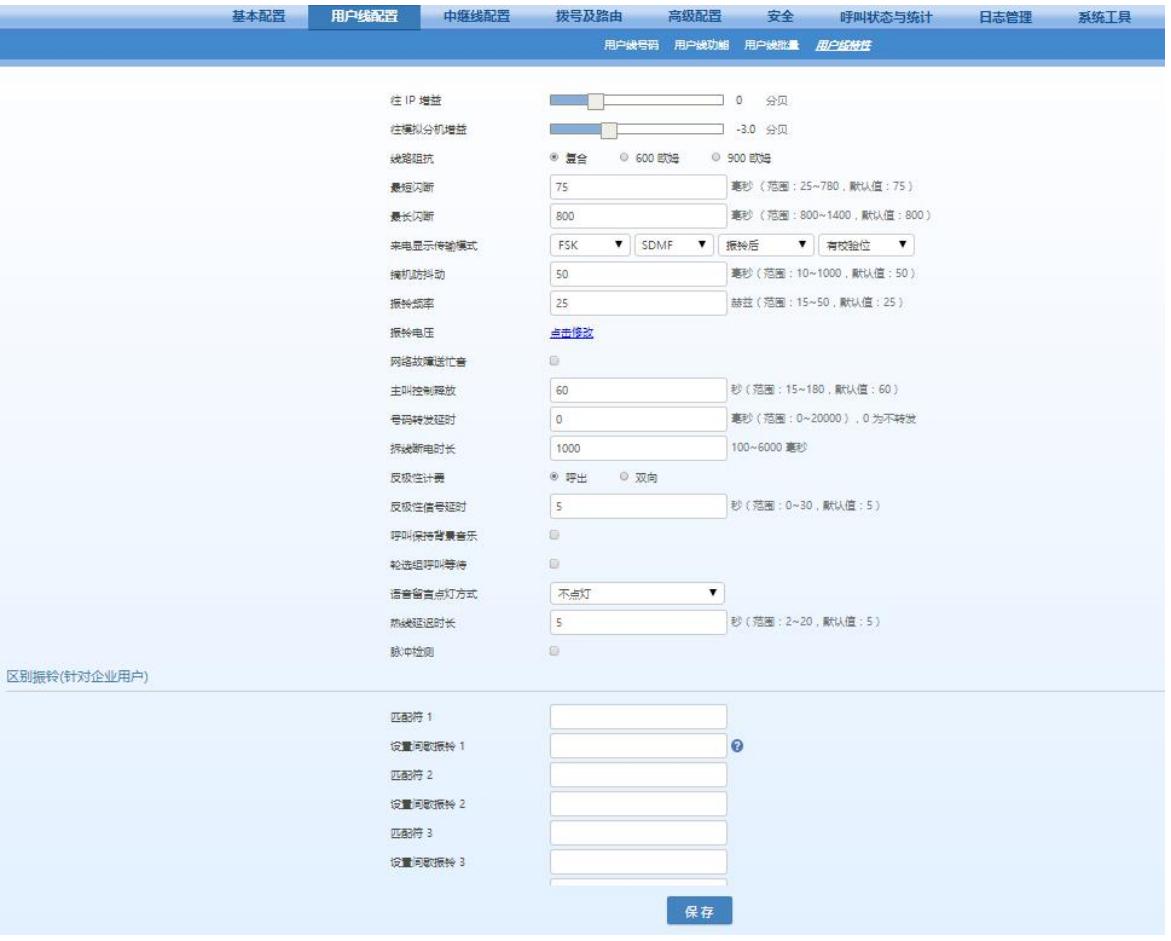

### 表**2-15** 用户线特性配置参数

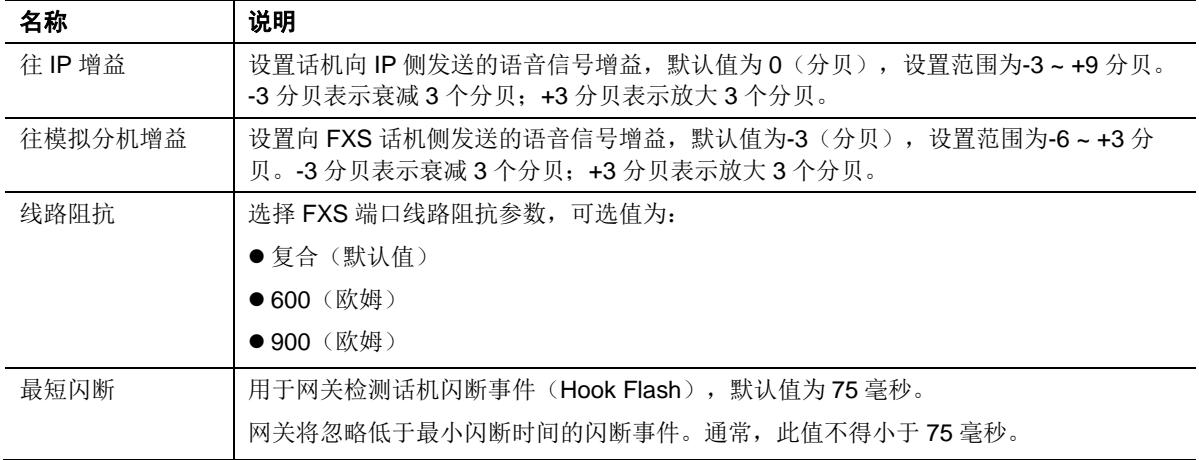

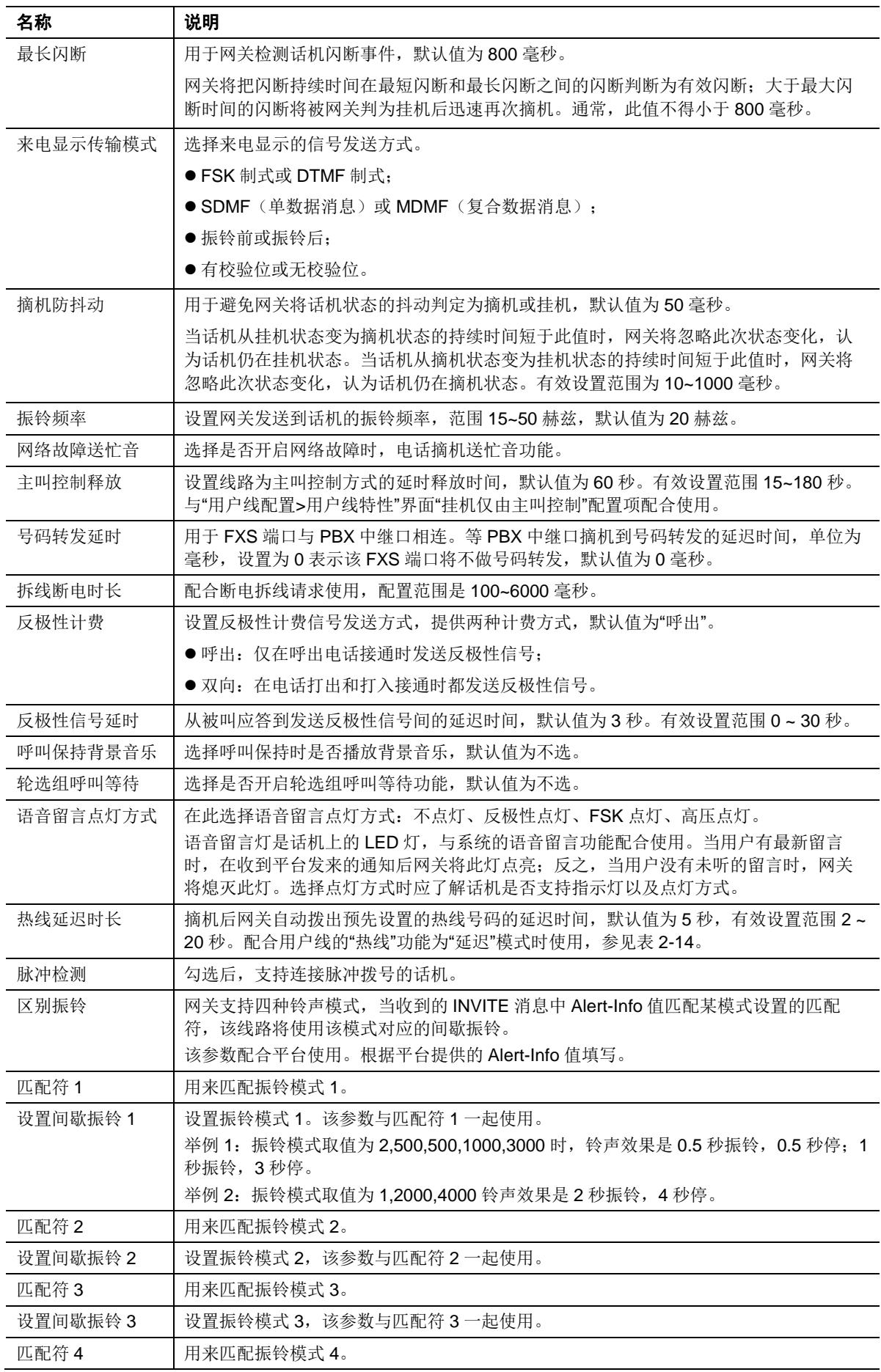

 $\pm$ 海迅时通信设备有限公司 25

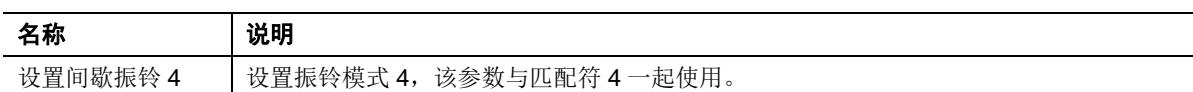

# **2.4** 中继线配置

### **2.4.1** 中继线号码

具有 FXO 端口的网关才会显示本界面。

登录后,单击"中继线配置>中继线号码",打开该配置界面。

#### 图**2-19** 中继线号码配置界面

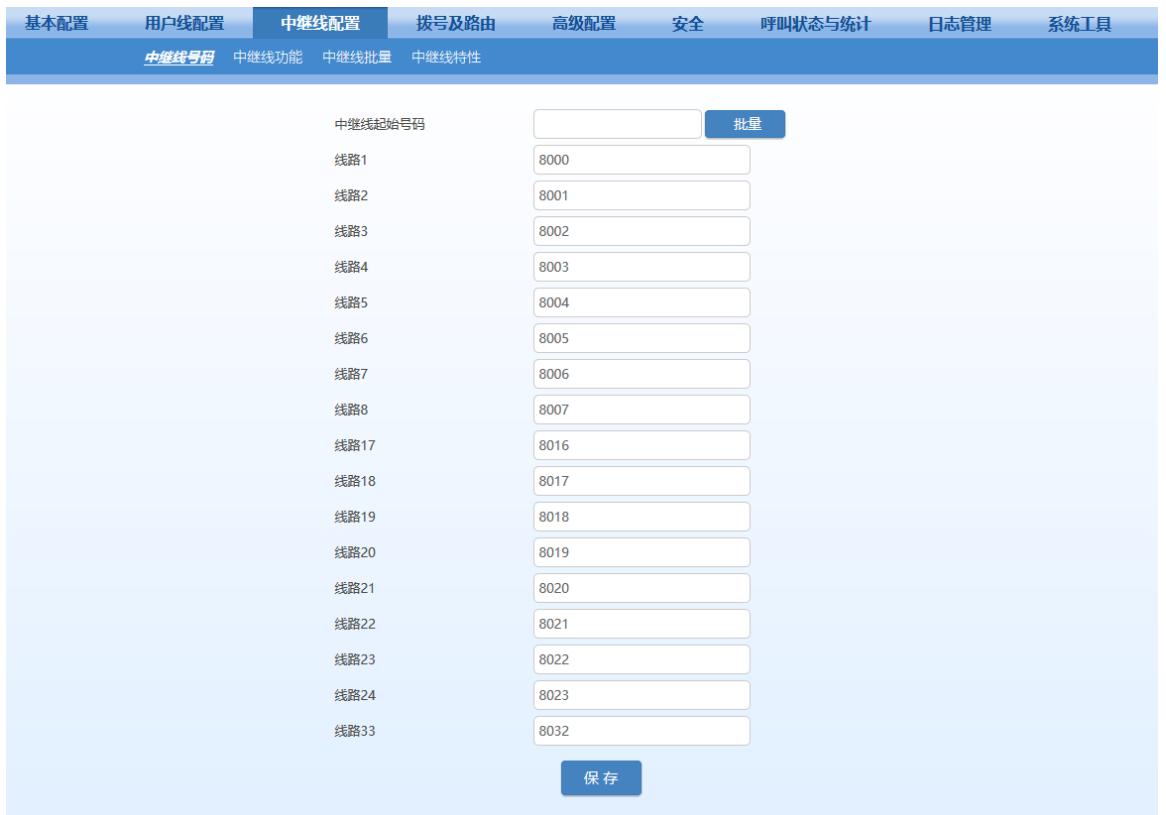

#### 表**2-16** 中继线电话号码配置参数

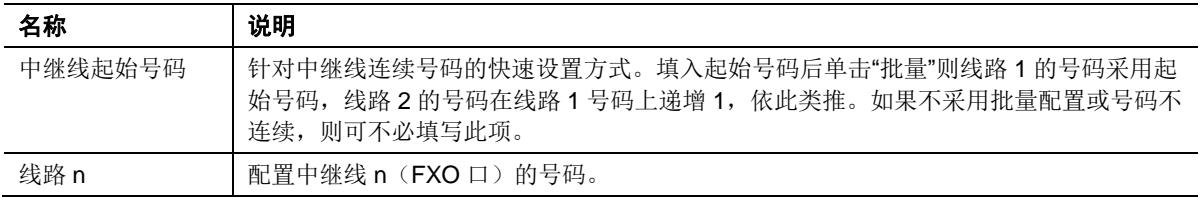

## **2.4.2** 中继线功能

具有 FXO 端口的网关才会显示本界面。

登录后,点击"中继线配置>中继线功能",打开该配置界面。

### 图**2-20** 中继线功能配置界面

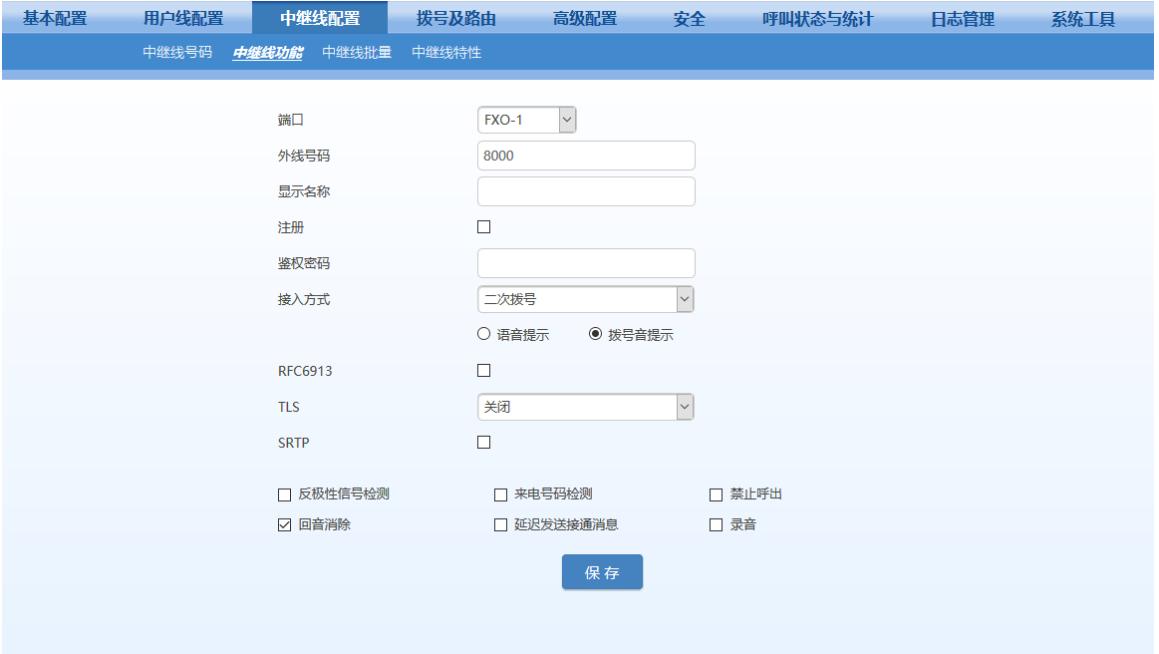

### <span id="page-48-0"></span>表**2-17** 中继线功能配置参数

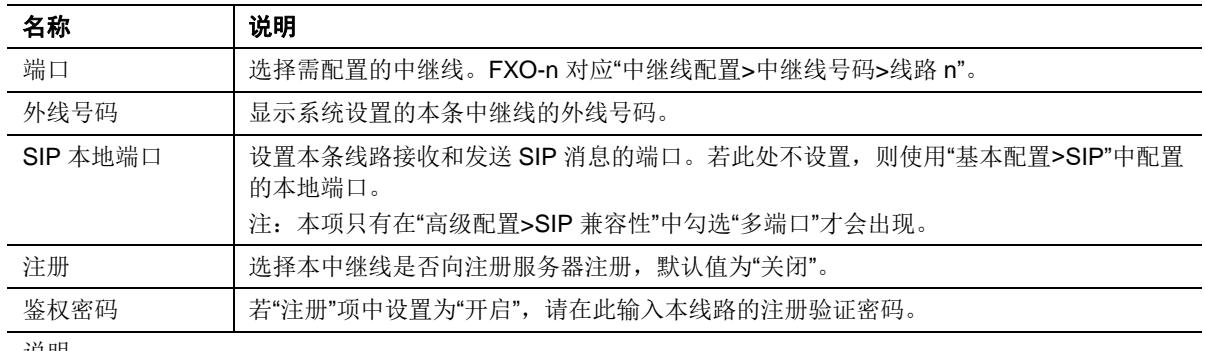

说明:

以下各项功能只在 SIP 协议时有效。当网关使用 MGCP 协议时, 各种呼叫业务的控制由代理服务器提供, 无 须进行设置。

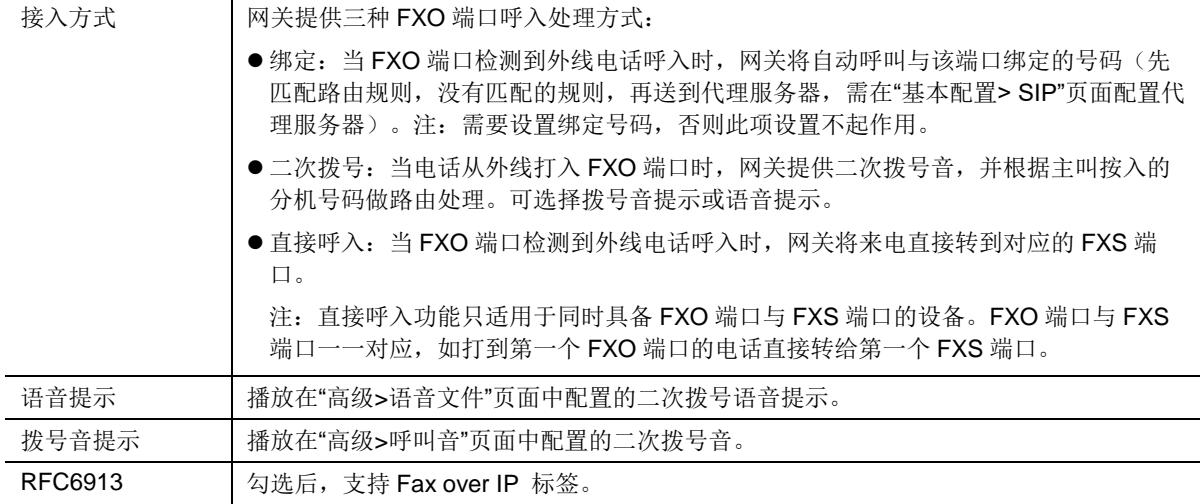

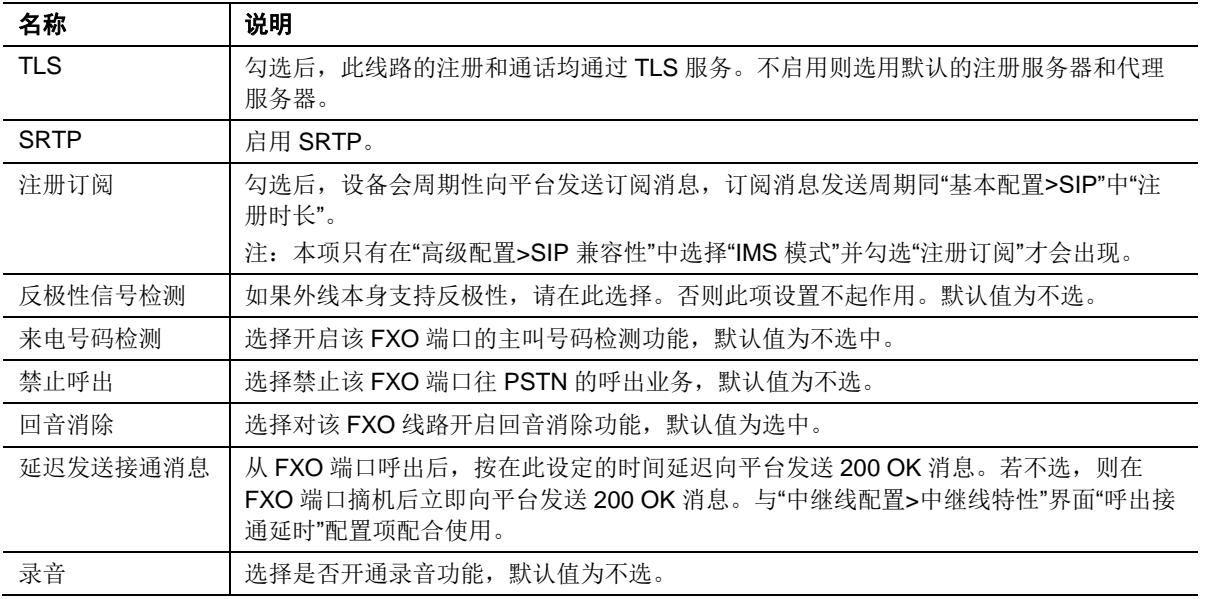

## **2.4.3** 中继线批量(**HX4E/HX4G** 无此页面)

具有 FXO 端口的网关才会显示本界面。

登录后,点击"中继线配置>中继线批量",打开该配置界面。

步骤 1 单击 [z, 选择需批量配置的中继线, 选择完毕后, 单击"确定"。

步骤 **2** 单击 开放配置权限后进行该参数的配置,参数说明请参照"中继线功能"。

#### 图**2-21** 中继线批量配置界面

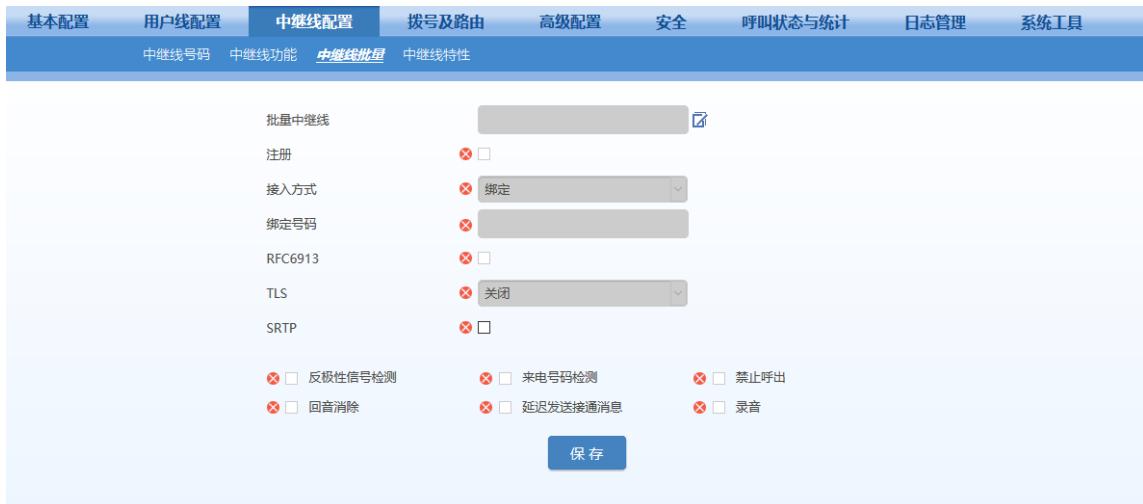

### **2.4.4** 中继线特性

具有 FXO 端口的网关才会显示本界面。 登录后,点击"中继线配置>中继线特性",打开该界面。

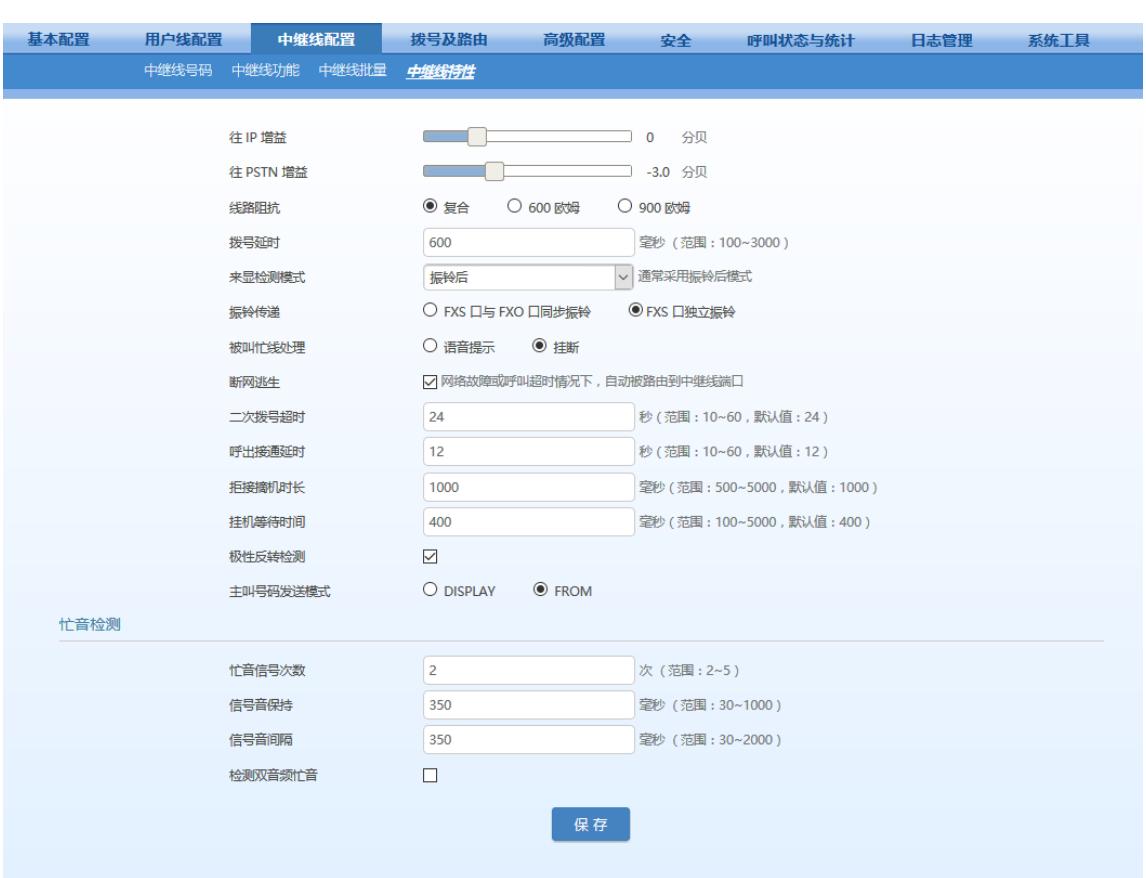

#### 图**2-22** 中继线特性配置界面

### 表**2-18** 中继线特性配置参数

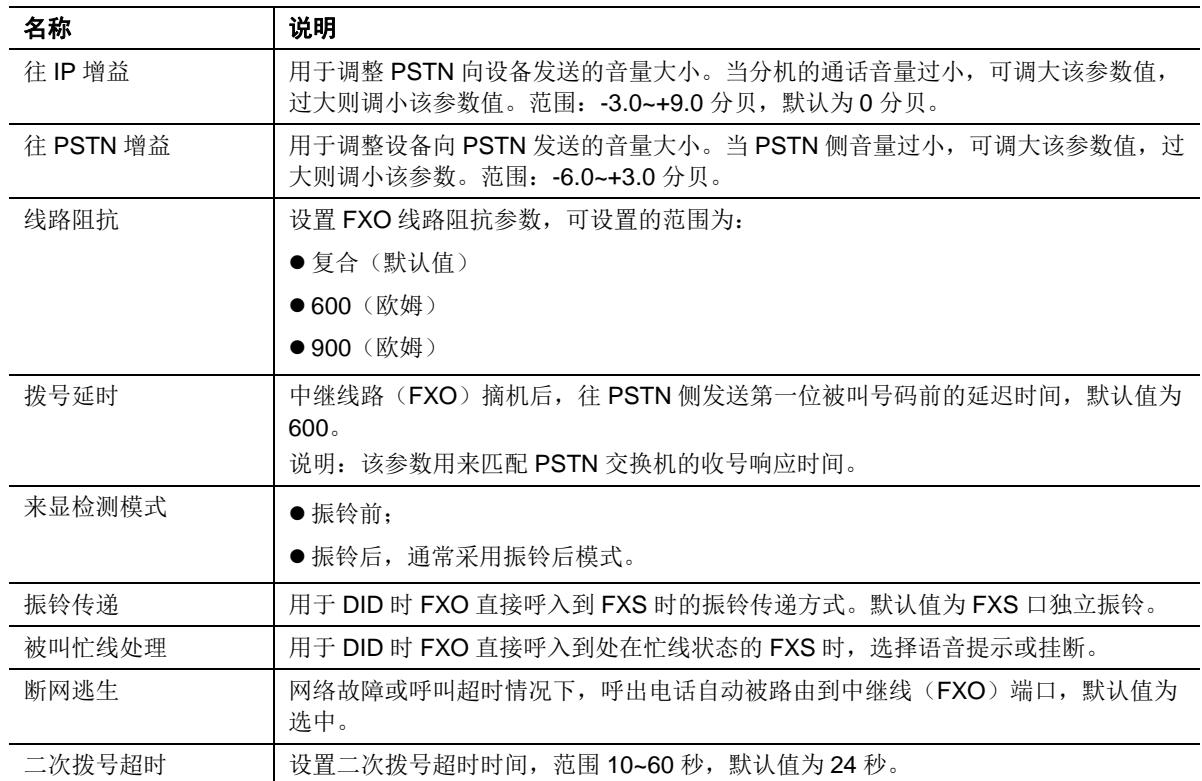

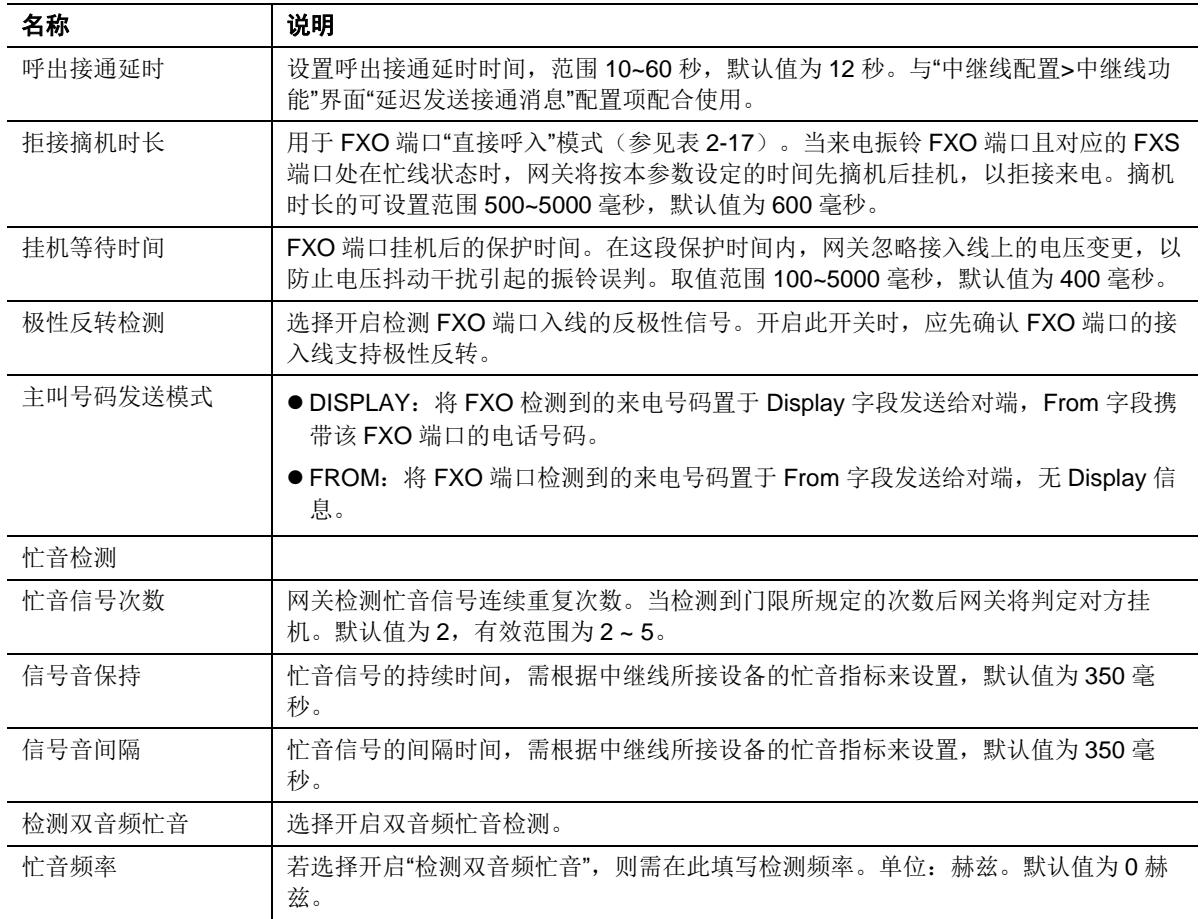

# **2.5** 拨号及路由

# **2.5.1** 号码位图

登录后,点击"拨号及路由>号码位图",打开该配置界面。

#### 图**2-23** 拨号规则配置界面

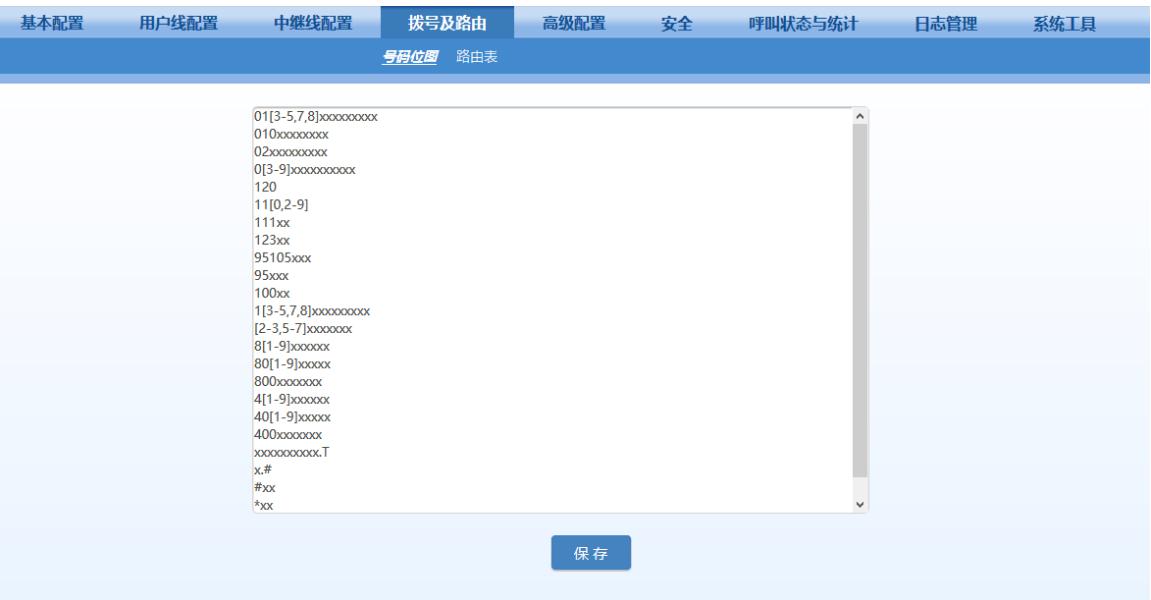

号码位图用来有效地判断所收到的号码序列是否完整,以便及时结束收号并将所收的号码送出。正 确使用号码位图,有助于缩短电话呼叫的接通时间。

号码位图的最大容量为 250 条。每条规则中最多不能超过 32 个数字和 38 个字符。号码位图表的 总长度(所有规则的长度和)不能超过 2280 个字节。

默认号码位图中包含绝大部分国内电话号码及功能码的规则,如无特殊应用,用户无须更改。在"高 级配置>呼叫音"中设置国家参数后,号码位图会自动调整。下面是常用规则的说明。

| 号码位图规则              | 说明                                                                                                    |
|---------------------|----------------------------------------------------------------------------------------------------|
| $\mathsf{x}$        | 代表一位 0 至 9 之间的数字。                                                                                                    |
|                     | 代表任何多位0至9之间的数字。                                                                                                    |
| ##                  | 检测到##后结束收号。##用于听取设备 IP 地址和系统软件版本号。                                                                                         |
| <b>XXXXXXXXX.T</b>  | 10位 (含) 以下的号码,若在"位间不拨号超时"时间内没有收到新号码,设备结束收<br>号; 10位以上的号码,若在"拨号完成超时"时间内没有收到新号码,设备结束收号。<br>"位间不拨号超时"和"拨号结束时间"在"基本配置>系统页面"配置。 |
| $x.+$               | 若用户拨任意长度的号码后加拨#号键,网关马上结束收号并将#号键之前的所有号码送<br>出。                                                                              |
| $*_{XX}$            | 收到*及任意两位数字后结束收号。*xx 主要用于启动补充业务的功能键(例如彩铃、呼<br>叫转移、免打扰等)。                                                                    |
| #xx                 | 收到#及任意两位数字后结束收号。#xx 主要用于停止补充业务的功能键(例如彩铃、<br>呼叫转移、免打扰等)。                                                                    |
| $[2-3,5-7]$ xxxxxxx | 收到以非 1、4、9 开头的 8 位号码后结束收号,用于定义本地呼叫。                                                                                        |
| 02xxxxxxxxx         | 收到以 02 开头的 11 位号码后结束收号,用于定义以 02 开头的长途呼叫。                                                                                   |
| 013xxxxxxxxx        | 收到以 013 开头的 12 位号码后结束收号,用于定义对长途手机的呼叫。                                                                                      |
| 13xxxxxxxxx         | 收到以 13 开头的 11 位号码后结束收号,用于定义以 13 开头的手机呼叫。                                                                                   |
| 11x                 | 收到以 11 开头的 3 位号码后结束收号,用于定义紧急呼叫号码。                                                                                          |
| 9xxxx               | 收到以9开头的5位号码后结束收号,用于定义特殊服务呼叫号码。                                                                                             |

表**2-19** 常用号码位图规则说明

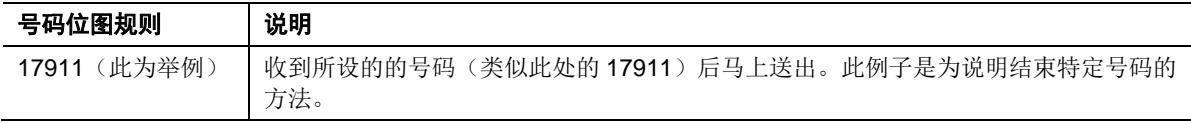

### 出厂配置号码位图如下:

01[3-5,7,8]xxxxxxxxx 010xxxxxxxx 02xxxxxxxxx 0[3-9]xxxxxxxxx 120 11[0,2-9] 111xx 123xx 95105xxx 95xxx 100xx 1[3-5,7,8]xxxxxxxxx [2-3,5-7]xxxxxxx 8[1-9]xxxxxx 80[1-9]xxxxx 800xxxxxxx 4[1-9]xxxxxx 40[1-9]xxxxx 400xxxxxxx xxxxxxxxxx.T x.# #xx \*xx ##

# **2.5.2** 路由表

登录后,点击"拨号及路由>路由表",打开该配置界面。

图**2-24** 路由表配置界面

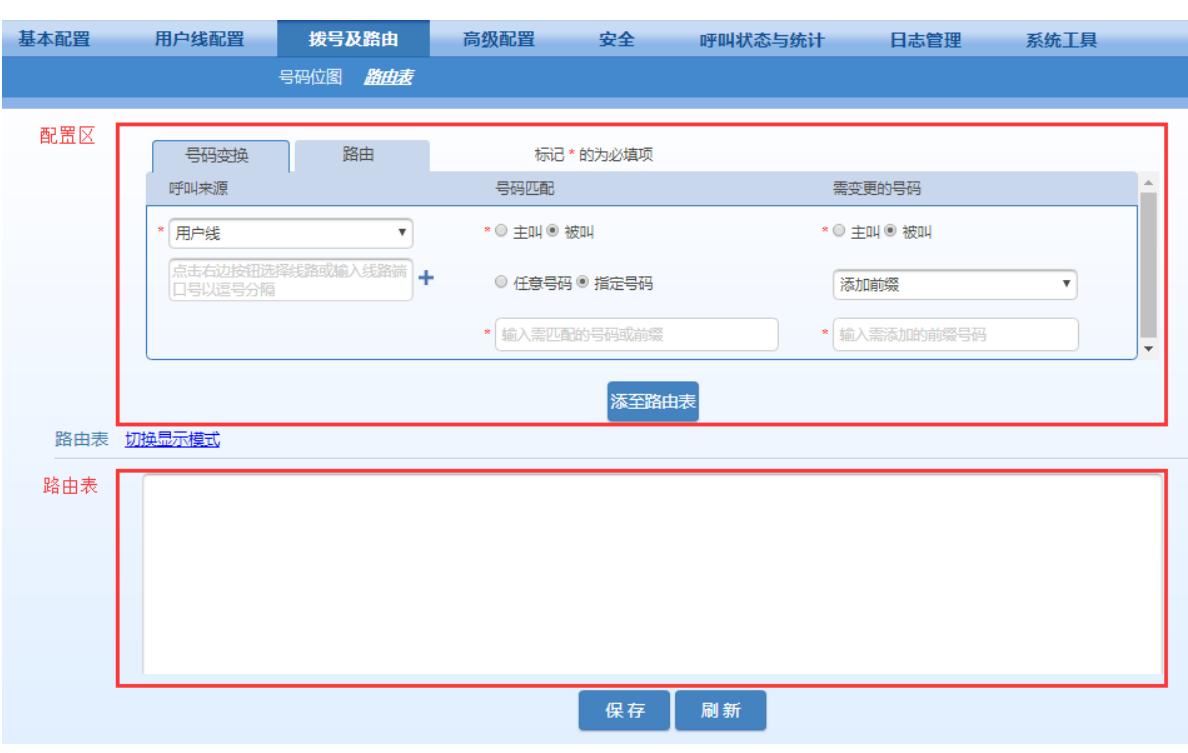

点击 ?, 可打开路由配置说明界面。

路由表用于实现号码替换和呼叫路由分配两种功能,号码替换规则和路由规则数的总和为 500 条。 路由表的执行顺序自上而下。

配置路由规则可以在上方的配置区进行配置,配置完成后点击"添加至路由表",规则内容会自动 出现先下方的"路由表"区域;也可以直接在"路由表"区域按照路由书写格式手动输入。

- $\begin{picture}(20,20) \put(0,0){\line(1,0){155}} \put(15,0){\line(1,0){155}} \put(15,0){\line(1,0){155}} \put(15,0){\line(1,0){155}} \put(15,0){\line(1,0){155}} \put(15,0){\line(1,0){155}} \put(15,0){\line(1,0){155}} \put(15,0){\line(1,0){155}} \put(15,0){\line(1,0){155}} \put(15,0){\line(1,0){155}} \put(15,0){\line(1,0){155}} \$ 注意 ● 在下方的"路由表"区域手动书写路由格式的时候, 务必顶格填写;否则,即便系统提示提交成 功,所填数据也无法生效。
	- **默认情况下路由表是空的。当呼叫没有匹配到路由规则时, 网关将把呼叫指向 SIP 代理服务器。**

# 号码替换

#### 1. 命令书写格式

#### **源端** 号码 替换方式

例如: FXS 021 REMOVE 3, 表示对来自 FXS 端口 (用户线) 呼叫, 将其以 021 开头的被叫 号码的前 3 位去掉。其中, FXS 为源端, 021 为号码, REMOVE 3 为替换方式。 号码替换方式的详细解释参见下表。

#### 表**2-20** 号码替换方式

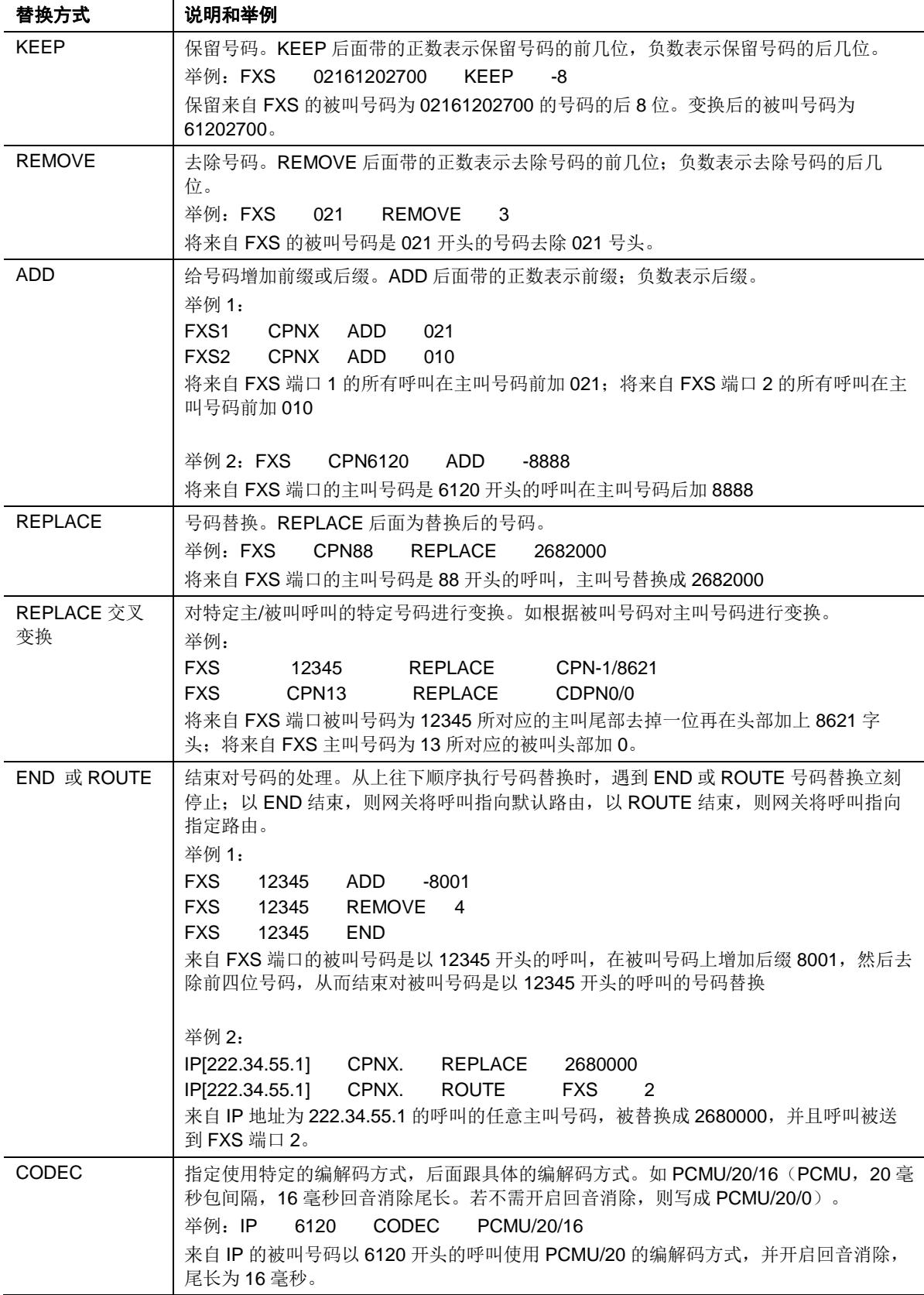

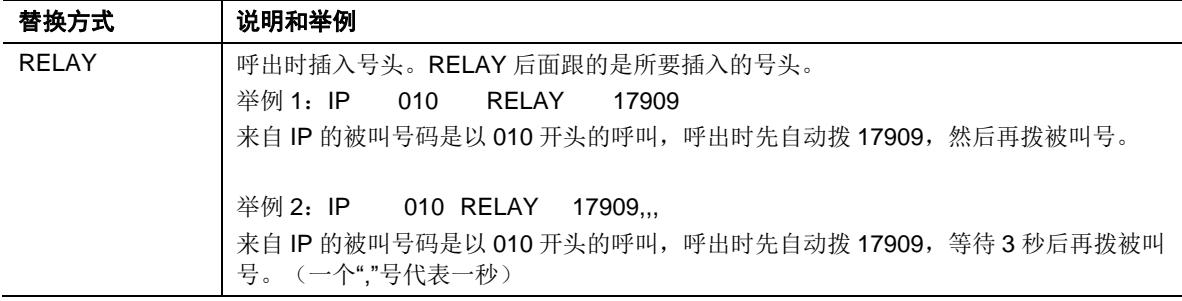

### **2.** 界面配置规则

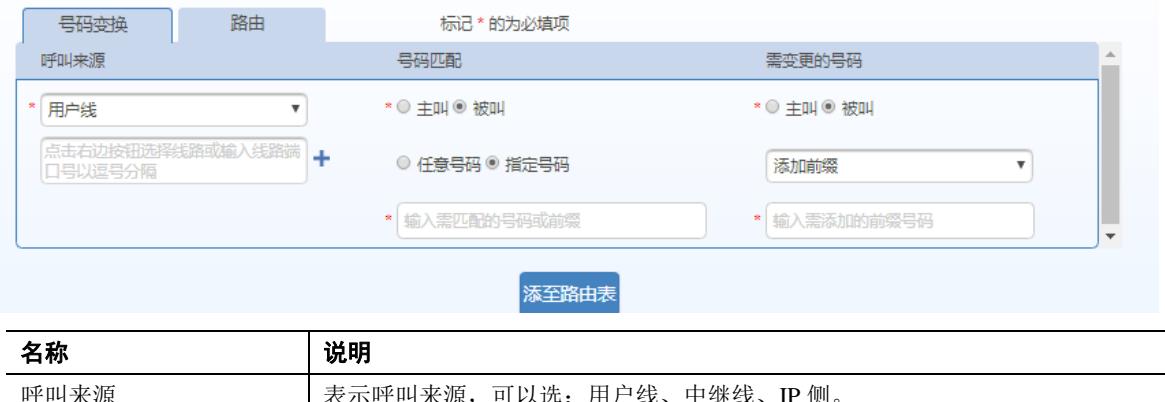

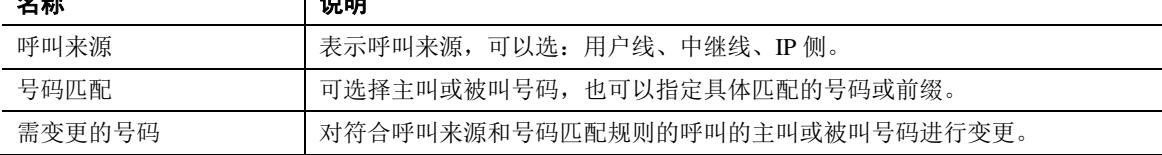

# 路由规则

### 1. 命令书写格式

源端 号码 ROUTE 路由目的端

例如: IP 800[0-1] ROUTE FXO 1-2, 表示对来自 IP 侧的呼叫, 如果被叫号码为 8000 或 8001,送到 FXO 端口,FXO 端口 1 忙时选用端口 2。

源端和号码的详细定义参见表 [2-21](#page-56-0),路由目的端详细定义参见表 [2-22](#page-57-0)。

#### <span id="page-56-0"></span>表**2-21** 路由表格式

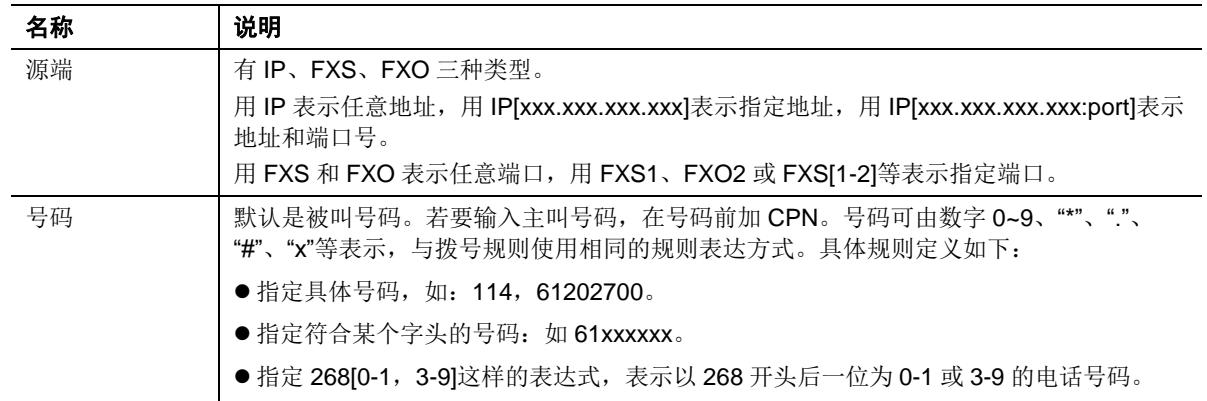

### <span id="page-57-0"></span>表**2-22** 路由目的端类型

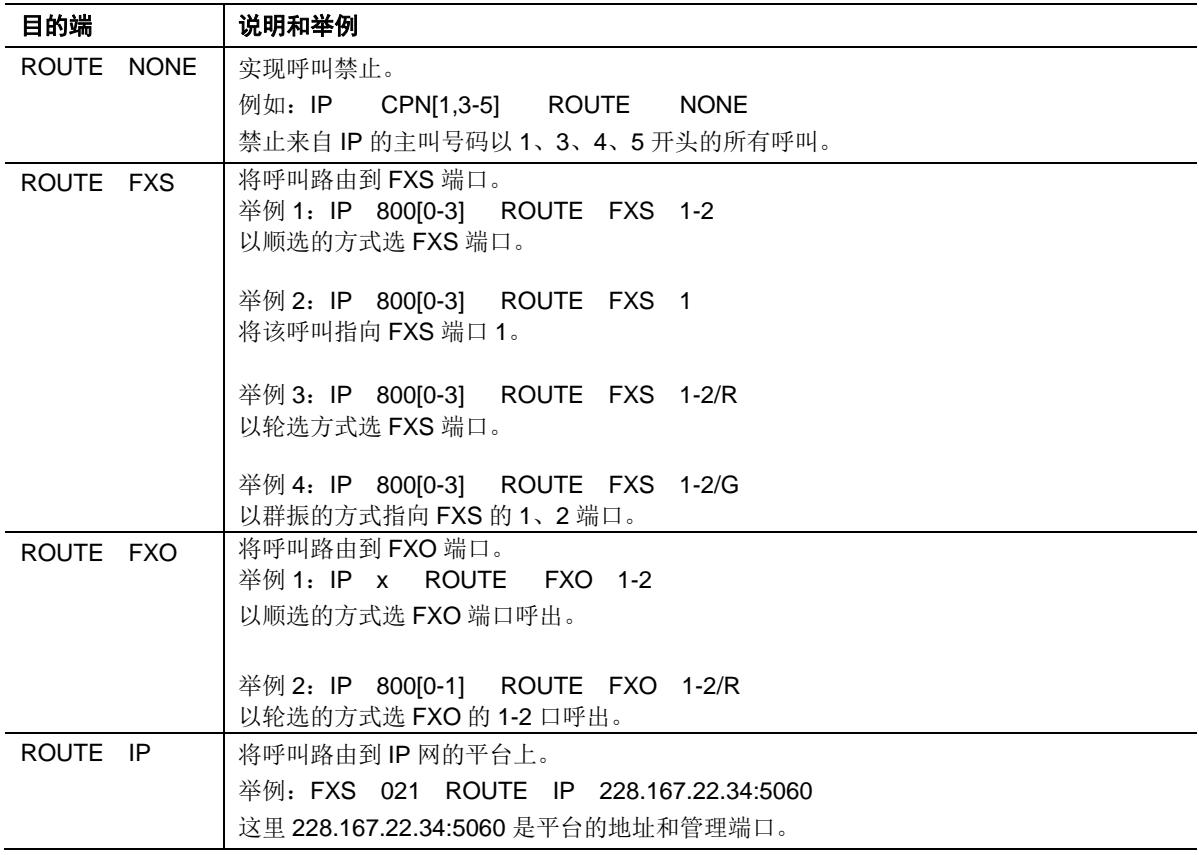

## **1.** 界面配置规则

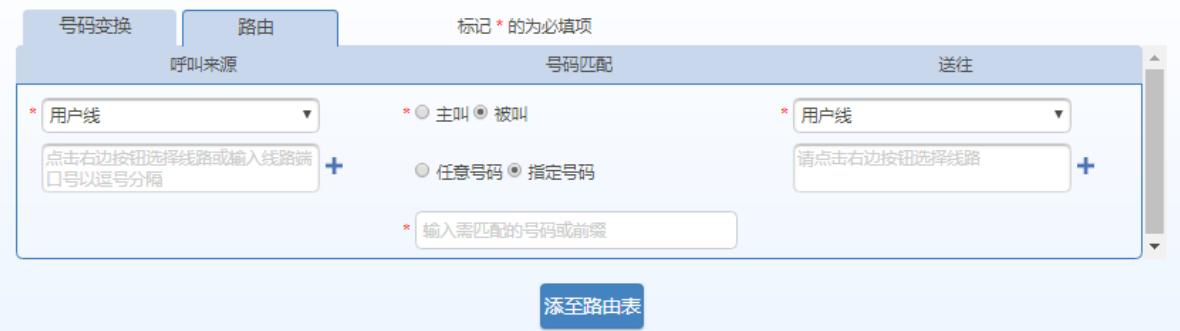

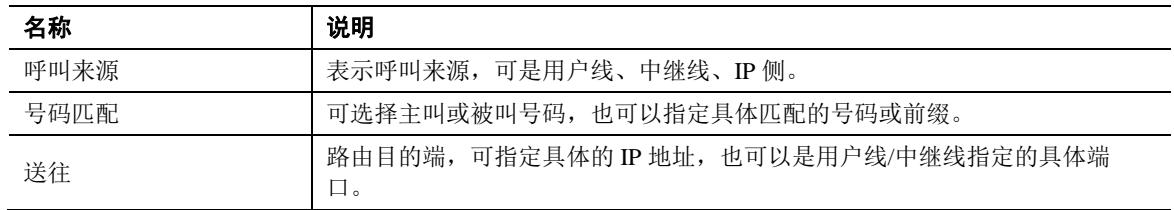

# **2.5.3** 路由表应用举例

本节列举一些可通过路由表实现的常用功能:

1) 一机双号

2) 坐席轮选

3) 外呼权限限制

4) 模拟外线轮选

#### 一机双号

一机双号功能是给连接在网关上的一部话机同时配置两个号码,例如,FXS1 配有公网号 61202701 和内部互打时使用的短号 1001。

路由命令:

FXS 1001 ROUTE FXS 1

说明:

将来自 FXS 口且被叫号码为 1001 开头的呼叫送到第 1 个 FXS 口。

由于 FXS1 本身配置的号码为 61202701, 所以针对此号码的呼叫不需要专门写路由。

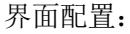

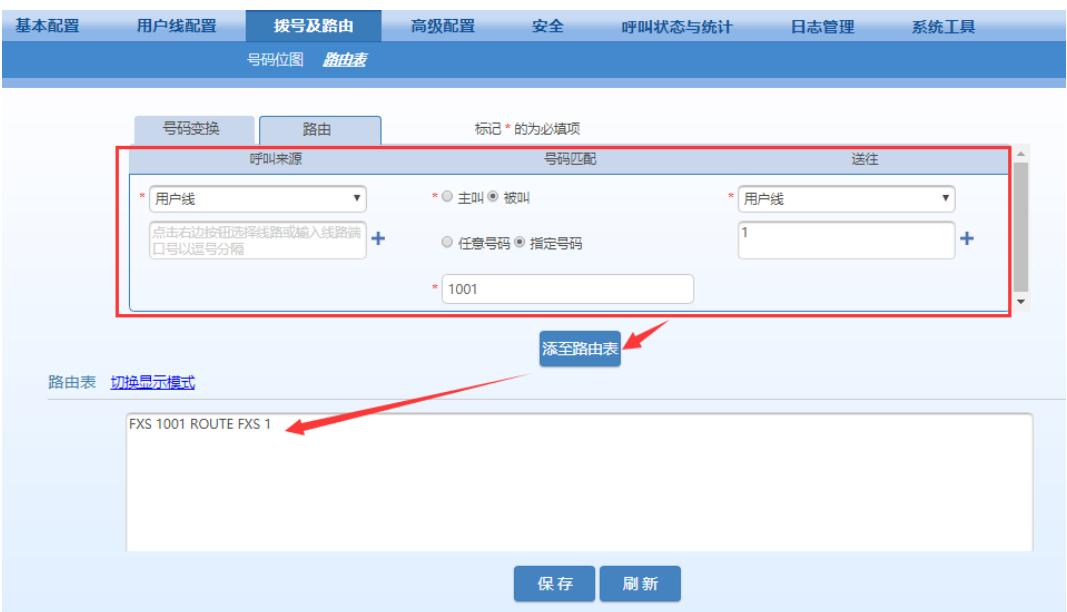

#### 坐席轮选

将从任意 IP 或模拟外线(FXO 口)打入的电话, 以轮选方式选择一组 FXS 端口上的空闲端口并 振铃该端口上的话机。可以设置三种不同的轮选方式: 1) 顺序轮选, 2) 轮循轮选, 3) 同振。 以 MX8A-4S/4 网关为例,通过路由设置可实现将从模拟外线和任意 IP 打入的电话以轮选方式送 到第 1 和第 2 个 FXS 端口的话机上。

#### 举例:FXO x ROUTE FXS 1-2/R

说明: 将任意 FXO 口的所有呼叫按顺序送到第 1 或第 2 个 FXS 端口。即第 1 个口空闲时优先选 第1个 FXS 端口, 否则选第2个端口。注意: FXS 1-2 代表的是线路号码。

#### 呼叫限制

限制主叫用户拨打某些类型电话,如国际长途。下面列举几例。

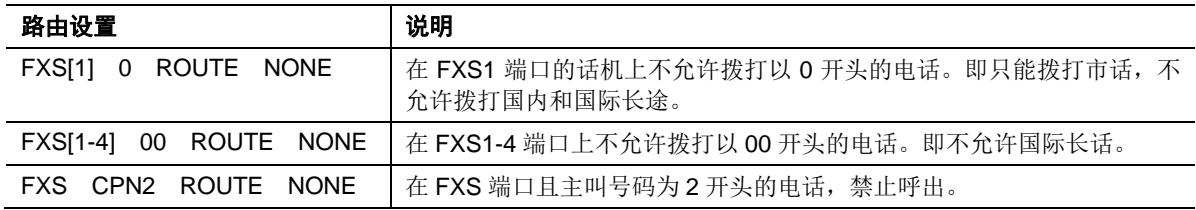

#### 模拟外线顺选

路由设置:

FXS x ROUTE FXO 1-4 说明: 将来自 FXS 端口的所有外呼, 按顺序选择 FXO 端口出局。

若需要将从 FXS 端口打出的特定号码(例如: 6120 打头)的呼叫, 按顺序选择 FXO 端口出局, 可按以下方式配置路由:

FXS 6120 ROUTE FXO 1-4

# **2.6** 高级配置

# **2.6.1** 系统

登录后,点击"高级配置>系统",打开该界面。

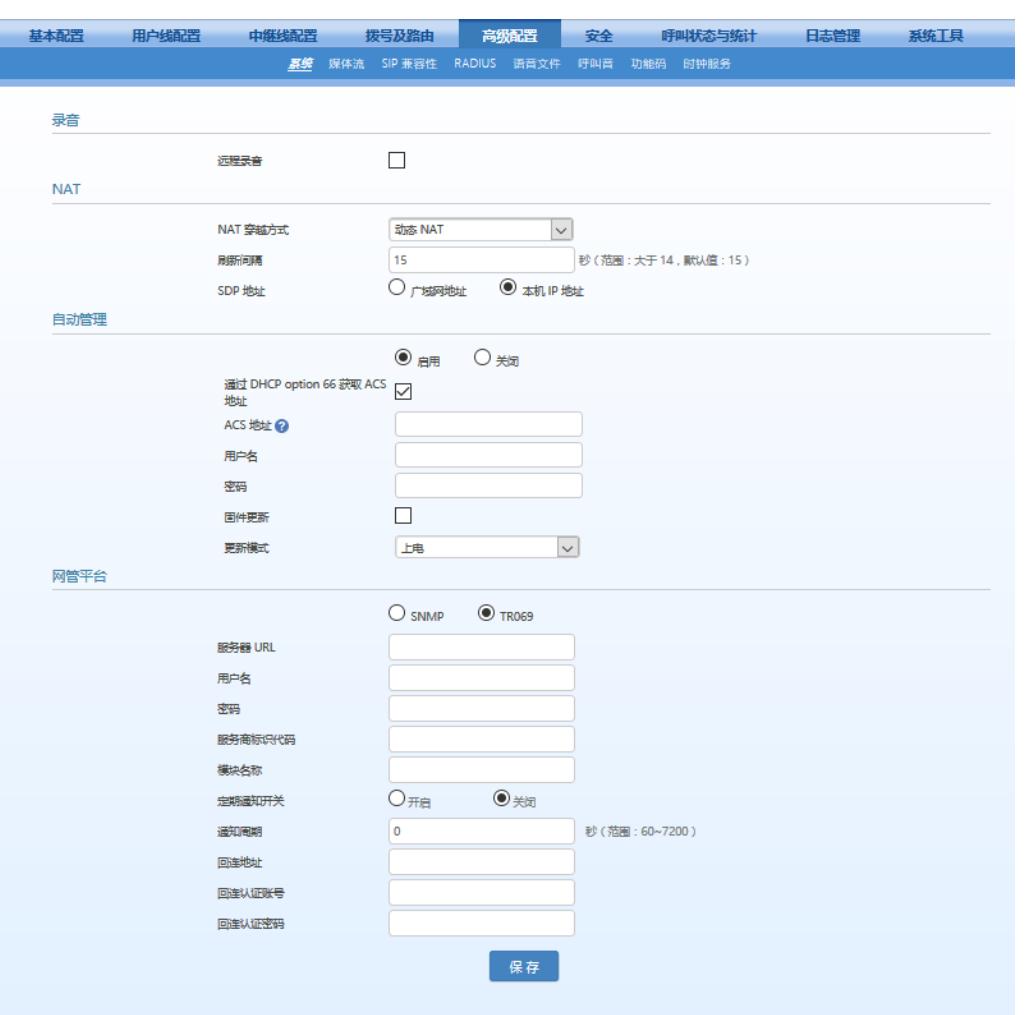

#### 图**2-25** 系统配置界面

#### 表**2-23** 系统配置参数

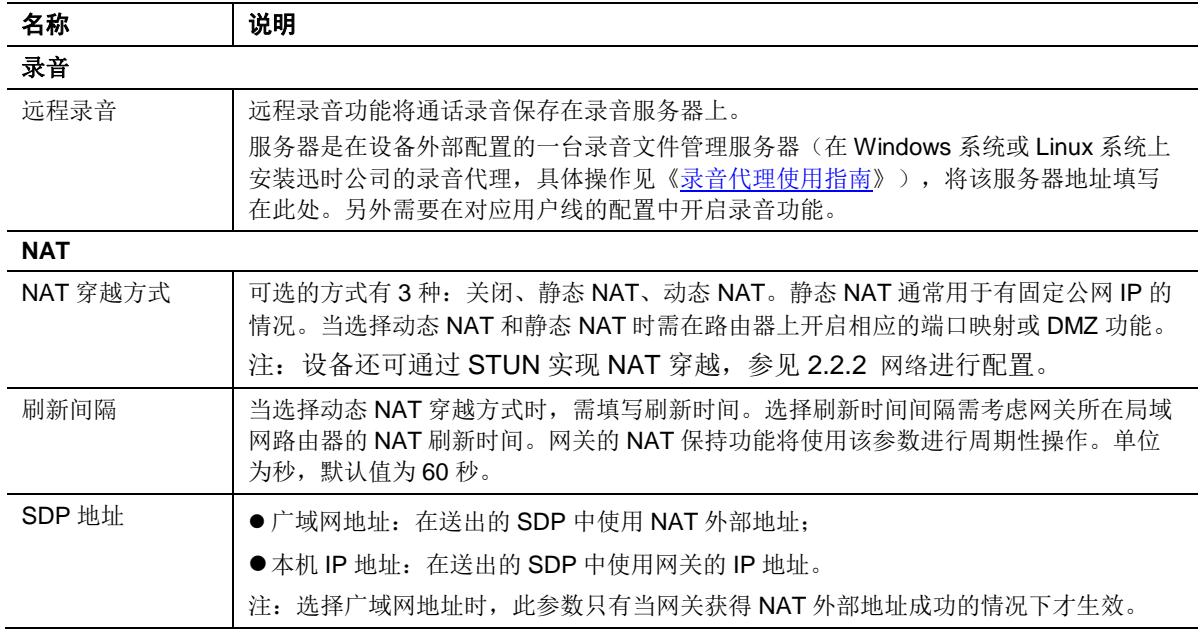

## **2.6.2** 自动管理

登录后,点击"高级配置>系统",打开该配置界面,在"网管平台"下选择"自动管理"方式。 详细配置请参见[《迅时设备远程自动管理配置手册》](http://www.newrocktech.com/productinformation/)。

## 图**2-26** 系统高级配置界面(远程管理)

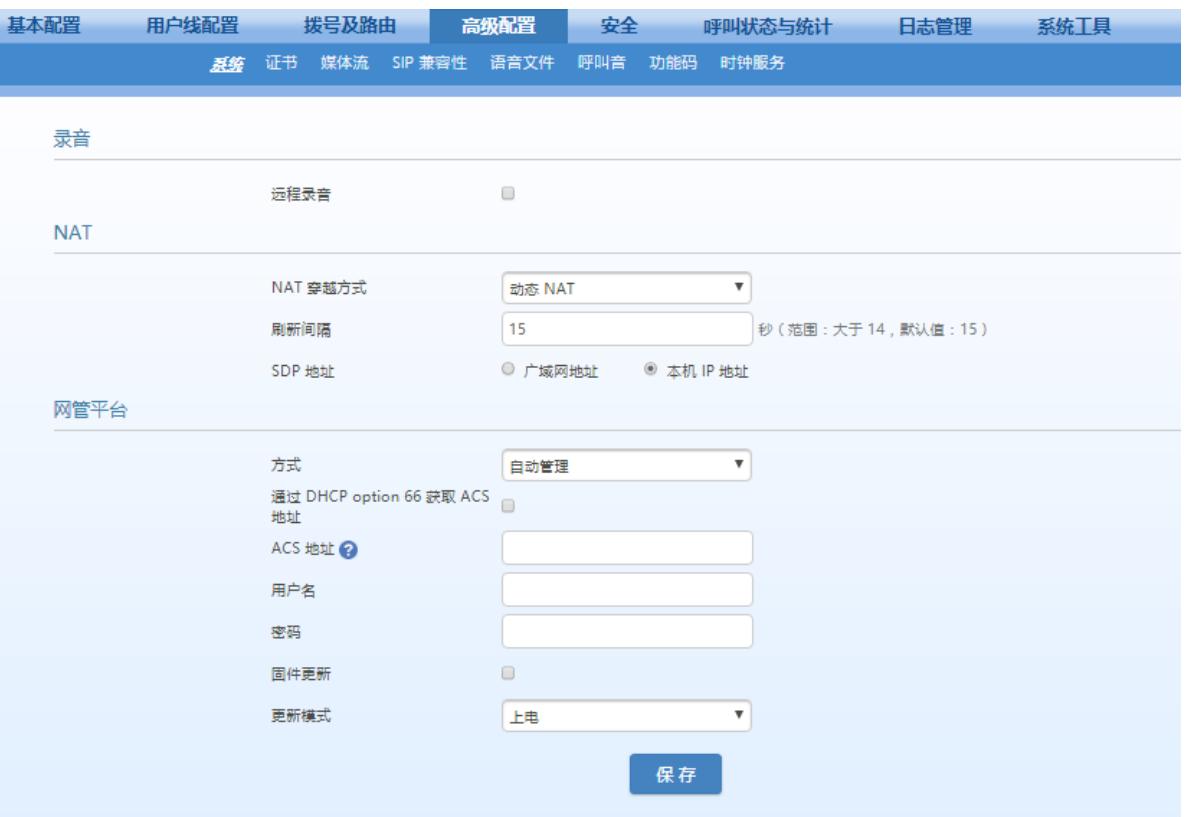

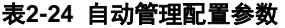

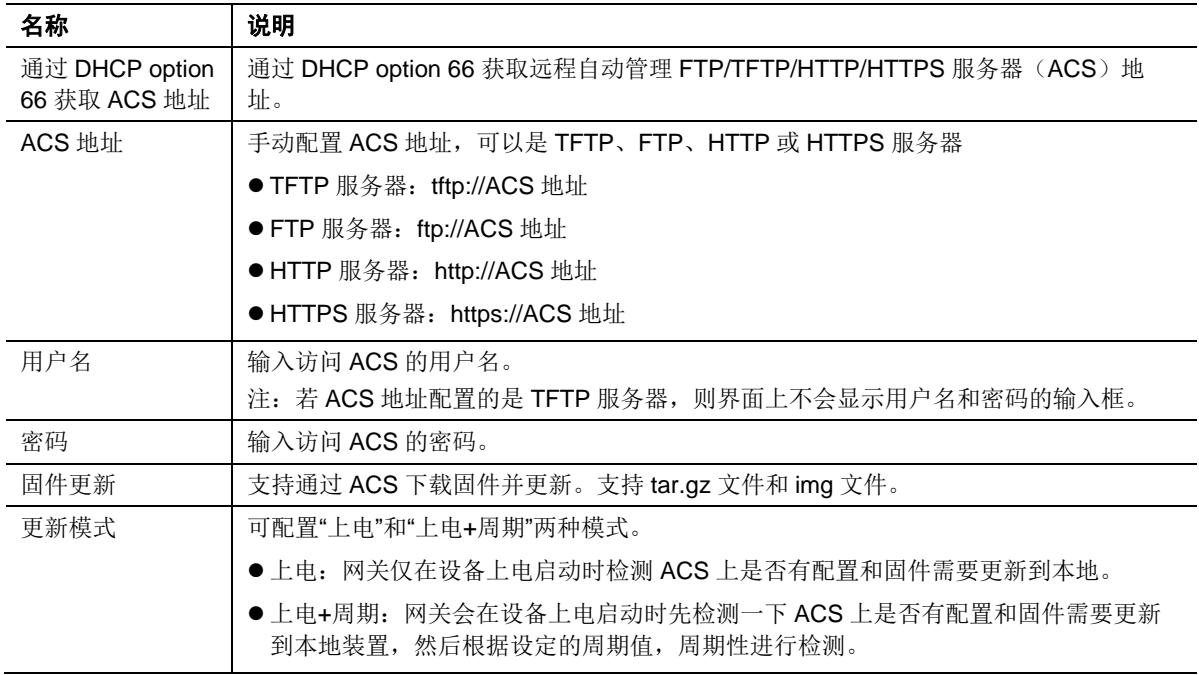

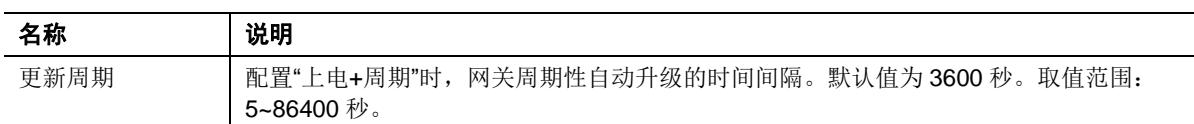

# **2.6.3** 网管平台

登录后,点击"高级配置>系统",打开该配置界面。

### 图**2-27 SNMP** 配置界面

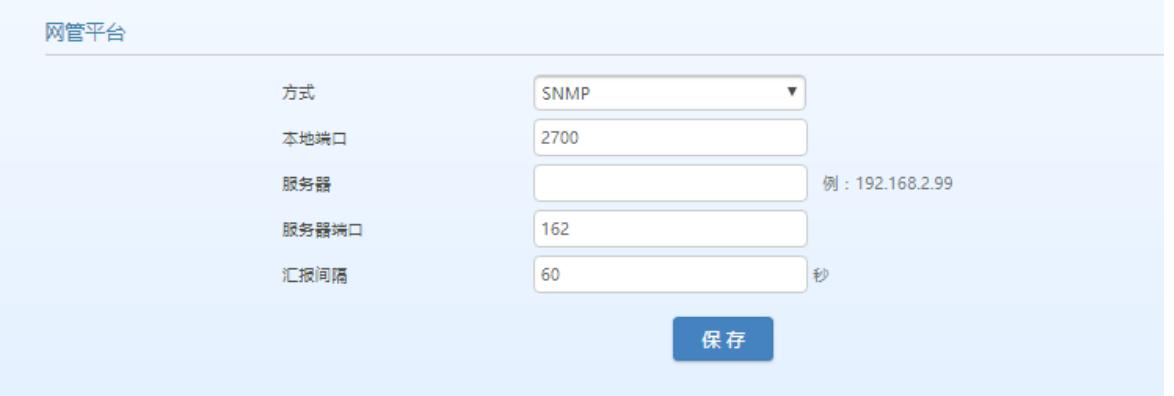

#### 表**2-25 SNMP** 配置参数

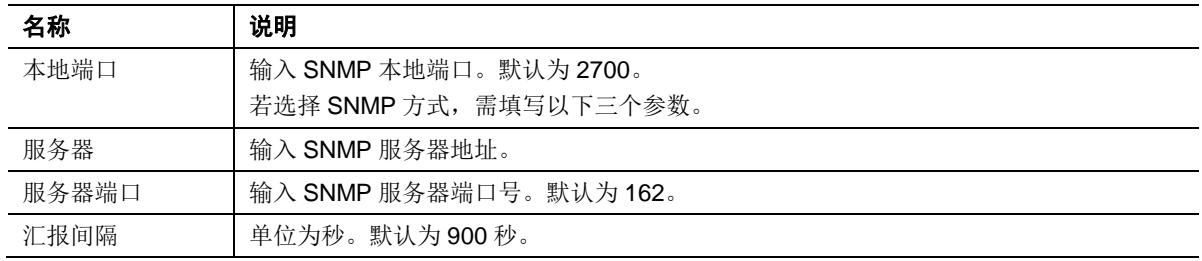

#### 图**2-28 TR069** 配置界面

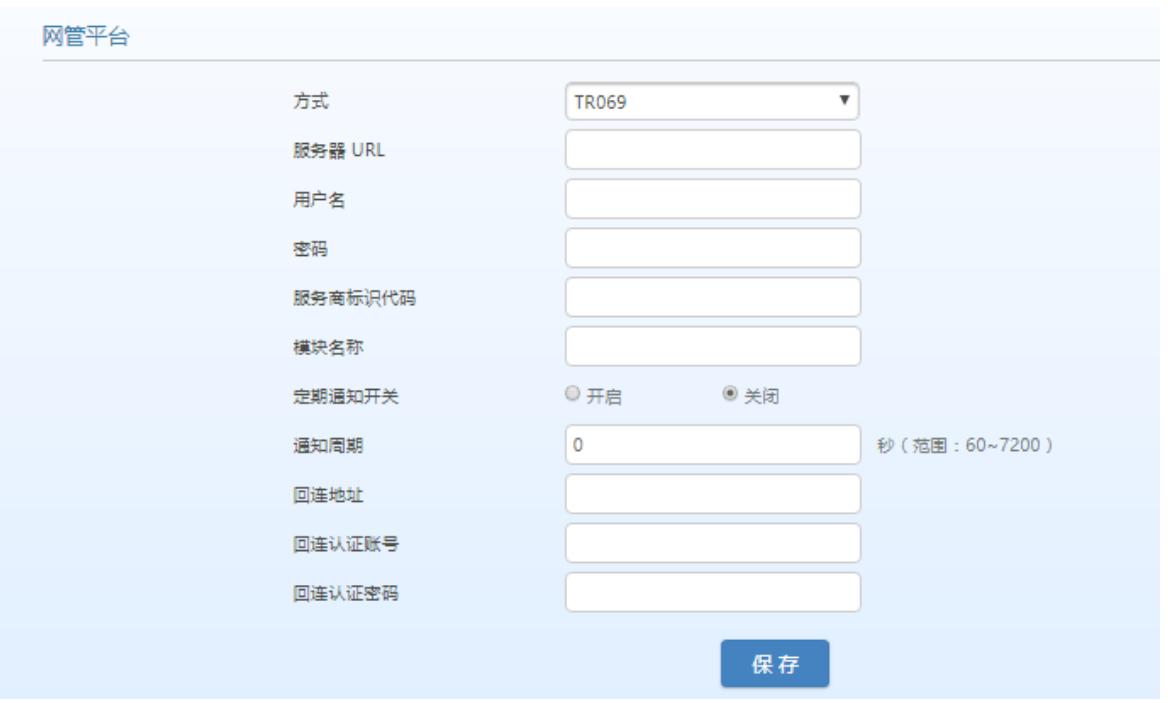

#### 表**2-26 TR069** 配置参数

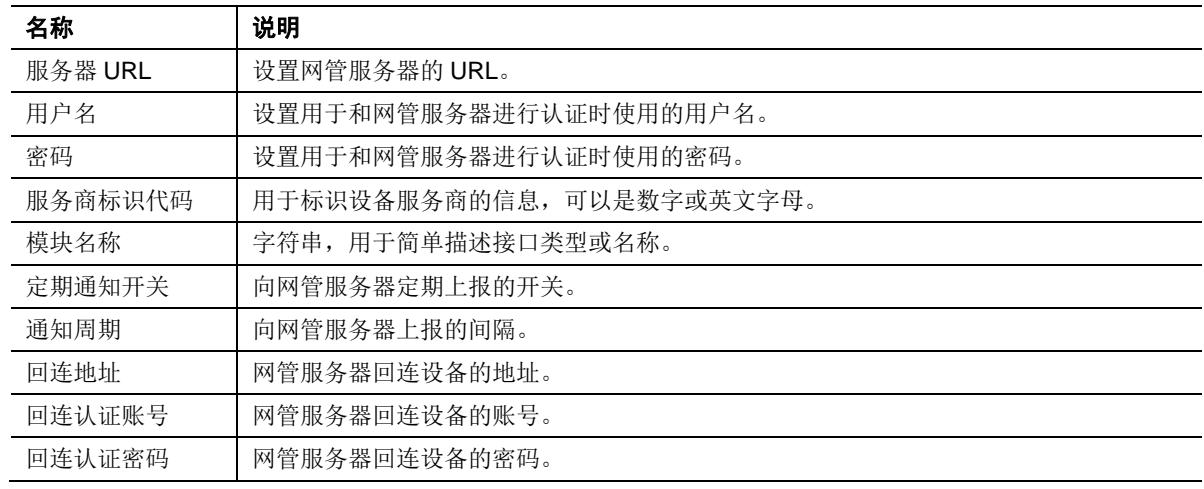

# **2.6.4** 证书(**HX4E/MX8A/HX4G/MX8G** 支持)

登录后,点击"高级配置>证书",打开该界面。

#### 图**2-29** 证书配置界面

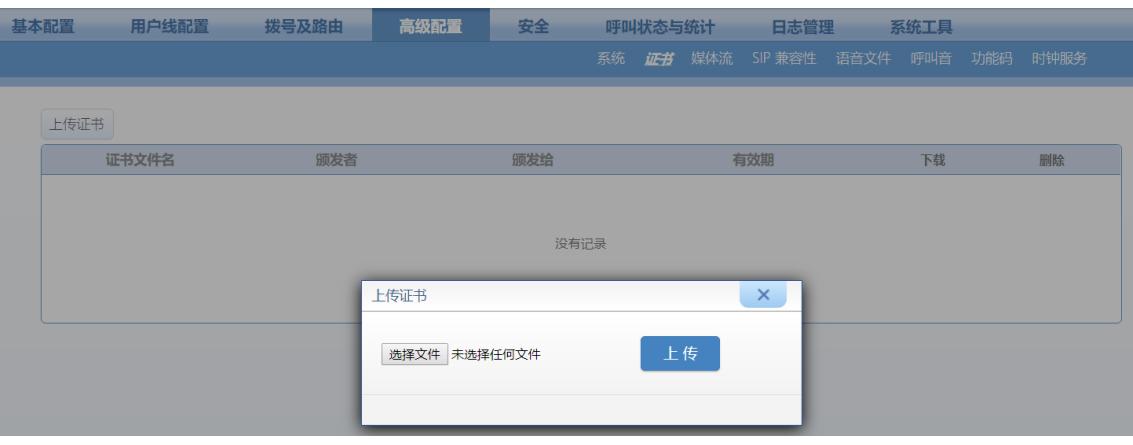

- 步骤 **1** 准备好OpenVPN证书文件"client.ovpn"。文件需由服务器提供或根据服务器提供的信息自行制 作,详情参见[4 OpenVPN](#page-109-0)证书制作。
- 步骤 **2** 点击"上传证书">"选择文件"。
- 步骤 **3** 选择文件"client.ovpn"后上传。
- 步骤 **4** 重启设备。

# <span id="page-64-0"></span>**2.6.5** 媒体流

登录后,点击"高级配置>媒体流",打开该界面。

### 图**2-30 HX4E/MX8A/HX4G/MX8G** 媒体流配置界面

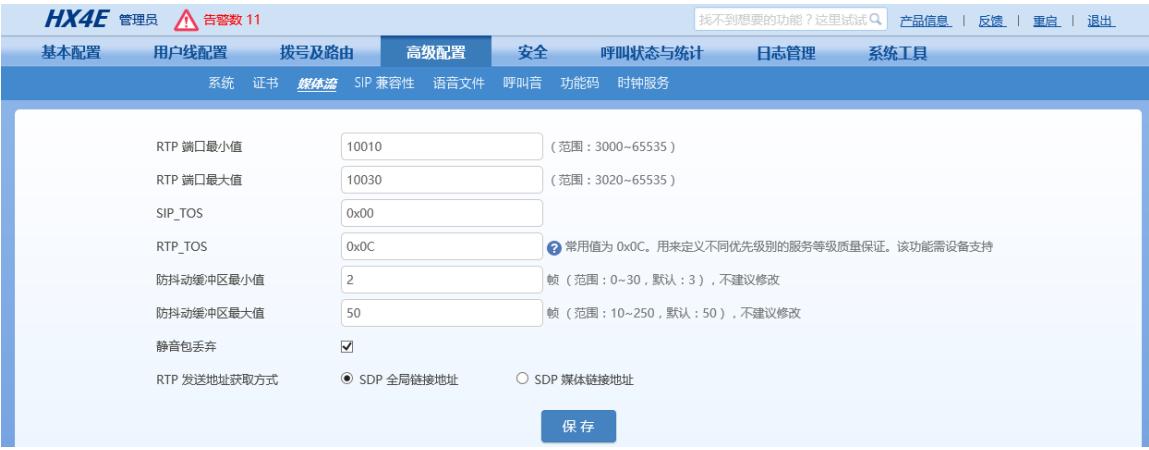

#### 图**2-31 MX60E/MX120G** 媒体流配置界面

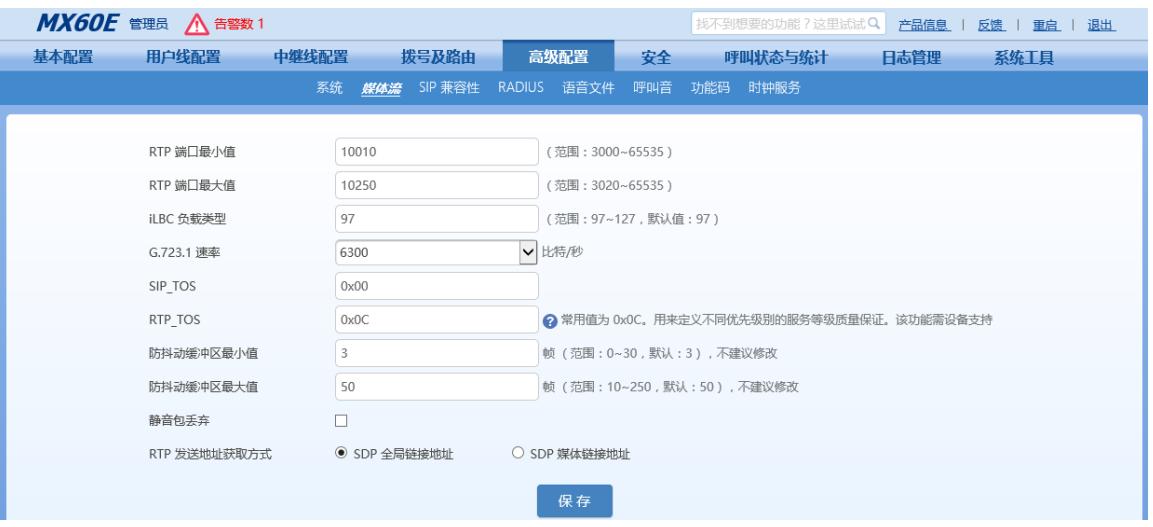

### 表**2-27** 媒体流配置参数

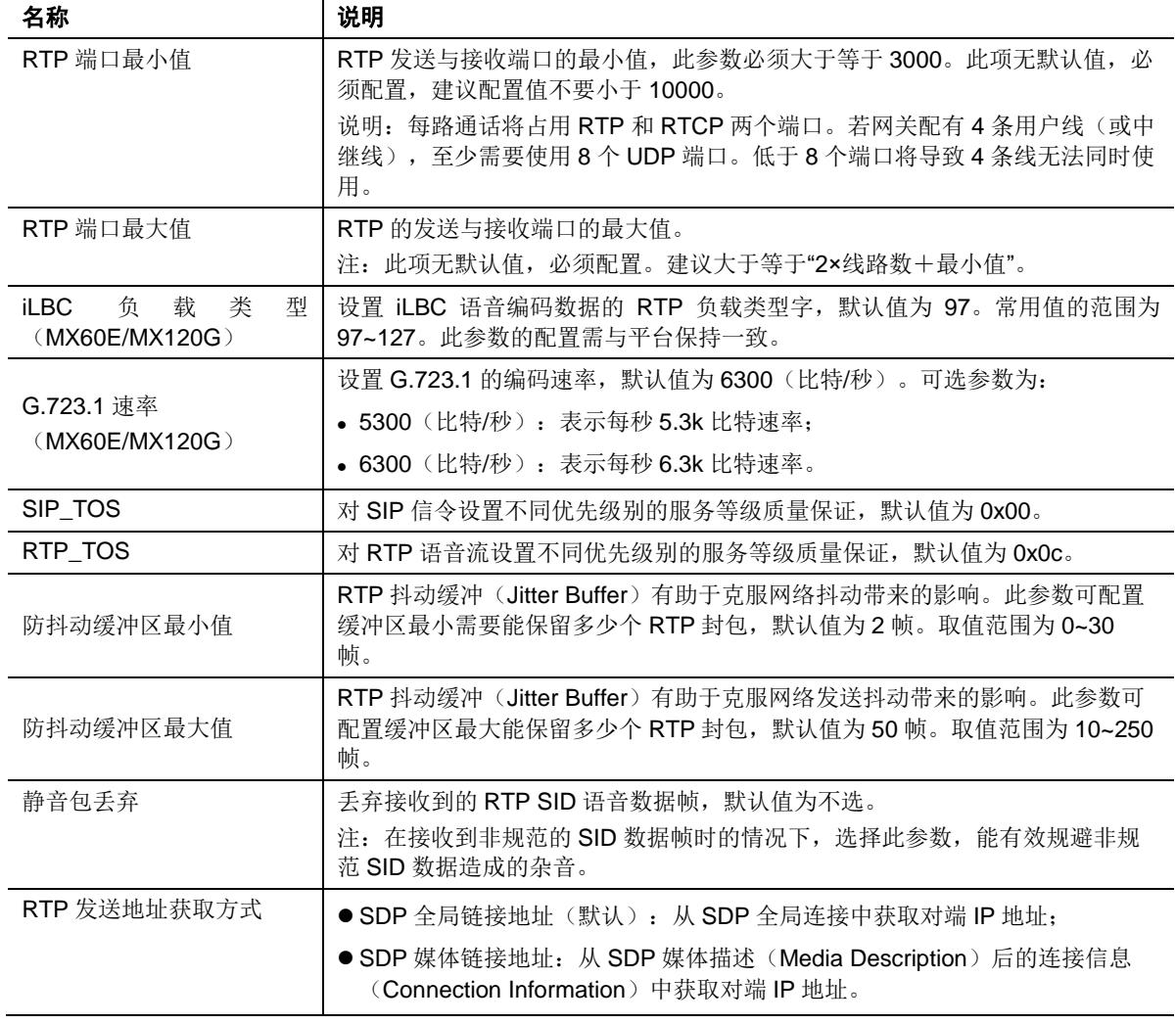

### **2.6.6 SIP** 兼容性

SIP 中的消息分为请求消息和响应消息两类。请求消息和响应消息都包括 SIP 消息头字段和 SIP 消息体字段。SIP 消息头主要用来指明本消息的发起方和接受方,以及经过多少跳转等基本信息; SIP 消息体主要用来描述本次会话具体实现方式;通过换行符区分命令行和每一条参数行。

请求消息:客户端为了激活特定操作而发给服务器的 SIP 消息,包括 INVITE、ACK、BYE、CANCEL、 OPTION 和 UPDATE 等消息。

响应消息:服务器向客户端反馈对应请求的处理结果的 SIP 消息,包括 1xx、2xx、3xx、4xx、5xx、 6xx 响应。

消息头:Call-id;

参数行:Via、From、To、Contact、Csq、Content-length、Max-forward、Content-type、White Space、SDP 等。

MX 网关在对参数行的内容设置和使用上提供了灵活性,以更好地兼容平台。

登录后,点击"高级配置> SIP 兼容性",打开该界面。

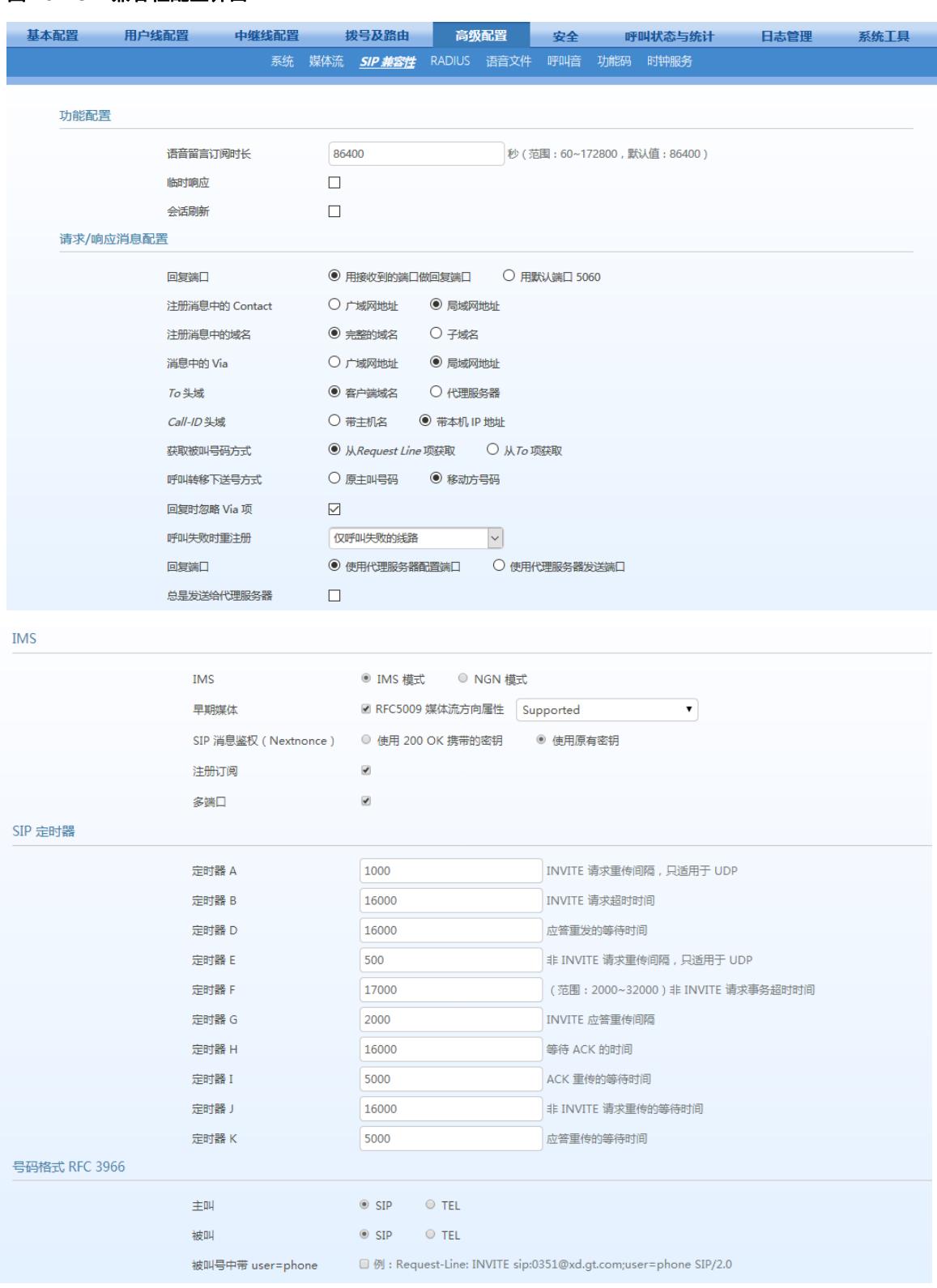

### 图**2-32 SIP** 兼容性配置界面

### 表**2-28 SIP** 兼容性配置参数

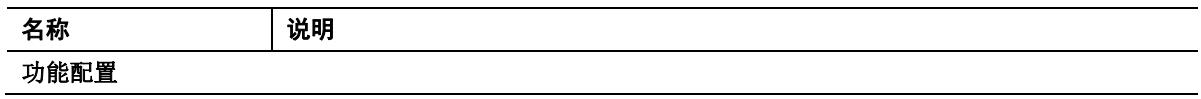

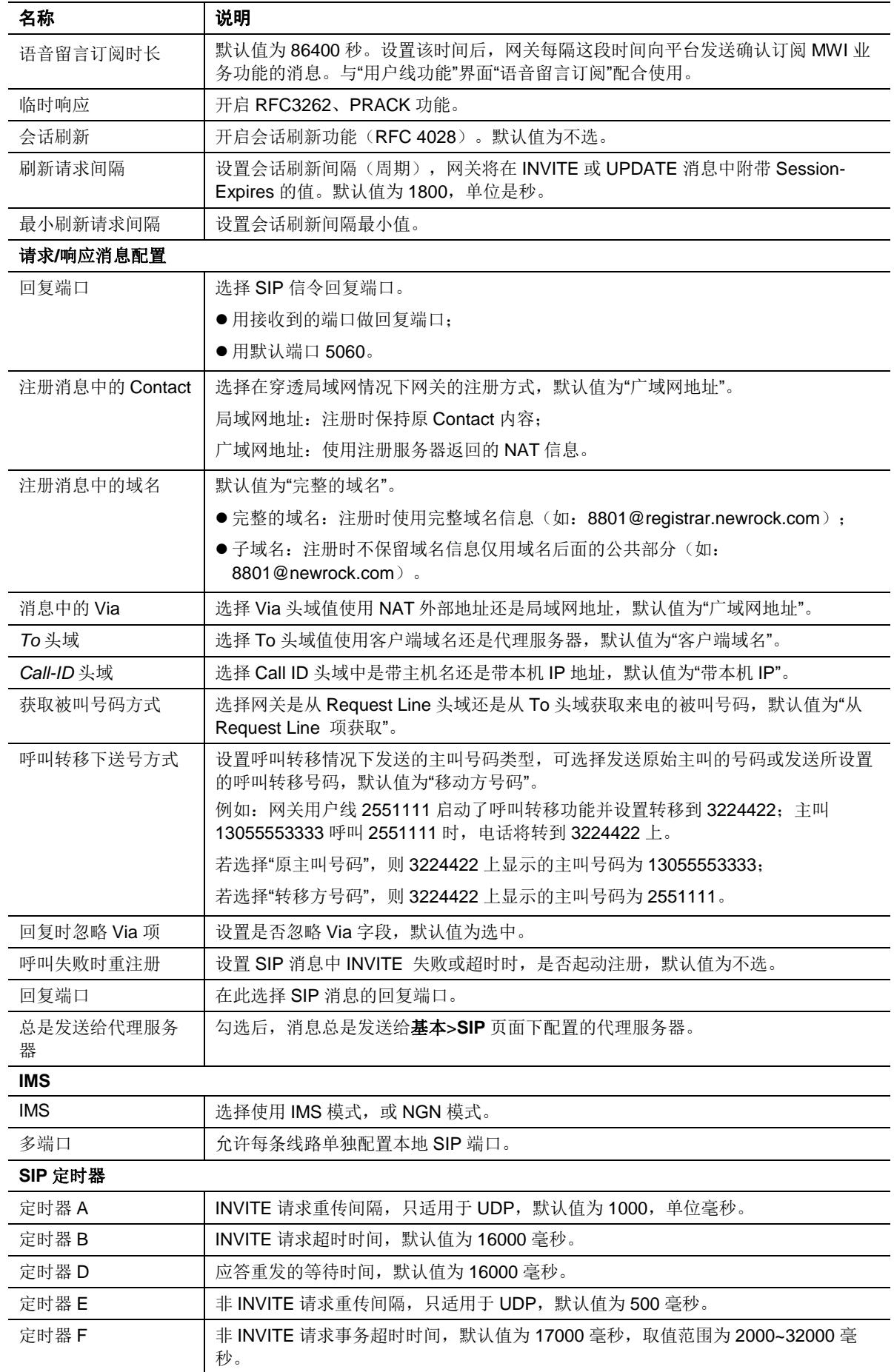

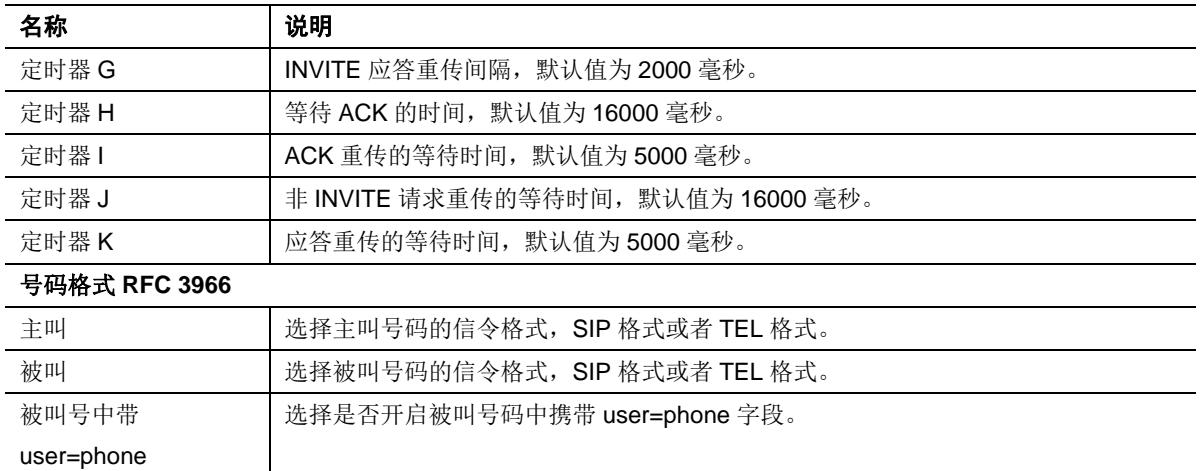

# **2.6.7 RADIUS**(**HX4E/HX4G** 无此页面)

登录后,点击"高级选项>RADIUS",打开该界面。

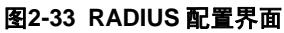

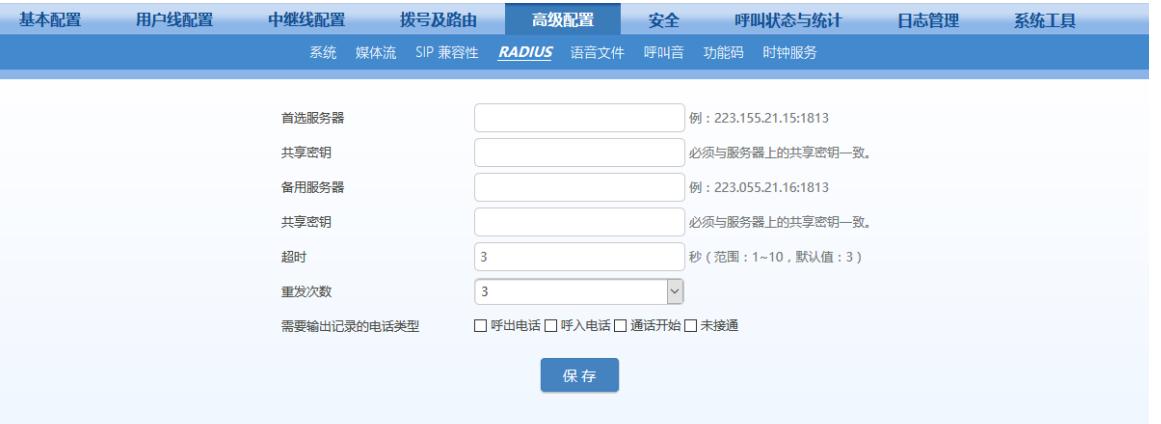

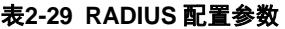

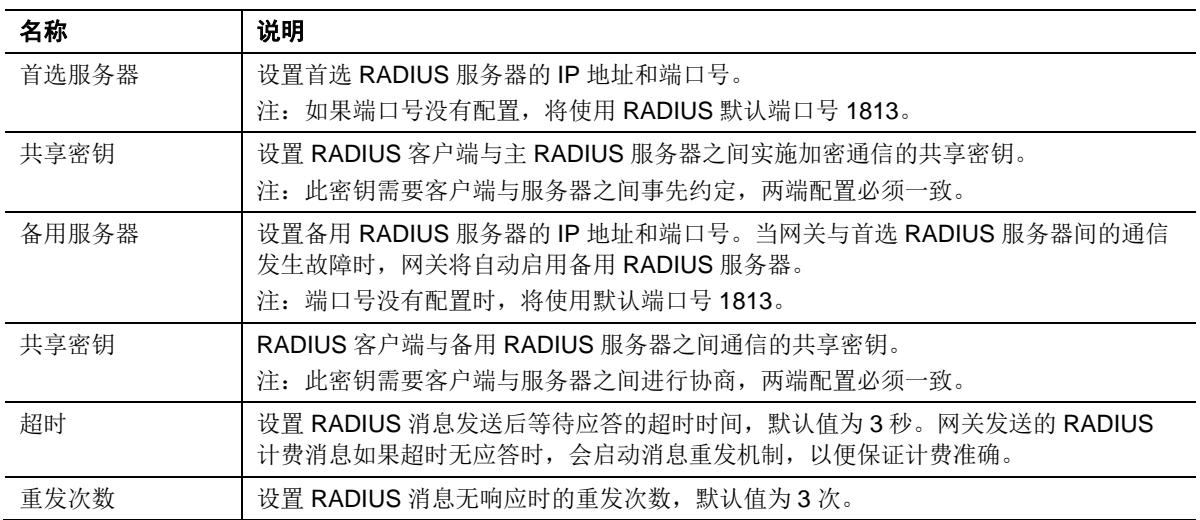

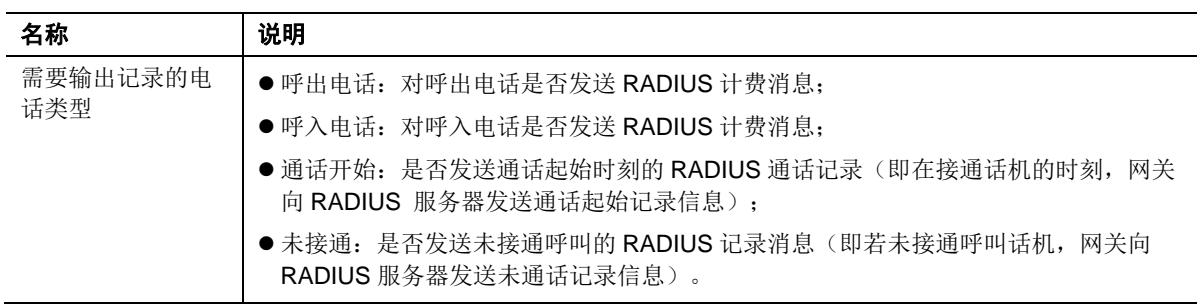

# <span id="page-70-0"></span>**2.6.8** 语音文件

登录后,点击"高级选项>语音文件",打开该界面。

### 图**2-34** 语音文件界面

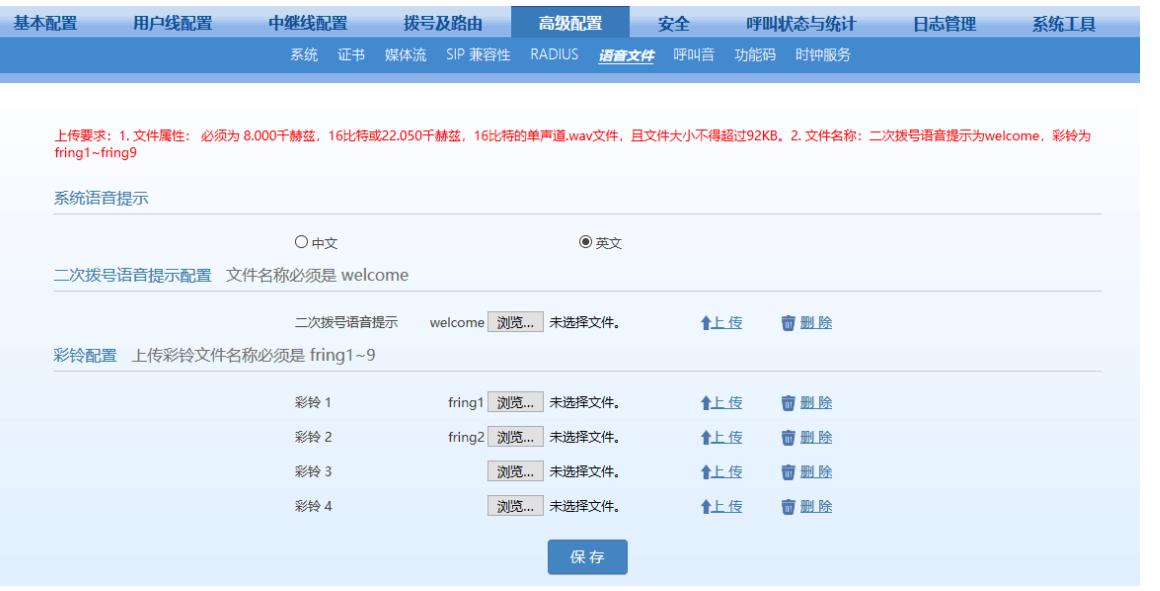

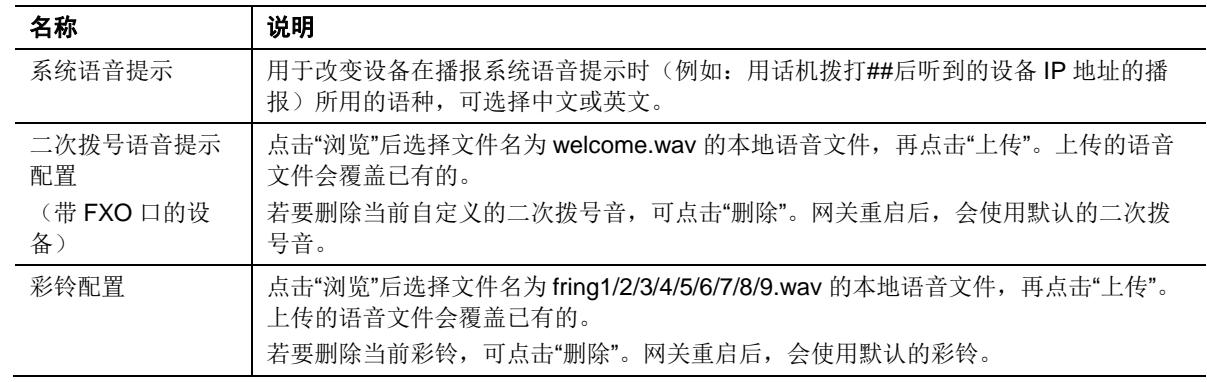

#### 表**2-30** 语音文件配置参数

# **2.6.9** 呼叫音

登录后,点击"高级配置>呼叫音",打开该界面。

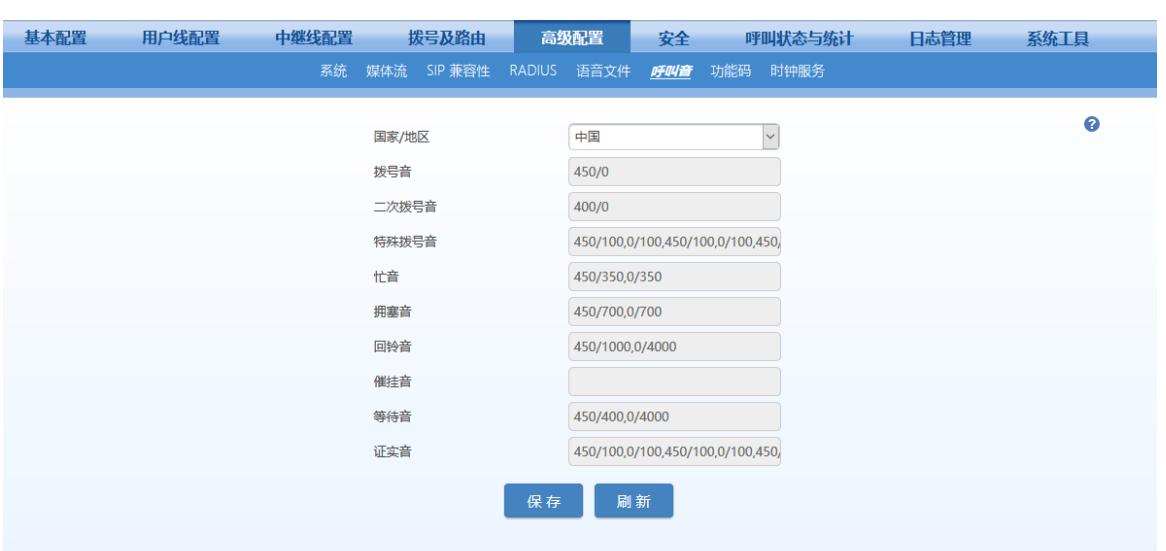

#### 图**2-35** 呼叫音配置界面

#### 表**2-31** 呼叫音配置参数

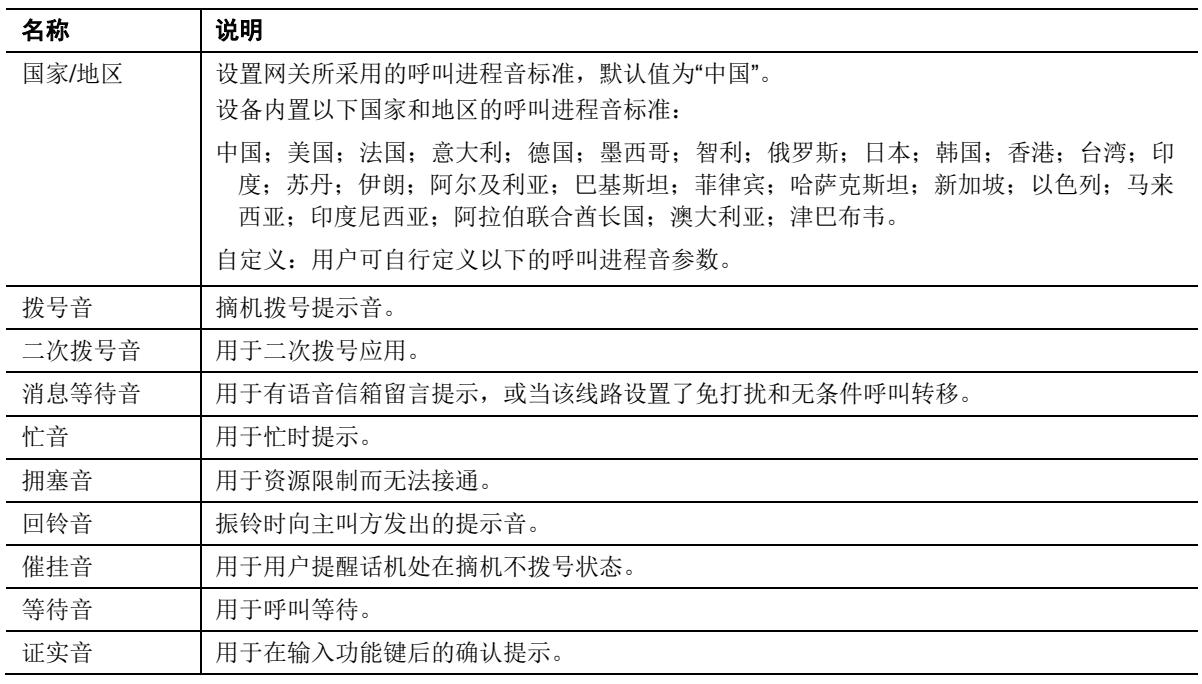

下面用举例来说明呼叫进程音定义规则。

350+440

表示 350 和 440 赫兹组成的双频音。

- 480+620/500,0/500 表示 480+620 赫兹组成的双频音,以 500 毫秒放 500 毫秒停的方式反复播放。 注:0/500 表示 500 毫秒静音。
- 440/300,0/10000,440/300,0/10000 表示 440 赫兹单频音, 以 300 毫秒播放 10 秒停的方式重复 2 遍。
- 950/333,1400/333,1800/333,0/1000
表示 950 赫兹播放 333 毫秒, 1400 赫兹播放 333 毫秒, 1800 赫兹播放 333 毫秒,静音 1 秒,不断重复。

## **2.6.10** 功能码

功能码分为系统功能码和业务操作功能码两类。前者用来获取网关的内部信息,后者提供给用户用 来开启、关闭和设置相关补充业务。

登录后,点击"高级配置>功能码",打开该界面。

例如,功能码的拨号规则可以是用\*xx(拨号\*及两位数字)开启某项补充业务,用#xx(拨号#及两 位数字)取消某项补充业务。下面以各参数的默认值为例进行说明,用户可以自行设定。一般情况 下不要修改默认的系统功能码。

#### 图**2-36** 功能码配置界面

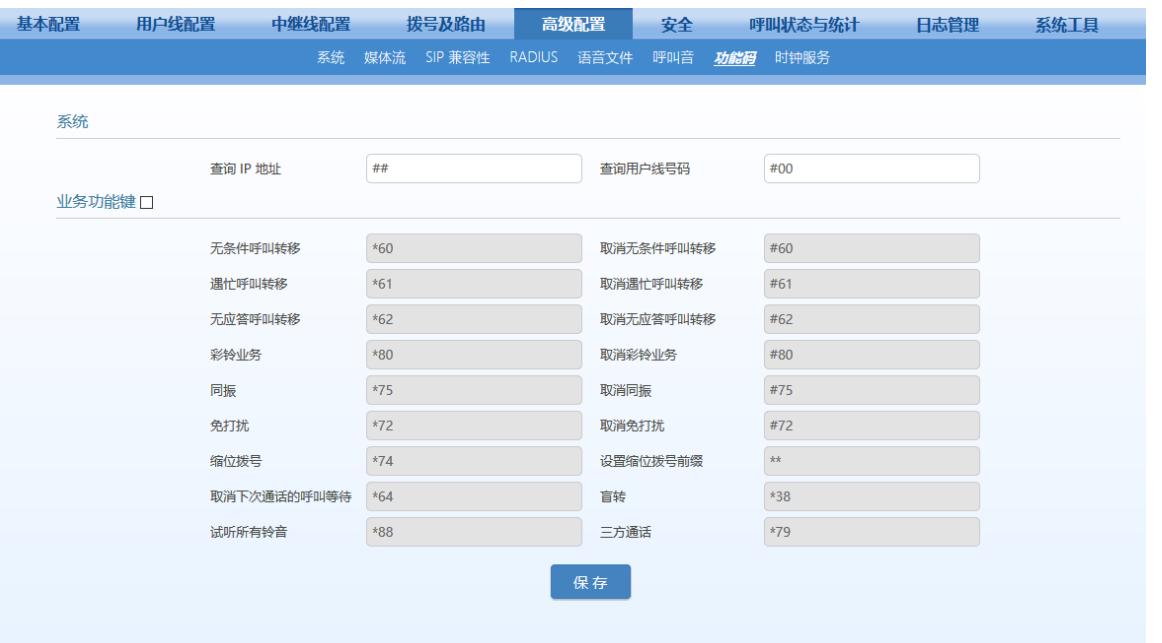

#### 表**2-32** 功能码配置参数

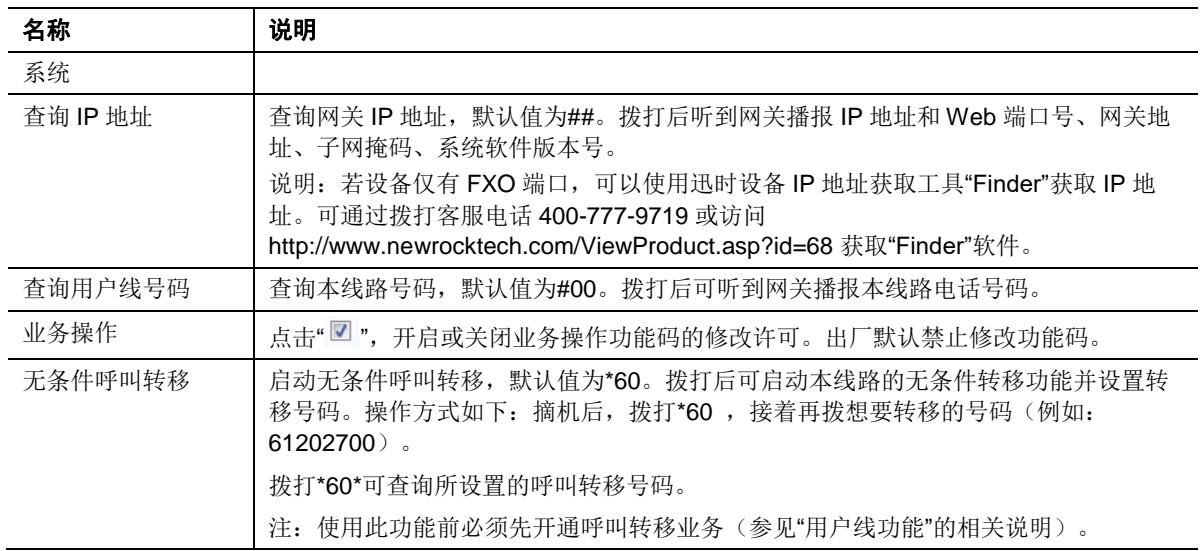

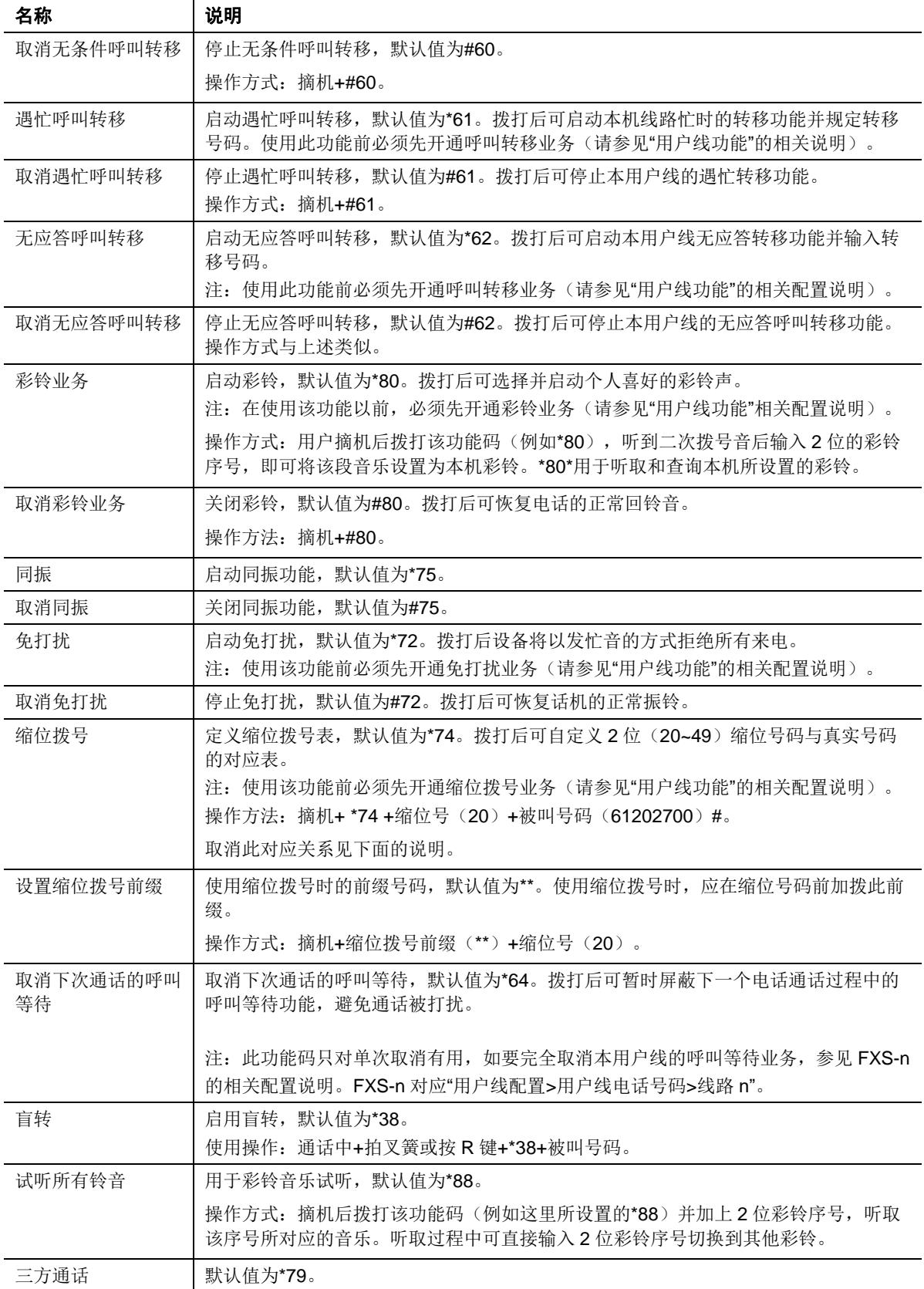

## **2.6.11** 时钟服务

登录后,点击"高级配置>时钟服务",打开该界面。

## 图**2-37** 时钟服务界面

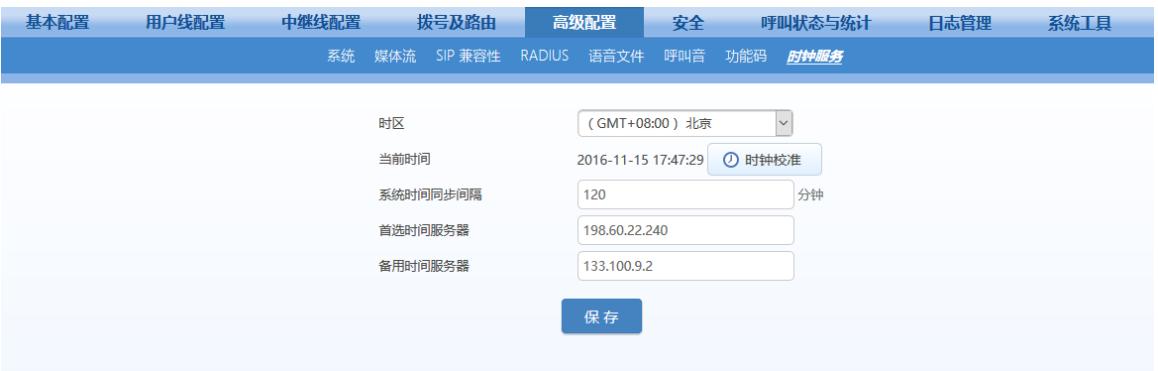

#### 表**2-33** 时钟服务参数

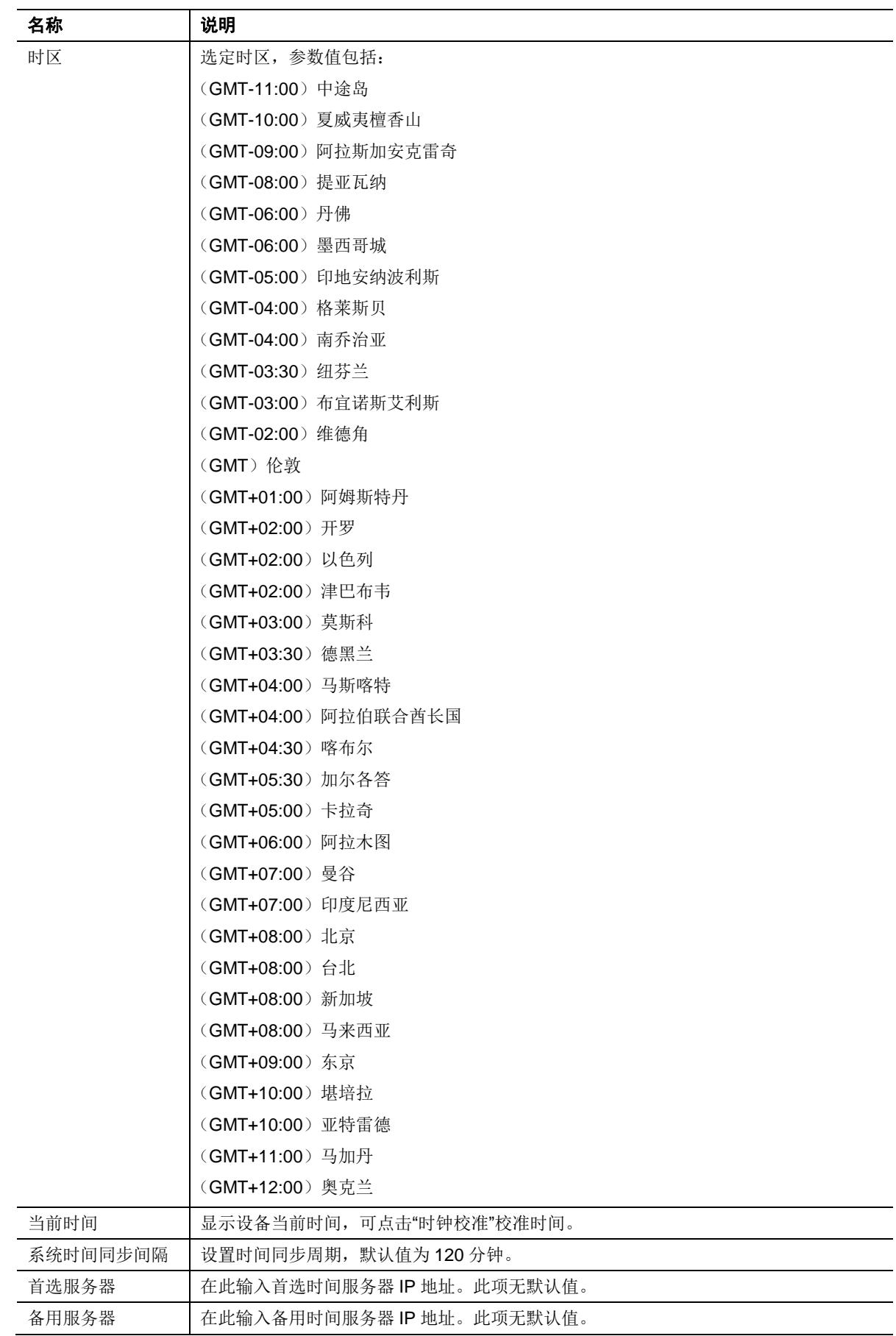

## **2.7** 安全

## **2.7.1** 设备访问

根据实际数据统计,管理员如果能定期修改一些基本安全配置,并养成良好的安全习惯,将能有效 杜绝大多数非法访问。这些习惯包括:

- **●** 定期修改 Web 访问的管理员/操作员密码,并提升密码复杂度;
- 定期修改 SSH 访问的 root 用户和 operator 用户密码, 并提升密码复杂度;
- 定期修改访问端口, 如 HTTP、HTTPS 和 SSH 端口;
- SSH 使用完毕后, 必须立即禁用。

本页面整合了这些基本配置,便于管理员定期修改。登录后,点击"安全>设备访问",打开该配置界 面。

#### 图**2-38** 设备访问配置界面图一

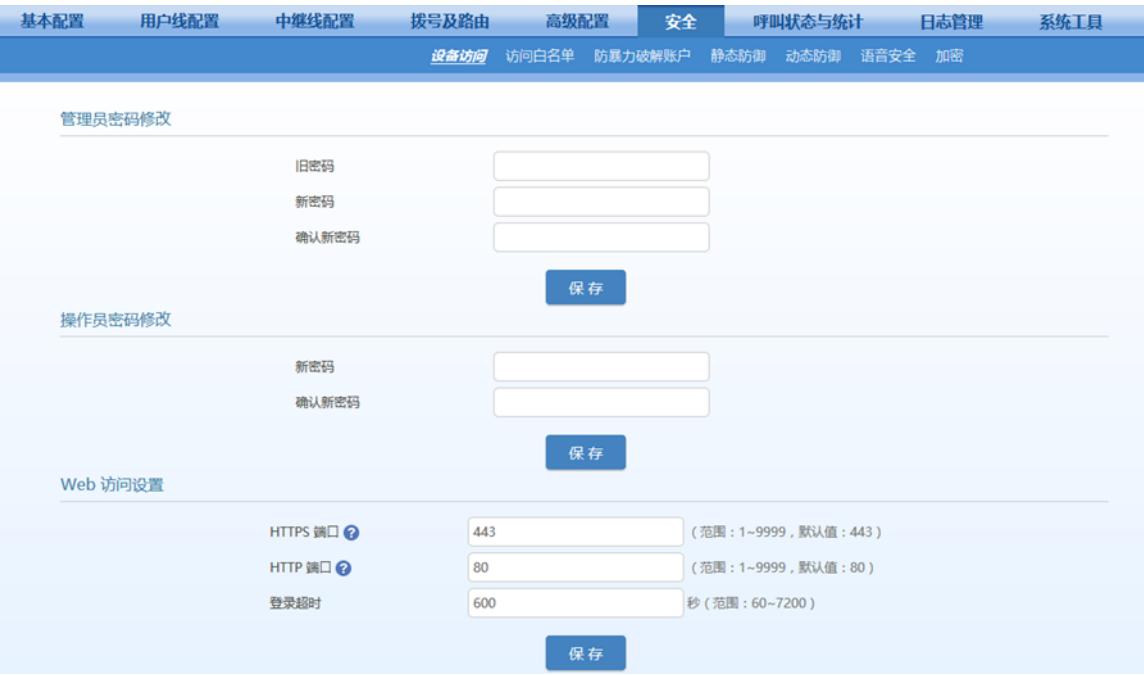

#### 图**2-39** 设备访问配置界面图二

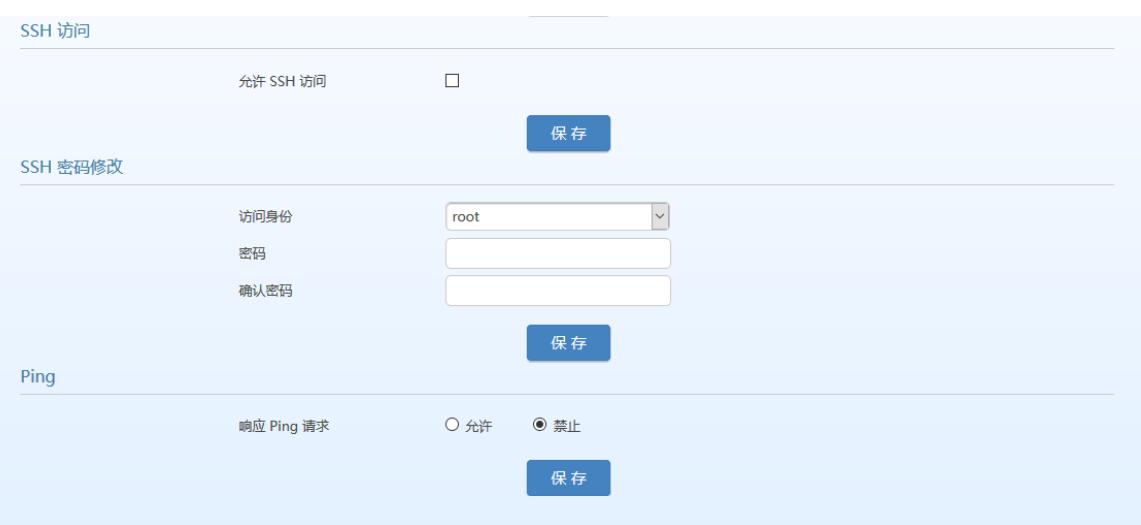

#### 表**2-34** 设备访问界面参数

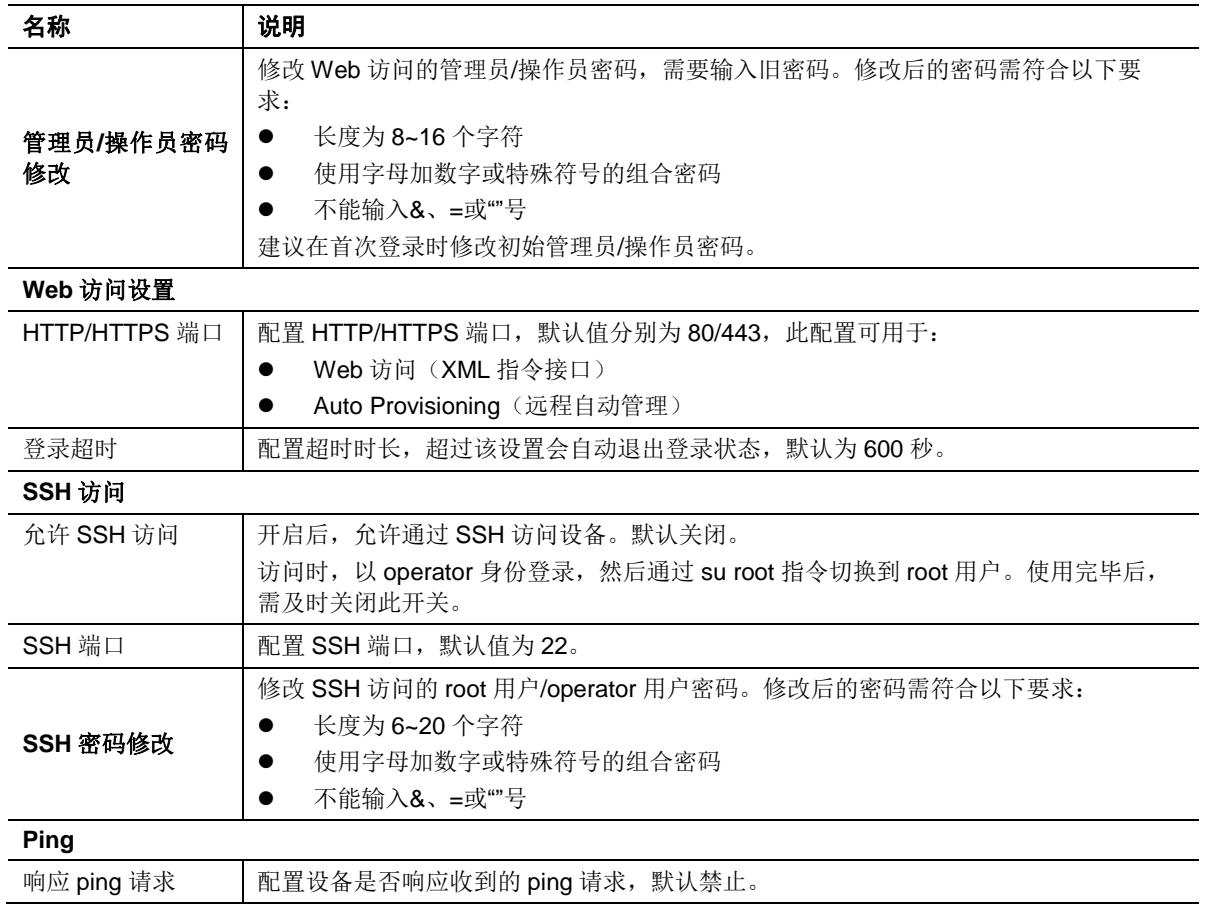

## **2.7.2** 访问白名单

访问白名单功能用于设置始终允许通过 Web 或 SSH 访问设备的源 IP 地址,确保仅可信用户访问 设备,防止非法用户登录。

登录后,点击"安全>访问白名单",打开该配置界面。

注意

开启访问白名单后,仅列表中的 IP 地址允许访问

#### 图**2-40** 访问白名单配置界面

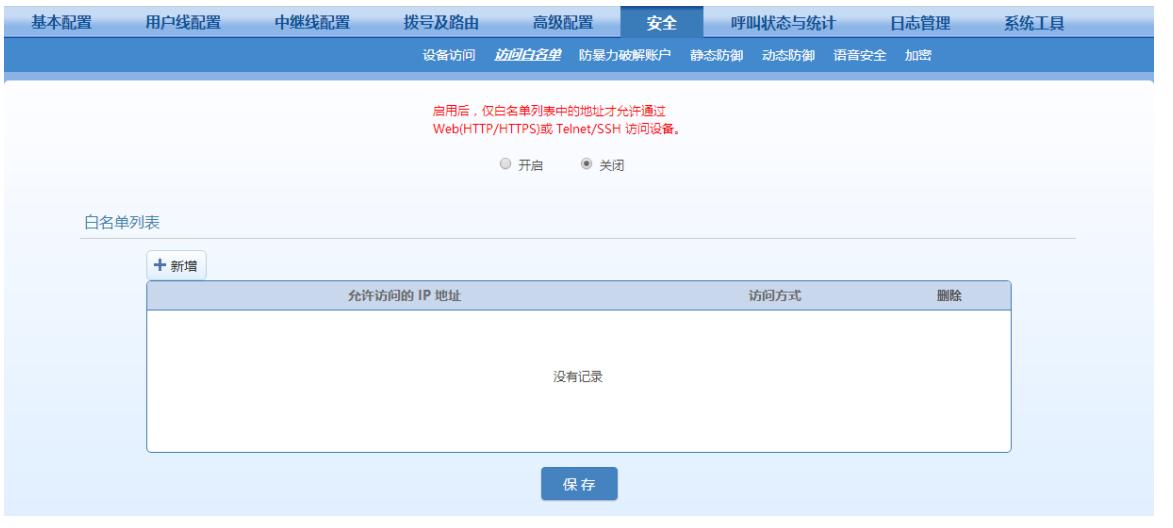

步骤 **1** 点击"新增"。

步骤 **2** 在弹出的输入框中输入允许访问设备的IP地址,选择允许访问的服务类型,点击"保存"。 步骤 **3** 勾选"开启"。

 $\begin{picture}(120,20) \put(0,0){\line(1,0){10}} \put(15,0){\line(1,0){10}} \put(15,0){\line(1,0){10}} \put(15,0){\line(1,0){10}} \put(15,0){\line(1,0){10}} \put(15,0){\line(1,0){10}} \put(15,0){\line(1,0){10}} \put(15,0){\line(1,0){10}} \put(15,0){\line(1,0){10}} \put(15,0){\line(1,0){10}} \put(15,0){\line(1,0){10}} \put(15,0){\line($ 注意

通过 SSH 访问设备,需另在"安全>设备访问"页面开启设备的 SSH 服务。

● 设备允许添加 20 条白名单。

#### **2.7.3** 防暴力破解账户

暴力破解账户的主要表现形式为:同一攻击源在短时间内进行多次登录尝试。针对该攻击的特点, 设备提供登录验证码认证(仅 Web 访问)、限制登录失败次数和访问白名单等功能组合,从源头 上杜绝暴力破解。

#### **1.** 登录重试锁定配置

登录后,点击"安全>防暴力破解账户",打开该配置界面。

#### 图**2-41** 防暴力破解账户(登录重试锁定)配置界面

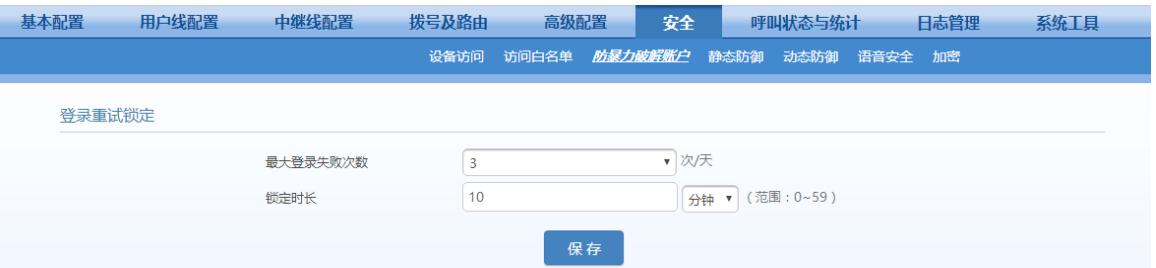

#### 表**2-35** 防暴力破解账户(登录重试锁定)参数

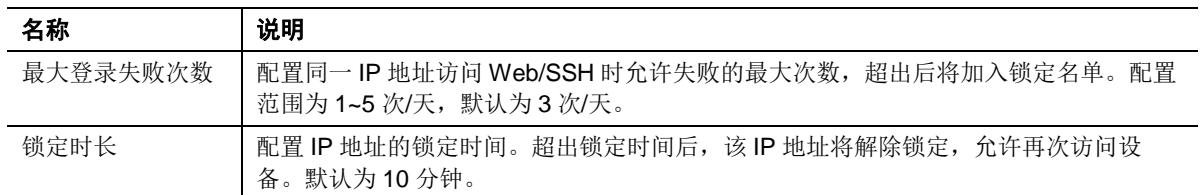

#### **2.** 锁定名单

锁定名单用于记录当前锁定的 IP 地址。

登录后,点击"安全>防暴力破解账户",打开该配置界面。

#### 图**2-42** 防暴力破解账户(锁定名单)界面

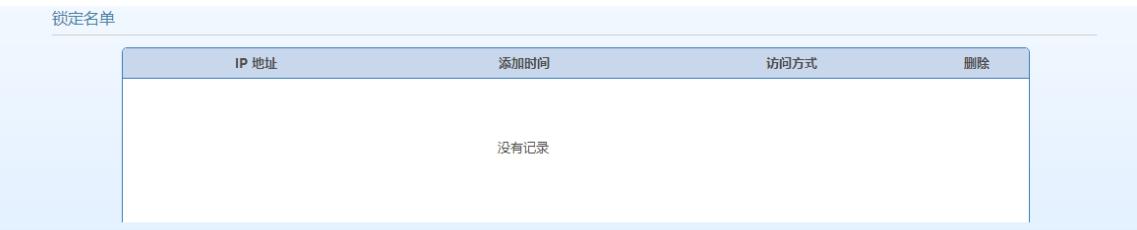

#### 表**2-36** 防暴力破解账户(锁定名单)显示信息

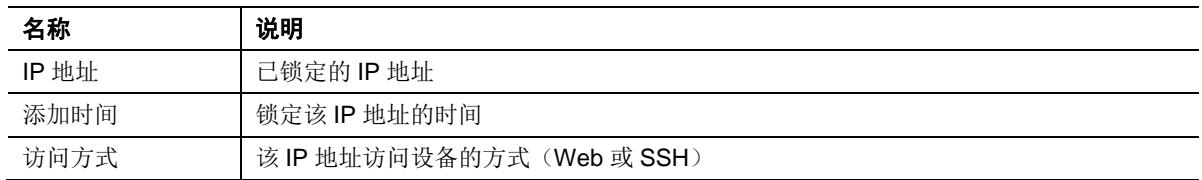

可进行如下操作:

● 删除■: 删除所选条目。删除后将解除对该 IP 地址的锁定。

#### <span id="page-79-0"></span>**2.7.4** 静态防御(基于 **ACL** 的流量过滤规则)

在事先已知某些 IP 地址是否合法时,可以配置基于 ACL 的流量过滤规则, 允许接收合法 IP 地址 发过来的数据包,禁止接收非法 IP 地址发过来的数据包。 登录后,点击"安全>静态防御",打开该配置界面。

#### 图**2-43** 静态防御配置界面

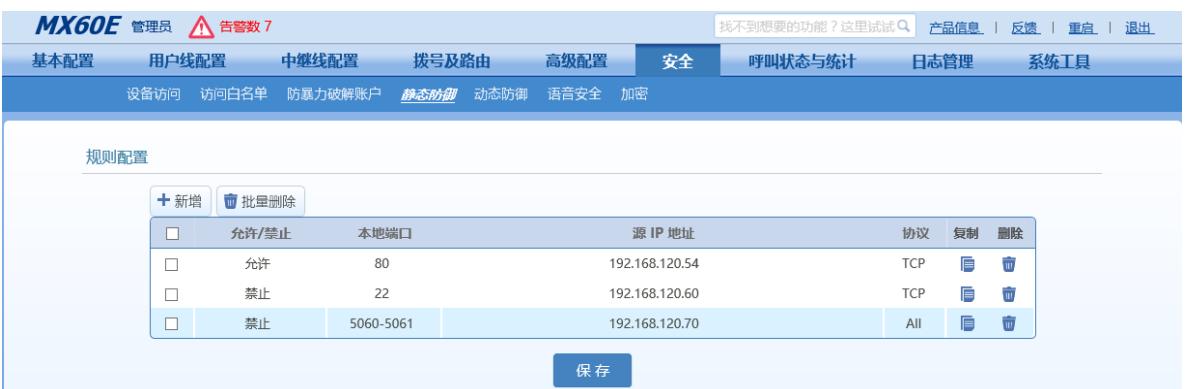

#### 表**2-37** 静态防御参数

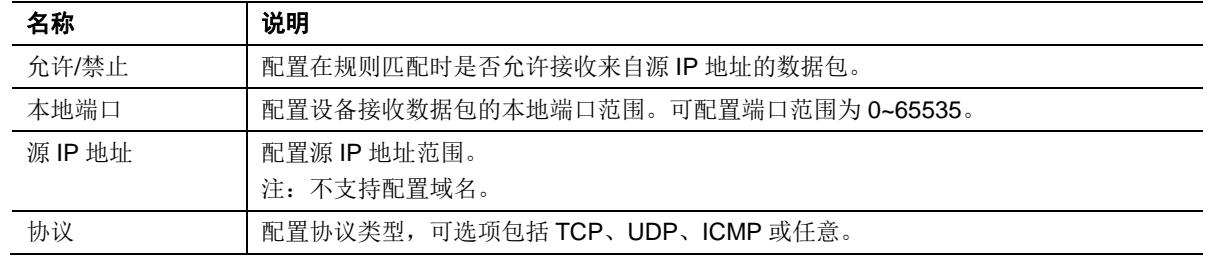

#### 可进行如下操作:

- 新增:添加一条新的规则;
- 复制 : 将当前所选规则复制到下一条, 便于快速添加相似的规则;
- 删除 ■: 删除当前规则;
- **批量删除:批量删除所选规则。**

 $\begin{picture}(20,20) \put(0,0){\line(1,0){10}} \put(15,0){\line(1,0){10}} \put(15,0){\line(1,0){10}} \put(15,0){\line(1,0){10}} \put(15,0){\line(1,0){10}} \put(15,0){\line(1,0){10}} \put(15,0){\line(1,0){10}} \put(15,0){\line(1,0){10}} \put(15,0){\line(1,0){10}} \put(15,0){\line(1,0){10}} \put(15,0){\line(1,0){10}} \put(15,0){\line(1$ 注意

静态防御规则的生效顺序为从上到下。

#### **2.** 示例

图 2-40 中示例规则的含义为:

- 规则 **1**:始终允许设备的 80 端口接收来自源 IP 地址 192.168.120.54 的 TCP 数据包。
- 规则 **2**:始终禁止设备的 22 端口接收来自源 IP 地址 192.168.120.54 的 TCP 数据包。
- 规则 3: 始终禁止设备的 5060 和 5061 端口接收来自源 IP 地址 192.168.120.54 的数据包(不限协议类 型)。

#### **2.7.5** 动态防御(基于流量限速的动态黑名单)

基于流量限速的动态黑名单是设备针对未知攻击源的主动防御机制,通过抑制数据包速率,有效抵 御潜在的 DoS/DDoS 攻击,为设备提供过载保护。

配置多条动态防御规则,当设备接收的数据包速率超出规则中预设的阈值时,将丢弃已接收的数据 包,同时将攻击源的 IP 地址加入黑名单,不再接收来自该地址的数据包。

#### **1.** 规则配置

登录后,点击"安全>动态防御",打开该配置界面。

#### 图**2-44** 动态防御配置界面

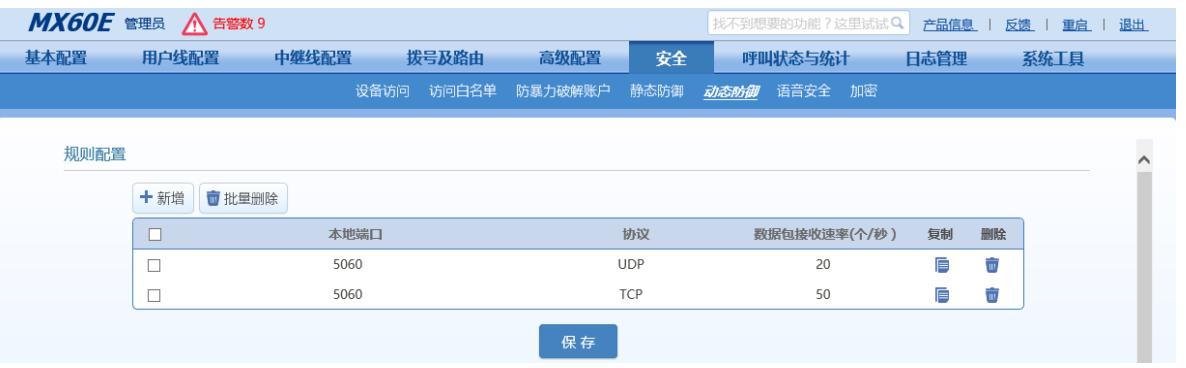

#### 表**2-38** 动态防御(规则配置)参数

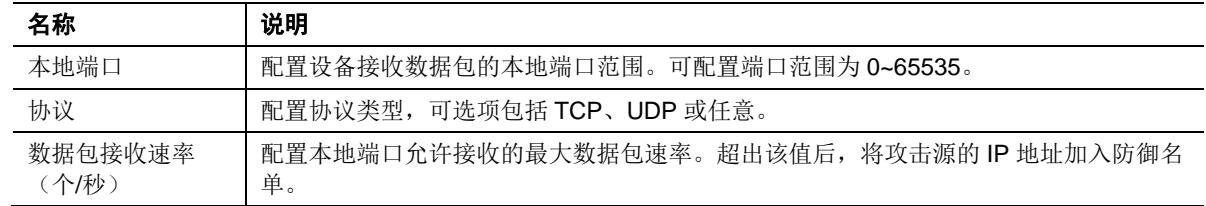

可进行如下操作:

- **新增:**添加一条新的动态防御规则;
- 复制E: 将当前所选规则复制到下一条, 便于快速添加相似的规则;
- 删除■:删除所选规则;
- 批量删除:批量删除所选规则。
- **2.** 防御名单

#### 图**2-45** 此防御名单在设备重启后会被删除。动态防御(防御名单)界面

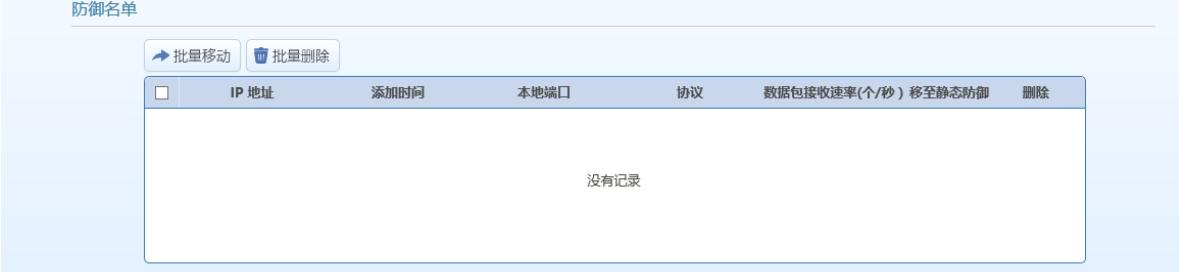

#### 表**2-39** 动态防御(防御名单)显示信息

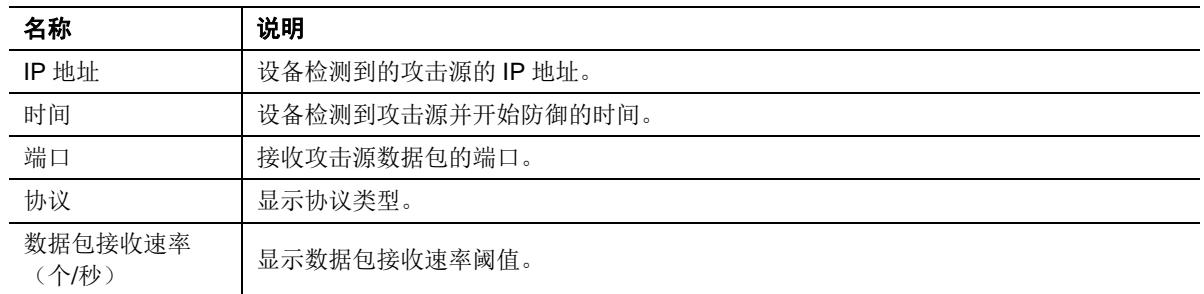

可进行如下操作:

**● 批量移动:** 将所选条目批量移动到静态防御规则, 并提供三种后续选择:

表**2-40** (批量)移动防御名单至静态防御名单的后续选择

| 处理方式 | 说明                             | 话用场景                              |
|------|--------------------------------|-----------------------------------|
| 禁止   | 在静态防御规则中作为新的"禁止"规则生成。          | 已确认这些条目为攻击源                       |
| 允许   | 在静态防御规则中作为新的"允许"规则生成。          | 己确认这些条目为合法源(特别适用于<br>呼叫中心等大话务量场景) |
| 取消   | 保留该条目在动态防御名单中, 不移动到静态<br>防御名单。 |                                   |

关于静态防御的详细说明,详见 [2.7.4](#page-79-0) 静态防御(基于 ACL [的流量过滤规则\)](#page-79-0)。

批量删除:批量删除所选条目。

#### **3.** 示例

图 2-41 中示例规则的含义为:

- **规则 1:5060** 端口上每秒接收的 UDP 数据包不得超过 20 个。
- **规则 2:5060** 端口上每秒接收的 TCP 数据包不得超过 50 个。

## **2.7.6** 语音安全

设备置于公网环境时,易受电话盗打等安全威胁。通过语音安全功能,管理员可添加可信的 IP 地 址,设备将仅处理来自这些地址的 SIP 信令,防止非法用户通过设备外呼。

登录后,点击"安全>语音安全",打开该配置界面进行配置。

#### 图**2-46** 语音安全界面

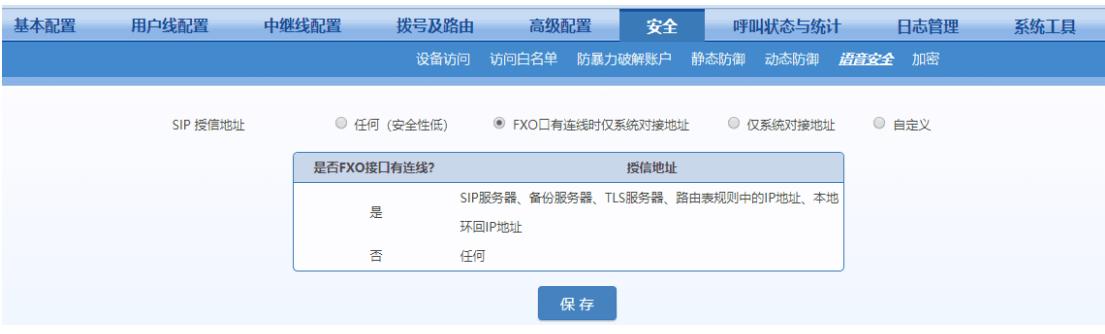

#### 表**2-41 SIP** 授信地址配置参数

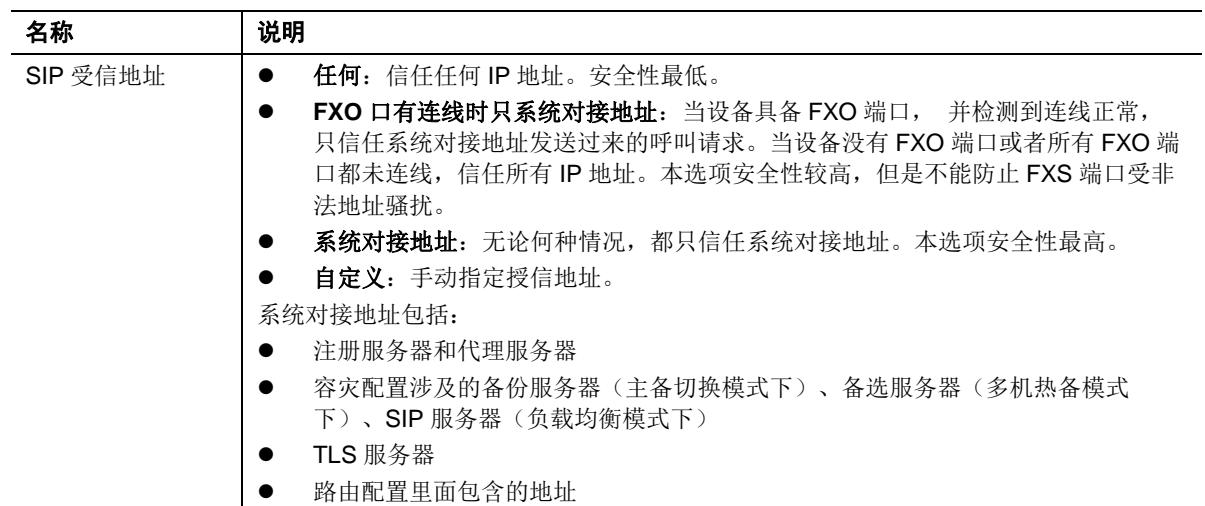

## **2.7.7** 加密

登录后,点击"安全>加密",打开该界面。

#### 图**2-47** 加密配置界面

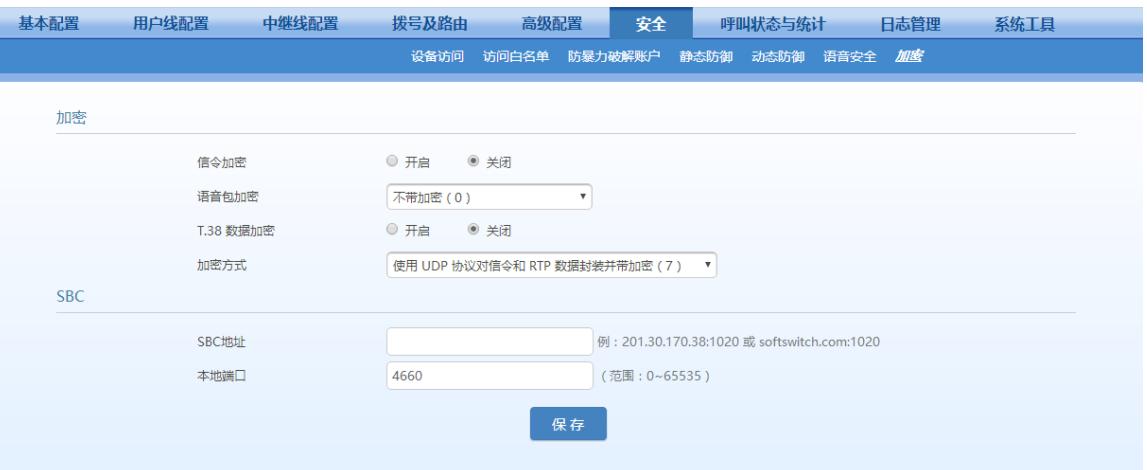

#### 表**2-42** 加密配置参数

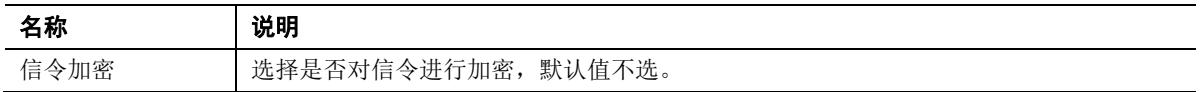

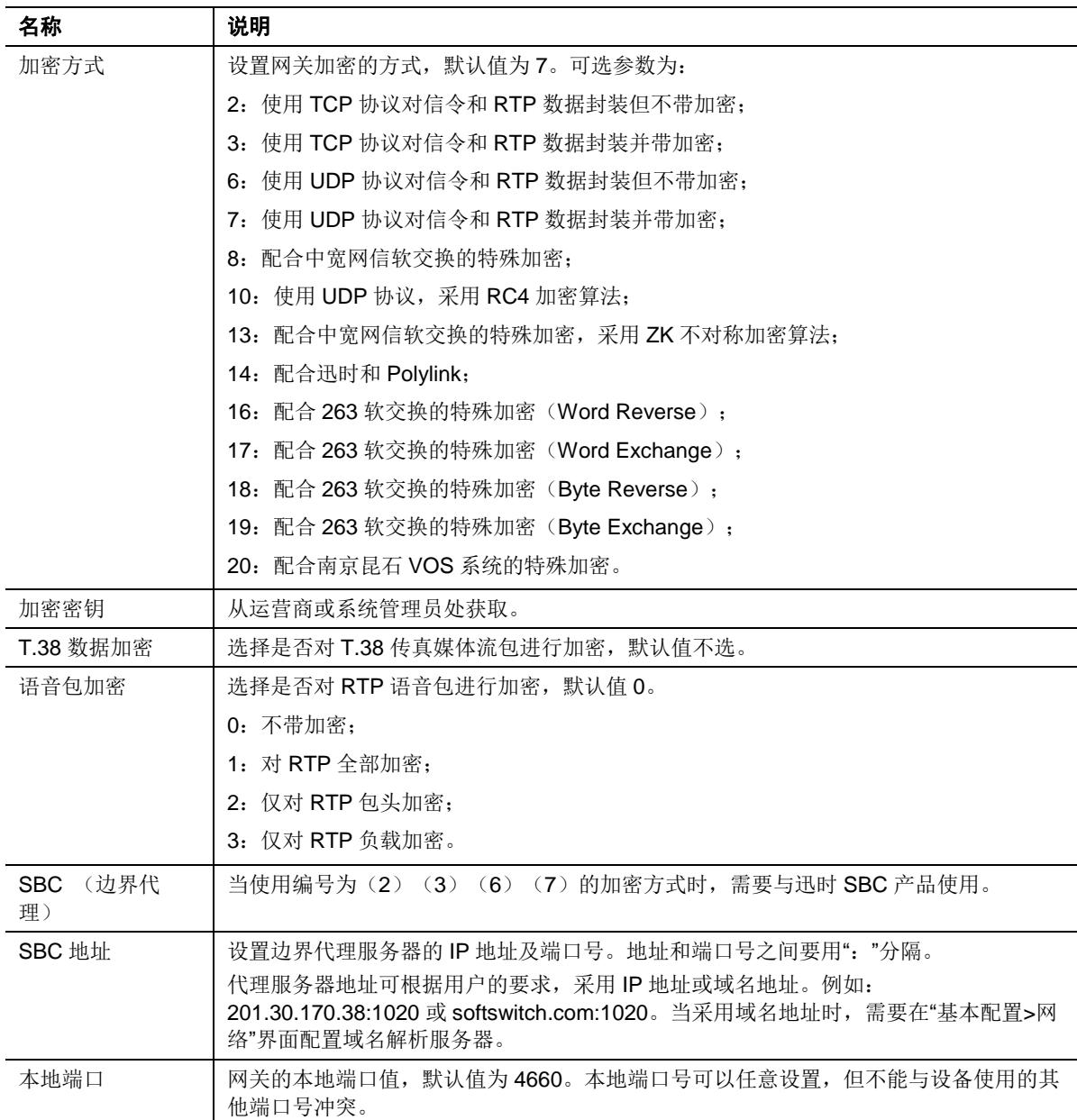

## **2.7.8 VPN**(**HX4E/MX8A/HX4G/MX8G** 支持)

VPN 是在公用网络上构建的虚拟专用网络。VPN 利用隧道技术进行数据传输,并通过用户认证、 数据加密等手段,防止了数据在公网传输时被非法查看或篡改,相当于为不同地域的用户创建了一 条安全的通信隧道。由于 VPN 是架构在公有网络上的逻辑网络,无需铺设传统专线网络的端到端 的物理链路,只需搭建 VPN 服务器和 VPN 客户端,所以基本无需增加铺设网络的费用。

迅时 HX4E/MX8A/HX4G/MX8G 内嵌 VPN 客户端, 可通过 L2TP 或 OpenVPN 直接接入 VPN 网 络,能避免 SIP 协议在穿越防火墙和穿越 NAT 时可能带来的问题。

当 HX4E/MX8A/HX4G/MX8G 和 SIP 服务器之间需要穿过不受信任的网络时, 按以下说明配置 VPN 客户端功能。

登录后,点击"安全>设备访问",配置 L2TP 或 OpenVPN。

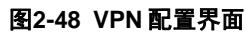

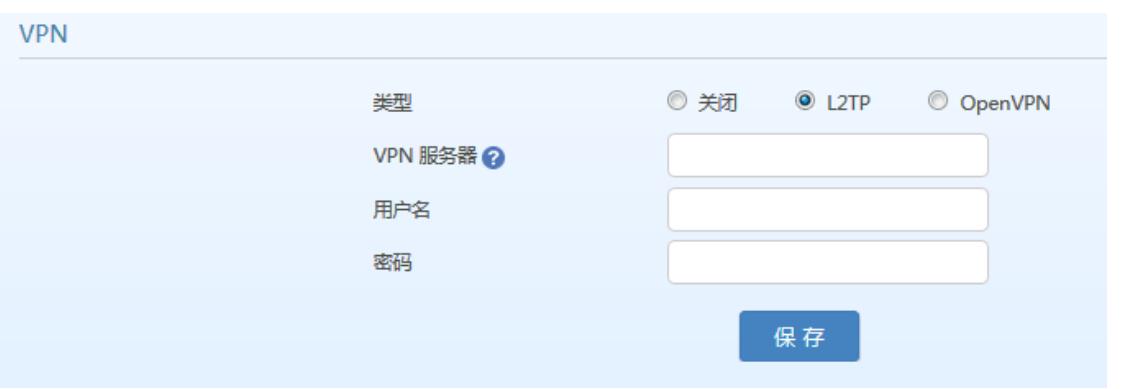

#### 表**2-43 VPN** 配置参数

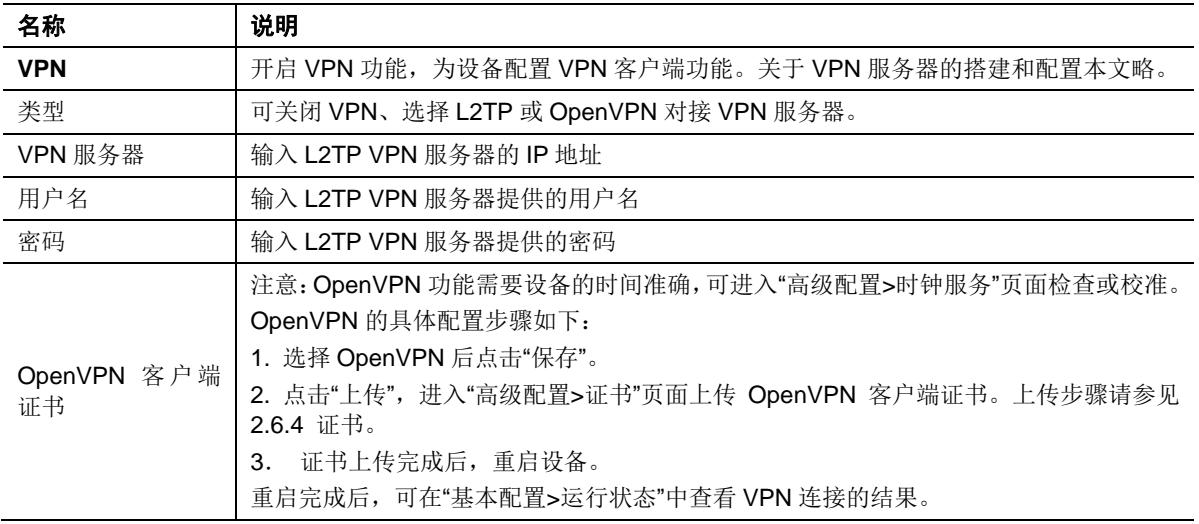

# **2.8** 呼叫状态与统计

## **2.8.1** 呼叫状态

登录后,点击"呼叫状态与统计>呼叫状态",打开该界面。

#### 图**2-49** 呼叫状态界面

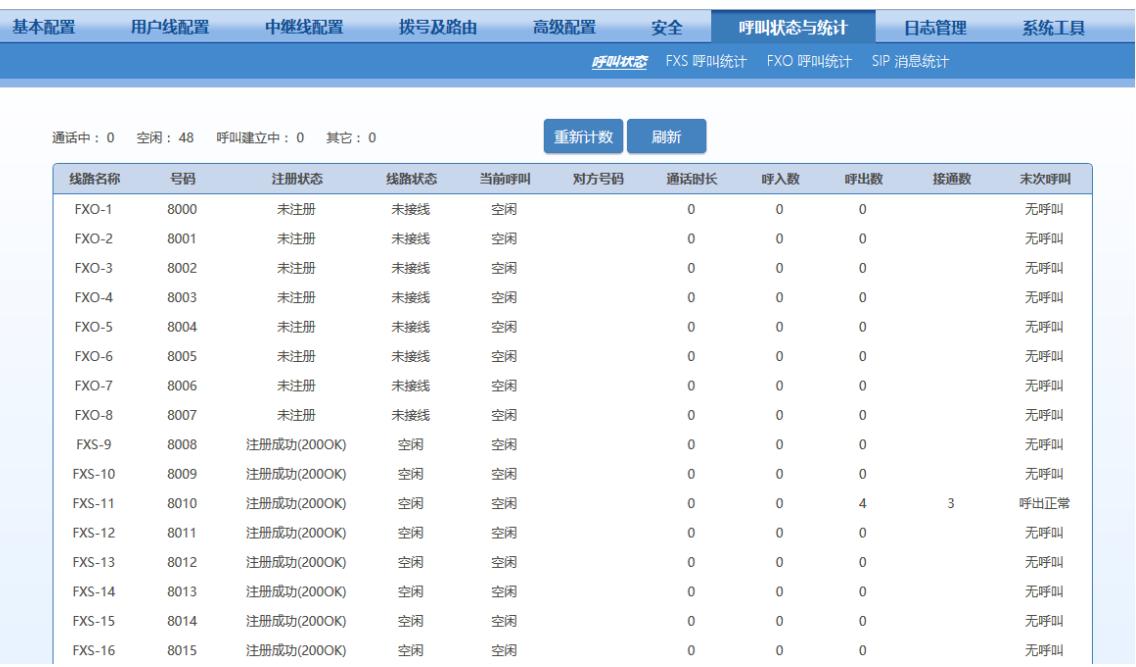

#### 表**2-44** 呼叫状态参数

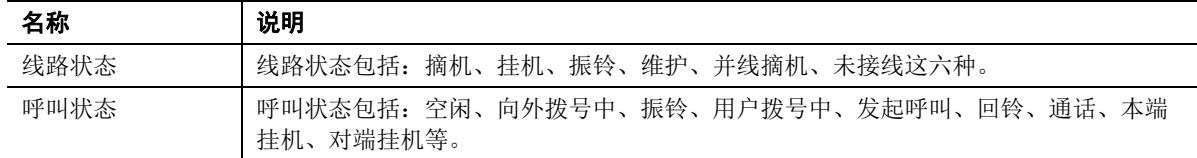

## **2.8.2 FXS** 呼叫统计

登录后,点击"呼叫状态与统计> FXS 呼叫统计",打开该界面。

#### 图**2-50 FXS** 呼叫统计界面

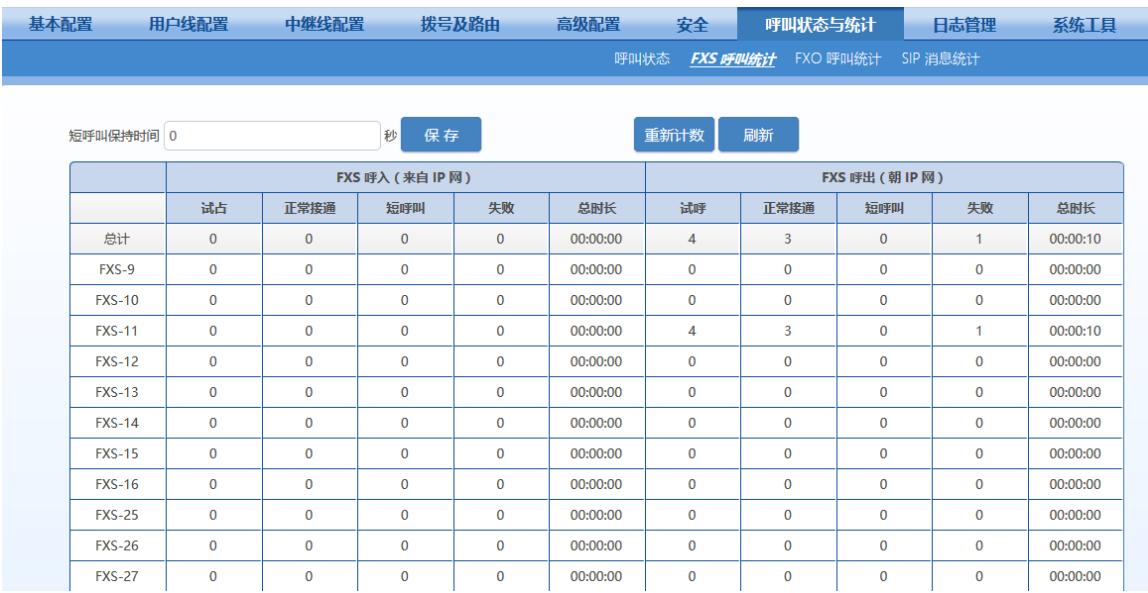

# **2.8.3 FXO** 呼叫统计

登录后,点击"呼叫状态与统计>FXO 呼叫统计",打开该界面。

#### 图**2-51 FXO** 呼叫统计界面

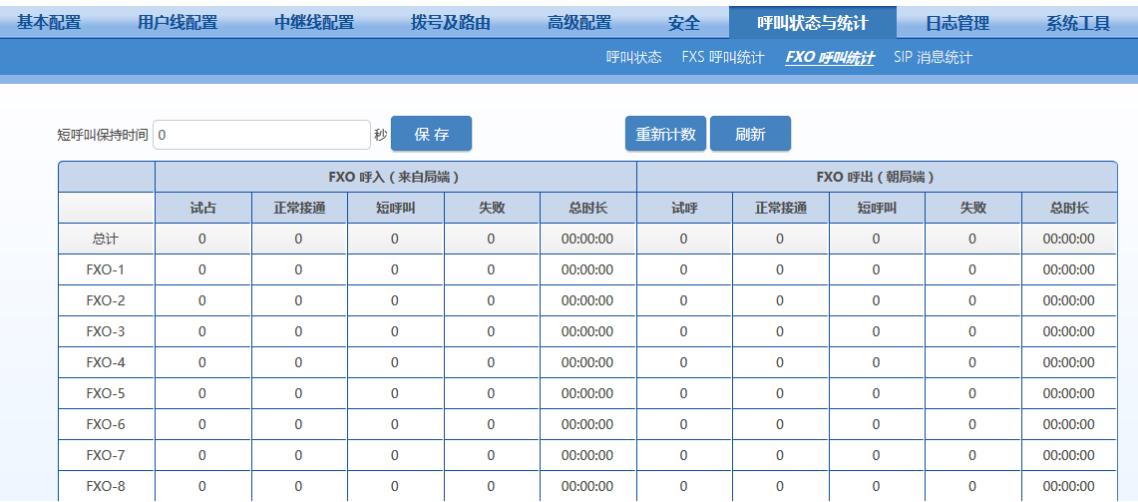

## **2.8.4 SIP** 消息统计

登录后,点击"呼叫状态与统计> SIP 消息统计",打开该界面。

#### 图**2-52 SIP** 消息统计界面

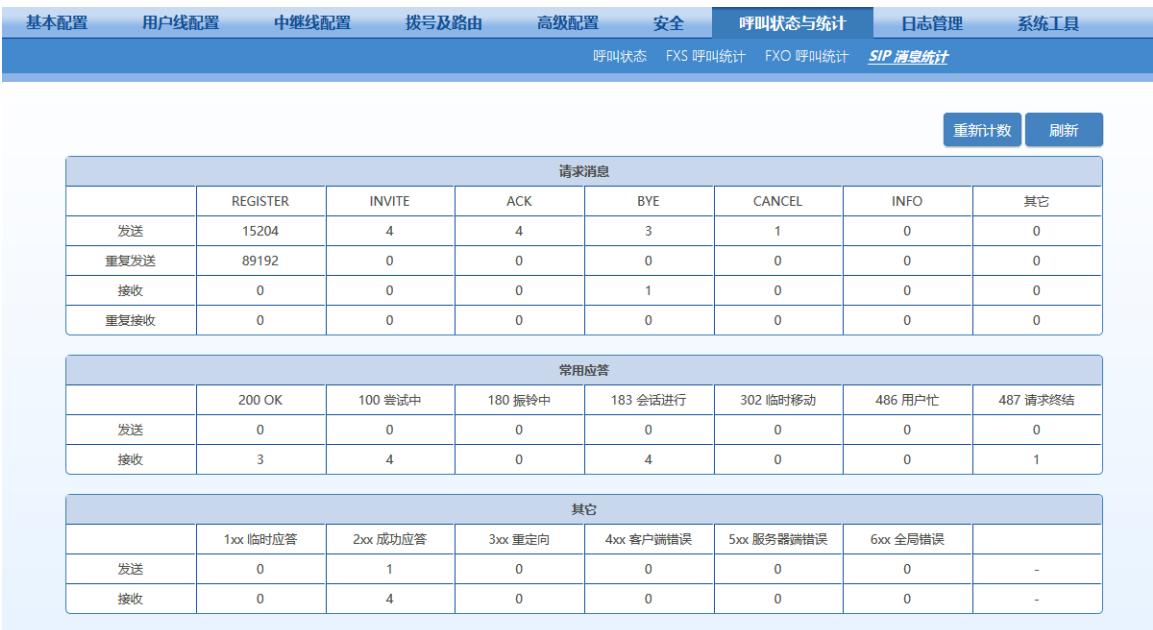

## **2.9** 日志管理

## **2.9.1** 系统状态

网关运行时的状态信息可以在本界面查看,其中包括:

- 用户登录本界面的信息(包括登录用户的 IP 地址和权限)
- SIP 注册状态
- 呼叫消息以及与话路(RTP)相关信息

登录后,点击"日志管理>系统状态",打开该界面。

#### 图**2-53** 系统状态界面

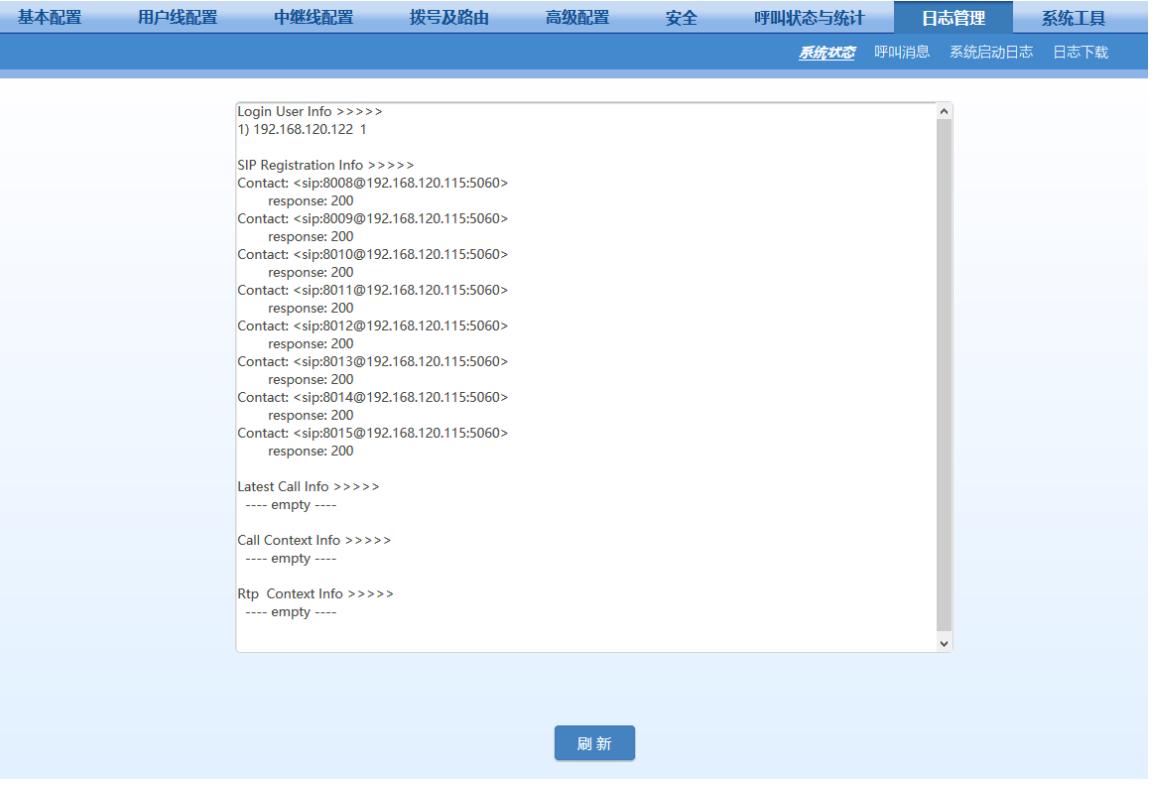

#### 表**2-45** 系统状态参数

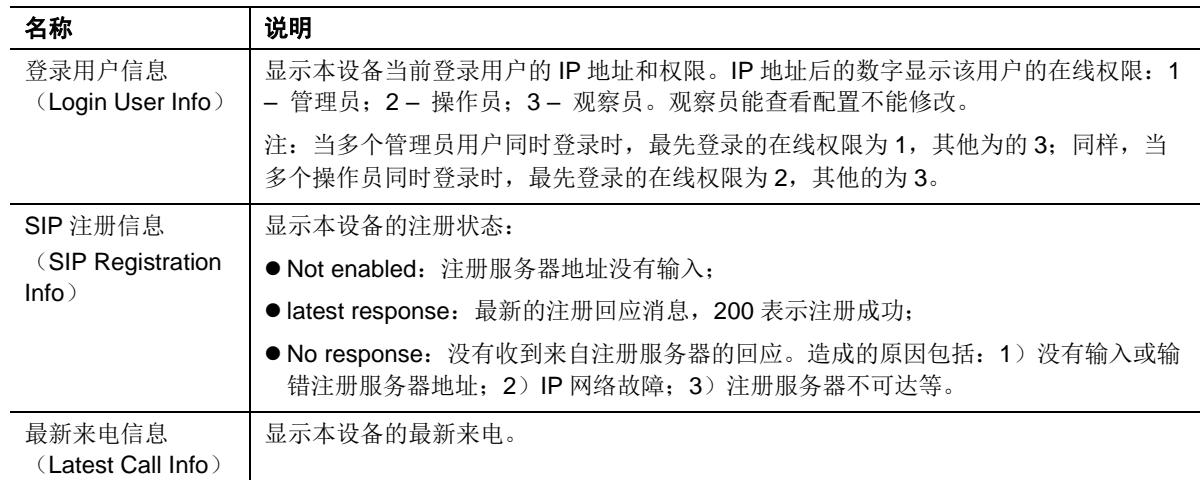

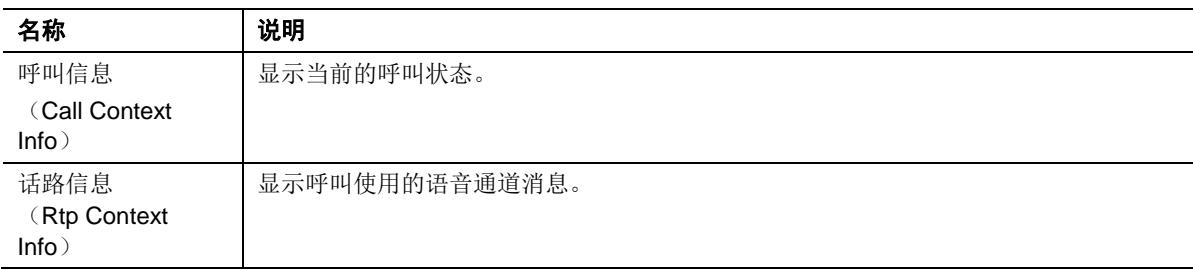

## **2.9.2** 呼叫消息

登录后,点击"日志管理>呼叫消息",打开该界面。

#### 图**2-54** 呼叫消息界面

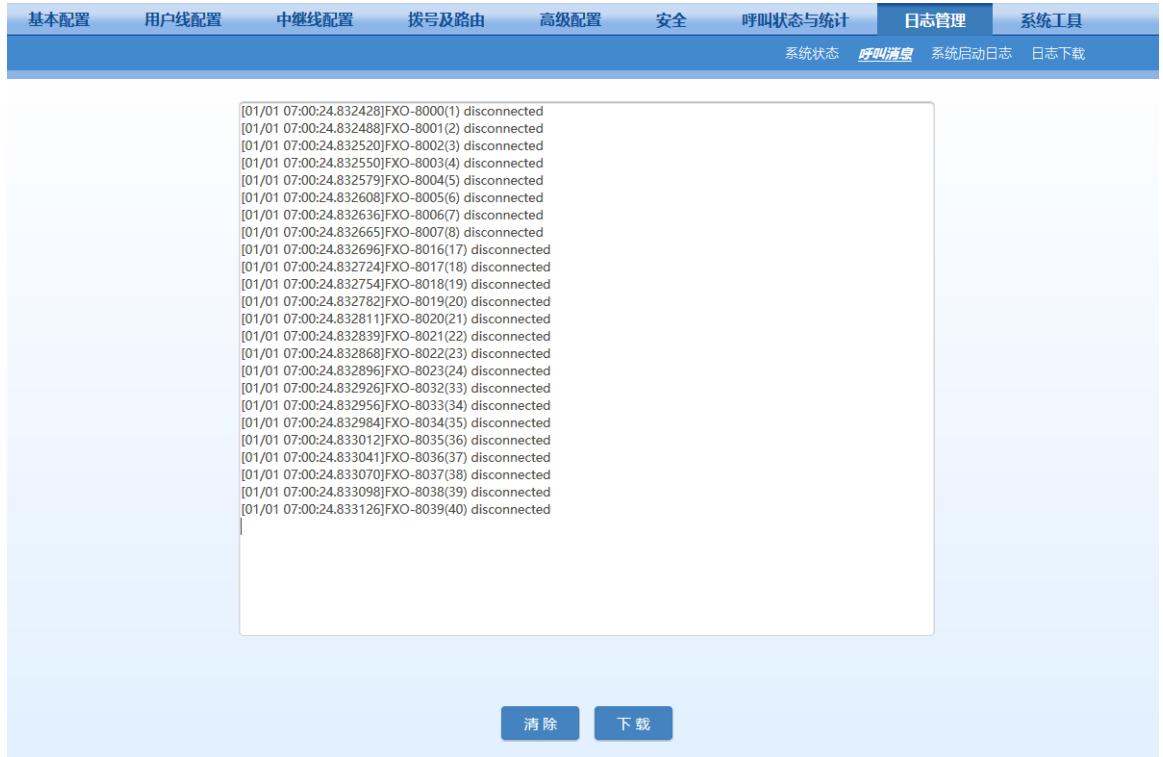

## **2.9.3** 系统启动日志

登录后,点击"日志管理>系统启动日志",打开该界面。该界面可以查看网关的启动信息,从这些信 息中可以查看硬件配置情况。

#### 图**2-55** 系统启动日志界面

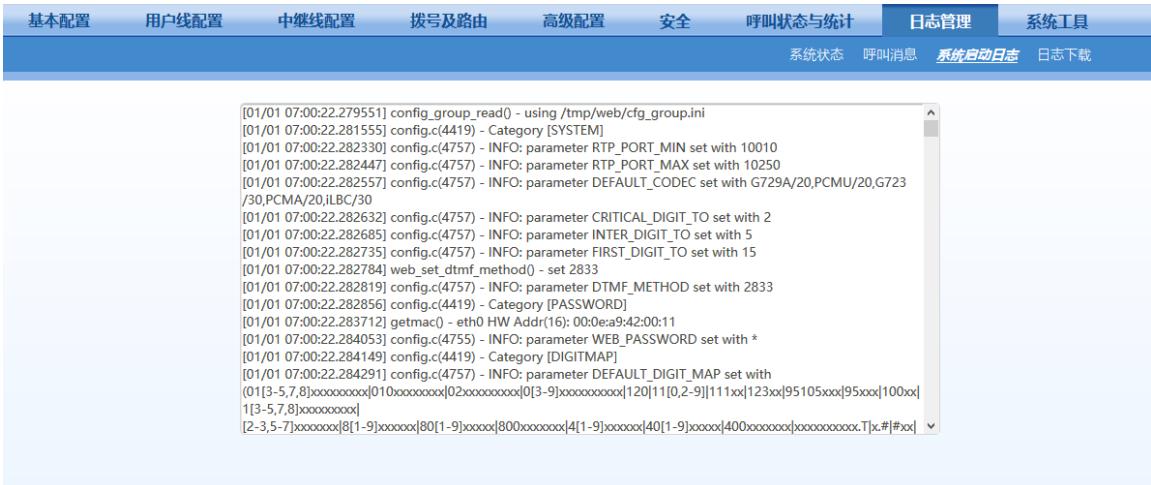

## **2.9.4** 日志下载

登录后,点击"日志管理>日志下载",打开该界面。通过该界面可以下载网关的日志文件。

#### 图**2-56** 日志下载界面 基本配置 用户线配置 中继线配置 拨号及路由 高级配置 安全 呼叫状态与统计 日志管理 系统工具 系统状态 呼叫消息 系统启动日志 <mark>*日志下載*</mark> 日志下载 日志级别 4(DSP事件) √ ↓下载 日志服务器 系统日志服务器 例: 137.61.68.26或www.syslogserver.com 呼叫消息服务器  $\sqrt{2}$ 例: 137.61.68.26或www.syslogserver.com 发送日志的本地端口  $\sqrt{514}$ 保存 刷新

#### 表**2-46** 日志管理配置参数

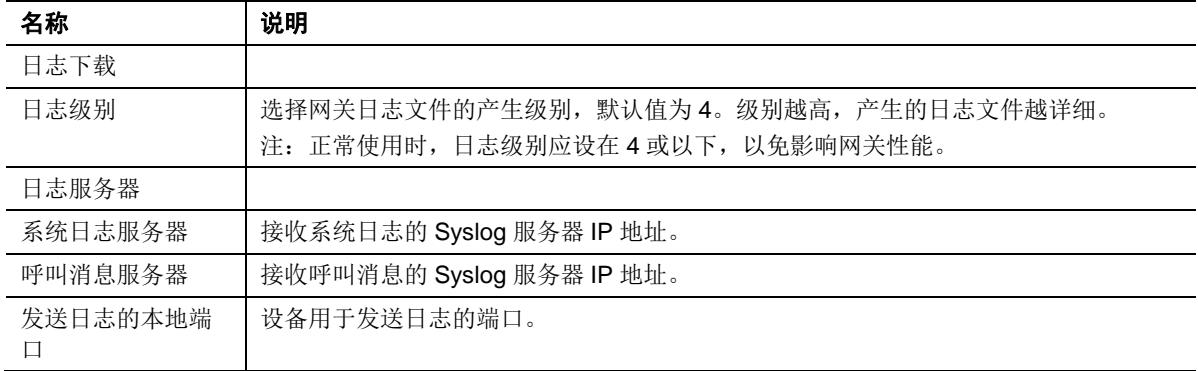

日志下载操作步骤如下:

步骤 **1** 点击"下载",网关开始将日志打包。 步骤 **2** 等待几秒钟后,出现保存日志界面,如图2-33。

#### 图**2-57** 保存日志界面

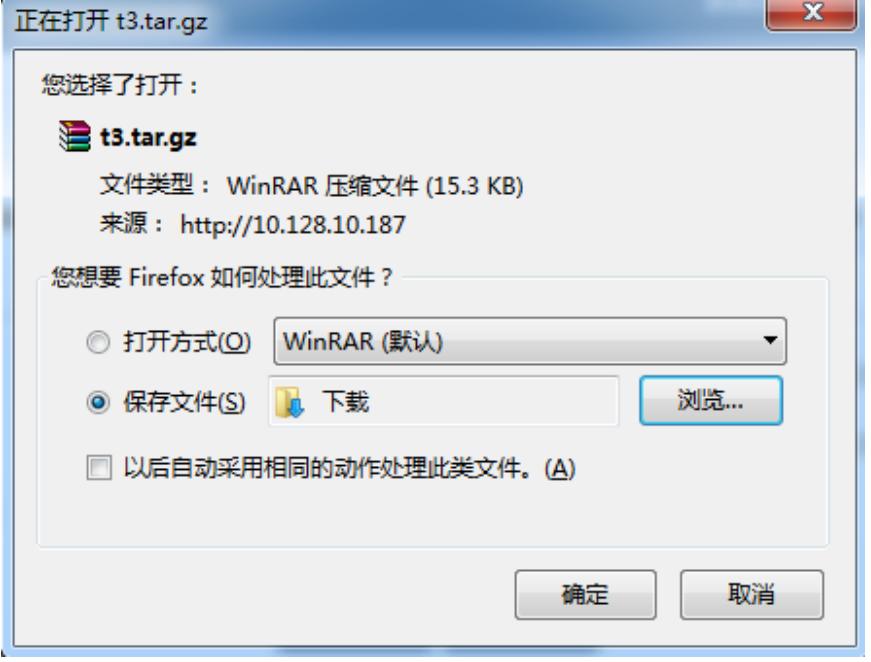

步骤 3 点击"保存",选择保存路径,如下图:

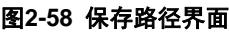

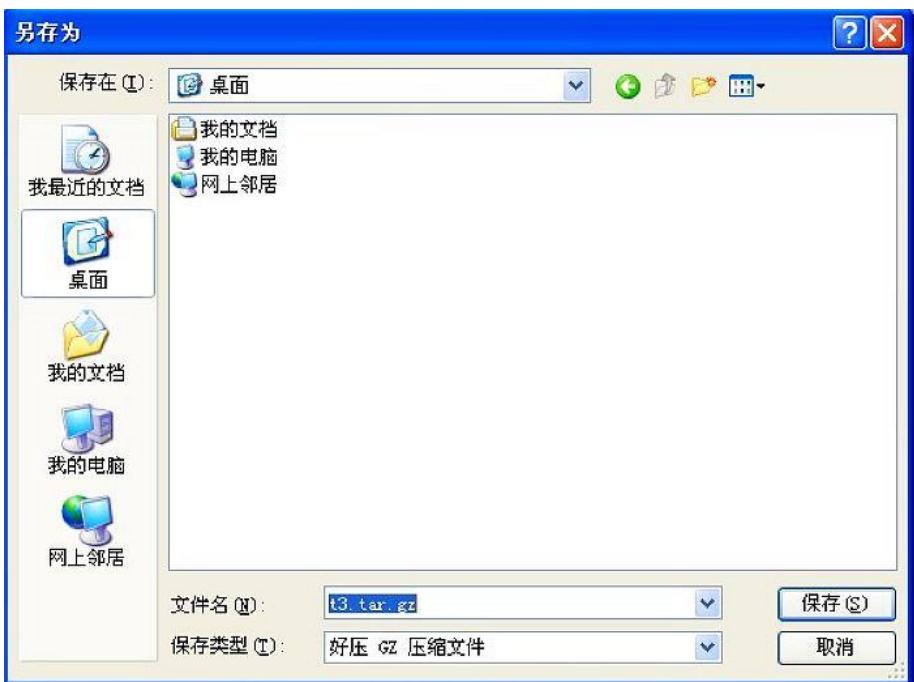

步骤 **4** 日志下载完毕后,可到保存路径下查看日志。

## **2.10** 系统工具

## **2.10.1** 配置管理

登录后,点击"系统工具>配置管理",打开该界面。 通过该界面可以导入和导出网关的配置文件。 导出配置有三个选项,可多选:

- 语音配置: 仅导出 IP-PBX 相关配置
- 网络配置:仅导出网络相关配置
- 语音文件:仅导出系统语音文件

#### 图**2-59** 配置管理界面

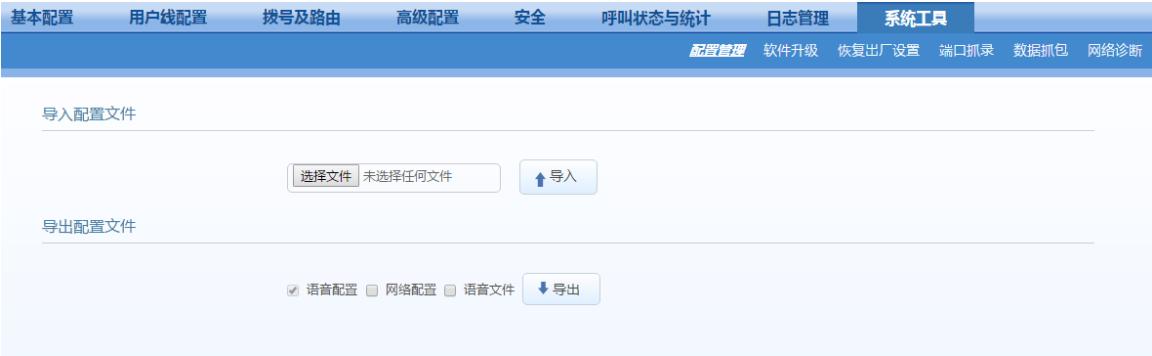

## **2.10.2** 软件升级

使用.img 文件升级可以升级 kernel, 使用 tar.gz 文件升级不能升级 kernel。请根据实际需要选择 升级文件。

点击"系统工具 > 软件升级",打开该界面。

#### 图**2-60** 软件升级界面

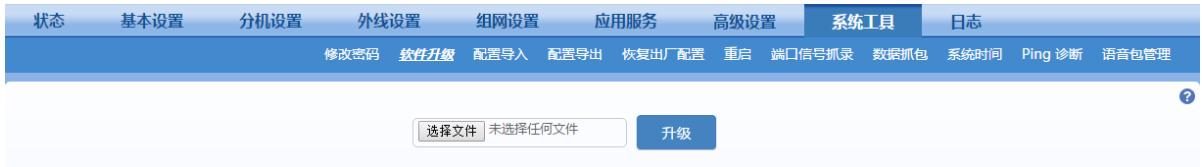

#### 使用**.img** 文件升级

步骤 **1** 点击"系统工具 > 软件升级",上传.img文件,进入img升级向导界面。

#### 图**2-61 img** 升级向导界面

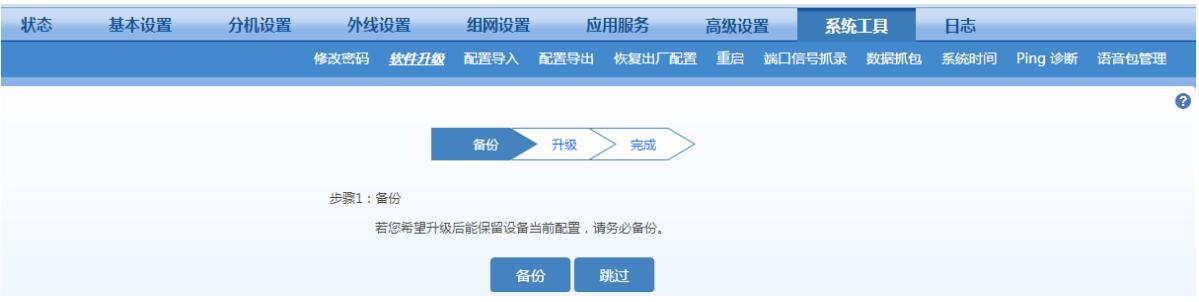

步骤 **4** 点击备份,可以在升级后保留当前配置。

步骤 **5** 按照提示完成升级。

说明: 若需获取最新的软件升级包, 请联系厂家。

#### 使用 **tar.gz** 文件升级

升级后当前配置不会改变。升级之前请进入系统工具>配置导出,导出当前配置作为备份。

步骤 **1** 进入系统工具>软件升级,浏览并上传升级文件(无需解压,直接上传)。

步骤 2 点击浏览, 选择存放在本地路径的升级文件。

步骤 **3** 点击上传,将升级文件上传至设备。

步骤 **4** 上传成功后,按照提示进行升级。

说明: 若需获取最新的软件升级包, 请联系厂家。

注意

- 设备升级约持续几分钟时间。在此期间不要对设备进行断电、断网或重启操作,否则可能导致系 统损坏,无法启动设备。
	- 升级成功后,设备将自动重启。重新访问网关管理系统界面,点击"产品信息"并进入产品信息界面 查看软件版本信息,确认版本为所升级的版本。

## **2.10.3** 恢复出厂设置

登录后,点击"系统工具>恢复出厂设置",网关相关参数将恢复到出厂时的值。 网关出厂参数设置考虑到满足常用应用的需要,在一般应用场合下用户无须更改。 系统重启后操作才生效。

#### 图**2-62** 恢复出厂设置界面

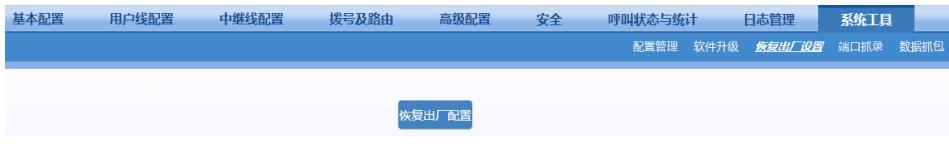

#### **2.10.4** 端口抓录

登录后,点击"系统工具>端口抓录",打开该界面。该功能用于 FXS 或 FXO 端口的 TDM 语音抓 包。最长抓包时间为 200 秒,超时的数据将被丢弃。语音包以 PCMU 编码格式文件暂存于网关供 下载进行分析。

#### 图**2-63** 端口抓录界面

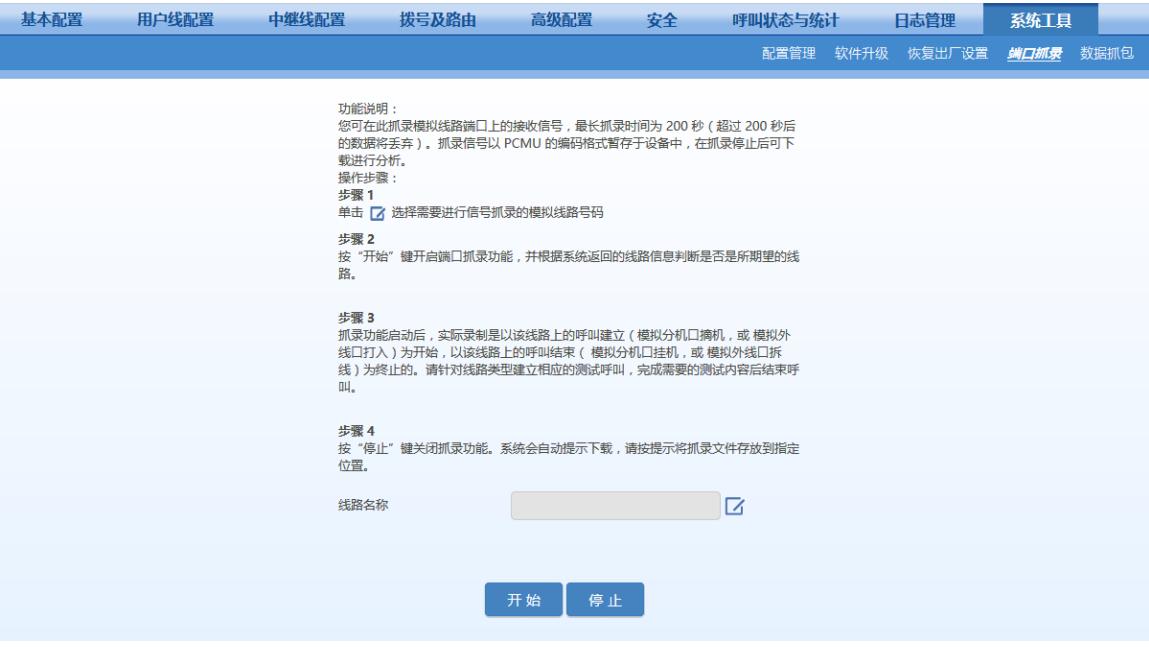

#### **2.10.5** 数据抓包

登录后,点击"系统工具>数据抓包",打开该界面。该功能用于对网关上的 IP 数据进行抓包,最多 可抓录 3 个数据文件, 每个数据文件不超过 2 兆字节。下载文件名为 t1.tar.gz, 解压后数据文件以 dump.cap 格式暂存于/var/log 目录下。

#### 图**2-64** 数据抓包界面

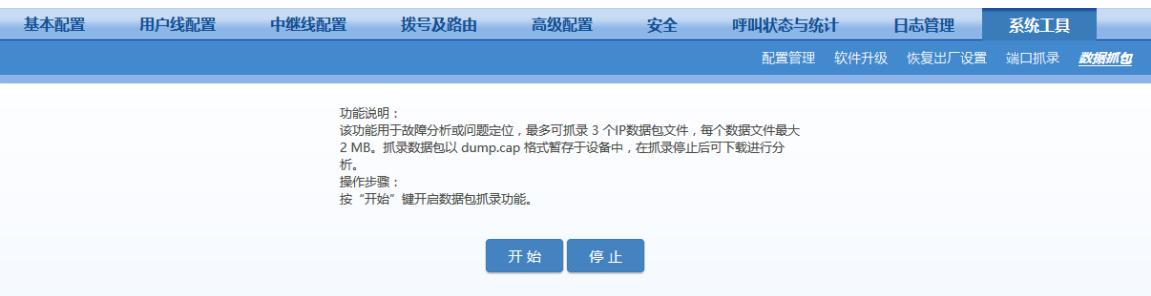

## **2.10.6** 网络诊断(**HX4E/MX8A/HX4G/MX8G** 支持)

登录后,点击"系统工具>网络诊断",打开该界面。

如果无法访问互联网,使用该工具诊断网络是否连通。有自动诊断和 Ping 诊断可选。

#### 图**2-65** 自动诊断界面

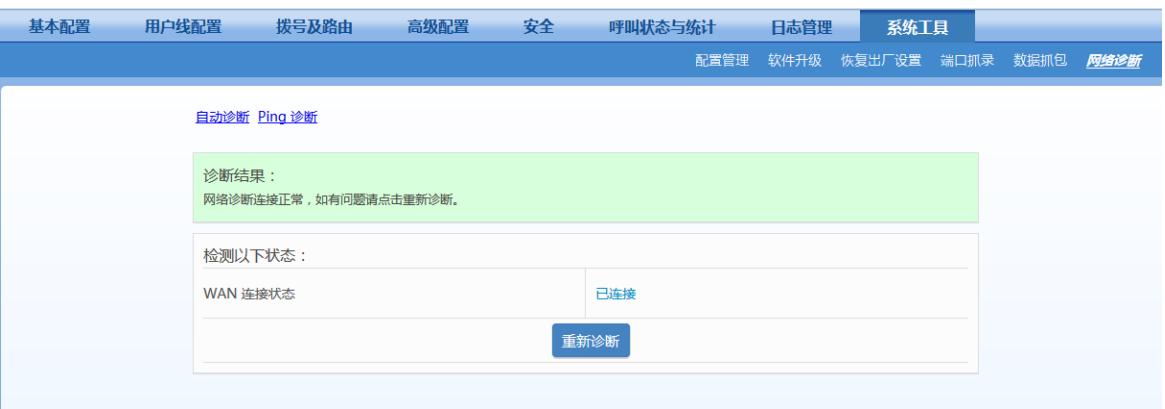

#### 图**2-66 Ping** 诊断界面

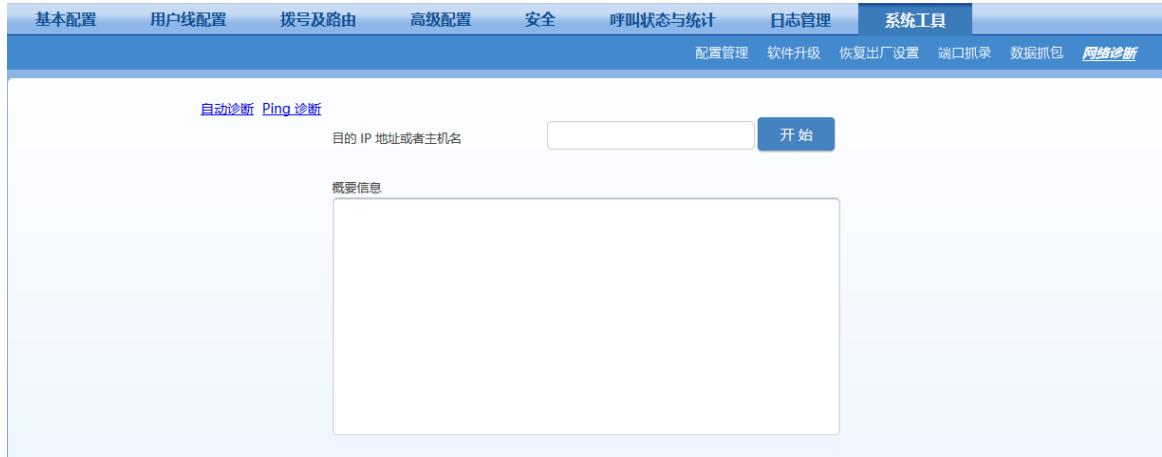

# **2.11** 产品信息

登录后,点击右上角"产品信息",可查看网关的版本信息。

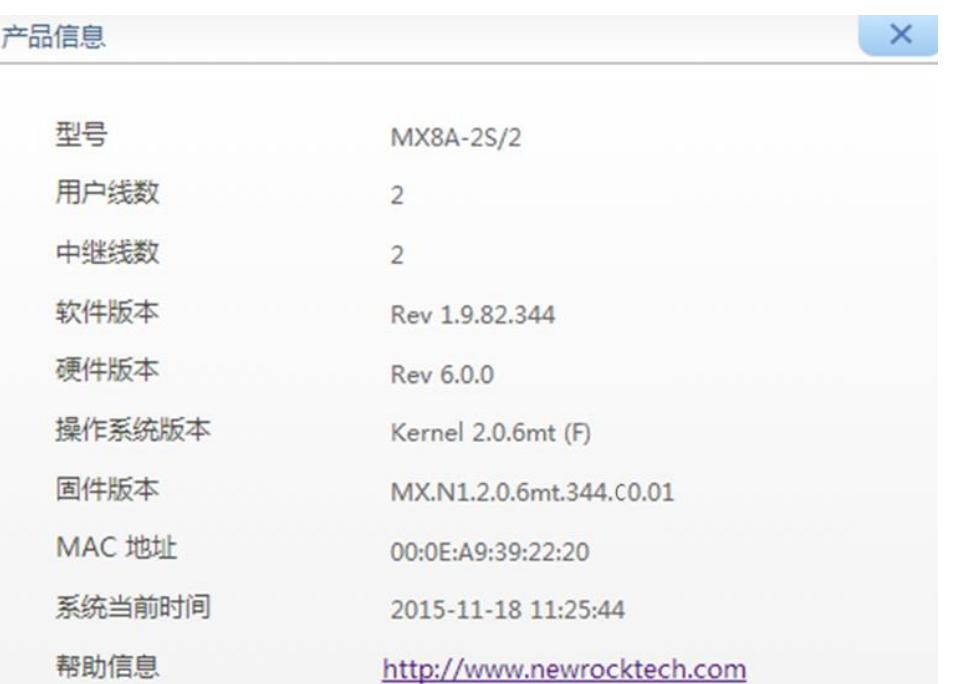

# **2.12** 重启

点击右上角"重启",将重新启动网关。由于该重启方式将对网关进行系统重启,所需时间较长。

# **2.13** 退出

点击右上角"退出",即可退出网关管理系统操作界面,返回重新登录界面。

# **3** 附录:**VLAN** 配置

VLAN(Virtual Local Area Netwoek)即虚拟局域网,是将一个物理上的 LAN 在逻辑上划分成多个 广播域(多个 VLAN)的通信技术。只有同一 VLAN 内的主机可以直接通信,从而将广播报文限制 在同一 VLAN 内,提高了网络的安全性。VLAN 技术通过在以太网帧头中增加 VLAN 标签字段, 标识数据包的 VLAN 信息。

由于语音数据对延迟和抖动更加敏感,因此在网络中传输的时候,要求优先级比其他网络数据要高, 以减少延迟和丢包。网络交换机可专门为语音数据的转发配置一个专门的VLAN,称为语音VLAN。 当迅时的网关设备接入配置了 VLAN 的交换机上,需要对网关也进行 VLAN 配置。

迅时网关支持三种配置 VLAN 的方式:

- 手动配置:在 Web 界面上手动配置 VLAN。配置后需重启设备。
- 自动发现(LLDP): 开启 LLDP(链路层发现协议)功能,设备在启动时会自动通过 LLDP 消 息从同样开启了 LLDP 功能的交换机处获取 VLAN 配置信息, 启动 VLAN, 并默认使用 DHCP 方式获取 IP 地址等网络信息。
- 自动发现 (DHCP) : 开启 DHCP 自动发现 VLAN 功能,设备通过 DHCP option 132 获取 VLAN ID,通过 DHCP option 133 获取 VLAN QoS。

迅时网关支持两种 VLAN 模式:全局 VLAN 和多业务 VLAN (分为语音 VLAN 和管理 VLAN)。手 动方式可以配置全局 VLAN 和多业务 VLAN,自动方式(通过 LLDP 或 DHCP)只能配置全局 VLAN。

♦ 注意

- VLAN 配置需要重启生效。
- 配置 VLAN 后只有同一 VLAN 中的 PC 才能访问到设备。
- PC 登录设备时使用的设备地址可以用话机接在设备的 FXS 口上拨打"##"听取。全局 VLAN 下听 到的是全局 VLAN 的 IP 地址;多业务 VLAN 下听到的是管理 VLAN 的 IP 地址。

## **3.1** 自动发现(**HX4G/MX8G** 不支持)

通过自动发现为设备启动的 VLAN 为全局 VLAN 模式,此模式下设备所有业务属于同一个 VLAN, 设备只接收带有此 VLAN 标签的数据包,并会给所有发送的数据包带上 VLAN 标签。此模式下设 备的物理网口没有单独的地址,共用 VLAN 接口的 IP 地址。

#### **3.1.1 LLDP**

开启 LLDP,设备在启动时会自动通过 LLDP 消息从同样开启了 LLDP 功能的交换机处获取 VLAN 配置信息,启动 VLAN,并默认使用 DHCP 方式获取 IP 地址等网络信息。

## 配置方法

在 Web 界面点击"基本配置>VLAN",选中 LLDP 对应的"开启",还可以配置 LLDP 发包间隔。点 击"保存"。

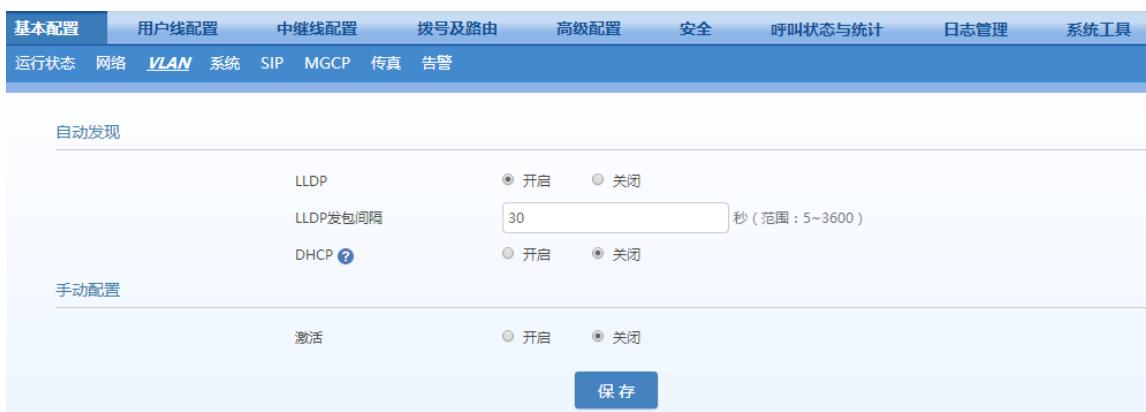

#### 自动发现机制

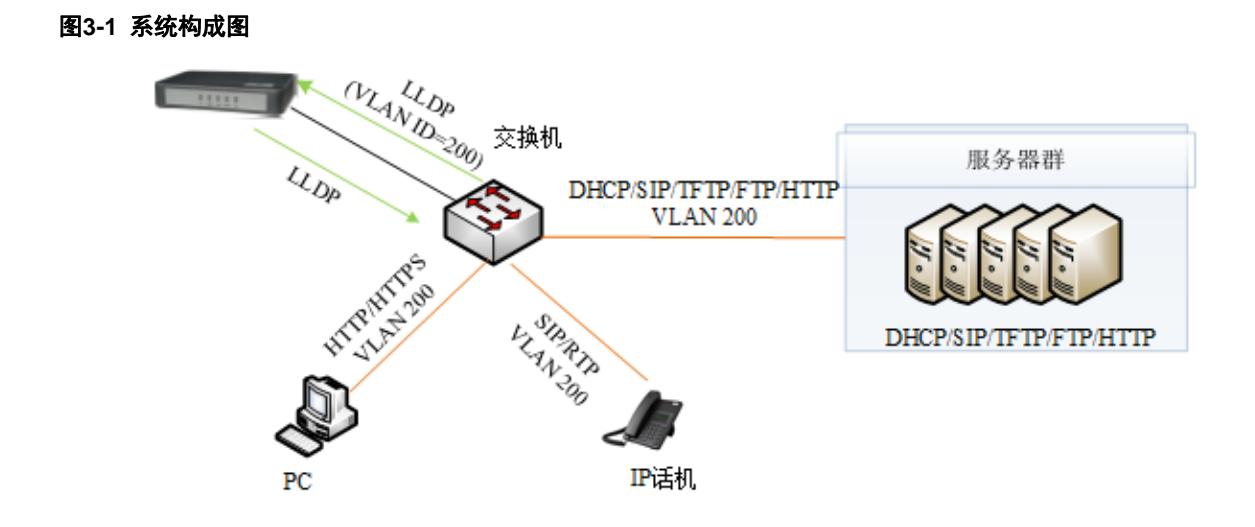

处理流程如下:

- 1. 设备周期性(具体周期可在 Web 界面修改"发包间隔",参见表 [2-4](#page-30-0))发送 LLDP 消息,通知交 换机设备信息。
- 2. 设备同时接收交换机发送的 LLDP 消息, 解析 VLAN ID、Priority 和 DSCP:
	- 若消息中有 VLAN ID, 设备启动 VLAN, 在接下来发送出的消息中携带 VLAN 信息, 并 用 DHCP 方式获取 IP 地址等网络信息。 若同时在 Web 上手动开启了 VLAN, 则设备用从 LLDP 消息中获取到的 VLAN 信息替换 手动配置的 VLAN 信息。
	- 若消息中没有 VLAN ID, 设备检测是否手动开启了 VLAN。如果开启, 则进入手动启动 VLAN 时的处理流程,如果没开启,则进入非 VLAN 的通讯状态。

#### **LLDP** 消息中有 **VLAN ID** 的处理流程

设备只在启动时检测 LLDP 消息中携带的 VLAN ID, 一旦检测到, 设备启动 VLAN, 在接下来发送 出的消息中携带 VLAN 信息,并用 DHCP 方式获取 IP 地址等网络信息。对后续运行过程中收到的 VLAN ID 变更了的 LLDP 消息不进行处理。如下图。

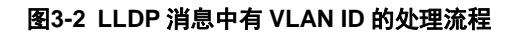

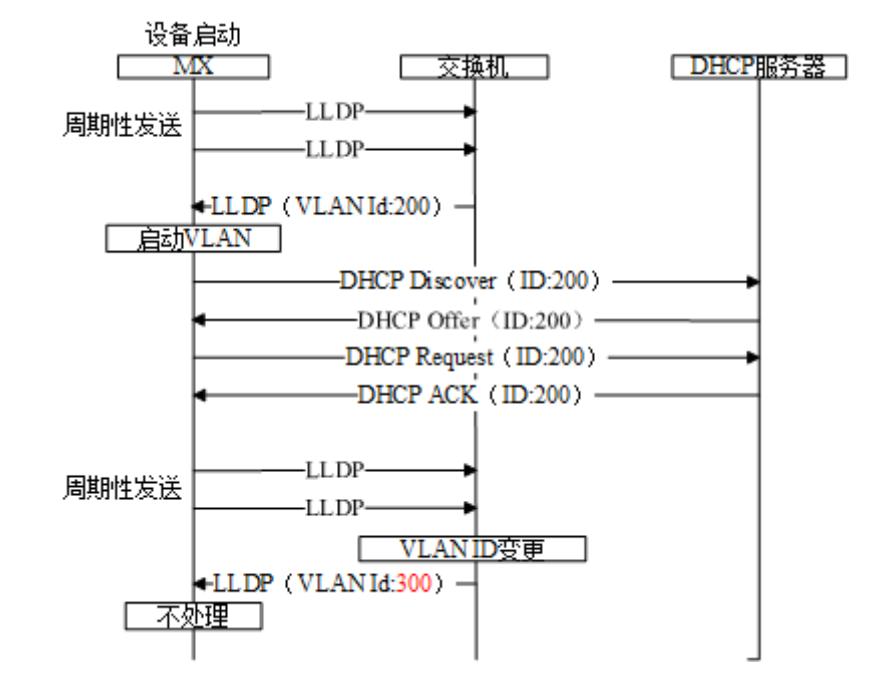

● LLDP 消息中无 VLAN ID 的处理流程

设备在启动时检测 LLDP 消息中携带的 VLAN ID, 如果收到的 LLDP 消息中无 VLAN ID, 则设备 采用手工设置的 VLAN 信息。如下图。

#### 图**3-3 LLDP** 中无 **VLAN ID** 的处理流程

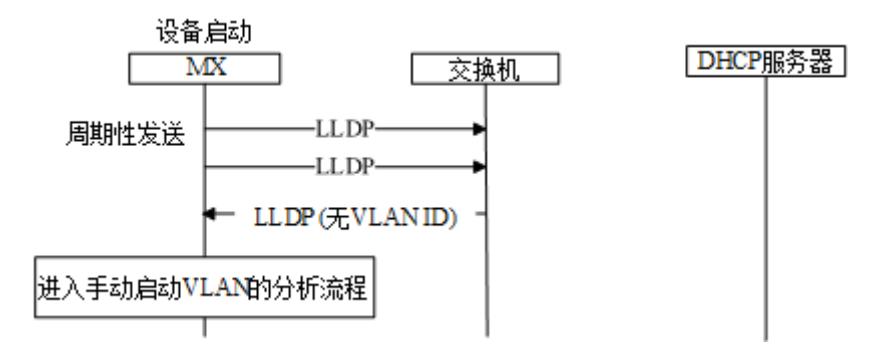

## 消息说明

● LLDP 消息

设备收到 LLDP 消息后,会查"Network Policy"中是否有 VLAN ID、Priority 和 DSCP。 消息如下图。

```
E Link Layer Discovery Protocol
  E Chassis Subtype = MAC address, Id: 00:0e:a9:20:33:66
  ⊞ Port Subtype = MAC address
  \boxplus Time To Live = 120 sec
  ⊞ System Name = VoIP-AG
  E System Description = VoIP Gateway
  ⊞ Capabilities
  E Management Address
  \boxplus Port Description = eth0
  ⊞ IEEE 802.1 - VLAN Name
  ⊞ IEEE 802.3 - Link Aggregation
  ⊞ IEEE 802.3 - MAC/PHY Configuration/Status
  E TIA TR-41 Committee - Media Capabilities
  E TIA TR-41 Committee - Inventory - Software Revision
  □ TIA TR-41 Committee - Network Policy
      1111 111. .... \ldots = TLV Type: Organization Specific (127)
      \ldots ... 0 0000 1000 = TLV Length: 8
      Organization Unique Code: 0x0012bb
      Media Subtype: Network Policy (0x02)
      Application Type: Voice (1)
      0... .... .... .... = Policy: Defined
       \Lambda.
                      \ldots = Tagged: Yes
                 \sim \sim \sim\ldots0 0001 1001 000. = VLAN Id: 200
      .... ... 1 01.. .... = L2 Priority: 5
      .10 1110 = DSCP Value: 46
  E End of LLDPDU
```
#### 发送的带有 **VLAN ID** 的消息

设备从 LLDP 消息中获取到 VLAN ID 后, 在发送的所有消息中, 插入 VLAN 信息到以太网帧头。 并且在 RTP 消息中会插入 DSCP 值。如下图。

#### 图**3-5** 发送的消息

```
⊕ Frame 41: 218 bytes on wire (1744 bits), 218 bytes captured (1744 bits) on interface 0<br>⊕ Ethernet II. Src: Shanghai 00:26:90 (00:0e:a9:00:26:90). Dst: Shanghai 05:14:07 (00:0e:a9:05:14:07)
               .... .... .... = Priority: Video,
                                                                   < 100ms latency and jitter (5)
      ...0...\ldots = CFI: Canonical (0)
       .... ouver 1100 = 12. 100<br>Type: IP (0x0800)<br>□ Internet Protocol Version 4, Src: 10.128.10.173 (10.128.10.173), Dst: 10.128.88.120 (10.128.88.120)
       Version: 4
       Header length: 20 bytes
   Header length: 20 bytes<br>
□ Differentiated Services Field: Oxb8 (OSCP Ox2e: Expedited Forwarding; ECN: OxOO: Not-ECT (Not ECN-Capable Transport))<br>
1011 10.. = Differentiated Services Codepoint: Expedited Forwarding (Ox2e)<br>
       Identification: 0x0000 (0)
   ■ Flags: 0x02 (Don't Fragment)<br>0... .... = Reserved bit: Not set<br>.1.. .... = Don't fragment: Set
```
## **3.1.2 DHCP**

开启 DHCP 自动发现 VLAN 功能, 设备通过 DHCP option 132 从 DHCP 服务器获取 VLAN ID, 通过 DHCP option 133 从 DHCP 服务器获取 VLAN QoS。使用本功能,还需要确保 DHCP 服务 器上已经正确配置了 DHCP option 132 和 133, 服务器的配置此处略。

## 配置方法

在 Web 界面点击"基本配置>VLAN",选中 DHCP 对应的"开启",点击"保存"。同时确保在"基本配 置>网络"中设置了设备通过 DHCP 自动获取 IP 地址。

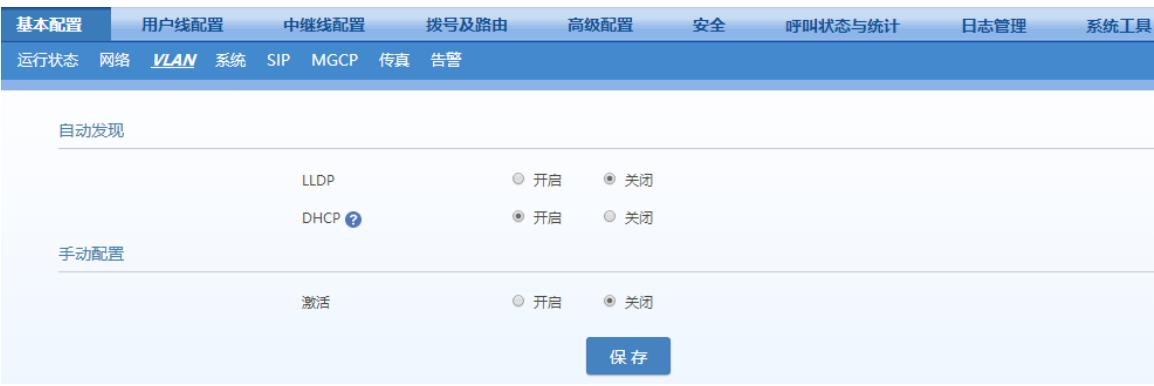

#### 自动发现机制

- **1.** 设备周期性发送 DHCPDISCOVER 消息,其中 options 字段带有 132(VLAN ID),133(VLAN QoS)项。
- **2.** DHCP 服务器回应 DHCPOFFER 消息。
- **3.** 设备根据 DHCPOFFER 消息中的 option 132 和 option 133 的值设置全局 VLAN,并重启。
- **4.** 设备重启后建立 VLAN。
- 5. 若后续的 DHCPOFFER 消息中的 option 132 和 option 133 值有变化, 设备将更新 VLAN 设置 并重启。

#### 消息说明

**1.** 设备向 DHCP 服务器发送的 DHCPDISCOVER 消息(带有 option 132 和 option 133)

```
□ Option: (55) Parameter Request List
   Length: 12
   Parameter Request List Item: (1) Subnet Mask
    Parameter Request List Item: (3) Router
   Parameter Request List Item: (6) Domain Name Server
   Parameter Request List Item: (12) Host Name
    Parameter Request List Item: (15) Domain Name
   Parameter Request List Item: (28) Broadcast Address
    Parameter Request List Item: (42) Network Time Protocol Servers
   Parameter Request List Item: (66) TFTP Server Name
    Parameter Request List Item: (67) Bootfile name
    Parameter Request List Item: (120) SIP Servers
   Parameter Request List Item: (132) PXE - undefined (vendor specific)
   Parameter Request List Item: (133) PXE - undefined (vendor specific)
```
**2.** 设备从 DHCP 服务器收到的 DHCPOFFER 消息中携带有 option 132 和 option133 的值。

```
\Box Option: (132) PXE - undefined (vendor specific)
    Length: 3
   Value: 323030
\Box Option: (133) PXE - undefined (vendor specific)
    Length: 1
    Value: 37
```
## **3.2** 手动配置

#### **3.2.1** 全局 **VLAN**

全局 VLAN 模式下,设备所有业务属于同一个 VLAN,设备只接收带有此 VLAN 标签的数据包,并会 给所有发送的数据包带上 VLAN 标签。此模式下设备的物理网口没有单独的地址,共用 VLAN 接口 的 IP 地址。

## 配置方法

在 Web 界面点击"基本配置>VLAN",配置手动配置的开关为"开启", VLAN 模式为"全局 VLAN",填 入 VLAN 标签, 以及 IP 地址等网络信息。如图 [3-6](#page-102-0)。

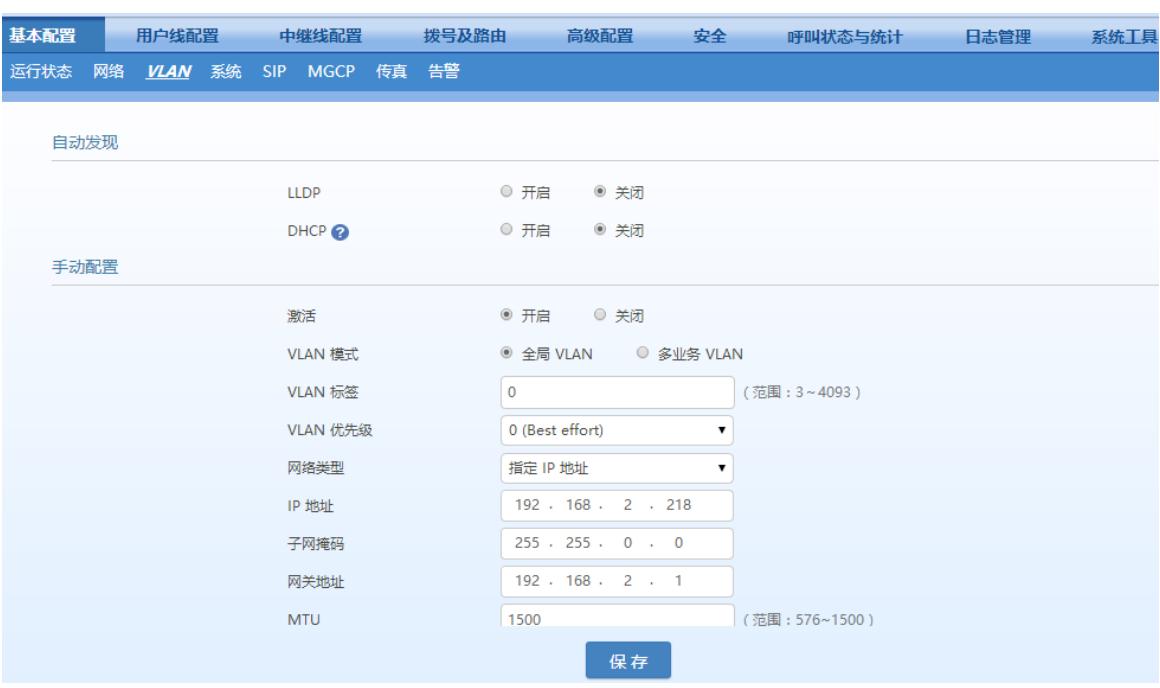

# <span id="page-102-0"></span>图**3-6** 配置全局 **VLAN**

## 举例说明

配置设备工作在全局 VLAN 模式下, 对应的 VLAN 标签为 200, 重启设备。查看设备发出的所有

数据包,均带上了 ID 为 200 的 VLAN 标签, 如图 [3-7](#page-103-0)。

#### <span id="page-103-0"></span>图**3-7** 全局 **VLAN** 模式下的数据包带上对应的 **VLAN** 标签

```
画
E Ethernet II, Src: Shanghai_00:26:90 (00:0e:a9:00:26:90), Dst: Shanghai_00:03:04 (00:0e:a9:00:03:04)
□ 802.1Q Virtual LAN, PRI: 5, CFI: 0, ID: 200
                               WRI: 5, CFI: 0, ID: 200<br>= Priority: Video, < 100ms latency and jitter (5)<br>= CFI: Canonical (0)<br>= CFI: Canonical (0)
     101.
           \ldots \ldots \ldots = Priority: Video,
        .0.\ldots 0000 1100 1000 = ID: 200
     Type: IP (0x0800)
Thermet Protocol Version 4, Src: 10.128.10.130 (10.128.10.130), Dst: 192.168.88.120 (192.168.88.120)<br>B User Datagram Protocol, Src Port: sip (5060), Dst Port: sip (5060)
E Session Initiation Protocol (REGISTER)
```
#### **3.2.2** 多业务 **VLAN**

多业务 VLAN 模式下,设备可以为语音业务(SIP 信令和 RTP/T.38 媒体流)和管理业务 (HTTP/HTTPS、Telnet)分别配置 VLAN 标签和优先级,给不同业务的数据包带上不同的 VLAN 标签。此模式下设备的物理网口可以拥有单独的地址(可以从非 VLAN 网络中获取)。

## 配置语音 **VLAN**

设备会给 SIP 和 RTP/T.38 数据包带上语音 VLAN 中配置的 VLAN 标签。 设备的语音 VLAN 有两种模式。

**Mode1**:信令(**SIP**)和媒体流(**RTP/T.38**)划分在同一个 **VLAN**

注意

此模式下的语音 VLAN 可以配置单独的 IP 地址。

在 Web 界面点击"基本配置>VLAN",确保 VLAN 功能开关为"开启", VLAN 模式为"多业务 VLAN",选择语音 VLAN 为"Mode1",填入 VLAN 标签,以及 IP 地址等网络信息。

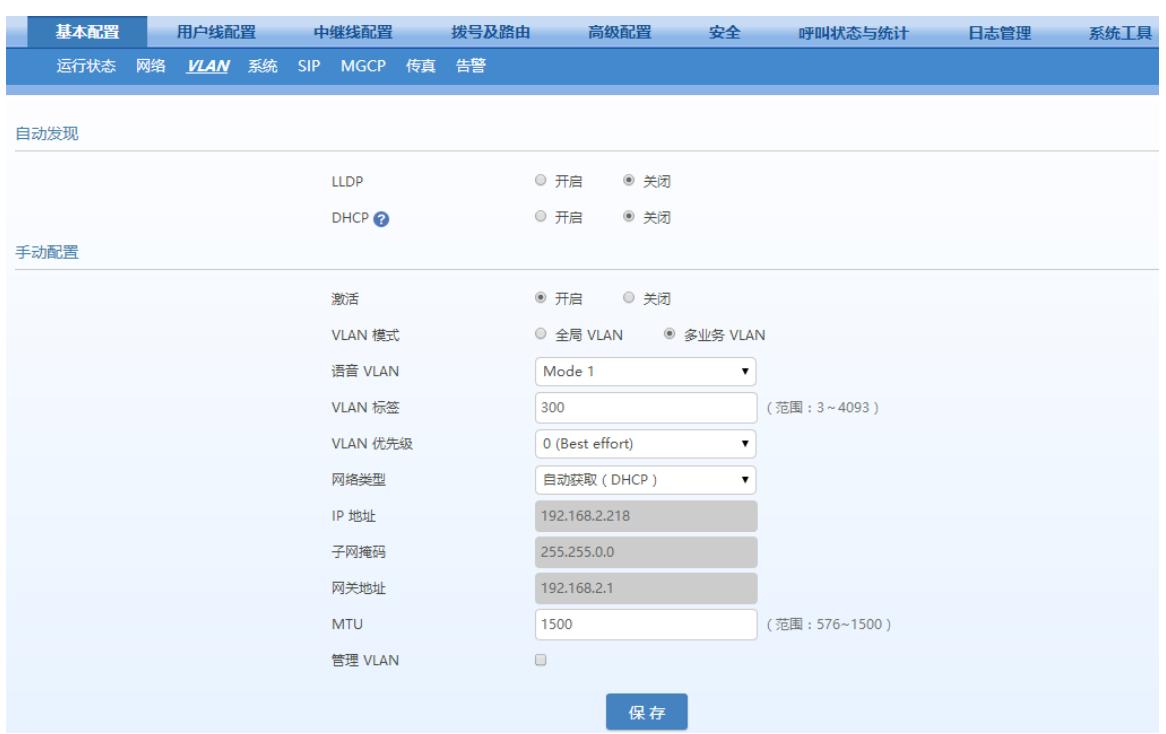

#### 图**3-8** 配置语音 **VLAN** 工作在 **Mode1**

**Mode2**:信令(**SIP**)和媒体流(**RTP/T.38**)划分在不同的 **VLAN**

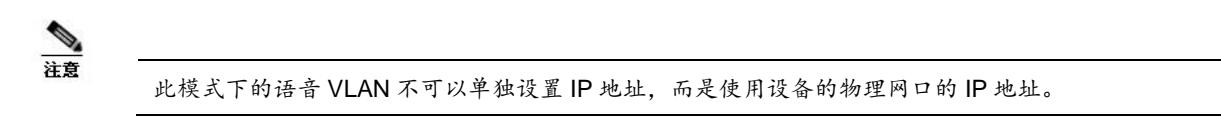

在Web界面点击"基本配置>VLAN",确保VLAN功能开关为"开启",VLAN模式为"多业务VLAN", 选择语音 VLAN 为"Mode2", 为 SIP 和 RTP/T.38 分别设置具体的 VLAN 标签。

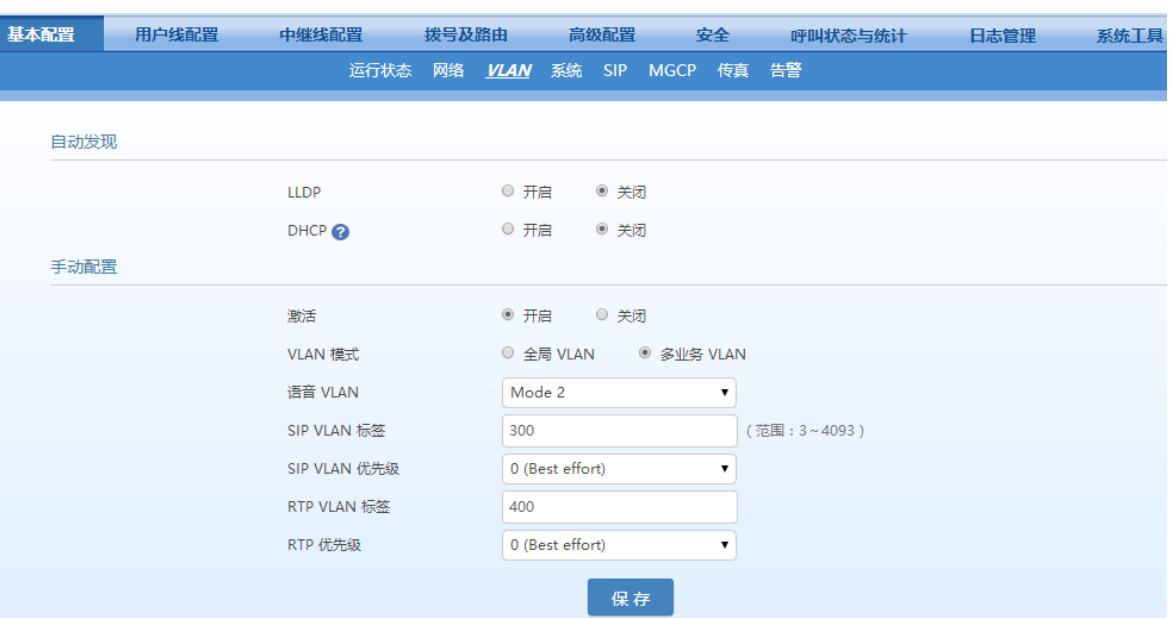

#### 图**3-9** 配置语音 **VLAN** 工作在 **Mode2**

## 配置管理 **VLAN**

设备会对这些业务的数据包打上管理 VLAN 中配置的 VLAN 标签: HTTP、HTTPS、Telnet。 在 Web 界面点击"网络",确保 VLAN 功能开关为"开启",模式为"多业务 VLAN", 勾选"管理 VLAN" 复选框,设置管理业务的 VLAN 标签,以及 IP 地址等网络信息。

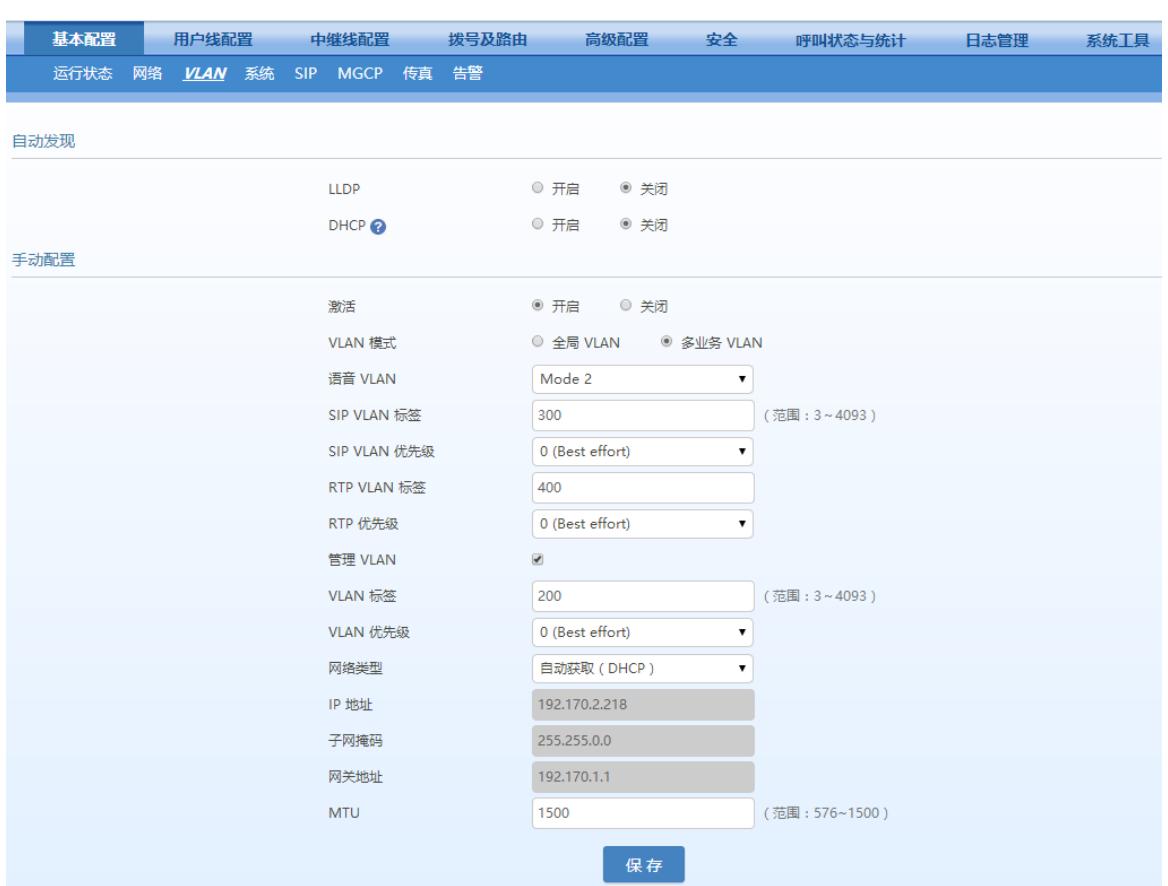

#### 图**3-10** 配置管理 **VLAN**

## 举例说明

网络环境如图 [3-11](#page-106-0)。交换机与 HX4E 相连的端口加入 VLAN 200 和 VLAN 300。交换机连接 SIP 服务器的端口加入 VLAN 300。交换机连接 PC(用于管理 HX4E)的端口加入 VLAN 200。

#### <span id="page-106-0"></span>图**3-11** 网络环境

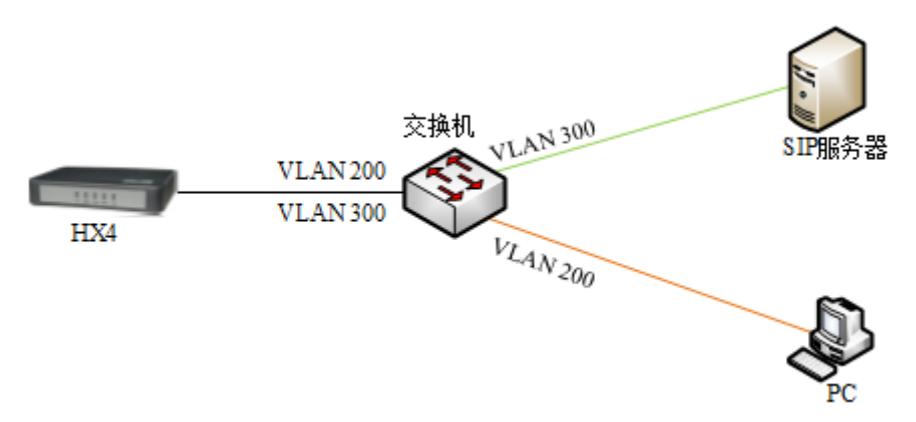

1. 在 HX4E 设备上配置多业务 VLAN: 语音 VLAN 使用模式一, VLAN 标签为 300, 管理 VLAN 的 VLAN 标签为 200, IP 地址均从相应的 VLAN 网络中通过 DHCP 获取。如图 [3-12](#page-107-0)。

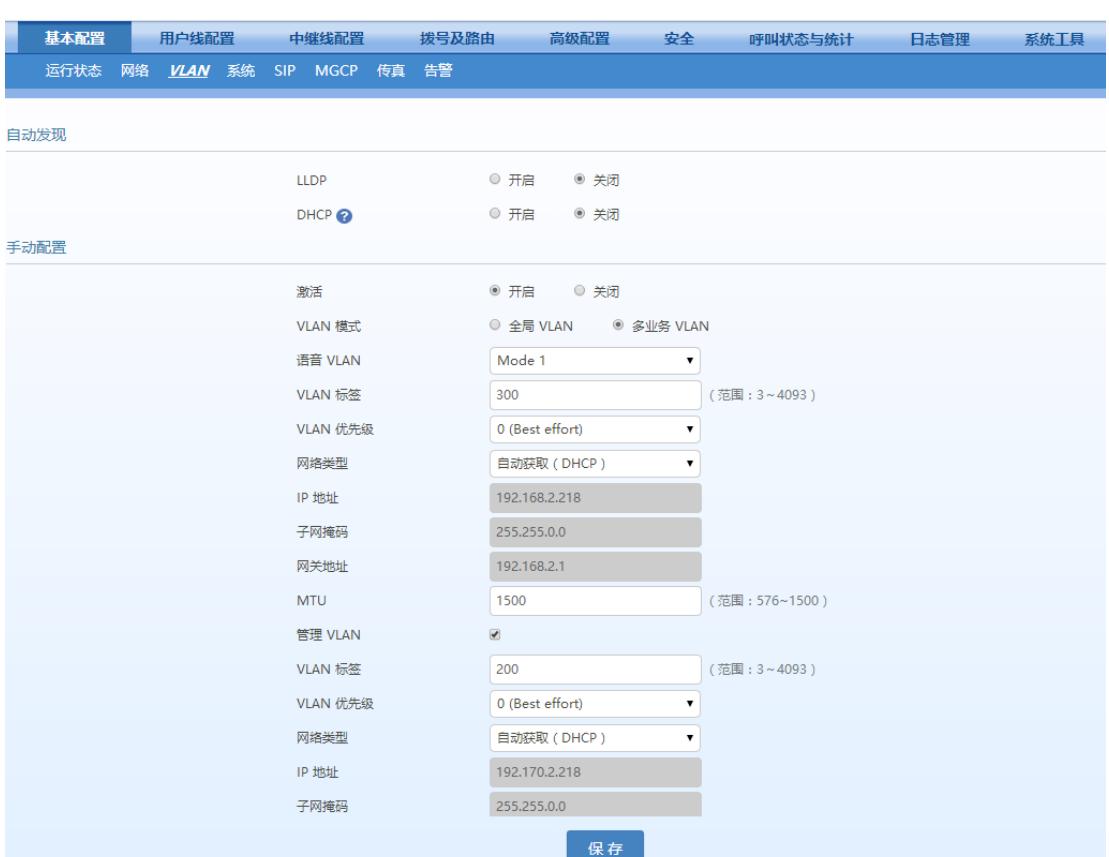

#### <span id="page-107-0"></span>图**3-12** 配置多业务 **VLAN**

- **2.** 重启设备使 VLAN 生效。
- 3. 使用属于 VLAN 200 的 PC 登录设备 Web 界面, 在"基本配置>运行状态"界面可以看到设备的 各个接口的 IP 地址。如图 [3-13](#page-107-1)。从上到下依次为设备物理网口的 IP 地址,管理 VLAN 的 IP 地 址,语音 VLAN 的 IP 地址。

#### <span id="page-107-1"></span>图**3-13** 设备在多业务 **VLAN** 下的 **IP** 地址

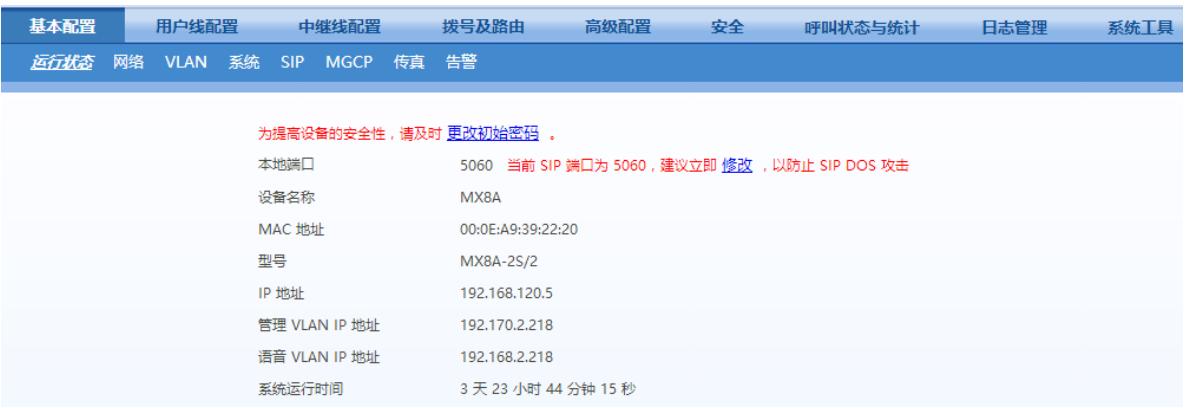

4. 使设备注册至 SIP 服务器,并呼叫 SIP 服务器上的分机。查看 SIP 包和 RTP 包, 都带上了语 音 VLAN 上配置的 VLAN 标签"300"。
## 图**3-14** 多业务 **VLAN** 模式下的 **SIP** 数据包中携带语音 **VLAN** 的 **VLAN** 标签

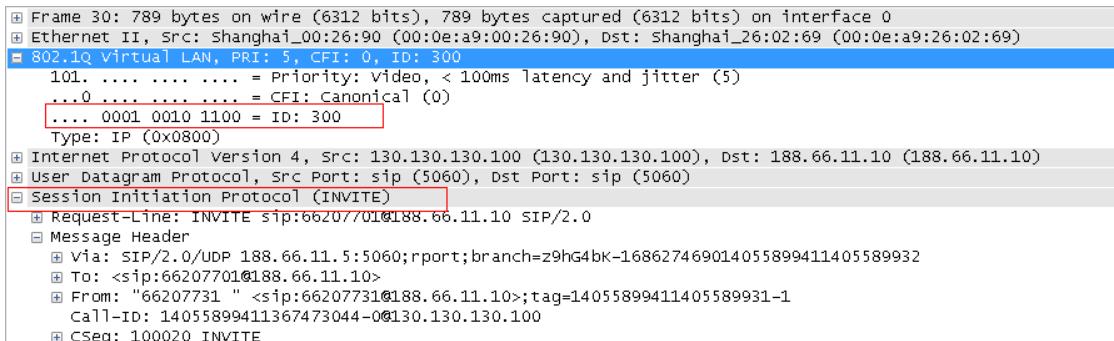

# 图**3-15** 多业务 **VLAN** 模式下的 **RTP** 数据包中携带语音 **VLAN** 的 **VLAN** 标签

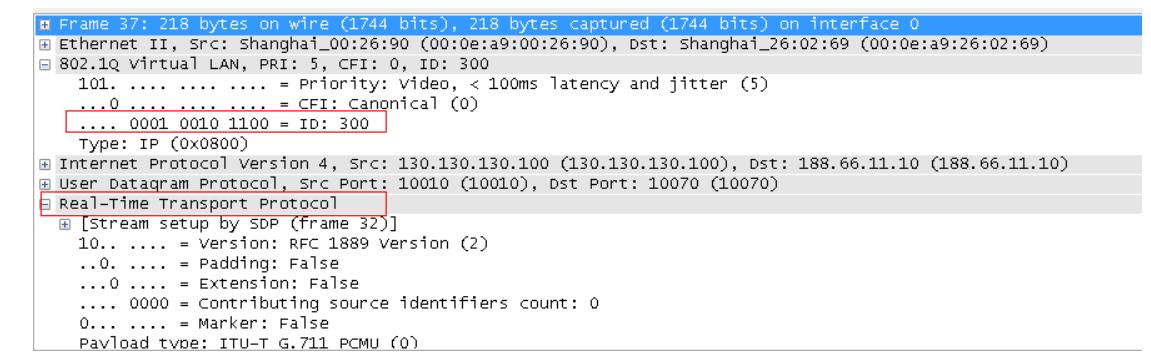

### **5.** 查看 PC 管理设备用户界面的 HTTP 包,带上了管理 VLAN 的标签"200"。

## 图**3-16** 多业务 **VLAN** 模式下的 **HTTP** 数据包中携带管理 **VLAN** 的标签

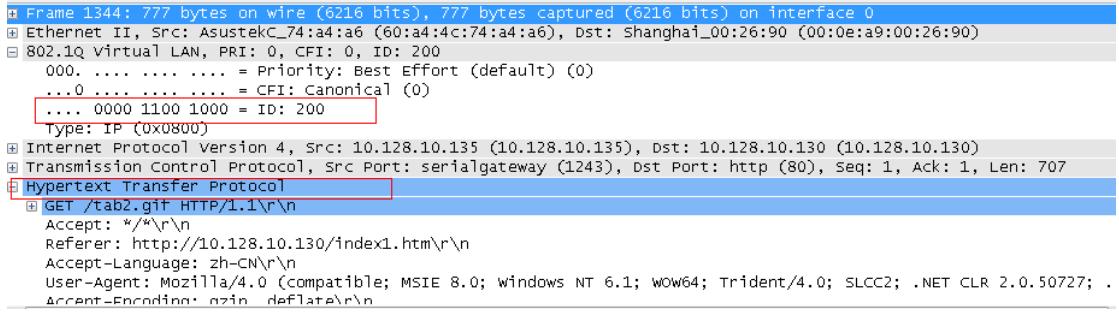

# **4 OpenVPN** 证书制作(**HX4E/MX8A/HX4G/MX8G** 支持)

设备作为 OpenVPN 客户端时需要上传证书, 证书文件制作步骤如下。上传步骤参见 [2.6.4](#page-63-0) [证书。](#page-63-0)

- 步骤 1 从VPN服务器端获取.ovpn文件, 或者"ca.crt"、"client.crt"、"client.key"、"ta.key"四个文 件和其他信息。
- 步骤 2 用记事本打开.ovpn文件, 或新建一个.txt文件, 注意文件名必须为client.ovpn。
- 步骤 **3** 检查或者补充文件中的内容。

文件中包含以下内容,黑色内容为固定内容,红色内容按注释进行替换。

# 指定客户端身份

client

# 根据 VPN 服务器要求填写 tap 或 tun

dev tap

persist-tun

persist-key # 用于开启 TLS 加密

cipher AES-128-CBC

tls-client

tls-auth ta.key 1

# 此处填写 VPN 服务器的 IP 地址和端口

remote 192.168.143.235 1194

# 根据 VPN 服务器要求填写 tcp 或 udp

proto udp

tls-remote yfadmin

comp-lzo

passtos

ns-cert-type server

<ca>

# 以下内容从 ca.crt 文件中复制过来替换。注意以-----BEGIN 和-----END 开始的两行也需要包含。

*-----BEGIN CERTIFICATE-----*

*-----END CERTIFICATE-----*

</ca>

<cert>

# 说明: 以下内容从 client.crt 文件中复制过来进行替换。注意以 -----BEGIN 和 -----END 开始的两行也需要包含。 *-----BEGIN CERTIFICATE-----*

#### *-----END CERTIFICATE-----*

</cert>

<key>

# 以下内容从 client.key 文件中复制过来替换。注意以 -----BEGIN 开始和以 -----END 结束的两行也需要包含。

*-----BEGIN RSA PRIVATE KEY-----*

*-----END RSA PRIVATE KEY-----*

</key>

<tls-auth>

# 以下内容从 ta.key 文件中复制过来替换。注意以 ------BEGIN 和 -----END 开始的两行也需要包含。

*-----BEGIN OpenVPN Static key V1*

*-----END OpenVPN Static key V1-----*

</tls-auth>

步骤 **4** 检查或补充完成后,保存文件。注意文件名称必须为client.ovpn。即可上传到设备中。

# 5 附录: 容灾配置

配置详情请见《MX [网关高可靠性配置手册》](http://www.newrocktech.com/usersmanual/960.html)。

说明:若链接无法打开,请从迅时官网 [http://newrocktech.com](http://newrocktech.com/) 下的"技术支持>更多产品资料"处获 取。

# **6** 附录:自动管理配置

MX 系列语音网关支持设备的远程自动管理(Auto Provisioning),对网关的配置和固件升级进行 远程集中管理。在这种部署模式下,用户在自动配置服务器(ACS)上对固件升级包和网关的配置 文件进行管理和存放,网关在上电时或按配置周期性地访问 ACS,并自动下载最新的固件包或配 置文件。

网关远程自动管理支持以下功能:

- 既能对所有设备进行配置和固件升级,也可有选择性地对设备进行升级
- 网关所有参数都能自动更新
- 支持 TFTP、FTP、HTTP、HTTPS 方式
- 支持远程自动管理和近程通过 Web 进行管理
- 支持通过 DHCP option 66 或手动配置的方式获取 ACS 地址

网关远程自动管理的优势:

- 高效、低成本地对大规模网关进行开局管理和维护
- 提供设备配置文件备份
- 配置文件集中管理能加强账户信息的安全性

配置详情请见[《迅时设备远程自动管理配置手册》](http://www.newrocktech.com/usersmanual/961.html)。

说明:若链接无法打开,请从迅时官网 [http://newrocktech.com](http://newrocktech.com/) 下的"技术支持>更多产品资料"处获 取。

# **7** 附录:**RJ45** <sup>与</sup> **RJ11** 线路对应表

每个 RJ45 插座有 8 个插脚, 按照以太网口的线对规范引出 4 对模拟电话线/中继线, 对应关系见 下表。在安装设备时使用 5 类以太网线连接接口板与配线架。用标准的 RJ11 电话线也可以插入 RJ45 插座,此时电话线/中继线接在第三对插脚上,可用来进行简单通话测试。

# 表**7-1 RJ45** 插口插脚引线规范

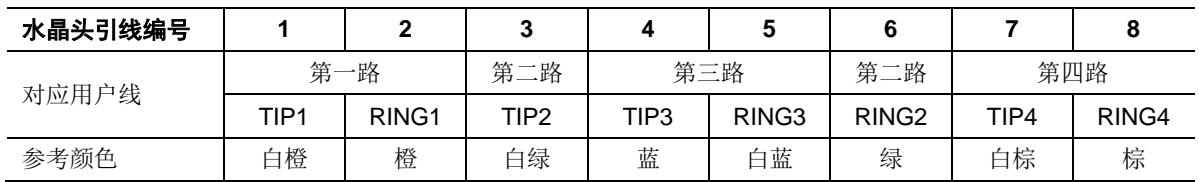

## 图**7-2 RJ45** 用户线连接示意图

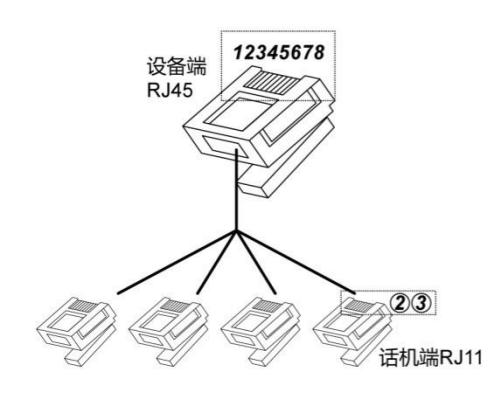

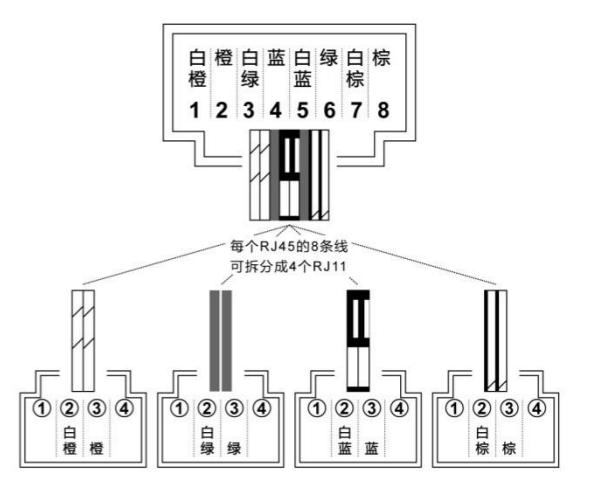